## <span id="page-0-0"></span>**Dell™ OpenManage™ IT Assistant Version 8.2 Guía del usuario**

[Presentación de Dell™ OpenManage™ IT Assistant](file:///E:/Software/smitasst/8.2/sp/ug/intro.htm#1057297) [Para comenzar con Dell™ OpenManage™ IT Assistant](file:///E:/Software/smitasst/8.2/sp/ug/getstart.htm#1054457) [¿Qué es lo nuevo en Dell™ OpenManage™ IT Assistant versión 8.2?](file:///E:/Software/smitasst/8.2/sp/ug/whatsnew.htm#1053023) [Planificación de la instalación de Dell™ OpenManage™ IT Assistant](file:///E:/Software/smitasst/8.2/sp/ug/planning.htm#1043338) [Instalación, desinstalación y actualización de Dell™ OpenManage™ IT Assistant](file:///E:/Software/smitasst/8.2/sp/ug/install.htm#1052225) [Configuración de Dell™ OpenManage™ IT Assistant para supervisar los sistemas](file:///E:/Software/smitasst/8.2/sp/ug/configur.htm#1090491) [Supervisión del rendimiento y la alimentación](file:///E:/Software/smitasst/8.2/sp/ug/perf_mon.htm#1043338) [Actualizaciones de software](file:///E:/Software/smitasst/8.2/sp/ug/softupda.htm#1043338)

[Administración de tareas](file:///E:/Software/smitasst/8.2/sp/ug/softdepl.htm#1043338) [Informes y administración de tareas](file:///E:/Software/smitasst/8.2/sp/ug/report.htm#1055622) [Cómo garantizar una instalación segura de Dell™ OpenManage™ IT Ass](file:///E:/Software/smitasst/8.2/sp/ug/securein.htm#1063227)i [Preguntas frecuentes](file:///E:/Software/smitasst/8.2/sp/ug/faq.htm#33446) <u>Configuración de los protocolos para enviar información a Dell™ OpenM</u> **Assistant** [Utilidades en Dell™ OpenManage™ IT Assistant](file:///E:/Software/smitasst/8.2/sp/ug/itaugab.htm#1054476) [Indicadores de estado](file:///E:/Software/smitasst/8.2/sp/ug/itaugac.htm#1180018)

## **Notas y avisos**

**NOTA:** Las NOTAS proporcionan información importante que le ayuda a utilizar mejor su equipo.

**AVISO:** Un AVISO indica la posibilidad de daños al hardware o pérdida de datos y le explica cómo evitar el problema.

**La información contenida en este documento puede modificarse sin previo aviso. © 2007 Dell Inc. Todos los derechos reservados.**

Queda estrictamente prohibida la reproducción de este documento de cualquier forma sin la autorización por escrito de Dell Inc.

Las marcas registradas que se usan en este texto: Dell, el logotipo DELL, OpenManage, OptiPlex, PowerEdge, PowerVault y PowerConnect son marcas comerciales de Dell Inc.; Microsoft, *Windows, Windows NT, Windows Server, Windows Vista, Active Directory y Excel som* actor of the propertion of the state of the property of the serve that windows and the metal response to the serve the serve that inc.;<br>Int

Otras marcas y otros nombres comerciales pueden utilizarse en este documento para hacer<br>referencia a las entidades que los poseen o a sus productos. Dell Inc. renuncia a cualquier interés sobre la propiedad de marcas y nom

Diciembre de 2007

## <span id="page-1-0"></span>**Configuración de Dell™ OpenManage™ IT Assistant para supervisar los sistemas**

**Guía del usuario de Dell™ OpenManage™ IT Assistant versión 8.2** 

- **[IT Assistant en escenarios reales de usuario](#page-1-1)**
- Asegúrese de que los agentes y la instrumentación estén instalados y en  $\bullet$  [Descubrimiento en la empresa pequeña a mediana de Juana](#page-7-0)
- ejecución
- [Abra IT Assistant](#page-2-1)
- [Configuración de SNMP para que el sistema sea administrable](#page-2-2)
- [Configuración de CIM para la administrabilidad](#page-4-0)
- [Recomendaciones para configurar destinos de descubrimiento](#page-4-1)
- [Configuración de IPMI para que el sistema sea administrable](#page-4-2)
- [Configuración de IT Assistant para descubrir dispositivos de almacenamiento](#page-5-0)
- 
- Creación de filtros de acción de alerta y acciones de alerta para la empresa pe mediana de Juana
- [Descubrimiento en la empresa grande de Tomás](#page-15-0)
- O [Creación de filtros de acción de alerta y acciones de alerta para la empresa gra](#page-21-0)nde
- [Cómo usar el descubrimiento de IPMI en la empresa grande de Tomás](#page-25-0)
- $\bullet$  Res

Dell OpenManage IT Assistant puede descubrir, hacer inventarios y realizar una variedad de tareas de administración de cambios para cada sistema de la empresa. Los sistemas administrados pueden incluir una combinación de sistemas cliente (equipos de escritorio, componentes portátiles y estaciones de<br>trabajo), servidores, impresoras, dispositivos de cinta, dispositivos de PowerConnect y conmutadores digitales de teclado, vídeo y mouse (KVM) que se usan en sistemas para bastidores.

## <span id="page-1-1"></span>**IT Assistant en escenarios reales de usuario**

En esta sección se ilustra la forma en la que se puede usar IT Assistant en dos casos con usuarios diferentes:

- 1 Un negocio de tamaño pequeño a mediano (consulte "[Descubrimiento en la empresa pequeña a mediana de Juana](#page-7-0)")
- 1 Un entorno de empresa grande (consulte "[Descubrimiento en la empresa grande de Tomás](#page-15-0)")

Aunque ficticios, los dos escenarios que se presentan en esta sección ilustran la manera en la que los administradores responsables del control de entornos de red podrían configurar el IT Assistant. Aunque muchos conceptos de configuración son los mismos para ambos casos, otros dependen del tipo y del número<br>de sistemas que se están administrando. Utilice el escenario más ade

Sin importar el tamaño de su red, será útil que lea los dos escenarios para tener una comprensión más completa de los procedimientos y conceptos de IT Assistant.

**IOTA:** Ningún escenario de los que se muestran en esta sección tiene como propósito ilustrar todas las capacidades de IT Assistant. Con base en las necesidades de su empresa, usted puede decidir usar opciones y funciones de IT Assistant que no se muestran aquí. Para obtener más información<br>acerca de toda la gama de capacidades de IT Assistant, consulte la *Ayuda en lí* 

## **Ejecución de aplicaciones que requieren distintas versiones de JRE en el sistema**

La interfaz para el usuario de IT Assistant usa Java Runtime Environment (JRE) versión 6, actualización 3. Si IT Assistant detecta una versión anterior de JRE<br>en el sistema, instalará la versión 6, actualización 3, para qu

En los sistemas operativos Microsoft® Windows® compatibles:

- 1. Haga clic en **Inicio**→ **Configuración**→ **Panel de control**→ **Agregar o quitar programas**.
- 2. Seleccione **Java SE Runtime Environment 6 Update 3** y haga clic en **Quitar**.

**NOTA: IT Assistant instalará la versión requerida de JRE cuando usted ejecute IT Assistant la próxima vez.** 

En los sistemas operativos Linux compatibles:

- 1. Diríjase a la carpeta **plugins** del explorador de web.
- 2. Elimine el vínculo a la instalación de JRE escribiendo:

rm libjavaplugin\_oji.so

**Z** NOTA: Para ejecutar nuevamente IT Assistant, vuelva a crear el vínculo a JRE. Consulte [Para comenzar con Dell™ OpenManage™ IT Assistant](file:///e:/software/smitasst/8.2/sp/ug/getstart.htm#1054457) para obtener información sobre cómo crear un vínculo de software.

## <span id="page-2-0"></span>**Asegúrese de que los agentes y la instrumentación estén instalados y en ejecución**

Los agentes de Dell necesarios para los sistemas administrados están contenidos en Dell OpenManage Server Administrator; los agentes necesarios de Dell<br>para los sistemas cliente (estaciones de trabajo, equipos de escritori Instrumentation.

Estos agentes recopilan la información de estado del BIOS o de otro firmware en los sistemas en los que están instalados y luego proporcionan la información **a IT Assistant. Generalmente, a los sistemas que IT Assistant supervisa se les conoce como** *sistemas administrados* y al sistema que los administra se le<br>denomina *estación de administración o sistema IT Assistant.* 

Si alguno de estos agentes no está instalado, consulte la documentación de *Dell OpenManage Server Administrator* y *Dell OpenManage Client Instrumentation* antes de seguir con la configuración de IT Assistant. Si el agente adecuado está instalado y funcionando correctamente, ejecute IT Assistant y siga leyendo.

**NOTA:** A partir de la versión 8.0 de IT Assistant, se pueden descubrir dispositivos usando la función de compatibilidad de descubrimiento IPMI. Para obtener más información, consulte "Configuración de IPMI para que

## <span id="page-2-1"></span>**Abra IT Assistant**

**MOTA: IT Assistant admite el control de acceso según la función (RBAC) para definir las operaciones específicas que cada usuario puede realizar. Para<br>configurar usuarios de RBAC, consulte "Cómo garantizar una instalación** configurar usuarios de RBAC, consulte "Cómo garantizar una instalación

Para iniciar sesión en IT Assistant:

- 1. Haga doble clic en el icono **IT Assistant** en el escritorio del sistema.
- 2. Aparece el cuadro de diálogo **Inicio de sesión**[. \(Si el inicio de sesión único está configurado según se describe en "Cómo garantizar una instalación](file:///e:/software/smitasst/8.2/sp/ug/securein.htm#1063227)  segura de Dell™ OpenManage™ IT Assistant", el cuadro de diálogo **Inicio de sesión** no aparecerá.)
- 3. Introduzca un nombre de usuario y una contraseña.
- 4. Seleccione **Inicio de sesión de Active Directory** si ha configurado la información de usuario utilizando el complemento Microsoft Active Directory®. Los<br>privilegios que usted tiene en IT Assistant dependen de la configu

NOTA: Para obtener más información acerca de cómo establecer el acceso basado en funciones, consulte "<u>Cómo garantizar una instalación</u><br><u>segura de Dell™ OpenManage™ IT Assistant</u>". Para obtener más información sobre cómo

**NOTA:** Para tener acceso a IT Assistant de manera remota, debe introducir https://<*nombre\_del\_sistema*>:*<número\_de\_puerto>*. El número de puerto predeterminado es 2607.

5. Introduzca su contraseña.

Cuando IT Assistant se inicie, aparecerá una ventana emergente de certificado de autentificación. Debe hacer clic en **Aceptar** dentro de los 5 minutos siguientes para aceptar estos certificados, de lo contrario, IT Assistant no se cargará correctamente y ciertas características fundamentales no funcionarán.

Es posible que aparezcan varias ventanas emergentes durante el inicio de IT Assistant. Las ventanas emergentes que le piden que acepte un certificado de autorización se pueden evitar seleccionando **Ver certificado→ Instalar certificado** (si lo hay) o eligiendo **Siempre** como respuesta a la petición de aceptar el certificado.

<span id="page-2-2"></span>**NOTA:** Si el sistema a partir del cual está accediendo a la interfaz para el usuario de IT Assistant tiene Windows Vista® o Windows Server® 2008, es posible que aparezcan varios cuadros de diálogo de advertencia que solicitan su autorización para usar regedit. Esto se debe a que los módulos de IT Assistant intentan buscar las aplicaciones que están instaladas en el sistema. Haga clic en **Aceptar** para permitir que regedit se ejecute. IT Assistant no hace cambios en el registro; solamente lo lee.

## **Configuración de SNMP para que el sistema sea administrable**

Antes de configurar el SNMP para que el sistema sea administrable, examinemos los dos escenarios que emplearemos para ilustrar el IT Assistant en esta sección:

Dos administradores de sistemas (los llamaremos Juana y Tomás) están a cargo de administrar dos entornos de red independientes. Juana representa a la empresa pequeña o mediana (50 servidores y más de 200 sistemas clientes y 10 conmutadores) y Tomás representa a una empresa mucho más grande<br>(1 000 servidores además de impresoras, cintas y máquinas virtuales). Aunque tant básicos que ambos deben realizar.

Juana y Tomás deben configurar el protocolo de administración de sistemas del protocolo simple de administración de red (SNMP) para descubrir los sistemas y recibir capturas (asíncronas, notificaciones de alerta) que informen del estado de los componentes de los servidores. En los sistemas administrados, el agente<br>Server Administrator genera capturas de SNMP en respuesta a cam

#### **Detalles de configuración del servicio SNMP**

Para obtener información detallada sobre cómo configurar el SNMP para el sistema IT Assistant y para todos los sistemas operativos compatibles de los<br>sistemas administrados, consulte "Configuración de los protocolos para sistemas administrados, consulte "Configuración de los para en un para en los para en Del

## **Configuración de SNMP en los sistemas que desea administrar**

Además de tener el servicio de SNMP instalado y en ejecución en el sistema de IT Assistant, el sistema operativo de cada sistema administrado debe tener el servicio de SNMP o un programa automático de vigilancia configurado.

#### **Recomendaciones para SNMP**

Al configurar el SNMP, se debe cumplir con los siguientes requisitos:

- l Use un nombre de host o una dirección IP estática para el sistema de IT Assistant.
- l En todos los sistemas administrados, configure la dirección IP estática o el nombre del host como el destino de capturas SNMP. Si usted usa un nombre de host como destino de capturas SNMP (el nombre del sistema de IT Assistant), deberá configurar correctamente la resolución de nombre en la red.
- l Asegúrese de que los nombres de comunidad **Get** y **Set** para SNMP sean diferentes.
- l Al asignar nombres de comunidades a sistemas administrados, mantenga el número total de nombres de comunidades diferentes bajo. Entre menos nombres de comunidad se tenga, más fácil será administrar la red.

#### **Información del sistema administrado necesaria para tener una configuración óptima de SNMP**

Para que cada sistema (que ejecuta el sistema operativo Windows) pueda ser descubierto y administrado utilizando el protocolo SNMP, asegúrese de que SNMP esté instalado y configurado correctamente.

Los dos nombres de comunidad que se van a establecer son **Get** (o para lectura) y **Set** (o para escritura). El nombre de comunidad para lectura, que a veces<br>se denomina *de sólo lectura,* permite a IT Assistant leer inform denominado a veces *lectura y escritura*, permite a IT Assistant leer y escribir información en el sistema administrado.

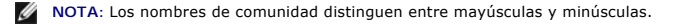

**A NOTA:** Aunque puede establecer un solo nombre de comunidad tanto para lectura como para lectura/escritura, es recomendable crear un nombre diferente para cada uno, para permitir el acceso restringido a la acción de escritura.

Los nombres de comunidad que asigne para el SNMP de sistemas administrados en el sistema operativo también se deben registrar en IT Assistant cuando se establecen los rangos de descubrimiento de SNMP.

<span id="page-4-3"></span>En el cuadro de diálogo **Rango de descubrimiento**, en la sección de protocolos, asegúrese de introducir los nombres de comunidad **Get** (o para lectura) y **Set** (o para escritura) de los sistemas administrados. Si hay más de un nombre de comunidad por campo, sepárelos con comas.

Para obtener más información, consulte ["Configuración de los protocolos para enviar información a Dell™ OpenManage™ IT Assistant](file:///e:/software/smitasst/8.2/sp/ug/itaugaa.htm#1051910)".

## <span id="page-4-0"></span>**Configuración de CIM para la administrabilidad**

Dependiendo de su entorno de red, la configuración del CIM puede ser una tarea necesaria. El CIM es el protocolo de administración de sistemas recomendado para la instrumentación de clientes más reciente y es necesario para los sistemas Dell instrumentados con OMCI versión 7.*x*. El CIM también se usa para realizar actualizaciones remotas de software de Windows.

En su red pequeña a mediana, Juana debe instalar, activar y configurar el CIM para poder administrar sistemas cliente que están ejecutando el software de Client Instrumentation más reciente (OMCI 7.x). Aunque el grupo de sistemas administrados de Tomás consiste completamente en servidores, él también<br>instalará y activará el CIM. Generalmente, el CIM se debe activar cuando l Microsoft Windows®.

## **Configuración del CIM en el sistema operativo**

IT Assistant usa la central de la interfaz de administración de Windows (WMI) para realizar las conexiones del CIM. La central de WMI usa la seguridad de la red de Microsoft para proteger la instrumentación CIM contra el acceso no autorizado.

Para obtener más información sobre la configuración de CIM del sistema operativo, consulte "Configuración de los protocolos para enviar información a Dell™<br>OpenManage™ IT Assistant". <u>™ IT Assistant</u>"

**A** NOTA: IT Assistant necesita el nombre de usuario y la contraseña de CIM con derechos de administrador que se establecieron en los sistemas administrados. Si está usando un usuario de dominio, asegúrese de especificar el dominio correcto en el campo del nombre de usuario. Un nombre de usuario se debe complementar siempre con un dominio, o **host\_local** si no hay ningún dominio presente. El formato es *<dominio>\<usuario>* o *<host\_local>\<usuario>*.

**IOTA:** El descubrimiento con CIM requiere el uso correcto de la identificación y la contraseña del usuario. Si no se proporcionan las autorizaciones correctas en una subred configurada para el descubrimiento con CIM, se puede ocasionar un bloqueo de la cuenta.

## <span id="page-4-1"></span>**Recomendaciones para configurar destinos de descubrimiento**

Sin importar el tamaño de la red, la siguiente tabla muestra las recomendaciones de Dell para establecer los destinos de descubrimiento de la mejor manera posible. Los usuarios de IT Assistant definen sistemas y rangos de destino de descubrimiento en una red para identificar los sistemas que desean encontrar y<br>registrar en la base de datos. Al establecer un rango y un destin dirección IP o un rango de subred para identificar los sistemas que desea que IT Assistant descubra. En esta sección se muestra qué tipo de descubrimiento<br>es mejor para el entorno de red del que dispone.

#### **Tabla 6-1. Recomendaciones para configurar el descubrimiento**

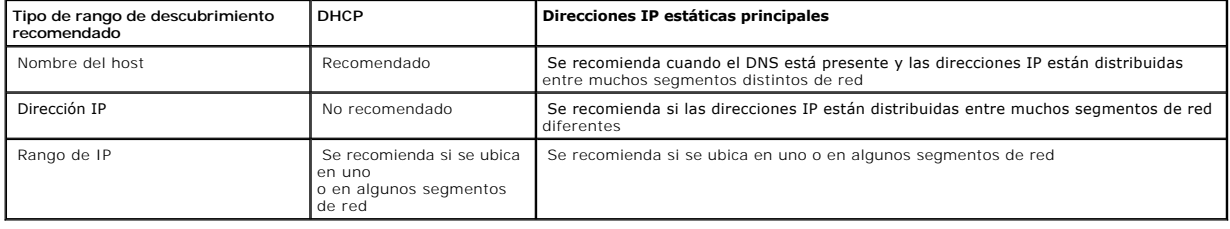

## <span id="page-4-2"></span>**Configuración de IPMI para que el sistema sea administrable**

Para poder usar la función de descubrimiento del protocolo de administración de interfaz inteligente (IPMI), asegúrese de tener lo siguiente:

- l Sistemas Dell PowerEdge *x*8*xx* y posteriores. Esta función no servirá en otros sistemas.
- l Todos los sistemas deben estar equipados con un controlador de administración de placa base (BMC).
- l BMC con IPMI versión 1.5 y posteriores.
- l El BMC de cada sistema administrado debe estar configurado.

**NOTA:** Para obtener más información acerca de cómo configurar el BMC, consulte la sección "Configuración del sistema administrado" en la *Guía del usuario de las utilidades del controlador de administración de la placa base de Dell OpenManage* en el sitio web de asistencia Dell Support en<br>s**upport.dell.com, en el CD de documentación o en el DVD** *Dell Systems Manage* 

#### **Uso del proveedor de IPMI de Microsoft**

Microsoft Windows Server® 2003 R2 está equipado con un archivo controlador de IPMI y un proveedor del modelo común de información (CIM) de IPMI. El<br>proveedor del CIM proporciona la información del sistema que el BMC por me

Sin embargo, para poder usar el proveedor de IPMI de Microsoft para enviar información acerca de los sistemas, asegúrese de tener lo siguiente:

- l Sistema operativo Windows Server 2003 R2 en los sistemas administrados
- l Todos los sistemas administrados tienen BMC con IPMI 1.5 o versiones posteriores
- l CIM está configurado en los sistemas administrados

Para obtener más información, consulte el [paso 6](#page-20-0) de "[Establecimiento de los valores de configuración de descubrimiento](#page-17-0)"

- l Los archivos controladores de IPMI están cargados
- l MSI para administración de hardware

Para obtener más información, consulte la *Ayuda en línea de Dell OpenManage IT Assistant*.

### **Recomendaciones para usar la función de descubrimiento de IPMI**

El descubrimiento de IPMI le proporciona información del sistema incluso si el sistema está apagado. La IPMI utiliza el protocolo de paquetes de control de administración remota (RMCP) para comunicarse con el BMC de los sistemas administrados.

NOTA: El RMCP es un protocolo basado en UDP que se comunica por medio del puerto 623. Los mensajes IPMI están encapsulados en los paquetes<br>RMCP. El protocolo RMCP habilita el control remoto del servidor en todos los estado

l Configure el BMC en los sistemas administrados que serán descubiertos con la característica de compatibilidad de descubrimiento de IPMI.

l Conecte la tarjeta de interfaz de red (NIC) de BMC a la red.

Si los sistemas tienen un Dell Remote Access Controller (DRAC) 5, el RAC deberá estar conectado a la red.

**NOTA:** En el caso de los sistemas Dell *x*8*xx*, deberá activar el DRAC 4 y el BMC si desea usar la funcionalidad de ambos. Sin embargo, para los sistemas Dell *x*9*xx* y posteriores, el DRAC 5 se encarga de todas las funciones del BMC. Por lo tanto, sólo necesita habilitar el DRAC 5.

l En los rangos de descubrimiento, introduzca las credenciales (nombre de usuario y contraseña) y la dirección IP de SNMP/CIM del dispositivo, así como las credenciales y la dirección IP del BMC.

La conectividad por medio de IPMI es intrínsecamente lenta debido al protocolo RMCP. Por lo tanto, se recomienda crear un rango de descubrimiento por<br>separado para los dispositivos que no tengan instalado un agente Dell. P

<span id="page-5-0"></span>**NOTA:** Los sistemas descubiertos solamente mediante el protocolo IPMI se identifican en la interfaz para el usuario de IT Assistant mediante la<br>dirección IP del BMC. Por este motivo, tareas como la implementación de softw ejecutar en dichos sistemas.

## **Configuración de IT Assistant para descubrir dispositivos de almacenamiento**

Comenzando con IT Assistant versión 8.0, se pueden descubrir y supervisar dispositivos de almacenamiento Dell|EMC o discos modulares Dell PowerVault.

Puede mostrar el estado de los arreglos de almacenamiento Dell|EMC o de discos modulares en la categoría **Arreglos Dell/EMC** en el grupo **Dispositivos de**<br>**almacenamiento.** El estado de los arreglos de almacenamiento Dell|

**A NOTA:** Utilice el sistema de administración de sucesos de IT Assistant para asociar acciones como el envío de correos electrónicos a un administrador o la creación de una notificación de problemas en un sistema de ayuda a través de un inicio de aplicación, con los orígenes de los sucesos críticos<br>relacionados con los arreglos. Para obtener más información, consulte la *Ay* 

### **Prerrequisitos para Dell|EMC**

Para habilitar la función de integración de almacenamiento, deberá tener configurado el siguiente software:

- l EMC® Navisphere® Secure CLI en el mismo sistema que ejecuta IT Assistant
- l SNMP activado en el arreglo Dell|EMC
- l El entorno operativo FLARE®, versión 19 o versiones posteriores, en el arreglo Dell|EMC

### **Navisphere Secure CLI**

IT Assistant utiliza Navisphere Secure CLI para obtener la información de inventario de los dispositivos de almacenamiento. El instalador de IT Assistant<br>detecta si Navisphere Secure CLI no está instalado en la estación de

**NOTA:** EMC publica periódicamente nuevas versiones de Navisphere Secure CLI y es posible que sea necesario actualizar la versión de la CLI en la estación de administración de IT Assistant.

**AOTA: Conforme se publiquen nuevas versiones de IT Assistant, se actualizará la versión de Navisphere Secure CLI.** 

Si el entorno de almacenamiento tiene arreglos de almacenamiento, usted podrá desplazarse al administrador de elementos para administrar el dispositivo Dell|EMC

Para saber cómo conectarse al arreglo remoto y solucionar problemas del agente Navisphere, consulte la *Ayuda en línea de Dell OpenManage IT Assistant*.

Para obtener detalles sobre cómo supervisar las alertas SNMP, consulte la ayuda en línea de EMC Navisphere.

## **Instalación y configuración**

l IT Assistant es compatible con el descubrimiento de arreglos de almacenamiento Dell|EMC (por ejemplo, AX100 o AX150) que han sido actualizados a Navisphere Manager.

**NOTA:** IT Assistant no administra arreglos que ejecutan Navisphere Express.

**A** NOTA: Si va a descubrir un arreglo de almacenamiento AX100i, consulte el archivo "léame" de IT Assistant para ver la información más reciente.

- l IT Assistant utiliza SNMP para descubrir los arreglos Dell|EMC. Utilice Navisphere Manager para activar SNMP en el arreglo Dell|EMC, antes de que pueda ser descubierto en IT Assistant. Configure SNMP en Navisphere en la sección de configuración de red de las propiedades del procesador de almacenamiento.
	- NOTA: Los procesadores de almacenamiento en los productos Dell|EMC CX3-20, CX3-40 y CX3-80 tienen, cada uno, un puerto de administración y<br>puerto de servicio red de área local (LAN). No conecte los puertos de servicio a la pueden producir informes de sucesos y estados impredecibles dentro de IT Assistant.
- l Asegúrese de que los siguientes puertos estén abiertos en el servidor de seguridad:
	- o TCP 80/443 (web y SSL)
- <span id="page-7-1"></span>o TCP 6389 (Navisphere CLI)
- o UDP 161/162 (SNMP y bidireccional)

**Z** NOTA: Estos son puertos predeterminados. Si ha cambiado la configuración de los puertos, asegúrese de que los puertos adecuados estén abiertos.

**NOTA:** Para obtener más información acerca de los puertos que IT Assistant utiliza, consulte la *Guía del usuario de instalación y seguridad de Dell OpenManage*.

l IT Assistant descubre y muestra la información del valor del procesador de almacenamiento guardado en el rango de descubrimiento. Como los<br>procesadores de almacenamiento son redundantes, usted sólo debe introducir la dir

#### **Uso de la herramienta de solución de problemas**

La prueba de conectividad de EMC se puede usar para probar la comunicación entre la estación de administración de IT Assistant y el agente Navisphere en el dispositivo de almacenamiento. La prueba requiere la dirección IP del procesador de almacenamiento y las credenciales de Navisphere.

**NOTA:** Las credenciales de Navisphere deben tener un ámbito global.

## **Creación de informes**

Usted puede crear informes personalizados de los arreglos Dell|EMC. El asistente de informes de IT Assistant permite seleccionar campos en diversas tablas que incluyen dispositivo, NIC, disco físico, disco virtual, gabinete y controlador.

Los informes se pueden crear en formatos HTML, XML y de valores separados por comas (CSV).

<span id="page-7-0"></span>**Z NOTA:** IT Assistant tiene informes predefinidos de controladores y gabinetes para los arreglos Dell|EMC.

## **Descubrimiento en la empresa pequeña a mediana de Juana**

Juana desea descubrir todos los sistemas de su red. El descubrimiento es un proceso mediante el cual IT Assistant identifica cada sistema y registra la información de identificación del sistema en la base de datos de IT Assistant.

Como se mencionó anteriormente, Juana es el único administrador de sistemas de una red combinada de sistemas que incluye:

- l 50 sistemas Dell PowerEdge
- l 200 escritorios Dell OptiPlex™
- l 10 conmutadores Dell PowerConnect

Juana va a usar IT Assistant para supervisar el estado global de sus sistemas, así como para recibir notificaciones cuando un sistema Dell o un conmutador<br>PowerConnect de su red estén en un estado de advertencia o crítico. sistemas de escritorio genere una alerta.

### **Determinación de los requisitos para un sistema mixto de servidor y cliente**

Antes de usar IT Assistant para configurar el descubrimiento, Juana tiene que tomar algunas decisiones básicas con relación a su red. Específicamente, debe decidir:

- l Los protocolos de administración de sistemas necesarios para administrar los sistemas y los dispositivos en su red
- l Los nombres de comunidades y los destinos de captura para los sistemas que se van a administrar con SNMP
- l Los requisitos de SNMP para conmutadores PowerConnect
- l Las credenciales de autentificación de CIM

l Los nombres de host, las direcciones IP o los rangos de subred IP de los sistemas que desea supervisar

#### **Protocolos de administración de sistemas necesarios para la red de Juana**

Al planificar la configuración del descubrimiento, Juana tiene una mezcla de tipos de sistemas (servidor, cliente y conmutadores). Los protocolos de administración de sistemas que Juana requiere para administrar estos sistemas y dispositivos conectados en red son:

- l SNMP para los sistemas Dell y conmutadores PowerConnect
- l CIM para los sistemas que ejecutan Windows, asumiendo que Juana tiene instrumentación de cliente reciente y compatible con CIM instalada en los sistemas cliente

Para ver una revisión de los requisitos de protocolo, consulte "[Configuración de los protocolos para enviar información a Dell™ OpenManage™ IT Assistant](file:///e:/software/smitasst/8.2/sp/ug/itaugaa.htm#1051910)".

#### **Nombres de comunidad y destinos de captura**

Los requisitos de Juana para configurar los nombres de comunidad **Get** y **Set** y los destinos de captura para SNMP en los sistemas administrados no se ven<br>afectados por el tamaño de su empresa. Para ver los requisitos de c protocolos para enviar información a Dell™ OpenManage™ IT Assistant".

#### **Configuración de SNMP para conmutadores PowerConnect**

Juana puede supervisar sus diez conmutadores PowerConnect utilizando IT Assistant. Cada modelo de conmutador PowerConnect tiene documentación que proporciona la siguiente información sobre la configuración del servicio de SNMP para ese conmutador:

- l Nombres de comunidades
- l Destinos de captura
- l Hosts desde los que el conmutador aceptará paquetes de SNMP

### **Tareas iniciales para el descubrimiento de sistemas en la red de Juana**

Ahora que Juana ha revisado la información sobre los requisitos para la configuración del descubrimiento, está lista para realizar la configuración del descubrimiento por primera vez. Juana debe realizar las siguientes tareas:

- 1 Configurar los protocolos de comunicación en los sistemas administrados.
- l Configurar los valores del descubrimiento.
- l Introducir todos los rangos de descubrimiento.

### **Uso de IT Assistant para encontrar y administrar los sistemas de Juana conectados en red**

Si esta es la primera vez que se ha ejecutado IT Assistant desde que se instaló, Juana verá una pantalla de bienvenida que indica que IT Assistant aún no ha<br>sido configurado. A continuación se enumeran los cuatro pasos bás

Paso 1: Configuración de descubrimiento. Controla la frecuencia con la que IT Assistant sondea la red para agregar nuevos sistemas

Paso 2: Configuración de inventario. Controla la frecuencia con la que IT Assistant obtiene un inventario detallado de todos los sistemas descubiertos

Paso 3: Sondeo de estado. Controla la frecuencia con la que IT Assistant obtiene la condición y el estado de conectividad de red de los sistemas descubiertos

Paso 4: Rangos. Identifica los rangos específicos de IT Assistant para limitar o expandir las tareas de descubrimiento, inventario o sondeo

Si hace clic en cualquiera de los pasos será dirigida al cuadro de diálogo correspondiente de la barra de menús. **Descubrimiento y supervisión** en IT Assistant. Los pasos 1 a 3 son cuadros de diálogo de una sola ventana; el paso 4 es un procedimiento tipo asistente para definir los rangos de descubrimient

## **Configuración de valores de descubrimiento**

Juana comienza por configurar los valores de descubrimiento de sus sistemas por medio del cuadro de diálogo **Valores de configuración de descubrimiento**.<br>Este cuadro de diálogo aparece automáticamente o cuando se hace clic **Configuración de descubrimiento** en la barra de menús. Aquí, Juana introduce la información que IT Assistant usará para el descubrimiento. Estos valores<br>permanecen sin cambios y se aplican a los rangos de descubrimiento c puede cambiar estos valores en cualquier momento.

Para definir la configuración de descubrimiento en IT Assistant, Juana realiza los pasos siguientes:

1. Juana selecciona **Descubrimiento y supervisión**→ **Configuración de descubrimiento** en la barra de menús de IT Assistant.

Aparece el cuadro de diálogo **Valores de configuración de descubrimiento**. Se selecciona **Activar descubrimiento de dispositivos** de manera predeterminada.

2. En el cuadro de diálogo en **Iniciar descubrimiento de dispositivos**, Juana selecciona el período en el que desea que IT Assistant realice el descubrimiento.

Juana selecciona los siete días de la semana a las 6:00 hrs. porque los datos pueden ser dinámicos, pero ella desea seleccionar un periodo no pico de tráfico en la red.

**NOTA:** Dell recomienda programar el descubrimiento en horas que no sean pico.

- 3. En **Velocidad de descubrimiento**, Juana usa la barra deslizable para indicar la cantidad de amplitud de banda de la red y los recursos del sistema que desea asignar al descubrimiento.
	- **NOTA: Cuanto mayor sea el valor de la velocidad de descubrimiento, éste consumirá más recursos de red. Las velocidades de descubrimiento más<br>altas pueden afectar el rendimiento de la red.**
- 4. En **Descubrimiento**, Juana puede seleccionar si desea descubrir **Todos los dispositivos** o **Sólo dispositivos instrumentados**.

Ella elige **Sólo dispositivos instrumentados** pues desea que IT Assistant descubra sólo los dispositivos que tienen instrumentación de SNMP o CIM. Si ella quisiera descubrir todos los dispositivos que respondan a un comando **ping, habría elegido Todos los dispositivos**. Para ver una lista de los agentes<br>admitidos, consulte "<u>Agentes admitidos por IT Assistant</u>".

**NOTA:** Dell recomienda que si usted tiene el sistema de nombres de dominio (DNS) configurado en la red, seleccione la configuración predeterminada, **Resolución de nombres DNS**.

5. En **Resolución de nombre**, Juana selecciona **Resolución de nombre DNS** o **Resolución de nombre de instrumentación**.

La resolución de nombres DNS hace coincidir la dirección IP de un sistema con un nombre de host. La resolución de nombre de instrumentación busca la<br>instrumentación del agente del sistema administrado por su nombre. Consul sobre cómo configurar la resolución de nombre de instrumentación.

**NOTA:** Dell recomienda que si tiene el DNS configurado en la red, seleccione el valor predeterminado, **Resolución de nombre DNS**.

6. Juana hace clic en **Aceptar**.

## **Configuración de los valores de inventario**

A continuación, Juana tiene que introducir la configuración de inventario. IT Assistant recopila la información de inventario acerca de las versiones de software y de firmware, así como la información de dispositivos de la memoria, el procesador, el suministro de energía, las tarjetas de PCI y los dispositivos<br>incorporados, y el almacenamiento. Esta información se guarda en la base

Para establecer la configuración de inventario, Juana realiza los pasos siguientes:

1. Juana selecciona **Descubrimiento y supervisión**→ **Configuración de inventario** en la barra de menús.

Aparece el cuadro de diálogo **Configuración de sondeo de inventario**. Se selecciona **Activar inventario** de manera predeterminada.

2. En **Iniciar inventario**, Juana selecciona cuándo desea que IT Assistant realice el inventario.

Juana selecciona los siete días de la semana a las 6:00 hrs., un periodo no pico del tráfico en la red.

3. En **Velocidad de inventario**, Juana usa la barra deslizable para indicar la cantidad de amplitud de banda de la red y los recursos del sistema que desea asignar al inventario.

**/** NOTA: Cuanto mayor sea el valor de la velocidad de inventario, éste consumirá más recursos de red. Las velocidades de inventario más altas pueden afectar el rendimiento de la red.

- 4. Juana hace clic en **Aceptar**.
- **NOTA**: La versión 8.0 y posteriores de IT Assistant pueden mostrar la información de inventario de impresoras, dispositivos de cinta y de<br>almacenamiento. Para obtener más información, consulte la *Ayuda en línea de Dell O*

## **Configuración de los valores de sondeo de estado**

A continuación, Juana define la configuración del sondeo de estado para los sistemas. IT Assistant realiza una verificación de la condición de la alimentación y<br>la conectividad de los dispositivos descubiertos, y determina mensajes de estado en IT Assistant incluyen *condición satisfactoria, advertencia, crítico y apagado*. Los iconos de estado también indican si un sistema no tiene<br>instrumentación, si no hay información para el sistema o el

Para establecer la configuración del sondeo de estado, Juana realiza los pasos siguientes:

1. Juana selecciona **Descubrimiento y supervisión**→ **Configuración de sondeo de estado** en la barra de menús.

Aparece el cuadro de diálogo **Valores de configuración del sondeo de estado**. Se selecciona **Activar sondeo de estado** de manera predeterminada.

- 2. En **Intervalo de sondeo de estado**, Juana selecciona el intervalo que desea que IT Assistant use para realizar el sondeo de estado.
- 3. En **Velocidad de sondeo de estado**, Juana usa la barra deslizable para indicar la cantidad de amplitud de banda de red y los recursos del sistema que desea asignar al sondeo de estado.

**NOTA:** Cuanto mayor sea el valor de la velocidad de sondeo de estado, el descubrimiento consumirá más recursos de red. Las velocidades más<br>altas pueden afectar el rendimiento de la red.

4. Juana hace clic en **Aceptar**.

### **Configuración de rangos de descubrimiento**

IT Assistant mantiene un registro de los segmentos de red que se utilizan para descubrir dispositivos. Un rango de descubrimiento puede ser una subred, un<br>rango de direcciones IP en una subred, una dirección IP individual

Para identificar sus sistemas en IT Assistant, Juana debe definir un rango de descubrimiento.

Para definir un rango de *inclusión*, Juana realiza los pasos siguientes:

1. Juana selecciona **Descubrimiento y supervisión**→ **Rangos** en la barra de menús.

El árbol de navegación de **Rangos de descubrimiento** se muestra en el lado izquierdo de la ventana de IT Assistant.

2. Juana expande **Rangos de descubrimiento**, hace clic con el botón derecho del mouse en **Rangos de inclusión** y selecciona **Nuevo rango de inclusión**.

Se inicia el **Asistente de descubrimiento nuevo**.

**NOTA:** Para *excluir* un sistema o un nombre de host específicos del descubrimiento, haga clic con el botón derecho del mouse en **Rango de exclusión** en el árbol de navegación **Rangos de descubrimiento** e introduzca el nombre o la dirección IP del sistema. En la mayoría de las<br>empresas pequeñas a medianas como la de Juana, esta opción no se utiliza.

3. En el paso 1 del asistente, Juana introduce una dirección de IP (o rango) o nombre de host.

Ella hace clic en **Agregar** para añadir varios rangos de direcciones IP o nombres de host.

Juana hace clic en **Siguiente** para avanzar al siguiente paso.

**A** NOTA: Los valores aceptables para el rango de inclusión y exclusión son el rango de subred, el nombre del host o la dirección IP de un solo sistema. Juana consulta los rangos de subred IP que anotó para sus servidores,<br>sistemas de escritorio y conmutadores. En la lista de Juana puede haber 192.166.153.\* y 192.166.154.\*, donde el primer rango de subred es para los servidores, el segundo rango de subred es para los sistemas de escritorio y los conmutadores están distribuidos en ambas subredes.

**//** NOTA: La utilidad de importación de lista de nodos ofrece una manera fácil de especificar una lista de nombres de host, direcciones IP y rangos de subred para que IT Assistant los descubra. Consulte la *Ayuda en línea de IT Assistant* para obtener instrucciones acerca de cómo ejecutar la<br>utilidad a partir de la línea de comandos. El archivo **importnodelist**.exe está

4. En el paso 2 del asistente, Juana usa los valores predeterminados para los reintentos y el tiempo de espera del protocolo de mensajes de control de<br>Internet (ICMP) del rango. Ella usa la herramienta de solución de probl

NOTA: IT Assistant ofrece una herramienta de solución de problemas que puede ser útil para recopilar información de sistemas y rangos de<br>subred. Acceda a la herramienta seleccionando **Herramientas→ Herramienta de solución** 

5. En el paso 3 del asistente, Juana configura los parámetros de SNMP que se van a usar durante el descubrimiento:

l Juana comprueba que la opción **Activar descubrimiento SNMP** está seleccionada.

l Ella introduce un valor que distingue entre mayúsculas y minúsculas para el nombre de la **Comunidad Get**.

Consideraciones de Juana:

Juana está administrando 50 servidores, por lo que desea configurar el SNMP. El nombre de la **Comunidad Get** es una contraseña de sólo lectura<br>utilizada por los agentes SNMP instalados en los sistemas administrados para re selecciona un nombre de **Comunidad Get**:

Cada sistema administrado que está habilitado para SNMP tiene un nombre de **Comunidad Get**. Juana se asegura de enumerar todos los nombres de comunidad de todos los sistemas que desea administrar. Si los sistemas administrados de Juana tienen más de un nombre de comunidad, ella introduce varios nombres de comunidad separados con comas en el campo del nombre de **Comunidad Get**.

Aunque el nombre de **Comunidad Get** afecta la información de sólo lectura recuperada por IT Assistant desde los sistemas administrados, por ejemplo, los resultados del descubrimiento, los sondeos de estado y los registros de alertas, Juana desea limitar el acceso a estos datos. Por lo<br>tanto, ella cambia el nombre predeterminado de la **Comunidad Get (public) po** 

**NOTA:** Los nombres de comunidad introducidos en los campos de nombre de comunidad Get y Set de SNMP para el sistema operativo del sistema<br>administrado deben coincidir con los nombres de comunidad Get y comunidad Set asign

l Juana introduce un valor que distingue entre mayúsculas y minúsculas para el nombre de **Comunidad Set**.

Consideraciones de Juana:

El nombre de **Comunidad Set** es una contraseña de lectura y escritura que permite tener acceso a un sistema administrado. Los agentes de SNMP que se ejecutan en el sistema administrado usan esta contraseña para realizar la autentificación cuando se intenta ejecutar acciones en el<br>sistema; sólo las tareas de ciclo de encendido utilizan los conjuntos de SNMP.

NOTA: Aunque la instrumentación de servidores Dell tiene un nivel de autentificación sobre el nombre de comunidad Set de SNMP (el cual requiere<br>un nombre de host y una contraseña), muchos agentes de SNMP no lo tienen. Los

**NOTA:** IT Assistant sólo usa los conjuntos de SNMP para realizar ciclos de encendido de los sistemas cuando la línea de comandos de Server Administrator no está disponible. Si los conjuntos de SNMP no son necesarios para este fin, no introduzca un nombre de comunidad Set de SNMP <span id="page-12-1"></span>en el asistente de descubrimiento.

Juana elige un nombre de **Comunidad Set** que coincide con el valor de comunidad Set de SNMP en el sistema que ella administra. Se asegura<br>también de que el nombre que eligió siga los estándares de contraseña segura vigente

**NOTA:** Si desea especificar más de un nombre de comunidad Get o Set de SNMP en un rango de descubrimiento individual (por ejemplo, un nombre de comunidad para cada rango de subred IP), separe los nombres de comunidad con comas.

- l Juana introduce los valores de reintentos y de tiempo de espera de SNMP para el rango de descubrimiento. En el tipo de red de Juana, los valores predeterminados normalmente son buenas opciones.
- 6. En el paso 4 del asistente, Juana configura los parámetros de CIM que se van a usar durante el descubrimiento.

Como Juana tiene una combinación de sistemas servidores y clientes en su grupo administrado que ejecuta Windows, va a configurar el CIM.

- l Juana se asegura de que la opción **Activar descubrimiento CIM** está seleccionada.
- l En **Dominio\nombre de usuario**, introduce el mismo nombre que utilizó para configurar el CIM en el sistema administrado.
- l Introduce la misma contraseña que utilizó como contraseña de CIM en el sistema administrado.

**A NOTA: Si desea usar al agente de hardware de Microsoft para IPMI en Microsoft Windows Server 2003 R2, deberá activar la opción de** descubrimiento CIM.

- 7. En el paso 5 del asistente, Juana no selecciona **Activar descubrimiento de arreglos Dell/EMC** porque no tiene dispositivos de almacenamiento Dell|EMC en la red.
- 8. En el paso 6 del asistente, Juana no configura los parámetros de IPMI porque quiere supervisar los sistemas por medio de IPMI.
- 9. En el paso 7 del asistente, Juana elige qué acción deberá realizar IT Assistant al concluir el asistente.
- 10. En el paso 8 del asistente, Juana revisa las opciones que eligió y hace clic en **Terminar** para concluir el asistente.

**NOTA:** Puede hacer clic en **Atrás** para cambiar las selecciones.

## **Cambio de la configuración de descubrimiento, inventario y sondeo de estado después de la configuración original**

Puede regresar al menú **Descubrimiento y supervisión** en cualquier momento para modificar la configuración que se introdujo. Los nuevos valores que introduzca tendrán efecto la próxima vez que realice la acción correspondiente.

## <span id="page-12-0"></span>**Vista de dispositivos y ejecución de aplicaciones**

Después de configurar el descubrimiento, el inventario y los valores del sondeo de estado, Juana puede ver la condición de los dispositivos en la red al hacer clic en **Ver**→ **Dispositivos**. El estado de rendimiento de los dispositivos se propaga al estado general del sistema y se muestra en la vista **Dispositivos**.

Para administrar los dispositivos que muestran una advertencia o un estado crítico, Juana puede seleccionar las siguientes opciones disponibles como parte de la característica de ejecución de aplicaciones (haga clic con el botón derecho del mouse en un dispositivo y seleccione **Inicio de aplicación**):

- l Dell OpenManage Server Administrator: el explorador de web se abre con la dirección de web correspondiente a la aplicación de Server Administrator para el dispositivo seleccionado. Sin embargo, esta opción sólo está disponible en los sistemas que tienen activada la pila de web de Server Administrator.
- l Array Manager: la consola Array Manager se ejecuta. La consola Array Manager debe estar instalada en el sistema donde se ejecuta la interfaz para el usuario de IT Assistant.
- l Consola de RAC: IT Assistant ejecuta el RAC que descubre por medio del agente de servidor dentro de banda o fuera de banda.
- l Consola de CMC: IT Assistant ejecuta la consola de Chassis Management Controller (CMC) que descubre el CMC fuera de banda o dentro de banda por medio del agente de servidor.

**NOTA:** La opción de consola de CMC sólo está disponible en algunos sistemas Dell.

- l Interfaz de web de la consola de PowerConnect: el explorador de web se abre con la dirección de web que corresponde a la consola de PowerConnect del dispositivo seleccionado. Esta opción sólo está disponible para conmutadores de red PowerConnect.
- l Consola de KVM digital: IT Assistant ejecuta la aplicación de la consola de KVM digital. Esta opción sólo está disponible para dispositivos que se mutadores KVM digitales. Además, la aplicación de cliente debe estar instalada en el sistema que ejecuta la interfaz para el usuario de IT Assistant.
- l Conexión de escritorio remoto: IT Assistant la ejecuta en cualquier sistema operativo Windows. El cliente de escritorio remoto deberá estar instalado

en el sistema donde se ejecuta la interfaz para el usuario de IT Assistant.

- <span id="page-13-2"></span>l Telnet: IT Assistant ejecuta una consola Telnet en cualquier sistema operativo Linux. Telnet deberá estar activado en el sistema donde se ejecuta la interfaz para el usuario de IT Assistant. Es posible que Juana también deba configurar el servidor Linux para aceptar la conexión Telnet y, si utiliza un<br>servidor de seguridad, deberá asegurarse de que los puertos correspo
- Proxy de SOL: IT Assistant ejecuta una consola Telnet en la aplicación de proxy de conexión en serie en la LAN (SOL) que está instalada en el nivel de<br>servicios de IT Assistant. Entonces Juana tendrá que usar la aplicaci
- l Consola de cliente: Juana debe tener la aplicación de instrumentación de cliente remoto (Dell OpenManage Client Connector [OMCC]) instalada en el sistema IT Assistant. Como Juana usará esta opción para administrar los sistemas clientes que ejecutan Dell OpenManage Client Instrumentation<br>(OMCI), la versión 7.3 o una versión anterior de OMCI deberá estar instalada en común de información (CIM) para admitir descubrimientos, pues IT Assistant no admite el protocolo simple de administración de red (SNMP) para sistemas de escritorio
- l Dell Client Manager (DCM): si los equipos de escritorio que se encuentran en la red de Juana tienen OMCI versión 7.4 y posteriores, el menú **Inicio de aplicación** mostrará esta opción.

Juana también puede elegir las aplicaciones que desea ejecutar para varios dispositivos o para un grupo de dispositivos, por ejemplo, para impresoras y conmutadores, en la interfaz para el usuario de IT Assistant. Para obtener más información, consulte la *Ayuda en línea de Dell OpenManage*.

## <span id="page-13-0"></span>**Creación de filtros de acción de alerta y acciones de alerta para la empresa pequeña a mediana de Juana**

Juana crea un *Filtro de acción de alerta* en IT Assistant al especificar un conjunto de condiciones. Cuando está vinculado a una *Acción de alerta*, IT Assistant ejecutará automáticamente cualquier acción que Juana haya definido.

IT Assistant tiene tres tipos de filtros de alertas:

**Filtros de acción de alerta**: se usan para desencadenar acciones cuando se cumplen las condiciones para una alerta

**Filtros de ignorar/excluir**: se usan para ignorar las capturas SNMP y las instrucciones de CIM cuando se reciben.

**Filtros de vista de alertas**: se usan para personalizar la vista del registro de alertas

Juana decide usar un filtro de acción de alerta en IT Assistant para filtrar los sucesos de *advertencia y críticos* de sus servidores y conmutadores<br>PowerConnect. De esa forma, ella podrá crear una acción de alerta que le componentes del servidor y del conmutador presenten estos estados. A partir de ahí, podrá tomar medidas para prevenir un suceso más grave, como una<br>falla del sistema. Como es la única administradora de sistemas de la red, de acción de alerta que crea. Ella decide reservar estos filtros y acciones sólo para el equipo que es más importante para lograr su objetivo y para los sucesos más graves.

## **Creación de un filtro de acción de alerta**

1. Seleccione **Alertas**→ **Filtros** en la barra de menús.

Aparece la ventana **Filtros de alertas**.

2. Expanda los filtros de alerta en el árbol de navegación y haga clic con el botón derecho del mouse en **Filtros de acción de alerta**. Seleccione **Nuevo filtro de acción de alerta**.

Aparece el **Asistente para agregar filtros**.

- <span id="page-13-1"></span>3. Introduzca un nombre descriptivo para el filtro. Por ejemplo, *Advertencia y crítico de la red de Juana*.
- 4. En **Gravedad**, seleccione la gravedad de los sucesos de los que desea recibir alertas y registros.

Juana selecciona **Advertencia** y **Crítico**.

Haga clic en **Siguiente**.

5. En **Configuración de categoría de alertas**, seleccione **Seleccionar todo**, o seleccione las categorías de sucesos a incluir en el filtro de alertas.

Juana selecciona **Seleccionar todos** porque desea que se le notifiquen todos los eventos críticos o de advertencia que afectan a los conmutadores o servidores de su red.

Haga clic en **Siguiente**.

6. En **Configuración de dispositivo/grupo**, seleccione los dispositivos o grupos que se van a asociar con el nuevo filtro de acción de alerta.

Juana selecciona **Servidores y dispositivos de red**.

Haga clic en Siguiente.

7. En **Configuración de fecha/hora**, introduzca los valores para algunas o todas las categorías opcionales.

Juana deja estas opciones deseleccionadas pues desea que el filtro se aplique todo el tiempo.

Haga clic en **Siguiente**.

8. En **Asociaciones de acciones de alerta**, seleccione si desea que el suceso capturado por el filtro provoque una alerta o que se escriba en un archivo de registro.

Juana selecciona **Alerta** para recibir una notificación de consola.

- 9. El **Resumen del nuevo filtro** muestra sus selecciones. Haga clic en **Terminar** para aceptar o en **Atrás** para hacer cambios.
- 10. Verifique que el nombre del filtro que creó en el [paso 3](#page-13-1) del asistente aparezca en la ventana **Resumen de los filtros de acción de alerta**.

### **Creación de una acción de alerta**

Ahora, Juana desea crear una acción de alerta que se sea ejecutada por el filtro de acción de alerta que acaba de establecer.

Para crear una acción de alerta:

- 1. Juana selecciona **Alertas**→ **Acciones** en la barra de menús.
- 2. Juana hace clic con el botón derecho del mouse en **Acciones de alerta** en el árbol de navegación y selecciona **Nueva acción de alerta**.

Aparece el **Asistente para agregar acciones de alerta**.

- 3. Juana escribe un nombre lógico para la acción en el campo **Nombre**.
- 4. En el menú desplegable **Tipo**, Juana elige **Correo electrónico**.
	- NOTA: Juana también podría elegir **Reenvío de capturas** o **Inicio de aplicación** en la lista desplegable del tipo de acción. **Reenvío de capturas**<br>permite que los administradores de empresas de gran escala envíen capturas

**ZA NOTA: Cualquier captura que IT Assistant reenvíe no tendrá la identificación de objeto de la empresa, la identificación de captura genérica, ni la** identificación de captura específica de la captura original. Estos valores aparecerán en la descripción de la captura reenviada.

- 5. En el cuadro de diálogo **Configuración de correo electrónico**, Juana especifica una dirección de correo electrónico válida (dentro del grupo de servidores SMTP de su empresa) que debe recibir la notificación automática.
	- **NOTA:** Juana puede probar la configuración de correo electrónico que especificó por medio del botón **Probar acción**. Se emitirá un mensaje de resultado satisfactorio o de falla. Por "resultado satisfactorio" se debe entender que IT Assistant ha enviado el mensaje, no que el destinatario lo<br>ha recibido. Para obtener más información acerca de la utilización del bo *en línea de IT Assistant*.

<span id="page-15-1"></span>**NOTA:** Para enviar correos electrónicos por medio de IT Assistant, el servidor SMTP de la empresa debe estar configurado correctamente. Para configurar el servidor SMTP, diríjase a **Preferencias**→ **Web Server** en la barra de navegación superior**,** configure el **Nombre del servidor SMTP (o dirección IP)** y el **Sufijo DNS para el servidor SMTP**.

6. En **Asociaciones de los filtros de alerta**, Juana identifica el filtro de acción de alerta que resultará en el envío de este correo electrónico.

Ella selecciona *De advertencia y crítico de la red de Juana*, el nombre que asignó al filtro de acción de alerta que estableció anteriormente.

7. Las selecciones de Juana aparecerán en un cuadro de diálogo de resumen.

Juana verifica que el nombre de la acción de alerta que asignó en el [paso 3](#page-13-1) aparezca en la ventana **Resumen de la acciones de alerta**.

Juana hace clic en **Terminar** para aceptar los cambios.

Como resultado de la forma en que Juana ha configurado los filtros de acción de alerta y las acciones de alerta en IT Assistant, esto es lo que pasará:

- l IT Assistant supervisará continuamente todos los servidores y conmutadores de red en la red de Juana.
- l Cuando algún conmutador de red o servidor alcance un estado de advertencia o crítico, el filtro de acción de alerta que Juana estableció en IT Assistant desencadenará automáticamente la acción de alerta correspondiente.
- l La acción de alerta enviará a Juana una notificación de correo electrónico a la dirección que especificó.
- l Entonces Juana decidirá qué acción deberá realizar en el sistema afectado; como efectuar el ciclo de encendido del sistema, apagarlo o ejecutar un comando remoto utilizando otras capacidades de IT Assistant.

IT Assistant tiene muchas más funciones disponibles que las que se ilustran aquí. Haga clic en el botón **Ayuda** en el cuadro de diálogo correspondiente de IT Assistant para ver la ayuda en línea con detalles acerca de esa función.

Veamos ahora la forma en que una empresa mucho más grande puede usar IT Assistant para llevar a cabo básicamente las mismas tareas que Juana realizó en una pequeña empresa.

## <span id="page-15-0"></span>**Descubrimiento en la empresa grande de Tomás**

En una empresa más grande, Tomás es el administrador de sistemas de una red de 1.000 servidores. Tomás también supervisa a cuatro técnicos que lo ayudan realizando acciones correctivas en servidores cuando se les notifica que se ha producido un evento crítico o de advertencia. Los cuatro técnicos de Tomás tienen las siguientes áreas de responsabilidad:

- l Un administrador responsable de todos los sistemas remotos
- l Un técnico para el primer turno (12 horas)
- l Un técnico para el segundo turno (12 horas)
- l Un técnico para los fines de semana que trabaja en turnos de 24 horas pero que responde sólo a sucesos críticos y de advertencia cuando se le notifican

### **Configuración de los valores de descubrimiento**

Como Tomás supervisa una red de servidores y sin clientes, su primera opción para un protocolo de administración de sistemas es el SNMP. Sin embargo, ya<br>que él también administra sistemas que ejecutan Windows, activará tam

Para configurar los valores de descubrimiento para sus servidores, Tomás deberá realizar las siguientes tareas:

- l Determinar los rangos de subred, las direcciones IP o los nombres de host para los servidores que desea supervisar.
- l Determinar los rangos de subred, los nombres de host o las direcciones IP que no desea supervisar.
- l Determinar los nombres de comunidad de sólo lectura (Get) y de lectura y escritura (Set) de SNMP que utilizará para la red.
- l Instalar y configurar los agentes de SNMP y el servicio de SNMP del sistema operativo en cada sistema que desea supervisar.
- l Determinar los valores de expiración de tiempo de descubrimiento adecuados para la red.

#### <span id="page-16-1"></span>**Rangos de subred IP para servidores**

La primera decisión de Tomás es determinar cuáles de los 1.000 servidores desea supervisar con IT Assistant. Es posible que Tomás desee registrar el rango de subred IP de cada una de las subredes que quiere incluir en el descubrimiento, todos los sistemas o rangos que desea excluir del descubrimiento, los<br>nombres de las comunidades correspondientes utilizados en cada subred

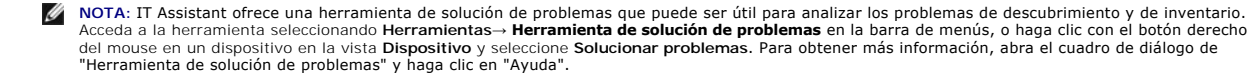

## **Configuración de SNMP en cada sistema administrado**

Antes de configurar el descubrimiento, Tomás debe determinar los nombres de comunidades Get y Set que desea utilizar para la red, e instalar y configurar el<br>agente de SNMP y el servicio de SNMP del sistema operativo de cad

La [tabla 6](#page-16-0)-2 proporciona información acerca de los sistemas remotos que Tomás está supervisando.

| Nombre del grupo de<br>sistemas               | Incluir rango de<br>subred | Excluir hosts o<br>rango de subred | Nombres de comunidad de<br>sólo lectura y de lectura-<br>escritura | Nombres de<br>dispositivos en la<br>subred | Tiempo de respuesta más largo<br>del comando ping que se observa<br>en la subred (milisegundos) |
|-----------------------------------------------|----------------------------|------------------------------------|--------------------------------------------------------------------|--------------------------------------------|-------------------------------------------------------------------------------------------------|
| Servidores de centros<br>de datos 1           | 192.166.153.*              | 192.166.153.2                      | dcp123/dcsecure01                                                  | 100                                        | 64                                                                                              |
| Servidores de centros<br>de datos 2           | 192.166.154.*              | examplehost                        | dcp123/dcsecure01                                                  | 100                                        | 128                                                                                             |
| Servidores de centros<br>de datos 3           | 192.166.155.*              | 192.166.155.10-25                  | dcp123/dcxprivall                                                  | 100                                        | 78                                                                                              |
| Servidores de centros<br>de datos 4           | 192.166.156.*              |                                    | dcp123/dcxprivall                                                  | 100                                        | 32                                                                                              |
| Servidores de centros<br>de datos 5           | 192.166.157.*              |                                    | dcp123/dcxprivall                                                  | 100                                        | 146                                                                                             |
| Servidores de centros<br>de datos 6           | 192.166.158.*              |                                    | dcp123/dcxprivall                                                  | 100                                        | 148                                                                                             |
| Servidores de centros<br>de datos 7           | 192.166.159.*              |                                    | dcp123/dcxprivall                                                  | 100                                        | 132                                                                                             |
| Servidores de centros<br>de datos 8           | 192.166.160.*              |                                    | dcp123/dcxprivall                                                  | 100                                        | 59                                                                                              |
| Servidores de centros<br>de datos 9           | 192.166.161.*              |                                    | dcp123/dcxprivall                                                  | 50                                         | 128                                                                                             |
| Servidores remotos 1                          | $10.9.72.*$                |                                    | dcp123/dcxprivrem                                                  | 50                                         | 5600                                                                                            |
| Servidores remotos 2                          | $10.9.73.*$                |                                    | dcp123/dcxprivrem                                                  | 100                                        | 2400                                                                                            |
| Dispositivos de<br>almacenamiento<br>Dell EMC | 192.166.162.1-10           |                                    | dcp123/NA                                                          | 5                                          | 32                                                                                              |
| Impresoras                                    | 192.166.163.51-<br>100     |                                    | dcp123/NA                                                          | 25                                         | 32                                                                                              |
| Dispositivos de cinta                         | 192.166.163.1-20           |                                    | dcp123/NA                                                          | 10                                         | 59                                                                                              |
| Máquina virtual: 1                            | 192.166.164.1              |                                    | dcp123/dcsecure01                                                  | 10                                         | 64                                                                                              |
| Máquina virtual: 2                            | 192.166.164.2              |                                    | dcp123/dcsecure01                                                  | 10                                         | 128                                                                                             |

<span id="page-16-0"></span>**Tabla 6-2. Ejemplos de rangos de subred, direcciones IP o nombres de host e información correspondiente para servidores remotos y de centros de datos** 

### **Selección de un valor de expiración de tiempo de descubrimiento adecuado para la red**

Como Tomás está supervisando sistemas remotos a través de una WAN, estos valores de expiración de tiempo de espera podrían diferir significativamente entre los sistemas locales y los que se eliminen posteriormente. En este caso, es recomendable que Tomás determine y establezca un valor de expiración de<br>tiempo adecuado para el descubrimiento de los sistemas que se encuen <span id="page-17-1"></span>En entornos con tiempos largos de latencia de red, como en las WAN globales, es aconsejable que Tomás considere aumentar el tiempo de espera de ping en toda la empresa. El puede determinar los tiempos de ping de los sistemas que presentan la mayor latencia de la red utilizando Herramientas→ Herramienta<br>**de solución de problema**s y seleccionando la ficha **Conectividad de** para determinar si se deben aumentar algunos tiempos de ping específicos para tener un mejor rendimiento de la WAN.

#### **Configuración de los valores del descubrimiento por primera vez en la red empresarial**

Como en el caso de Juana, si ésta es la primera vez que se ejecuta IT Assistant desde que se instaló, Tomás verá una pantalla de bienvenida que indica que IT Assistant aún no ha sido configurado. A continuación se enumeran los cuatro pasos básicos de la configuración:

Paso 1: Configuración de descubrimiento

Paso 2: Configuración de inventario

Paso 3: Sondeo de estado

Paso 4: Rangos

Si hace clic en cualquiera de los pasos será dirigido al cuadro de diálogo correspondiente de la barra de menús **Descubrimiento y supervisión** en IT Assistant.<br>Los pasos 1 a 3 son cuadros de diálogo de una sola ventana; el

#### <span id="page-17-0"></span>**Establecimiento de los valores de configuración de descubrimiento**

Tomás comienza a configurar los valores de descubrimiento de sus sistemas por medio del cuadro de diálogo **Valores de configuración de descubrimiento**. Este cuadro de diálogo aparece automáticamente o cuando se hace clic en el *Paso 1: Configuración de descubrimiento* de la pantalla de bienvenida de IT<br>Assistant, o cuando se selecciona **Configuración de descubrimiento** en descubrimiento. Estos valores permanecen sin cambios y se aplican a todos los rangos de descubrimiento que él creará más adelante en este procedimiento.<br>Sin embargo, puede cambiar estos valores en cualquier momento por med

Para establecer la configuración de descubrimiento en IT Assistant para una empresa grande, Tomás realiza los pasos siguientes:

1. Tomás selecciona **Descubrimiento y supervisión**→ **Configuración de descubrimiento** en la barra de menús de IT Assistant.

Aparece el cuadro de diálogo **Valores de configuración de descubrimiento**. Se selecciona **Activar descubrimiento de dispositivos** de manera predeterminada.

2. En **Iniciar descubrimiento de dispositivos**, Tomás selecciona cuándo desea que IT Assistant realice el descubrimiento.

Tomás quiere realizar el descubrimiento todos los días, por lo que selecciona **Todas las semanas en**, todos los días de la semana y las 2:00 hrs. como hora de inicio. A esa hora, el tráfico de la red es el menos intenso.

3. En **Velocidad de descubrimiento**, Tomás usa la barra deslizable para indicar la cantidad de amplitud de banda de la red y los recursos del sistema que desea asignar al descubrimiento.

Tomás establece la velocidad de descubrimiento como **Rápido** (en el extremo derecho). Tomás desea descubrir todos los sistemas que va a administrar con IT Assistant rápidamente y colocarlos en la base de datos. Para los descubrimientos subsiguientes, si Tomás descubre que este valor afecta<br>dramáticamente el rendimiento de la red cuando intenta realizar otras tareas en consuman menos recursos de red.

- 4. En **Descubrimiento**, Tomás puede seleccionar si desea descubrir todos los dispositivos o sólo los dispositivos instrumentados.
- 5. En **Resolución de nombre**, Tomás puede seleccionar **Resolución de nombre DNS** o **Resolución de nombre de instrumentación**.

La resolución de nombres del sistema de nombres de dominio (DNS) hace que la dirección IP de un sistema coincida con un nombre de host. La<br>resolución de nombre de instrumentación busca la instrumentación del agente del sis dispositivo o sistema para obtener más información sobre cómo configurar la resolución de nombre de instrumentación.

**NOTA:** Si está administrando un clúster, debe usar la resolución de nombre de instrumentación para poder distinguir cada nodo (sistema) independiente; de lo contrario, se recomienda la utilización de la resolución de nombres de DNS.

6. Tomás hace clic en **Aceptar**.

## **Configuración de los valores de inventario**

A continuación, Tomás introduce la configuración de inventario. IT Assistant recopila la información de inventario acerca de las versiones de software y de<br>firmware, así como la información de dispositivos de la memoria, e

Para establecer la configuración de inventario, Tomás realiza los pasos siguientes:

1. Tomás selecciona **Descubrimiento y supervisión**→ **Configuración de inventario** en la barra de menús.

Aparece el cuadro de diálogo **Configuración de sondeo de inventario**. Se selecciona **Activar inventario** de manera predeterminada.

2. En el cuadro de diálogo de **Iniciar inventario**, Tomás selecciona cuándo desea que IT Assistant realice el inventario.

Tomás determina que el inventario se realice semanalmente, los sábados a las 3:00 hrs.

3. En **Velocidad de inventario**, Tomás usa la barra deslizable para indicar la cantidad de amplitud de banda de la red y los recursos del sistema que desea asignar al inventario.

**NOTA:** Cuanto mayor sea el valor de la velocidad de inventario, éste consumirá más recursos de red. Las velocidades de inventario más altas pueden afectar el rendimiento de la red negativamente.

- 4. Tomás hace clic en **Aceptar**.
- **NOTA**: La versión 8.0 y posteriores de IT Assistant pueden mostrar la información de inventario de impresoras, dispositivos de cinta y de<br>almacenamiento. Para obtener más información, consulte la *Ayuda en línea de Dell O*

## **Configuración de los valores de sondeo de estado**

A continuación, Tomás define la configuración del sondeo de estado para los sistemas. IT Assistant realiza una verificación de la condición de la alimentación y<br>la conectividad de los dispositivos descubiertos, y determina

Para establecer la configuración del sondeo de estado, Tomás realiza los pasos siguientes:

1. Tomás selecciona **Descubrimiento y supervisión**→ **Configuración de sondeo de estado** en la barra de menús.

Aparece el cuadro de diálogo **Valores de configuración del sondeo de estado**. Se selecciona **Activar sondeo de estado** de manera predeterminada.

- 2. En **Intervalo de sondeo de estado**, Tomás selecciona el intervalo que desea que IT Assistant use para realizar el sondeo de estado.
- 3. En **Velocidad de sondeo de estado**, Tomás usa la barra deslizable para indicar la cantidad de amplitud de banda de red y los recursos del sistema que desea asignar al sondeo de estado.

**//** NOTA: Cuanto mayor sea el valor de la velocidad de sondeo de estado, el descubrimiento consumirá más recursos de red. Las velocidades más altas pueden afectar el rendimiento de la red.

4. Tomás hace clic en **Aceptar**.

### **Configuración de rangos de descubrimiento**

IT Assistant mantiene información sobre los segmentos de red que se utilizan para descubrir dispositivos. Un rango de descubrimiento puede ser una subred,<br>rango de direcciones IP de una subred, dirección IP individual o un

La red empresarial de Tomás está organizada en varias subredes. Hay 850 servidores en el centro de datos y 150 servidores remotos. Tomás consulta los<br>rangos de subred IP que anotó para sus servidores (consulte la <u>tabla 6-</u>

Los servidores del centro de datos de Tomás están divididos en ocho subredes separadas, y los servidores remotos están divididos en dos subredes.

Para identificar sus sistemas en IT Assistant, Tomás debe definir un rango de descubrimiento.

Para identificar un rango de *inclusión*, Tomás realiza los pasos siguientes:

1. Tomás selecciona **Descubrimiento y supervisión**→ **Rangos** en la barra de menús.

El árbol de navegación de **Rangos de descubrimiento** se muestra en el lado izquierdo de la ventana de IT Assistant.

2. Tomás expande **Rangos de descubrimiento**, hace clic con el botón derecho del mouse en **Rangos de inclusión** y selecciona **Nuevo rango de inclusión**.

Se inicia el **Asistente de descubrimiento nuevo**.

3. En el paso 1 del asistente, Tomás puede introducir una dirección IP, un rango de direcciones IP o un nombre de host.

Con base en la información de los sistemas de Tomás que aparece en la <u>tabla 6-2</u>, él debe agregar distintos rangos de direcciones IP. Tomás puede<br>combinar los rangos que tienen valores comunes (nombre de comunidad, tiempo datos 9.

Tomás introduce el rango de direcciones IP como:

192.166.155.\*

En vez de llenar este asistente varias veces con la mismas anotaciones en todos los paneles del mismo para incluir todos estos sistemas, Tomás hace<br>clic en **Agregar** para añadir varios rangos de direcciones IP. La segunda

192.166.156.\*

y así sucesivamente.

**NOTA:** Compruebe que tiene un rango separado para los dispositivos Dell|EMC. Esto es necesario debido a que, además de las credenciales SNMP, los dispositivos Dell|EMC también requieren las credenciales de Navisphere.

Tomás hace clic en **Siguiente** para avanzar al paso siguiente.

- NOTA: La utilidad de importación de lista de nodos ofrece una manera fácil de especificar una lista de nombres de host, direcciones IP y rangos de<br>subred para que IT Assistant los descubra. Consulte la Ayuda en línea de IT
- 4. En el paso 2 del asistente, Tomás introduce los valores para los reintentos y el tiempo de espera del protocolo de mensajes de control de Internet<br>(ICMP) para el rango. Tomás elige el valor más alto de reintentos de tie
- 5. En el paso 3 del asistente, Tomás configura los parámetros de SNMP que se van a usar durante el descubrimiento:
	- l Tomás comprueba que la opción **Activar descubrimiento SNMP** esté seleccionada.

**A NOTA:** Tomás tendrá que seleccionar esta opción si desea descubrir las máquinas virtuales en la red.

⊥ Tomás introduce un valor que distingue entre mayúsculas y minúsculas para el nombre de **Comunidad G**et. El nombre de **Comunidad Get** es una<br>contraseña de sólo lectura utilizada por los agentes SNMP instalados en los sis

<span id="page-20-1"></span>Las consideraciones de Tomás:

Tomás considera lo siguiente cuando selecciona un nombre de **Comunidad Get**:

Cada sistema administrado con SNMP tiene un nombre de **Comunidad Get. Tomás se asegura de enumerar todos los nombres de comunidad de**<br>todos los sistemas que desea administrar. Si los sistemas administrados de Tomás tienen varios nombres de comunidad separados con comas en el campo del nombre de **Comunidad Get**.

Aunque el nombre de **Comunidad Get** afecta la información de sólo lectura recuperada por IT Assistant desde los sistemas administrados, por<br>ejemplo, los resultados del descubrimiento, los sondeos de estado y los registros

**NOTA:** Los nombres de comunidad introducidos en los campos de nombre de comunidad Get y Set de SNMP para el sistema operativo del sistema<br>administrado deben coincidir con los nombres de comunidad Get y comunidad Set asign

l Tomás introduce un valor que distingue entre mayúsculas y minúsculas para el nombre de **Comunidad Set**.

Las consideraciones de Tomás:

El nombre de **Comunidad Set** es una contraseña de lectura y escritura que permite tener acceso a un sistema administrado. Los agentes SNMP que se ejecutan en el sistema administrado usan esta contraseña para la autentificación cuando se intenta realizar acciones en el sistema, incluso un apagado, la configuración de acciones de alerta y la actualización del software.

**NOTA:** Aunque la instrumentación de servidores Dell tiene un nivel de autentificación sobre el nombre de comunidad Set de SNMP (el cual requiere un nombre de host y una contraseña), muchos agentes de SNMP no lo tienen. Los agentes que no tienen este nivel de seguridad adicional<br>permiten que cualquier usuario que conozca el nombre de comunidad Set de SNMP obtenga el

Tomás elige un nombre de **Comunidad Set** que coincide con el valor de comunidad Set de SNMP en el sistema que él administra. Se asegura también de que el nombre que eligió siga los estándares de contraseña segura vigentes en toda la empresa.

**NOTA:** Si desea especificar más de un nombre de comunidad Get o Set de SNMP en un rango de descubrimiento individual (por ejemplo, un nombre de comunidad para cada rango de subred IP), separe los nombres de comunidad con comas.

NOTA: IT Assistant sólo usa los conjuntos de SNMP para realizar ciclos de encendido de los sistemas cuando la línea de comandos de Server<br>Administrator no está disponible. Si los conjuntos de SNMP no son necesarios para es en el asistente de descubrimiento.

- l Tomás introduce los valores de reintentos y de tiempo de espera para el rango de descubrimiento de SNMP.
- <span id="page-20-0"></span>6. En el paso 4 del asistente, Tomás configura los parámetros de CIM que se van a usar durante el descubrimiento.

Como Tomás también tiene sistemas que ejecutan Windows, debe configurar el CIM.

l Tomás se asegura que la opción **Activar descubrimiento CIM** está seleccionada.

**A NOTA:** El descubrimiento de CIM es compatible con VMware ESX Server.

- l En **Dominio\nombre de usuario**, Tomás introduce el mismo nombre que utilizó para configurar el CIM en el sistema administrado.
- l Tomás introduce la misma **Contraseña** que utilizó como contraseña de CIM en el sistema administrado.

**NOTA:** Si desea usar la característica de compatibilidad para descubrimiento IPMI, puede activar la opción de descubrimiento CIM. Esta opción sólo está disponible en los sistemas Dell x8*xx* y modelos posteriores que ejecutan Windows Server 2003 R2 u otras versiones compatibles con el<br>proveedor de administración de hardware de Microsoft.

7. En el paso 5 del asistente, Tomás selecciona **Activar descubrimiento de arreglos Dell/EMC**.

En esta pantalla, Tomás introduce los detalles siguientes:

- l Nombre de usuario de Navisphere
- l Contraseña de Navisphere

**NOTA:** Puede usar este campo sólo si tiene dispositivos Dell|EMC en el rango de descubrimiento.

- 8. En el paso 6 del asistente, Tomás configura los siguientes parámetros IPMI de BMC de los sistemas administrados.
	- l Nombre de usuario
	- l Contraseña
	- l Clave KG

**NOTA:** La clave KG sólo se aplica en los sistemas Dell *x*9*xx* y modelos posteriores, que admiten IPMI versión 2.0. De manera predeterminada, la clave KG está desactivada en el BMC.

**NOTA:** Si usted tiene sistemas Dell x8xx y modelos posteriores en la red y activa la clave KG, por ejemplo, en los sistemas Dell x9xx sistemas,<br>deberá especificar dos rangos separados para descubrir estos sistemas.

Como Tomás tiene nuevos sistemas Dell *x9xx* no instrumentados (sin ningún agente de Dell instalado), podrá descubrir estos sistemas por medio del<br>descubrimiento de IPMI.

Para obtener más información, consulte "[Cómo usar el descubrimiento de IPMI en la empresa grande de Tomás](#page-25-0)".

- 9. En el paso 7 del asistente, Tomás puede elegir qué acción deberá realizar IT Assistant al concluir el asistente.
- 10. En el paso 8 del asistente, Tomás examina sus selecciones y hace clic en **Terminar** para concluir al asistente.

**NOTA:** IT Assistant versión 8.0 y posteriores pueden descubrir impresoras, dispositivos de cinta y de almacenamiento. Para obtener más información, consulte la *Ayuda en línea de Dell OpenManage IT Assistant*.

#### **Exclusión de sistemas del descubrimiento**

IT Assistant también proporciona la capacidad de excluir sistemas específicos del descubrimiento. Esta función se usa normalmente en entornos de empresas más grandes para mejorar la velocidad, para aislar un sistema con un agente problemático o para mejorar la seguridad y la comodidad.

Tomás tiene un sistema en la empresa que contiene información muy confidencial. De hecho, es tan confidencial que ni siquiera quiere que los administradores de sistemas puedan ver el sistema. Por lo tanto, establece un **Rango de exclusión** para aislar este sistema del descubrimiento de red de rutina.

1. Tomás selecciona **Descubrimiento y supervisión**→ **Rangos** en la barra de menús.

El árbol de navegación de **Rangos de descubrimiento** se muestra en el lado izquierdo de la ventana de IT Assistant.

2. Tomás expande **Rangos de descubrimiento**, hace clic con el botón derecho del mouse en **Rangos de exclusión** y selecciona **Nuevo rango de exclusión**.

Aparece el cuadro de diálogo **Nuevo rango de exclusión**.

3. Tomás introduce la dirección IP del sistema y hace clic en **Aceptar**.

El resultado es que el sistema se oculta del descubrimiento de rutina de IT Assistant.

## **Cambio de la configuración de descubrimiento, inventario y sondeo de estado después de la configuración original**

Tomás puede regresar al menú **Descubrimiento y supervisión** en cualquier momento para modificar los valores que introdujo. Los nuevos valores surtirán efecto la próxima vez que realice la acción correspondiente.

<span id="page-21-0"></span>Para obtener información sobre cómo Tomás puede ver los dispositivos en la red, así como las aplicaciones que él puede ejecutar para administrar la condición de los dispositivos, consulte "[Vista de dispositivos y ejecución de aplicaciones](#page-12-0)

## **Creación de filtros de acción de alerta y acciones de alerta para la empresa grande de Tomás**

IT Assistant ofrece a Tomás la capacidad de establecer filtros de acción de alerta que especifiquen un conjunto de condiciones de sistema. Tomás puede crear también una acción de alerta en IT Assistant que el filtro de acción de alerta ejecutará cuando dichas condiciones se cumplan. La acción de alerta lleva a cabo cualquier acción que Tomás haya definido.

IT Assistant tiene tres tipos de filtros:

**Filtros de acción de alerta**: se usan para desencadenar acciones cuando se cumplen las condiciones para una alerta

**Filtros de ignorar/excluir**: se usan para ignorar las capturas SNMP y las instrucciones de CIM cuando se reciben.

**Filtros de vista de alertas**: se usan para personalizar la vista del registro de alertas

Antes de que Tomás cree filtros de acción de alerta, o acciones de alerta, para su entorno de 1.000 servidores, él crea dos grupos personalizados a fin de<br>facilitar más la notificación de sucesos. De acuerdo con el caso de

#### Él decide:

- 1. Crear un grupo personalizado para los servidores del centro de datos y otro grupo personalizado para los servidores remotos.
- 2. Crear un filtro de sucesos para cada uno de los cuatro administradores que ayudan a Tomás con los servidores remotos y del centro de datos en días y turnos distintos.
- 3. Crear una acción de alerta que será iniciada por el filtro correspondiente de acciones de alerta para que envíe un mensaje de correo electrónico<br>automáticamente al administrador correspondiente, en el día y la hora esta

## **Administradores de Tomás**

Tomás tiene tres administradores; todos son responsables de mantener en funcionamiento los servidores del centro de datos y trabajan en los siguientes horarios:

- l Beto trabaja en las instalaciones durante el primer turno, de lunes a viernes (7:00 hrs. a 19:00 hrs.)
- l Juan trabaja en las instalaciones durante el segundo turno, de lunes a viernes (7:00 hrs. a 19:00 hrs.)
- l Julia trabaja cuando le llaman los fines de semana, de las 19:00 hrs. del viernes a las 7:00 hrs. del lunes

Por lo tanto, Tomás quiere configurar IT Assistant para que:

- l Notifique por correo electrónico a Beto, a Juan y a él mismo siempre que se presenten sucesos de advertencia o críticos en el servidor de centro de datos
- l Notifique a Julia por correo electrónico de los sucesos de advertencia o críticos, pero sólo si se presentan durante el tiempo que ella está en espera de llamadas

### **Creación de grupos personalizados**

Tomás necesita dos grupos personalizados para administrar las notificaciones a los cuatro administradores que realizarán acciones ante los eventos críticos y<br>de advertencia para sus 1000 servidores. Los grupos personalizad

- 1. En la barra de menús de IT Assistant, Tomás selecciona **Vistas**→ **Dispositivos**.
- 2. Tomás hace clic con el botón derecho del mouse en la raíz del nivel superior del árbol de navegación de IT Assistant y selecciona **Nuevo grupo**.

Aparecerá el **Asistente para agregar grupos**.

3. Tomás introduce el nombre y la descripción del grupo que desea agregar.

Tomás llama al grupo **Servidores de centro de datos**.

- 4. En el cuadro de diálogo **Pertenencia a grupos,** Tomás selecciona los dispositivos que se deben incluir en el nuevo grupo o, cuando se trata de un<br>grupo basado en consulta, selecciona la consulta en el menú desplegable.
- 5. Tomás revisa sus selecciones en la pantalla de resumen y hace clic en **Terminar** para concluir el asistente.
- 6. Tomás repite los pasos anteriores para crear un segundo grupo de nombre **Servidores remotos**.

## **Creación de un filtro de acción de alerta**

Tomás creará ahora un filtro de acción de alerta que incluya a cada uno de los cuatro administradores que trabajan para él. En el siguiente procedimiento,<br>puede ver cómo la creación de grupos personalizados para los dos ti

Para crear un filtro de acción de alerta, Tomás realiza los siguientes pasos:

1. Tomás selecciona **Alertas**→ **Filtros** en la barra de menús.

Aparece la ventana **Filtros de alertas**.

2. Tomás expande los filtros de alerta en el árbol de navegación y hace clic con el botón derecho del mouse en **Filtros de acción de alerta**. Selecciona **Nuevo filtro de acción de alerta**.

Aparece el **Asistente para agregar filtros**.

Tomás planea crear tres filtros, uno para cada una de las acciones de notificación de sucesos que va a crear para cada uno de sus administradores. Tomás tiene que crear los tres filtros de uno en uno. Tomás crea filtros para lo siguiente:

- l Primer turno del centro de datos (L–V, 7:00 hrs. a 19:00 hrs.)
- l Segundo turno del centro de datos (L–V, 7:00 hrs a 19:00 hrs.)
- l Administrador de fin de semana (del viernes a las 19:00 hrs. al lunes a las 7:00 hrs.)
- l Tomás introduce un nombre descriptivo para el filtro.

Tomás elige **Turno 1 de CD** como el nombre para el primer filtro. Los nombres que elegirá para los otros dos filtros son **Turno 2 de CD** y **Admin. de fin de semana**.

4. En **Gravedad**, Tomás selecciona la gravedad de los sucesos de los que desea recibir alertas y registros.

Para el filtro del turno 1 de CD, Tomás selecciona **Advertencia** y **Crítico** y hace clic en **Siguiente**.

- 5. En **Configuración de categoría de alertas**, Tomás selecciona **Seleccionar todo**, pues desea supervisar todos los servidores de la empresa, y hace clic en **Siguiente**.
- 6. En **Configuración de dispositivo/grupo**, Tomás selecciona el nombre de dispositivo o grupo que se va a asociar con el nuevo filtro de acción de alerta.

Tomás selecciona **Servidores del centro de datos**, el nombre de uno de los grupos personalizados que creó anteriormente y hace clic en **Siguiente**.

7. En **Configuración de fecha/hora**, Tomás introduce los valores para algunas o todas las categorías opcionales.

Tomás selecciona distintos valores de tiempo y de días para cada uno de los tres filtros. Tomás no selecciona filtros de fechas, pero podría usar este valor si quisiera crear un filtro y una acción para un periodo de vacaciones, para un proveedor de servicio externo o para otra situación especial.

Para el filtro Turno 1 de CD, Tomás activa el rango de tiempo de las 7:00 hrs. a las 19:00 hrs. y activa los días lunes a viernes.

Para el filtro Turno 2 de CD, Tomás activa el rango de tiempo de las 19:00 hrs. a las 7:00 hrs. y activa los días lunes a viernes.

Para el filtro de administrador de fin de semana, Tomás especifica dos filtros (AFS1 y AFS2):

- l Para el filtro AFS1, Tomás activa el rango de tiempo de las 19:00 hrs. a las 7:00 hrs. y selecciona los días viernes a lunes.
- l Para el filtro AFS2, Tomás activa el rango de tiempo de 7:00 hrs. a las 19:00 hrs. y selecciona los días sábado y domingo.

Tomás hace clic en **Siguiente**.

8. En Asociaciones de acciones de alerta, Tomás selecciona si desea que el suceso capturado por el filtro provoque una acción o que se escriba en un archivo de registro.

Tomás selecciona **Alerta,** pues quiere que IT Assistant notifique por correo electrónico a los administradores seleccionados cuando el sistema entre en<br>un estado crítico o de advertencia.

Haga clic en **Siguiente**.

9. El **Resumen del nuevo filtro** muestra las selecciones de Tomás.

Tomás verifica que el nombre del filtro que asignó en el [paso 3](#page-13-1) aparezca en la ventana **Resumen de los filtros de acción de alerta**.

Tomás hace clic en **Terminar** para aceptar los cambios.

## **Acciones de notificación de alertas en un entorno empresarial**

Los grupos y filtros de acción de alerta de Tomás están ahora configurados de manera que él puede configurar acciones de alerta de correo electrónico para notificar automáticamente a los tres administradores y a él mismo. La estrategia de Tomás es la siguiente:

- l Configura IT Assistant para que envíe mensajes de correo electrónico a los administradores cuando se presenten sucesos de advertencia o críticos, de acuerdo a los turnos de trabajo de aquéllos
- l Establece que se envíe una copia de todos los mensajes a él mismo para estar al tanto de todos los sucesos generales de los servidores

Tomás configura el correo electrónico que se envía a él mismo, así como el de los administradores del primer y segundo turno del centro de datos y el de la administradora de fin de semana. Por consiguiente, Tomás repetirá el siguiente procedimiento cuatro veces: para sí mismo y para Beto, Juan y Julia.

NOTA: Para enviar correo electrónico por medio de IT Assistant, diríjase a Preferencias→ Web Server en la barra de navegación superior, configure el<br>**Nombre del servidor SMTP (o dirección IP)** y el Sufijo DNS para el serv

## **Creación de una acción de alerta**

Para crear una acción de alerta:

- 1. Tomás selecciona **Alertas**→ **Acciones** en la barra de menús.
- 2. Tomás hace clic con el botón derecho del mouse en **Acciones de alerta** en el árbol de navegación y selecciona **Nueva acción de alerta**.

Aparece el **Asistente para agregar acciones de alerta**.

3. Tomás escribe un nombre lógico para la acción en el campo **Nombre**.

Tomás va a configurar acciones de alerta por separado para él, Beto, Juan y Julia. Cada vez que repite este procedimiento, utiliza los siguientes nombres en el campo **Nombre**:

- 1 Tom ADMIN MGR e-mail ( Correo electrónico de GTE. ADMIN. de Tomás)
- l DC 1st Shift Bob e-mail ( Correo electrónico de Turno 1 CD Beto)
- l DC 2nd Shift John e-mail (Correo electrónico Turno 2 CD Juan)
- l Weekend Admin Jill e-mail (Correo electrónico de admin. de fin de semana de Julia)
- l En el menú desplegable **Tipo**, Tomás elige **Correo electrónico**.

<span id="page-25-1"></span>l En el cuadro de diálogo **Configuración de correo electrónico**, Tomás especifica una dirección de correo electrónico válida (dentro del grupo de servidores SMTP de su empresa) que debe recibir la notificación automática.

**NOTA:** Tomás puede probar la configuración de correo electrónico que especificó por medio del botón **Probar acción**. Se emitirá un mensaje de resultado satisfactorio o de falla. Tomás puede especificar varias direcciones de correo electrónico, separadas con coma o con punto y coma.

6. En **Asociaciones de los filtros de alerta**, Tomás identifica el filtro de acción de alerta que resultará en el envío de este correo electrónico.

Tomás proporciona los nombres de los filtros de alerta que estableció en el procedimiento anterior, ya sea **Turno 1 de CD**, **Turno 2 de CD** o **Admin. de fin de semana**, cada vez que realiza este paso.

7. Las selecciones de Tomás aparecerán en un cuadro de diálogo de resumen. Tomás hace clic en **Terminar** para aceptar los cambios.

Tomás verifica que la acción de alerta que definió en el [paso 3](#page-13-1) aparezca en la ventana **Resumen de las acciones de alerta**.

Como resultado de la forma en que Tomás ha configurado los filtros de acción de alerta y las acciones de alerta en IT Assistant, esto es lo que pasará:

- l IT Assistant supervisará continuamente todos los servidores en la red de Tomás.
- l Cuando algún servidor llegue a un estado de advertencia o crítico, IT Assistant enviará automáticamente a Tomás una notificación por correo electrónico a la dirección que especificó en el asistente de acciones de alerta.
- ⊥ Cuando algún servidor llegue a un estado de advertencia o crítico, IT Assistant enviará automáticamente a Beto, Juan o Julia una notificación por correo<br>electrónico de acuerdo al rango de fechas que se especificó en el

## <span id="page-25-0"></span>**Cómo usar el descubrimiento de IPMI en la empresa grande de Tomás**

Digamos que Tomás ha comprado para su empresa 100 sistemas Dell PowerEdge x9xx. Estos sistemas están equipados con controladores BMC que admiten<br>la versión 1.5 o versiones posteriores de IPMI. Estos nuevos sistemas no está

Las versiones 8.0 y posteriores de IT Assistant se comunican directamente con el BMC (fuera de banda) o por medio del proveedor de IPMI de Windows en los<br>sistemas Windows Server 2003 R2 (dentro de banda) y clasifican estos

Por medio de la función de descubrimiento IPMI, Tomás puede:

- l Clasificar los dispositivos Dell que no están instrumentados
- l Ver información sobre los dispositivos no instrumentados
- l Iniciar el proxy de comunicación en serie en la LAN (SOL)
- l Iniciar el shell de IPMI (IPMISH) y realizar tareas de control de alimentación de manera remota en los sistemas administrados

## **Clasificación y visualización de los sistemas que no son de Dell**

Los dispositivos descubiertos por medio IPMI aparecerán en **Dispositivos fuera de banda no clasificados**→ **Dispositivos IPMI no clasificados**.

**NOTA:** Esto se aplica a los dispositivos que no provienen de Dell.

Cada dispositivo aparecerá en el árbol como <*nombre de host del servidor*>.

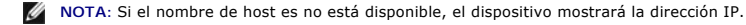

Los dispositivos con IPMI versión 1.5 admiten sólo una noción limitada de la condición del sistema, que incluye intromisión, ventiladores, suministros de<br>energía y unidades (solamente fuera de la tarjeta de plano posterior

**NOTA:** Los sistemas Dell PowerEdge *x*8*xx* admiten IPMI versión 1.5, y los sistemas Dell *x*9*xx* y modelos posteriores admiten IPMI versión 2.0 o posteriores

#### **Registros de hardware**

Los dispositivos en el grupo **Dispositivos descubiertos mediante IPMI** tienen una ficha para ver los registros de hardware. Cada vez que la ventana se<br>actualiza, el sistema de administración de IT Assistant se conecta al s de que todos los registros se recuperan para liberar recursos y minimizar el uso de la conexión, pues el BMC tiene un número limitado de conexiones abiertas.

La ficha **Registros de hardware** se usa para la recuperación de registros en todos los protocolos admitidos.

### **Puntos de inicio**

Tomás hace clic con el botón derecho del mouse en cada dispositivo en **Dispositivos descubiertos mediante IPMI** para acceder al punto de inicio de la conexión en serie en la LAN (SOL). SOL es la única aplicación preconfigurada que se puede ejecutar desde el grupo **Dispositivos descubiertos mediante IPMI**.

**NOTA:** El Dell Remote Access Controller (DRAC) también tiene un punto de inicio de Telnet para conectarse al DRAC.

## **Tareas IPMISH**

Tomás puede ejecutar tareas de shell de IPMI (IPMISH) en los dispositivos descubiertos por medio de IPMI. Si Tomás selecciona dispositivos del grupo **Dispositivos habilitados para IPMI**, podrá usar \$IP o \$BMC\_IP.

**NOTA:** Use el parámetro -k en la línea de comandos de la utilidad de administración de la placa base (BMU) para introducir la clave de cifrado de IPMI.

#### **Visualización de la información en un sistema que no es Dell**

Tomás puede ver los registros incorporados en un dispositivo que no es Dell con sistema operativo Windows Server 2003 R2 (con el MSI de System Management instalado) y también puede ver la información disponible por medio de la instrumentación estándar del sistema operativo.

Tomás deberá haber activado el descubrimiento CIM para el rango de inclusión que corresponde al dispositivo, a través de la cuenta de usuario con privilegios de administrador para el descubrimiento CIM.

**A NOTA:** En el caso de la cuentas de usuario de usuario que no son de administrador, el agente de administración de hardware no será descubierto.

Haga clic en un dispositivo en el árbol Dispositivo para ver la información del dispositivo. La ficha Registros de hardware contiene la información correspondiente a los registros incorporados.

La ficha de resumen de dispositivo contiene la información recuperada por medio de la instrumentación estándar del sistema operativo. Estos datos incluyen la información de NIC, sistema operativo, BIOS, contacto, memoria y procesador. El dispositivo aparecerá bajo la categoría Desconocido, pues no hay<br>información disponible sobre el tipo de dispositivo a través de la instrument

### <span id="page-26-0"></span>**Resumen**

En este capítulo se describe la configuración de IT Assistant en entornos de red tanto de empresas pequeñas a medianas como de empresas grandes. Si<br>sigue los ejemplos que aquí se muestran, usted podrá configurar el IT Assi

IT Assistant tiene muchas más funciones disponibles que las que se ilustran aquí. Haga clic en el botón **Ayuda** en el cuadro de diálogo correspondiente de IT Assistant para ver la ayuda en línea con detalles acerca de esa función.

[Regresar a la página de contenido](file:///e:/software/smitasst/8.2/sp/ug/index.htm)

# <span id="page-28-0"></span>**Preguntas frecuentes**

## **Guía del usuario de Dell™ OpenManage™ IT Assistant versión 8.2**

**Preguntas más frecuentes sobre IT Assistant** Ambito y capacidades de IT Assistant

[Interfaz de usuario de IT Assistant](#page-30-0)

- 
- 
- 
- [Administración de alertas](#page-30-1)
- [Servicios de IT Assistant](#page-31-1)
- <span id="page-28-1"></span>**Preguntas más frecuentes sobre IT Assistant**

La tabla siguiente contiene una lista con las preguntas y respuestas más frecuentes.

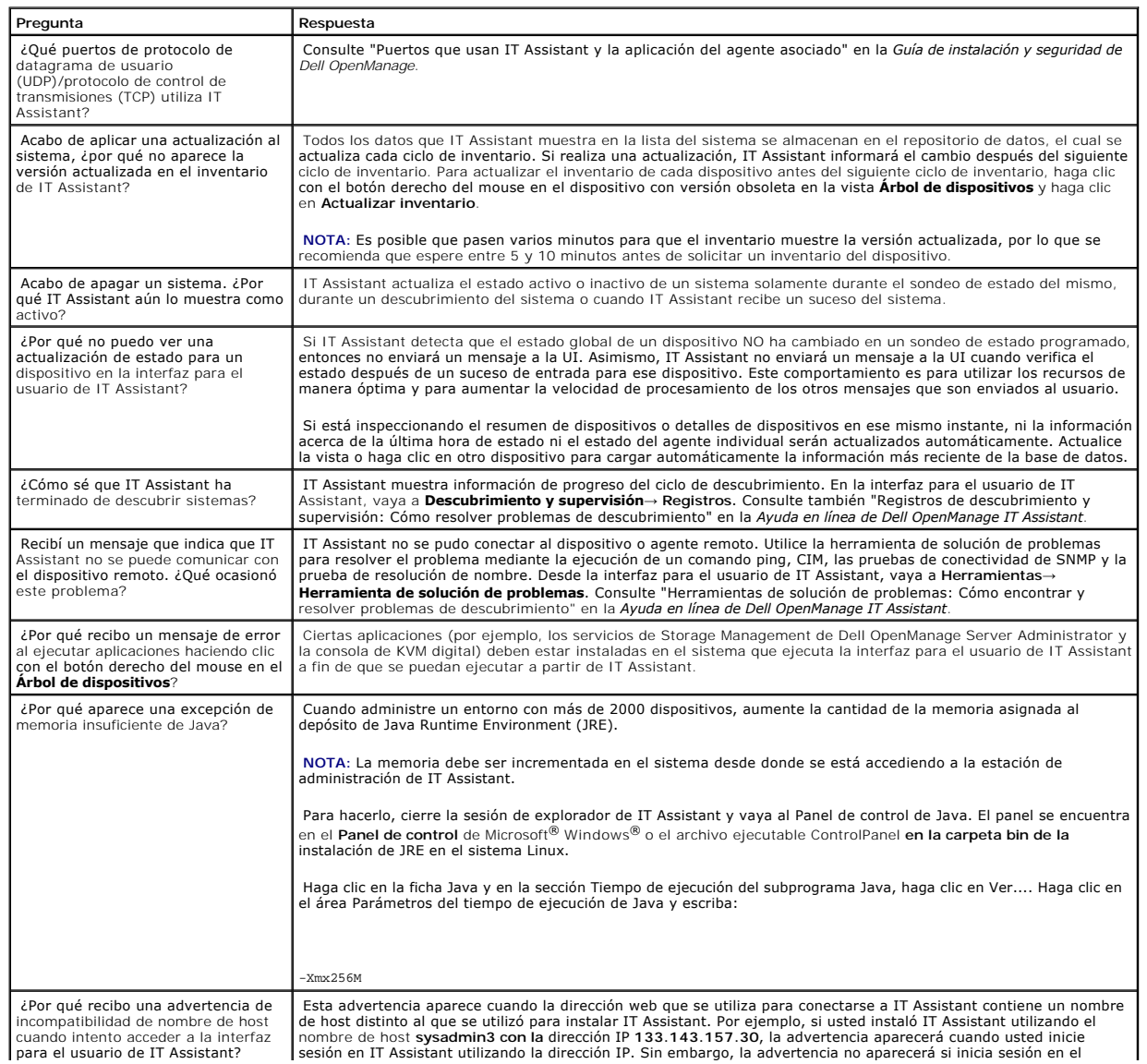

[Descubrimiento de IT Assistant](#page-31-0)

- Supervisión de rendimiento
- [Compatibilidad con descubrimiento IPMI](#page-32-1)
- [Varios](#page-33-0)
- 

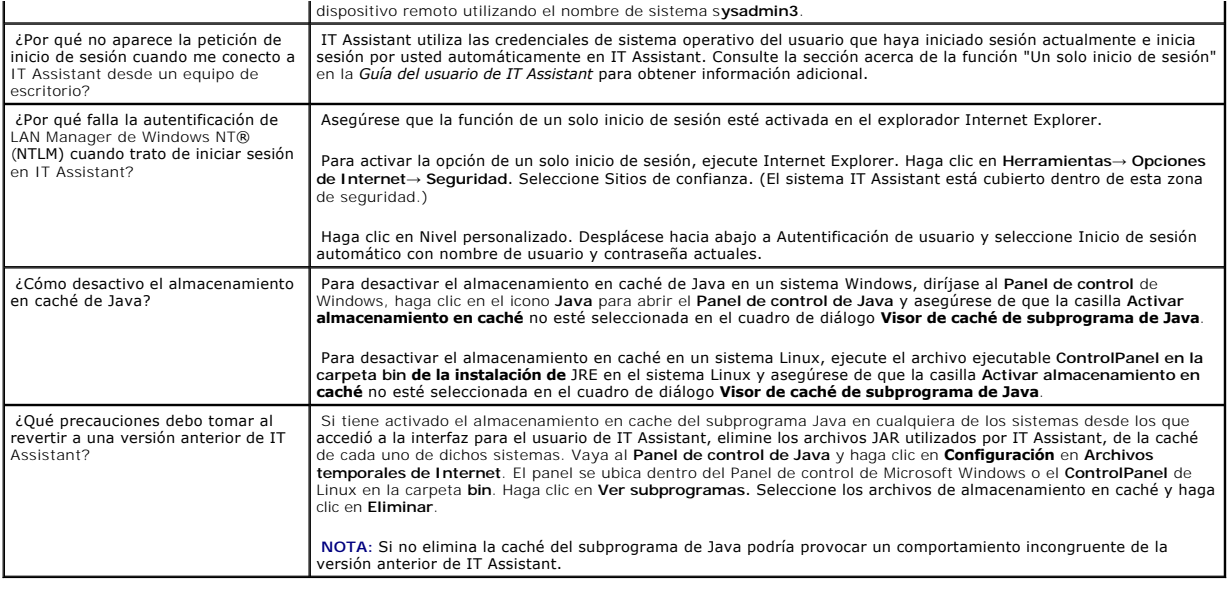

# <span id="page-29-0"></span>**Ámbito y capacidades de IT Assistant**

Estas preguntas frecuentes cubren las capacidades generales de IT Assistant, la optimización del entorno de interfaz para el usuario y la configuración de descubrimiento.

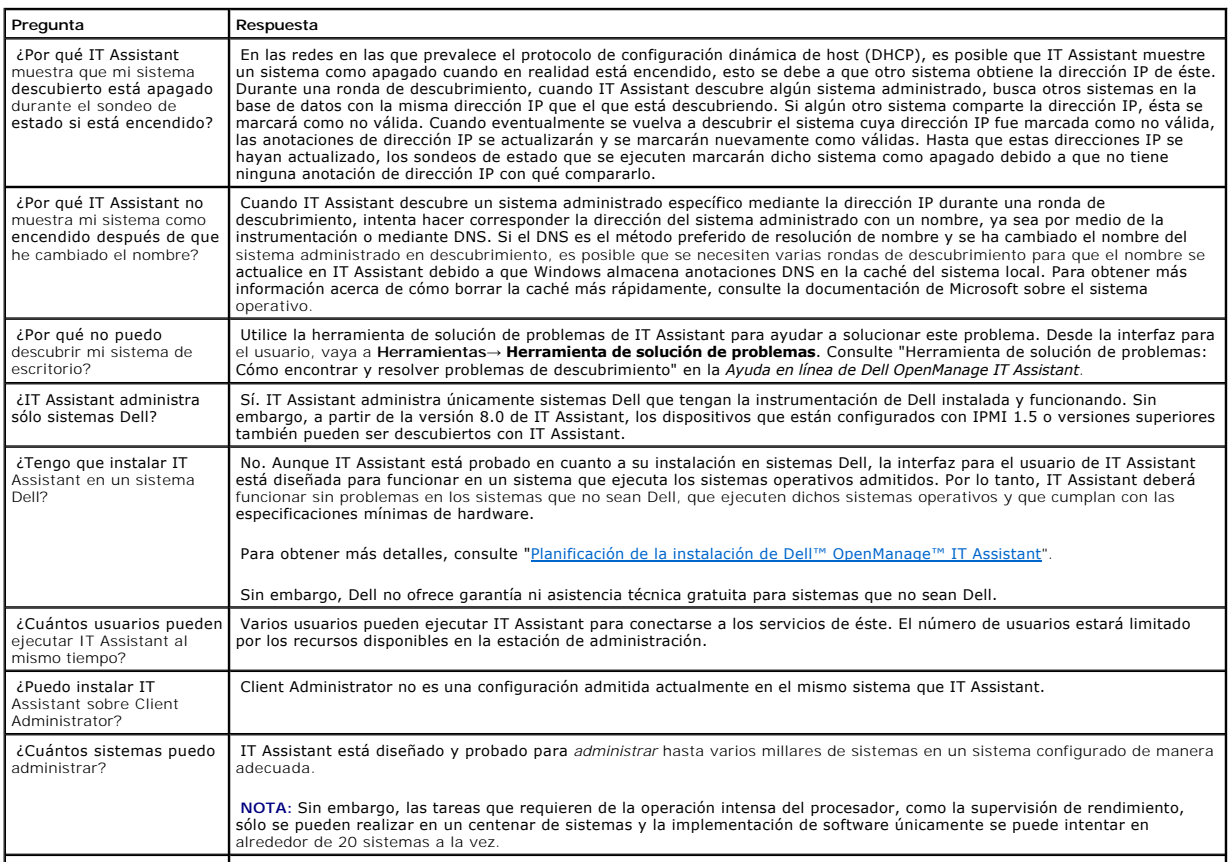

¿Puedo usar IT Assistant a IT Assistant es una herramienta para redes de área local (LAN) que sirve para supervisar y administrar sistemas en una red IP.<br>Internet?<br>que usted tenga y proporcione una forma de asegurar sus da

## <span id="page-30-0"></span>**Interfaz de usuario de IT Assistant**

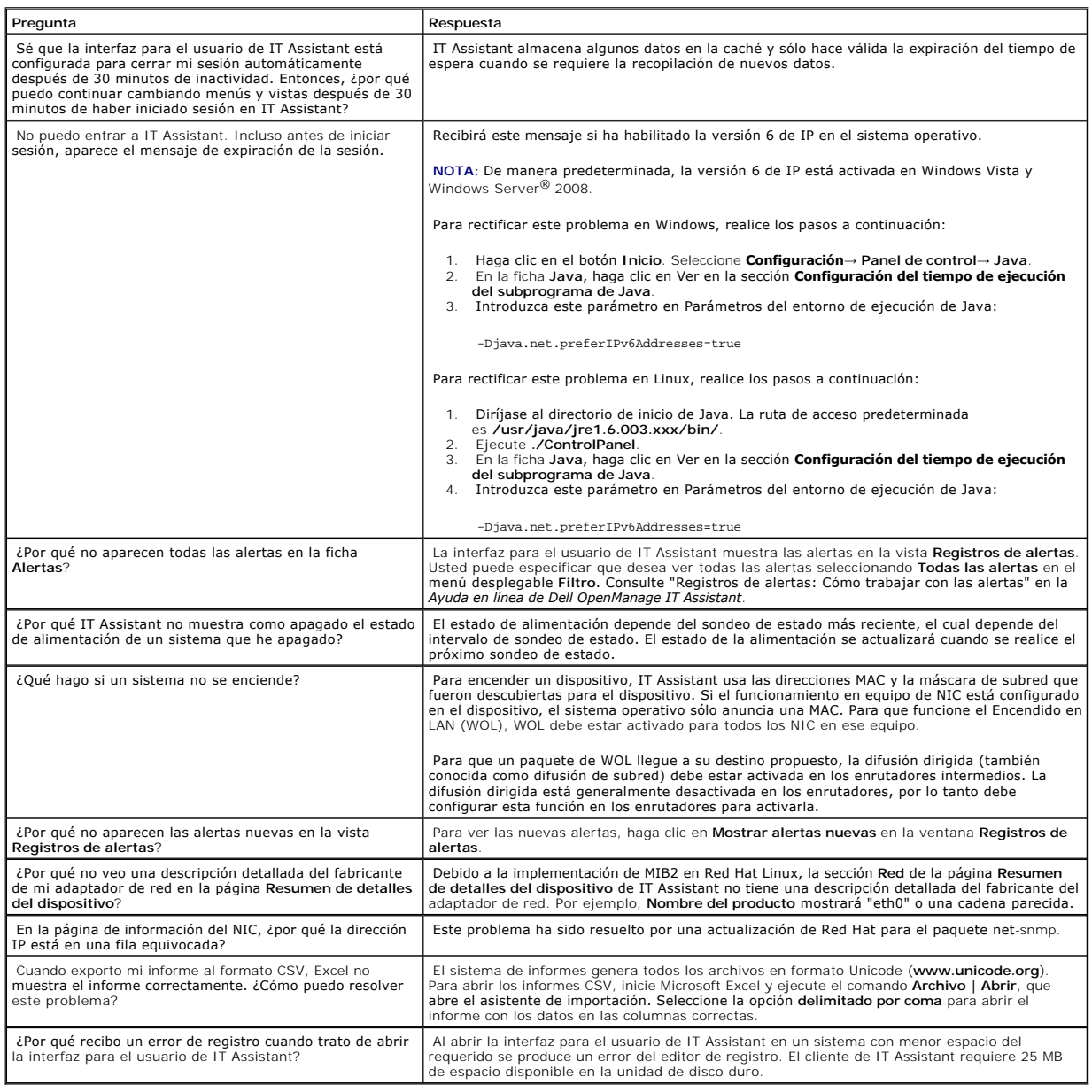

## <span id="page-30-1"></span>**Administración de alertas**

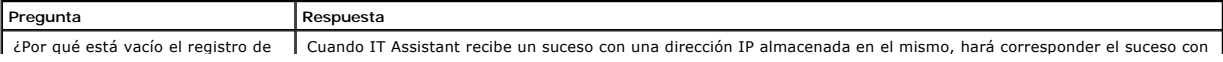

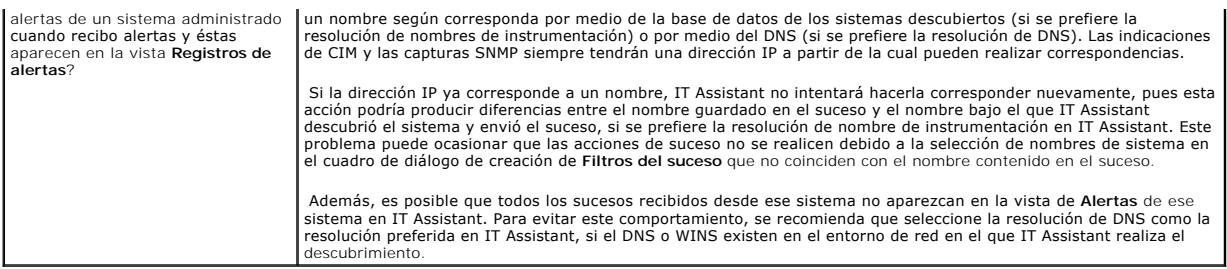

## <span id="page-31-1"></span>**Servicios de IT Assistant**

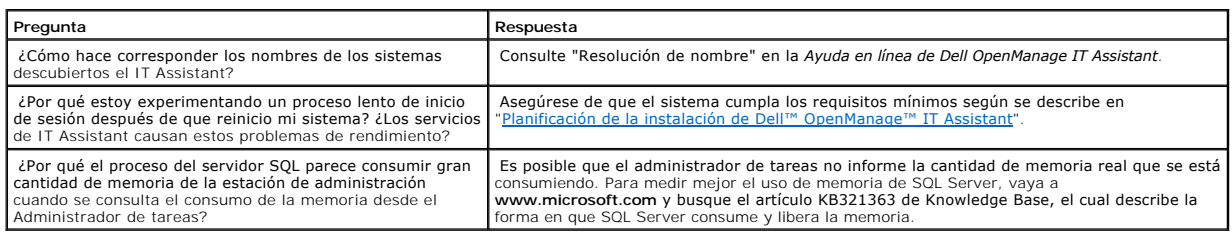

## <span id="page-31-0"></span>**Descubrimiento de IT Assistant**

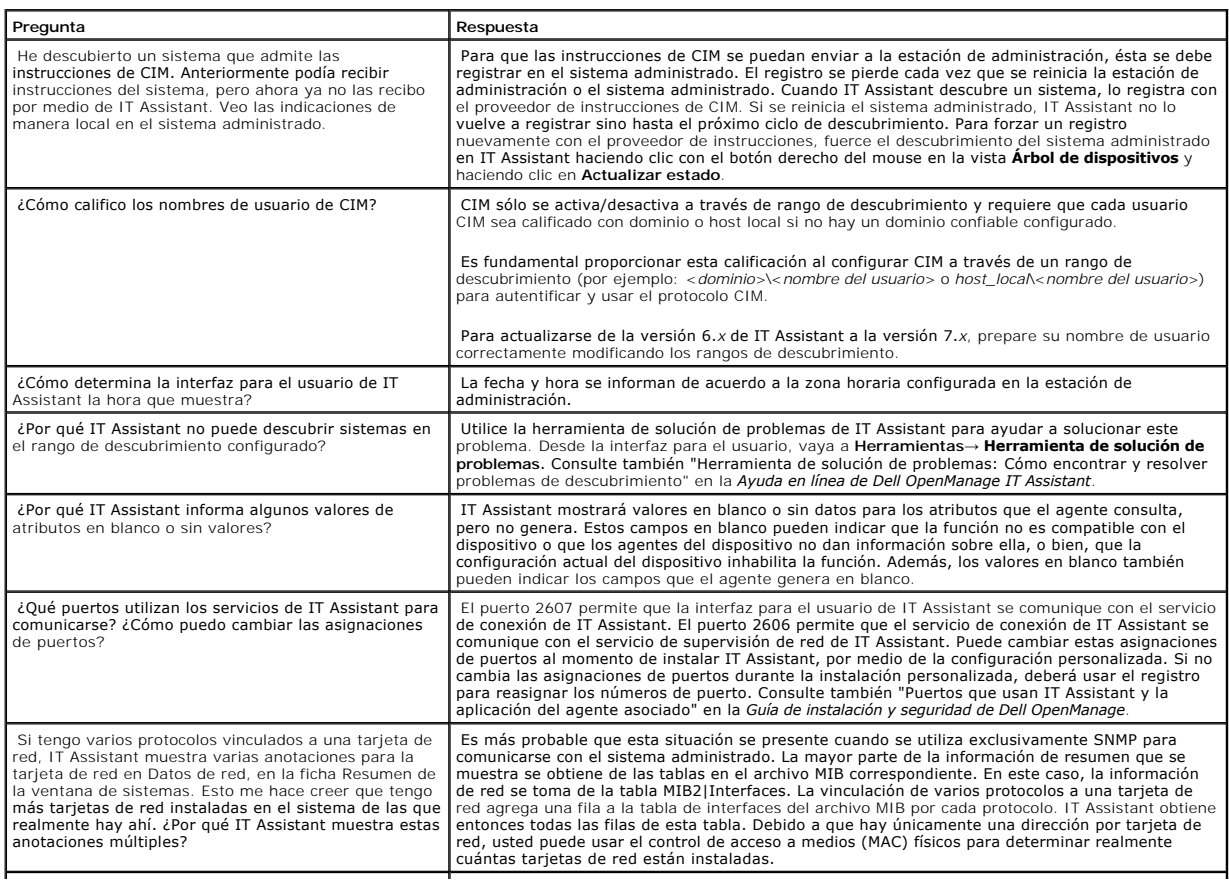

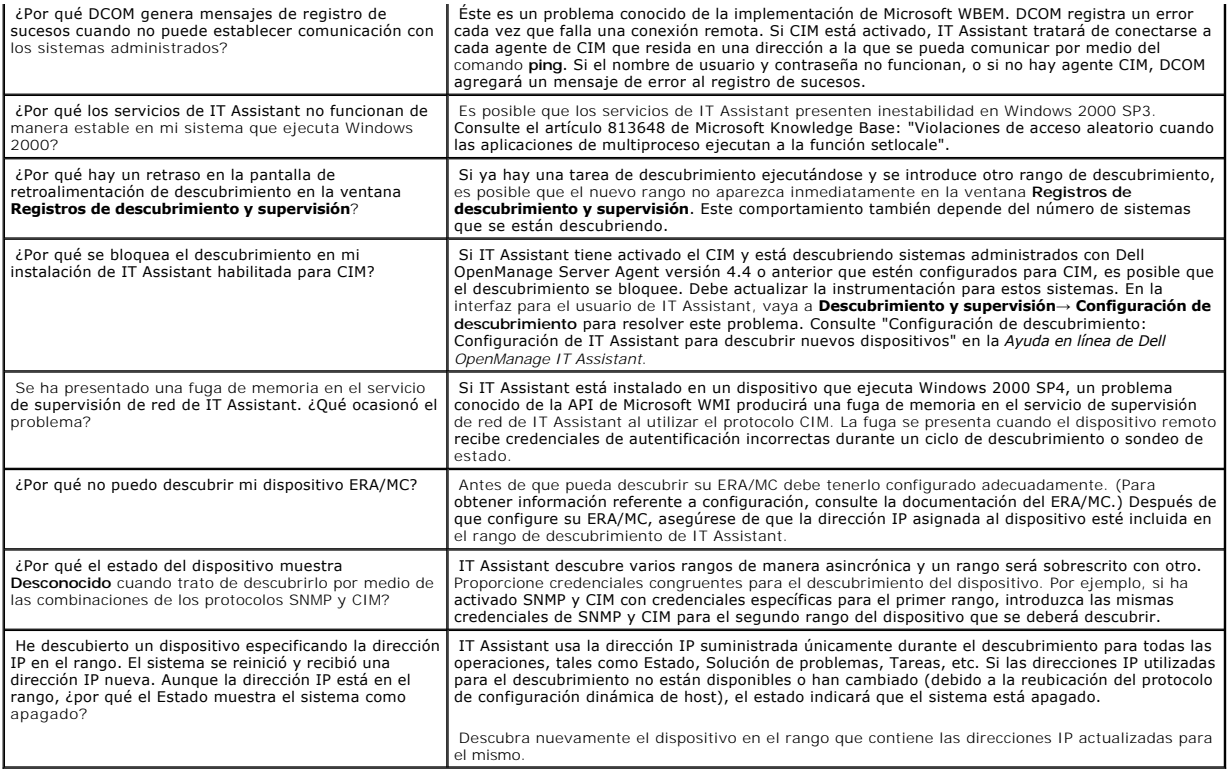

# <span id="page-32-0"></span>**Supervisión de rendimiento**

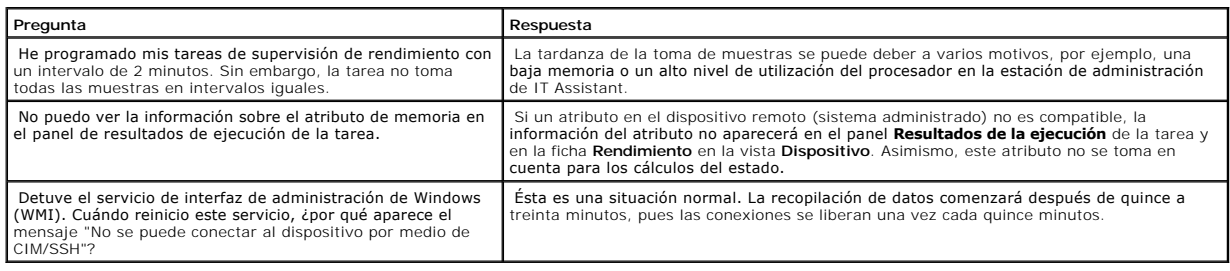

# <span id="page-32-1"></span>**Compatibilidad con descubrimiento IPMI**

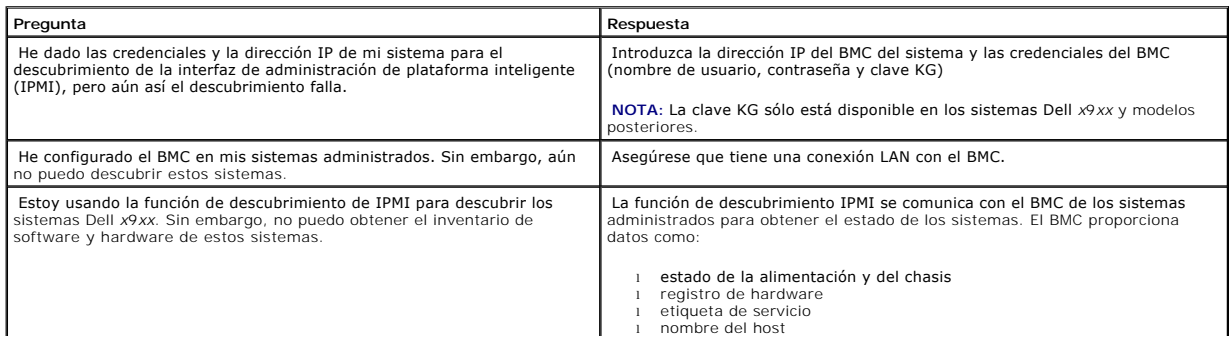

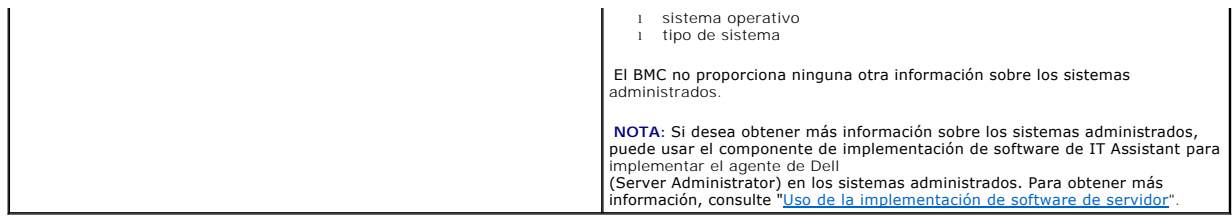

## <span id="page-33-0"></span>**Varios**

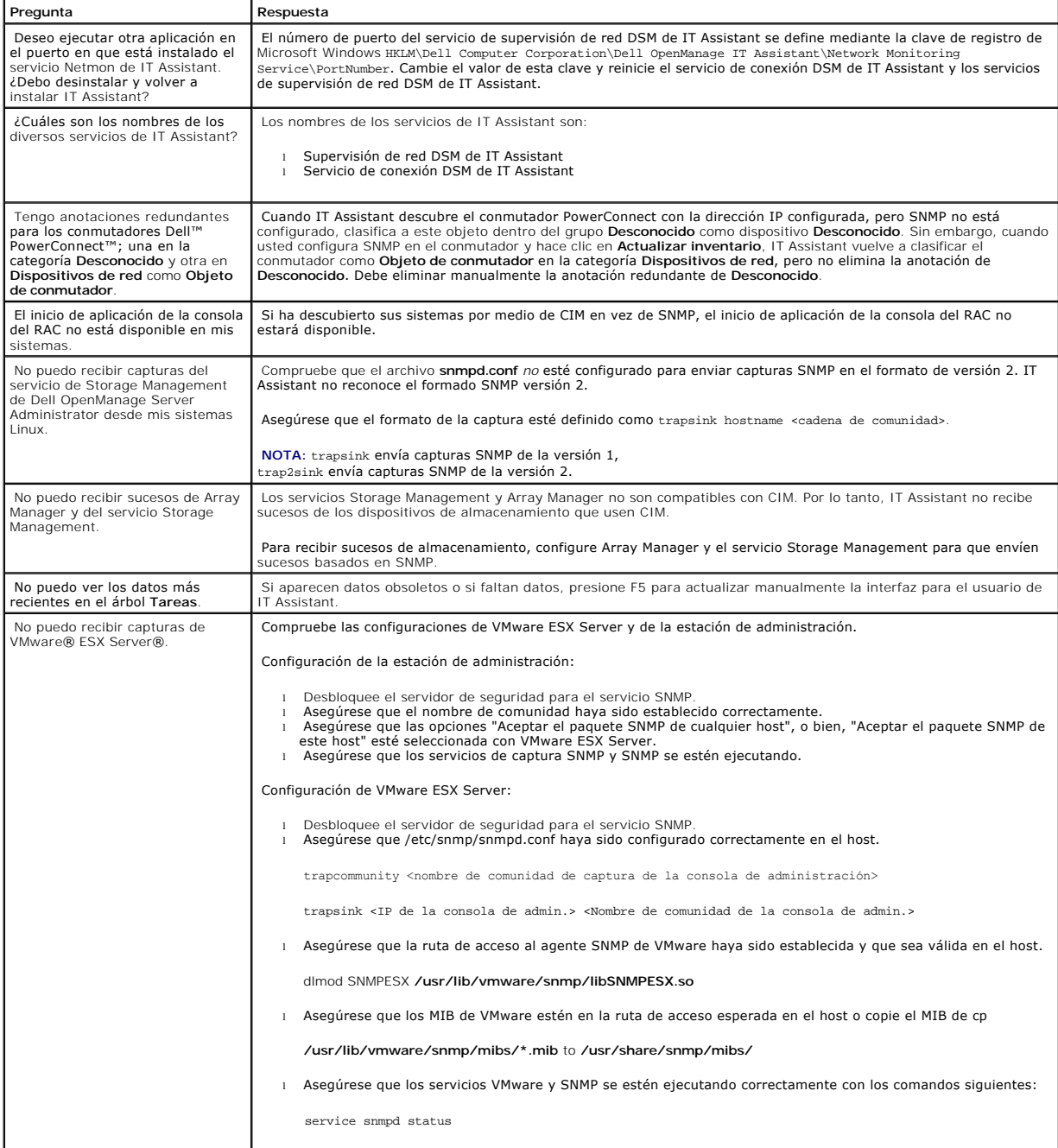

service snmpd start

service mgmt-vmware status

service mgmt-vmware start

l Ejecute el siguiente comando para iniciar el servicio de VMware con host y ver la lista de computadores virtuales que están registrados con el dispositivo de host:

vmware-cmd –l

[Regresar a la página de contenido](file:///E:/Software/smitasst/8.2/sp/ug/index.htm)

## <span id="page-35-0"></span>**Para comenzar con Dell™ OpenManage™ IT Assistant**

**Guía del usuario de Dell™ OpenManage™ IT Assistant versión 8.2** 

Puede usar Dell OpenManage IT Assistant para supervisar y administrar sistemas en una red de área local (LAN) o en una red de área extensa (WAN), así<br>como identificar los grupos de sistemas que desea administrar de manera

La estación de administración es el sistema donde IT Assistant está instalado. Una estación de administración se puede usar para administrar de manera<br>remota uno o más sistemas administrados desde una ubicación central. A

Para poder usar IT Assistant, necesitará:

- $^{\circ}$  "<u>Planificación de la instalación de Dell™ OpenManage™ IT Assistant</u>": es importante planificar pues, en función de los objetivos de administración de<br>red, puede ser recomendable usar IT Assistant:
	- ¡ como herramienta de descubrimiento o de sondeo de estado
	- ¡ para supervisar el rendimiento de varios dispositivos en la red y realizar actualizaciones de software
	- ¡ para recibir alertas sólo sobre problemas en los sistemas administrados.
- l "[Instalación, desinstalación y actualización de Dell™ OpenManage™ IT Assistant](file:///E:/Software/smitasst/8.2/sp/ug/install.htm#1052225)
	- o The *Dell Systems Management Tools and Documentation* DVD. Para obtener más información sobre los componentes de software de administración<br>de sistemas, consulte la *Guía del usuario de instalación y seguridad de Dell Op*
	- ¡ El sitio web de asistencia de Dell en **support.dell.com**.

Para descargar IT Assistant, realice los pasos siguientes:

- 1. Conéctese al sitio web de asistencia de Dell en **support.dell.com**.
- 2. Haga clic en el vínculo **Controladores y descargas**.
- 3. En la página **Controladores y descargas**, elija el modelo o la etiqueta de servicio del sistema y confirme la selección.
- 4. En la página de resultados, en la categoría **Systems Management**, busque la aplicación *Management Station*.
- 5. Haga clic en **Descargar ahora** y guarde el archivo en un directorio de la estación de administración.

Antes de instalar IT Assistant, asegúrese de que el servicio SNMP de Windows esté instalado. Todos los demás prerrequisitos se pueden instalar con el instalador de IT Assistant.

NOTA: Asegúrese que cuenta con el CD de instalación del sistema operativo para instalar los componentes SNMP en la estación de<br>administración. Si no tiene los componentes de SNMP, la instalación de IT Assistant no se inici

Para instalar el servicio SNMP en la estación de administración, realice los pasos a continuación:

- 1. Haga clic en el botón **Inicio**. Apunte a **Configuración**→ **Panel de control**→ **Agregar o quitar programas**→ **Agregar o quitar componentes de Windows**.
- 2. Seleccione **Herramientas de administración y supervisión**.
- 3. Cuando se le pida una ubicación para la instalación, seleccione el CD de sistema operativo que contiene los componentes del servicio SNMP.

Para configurar el servicio SNMP de Windows en la estación de administración y en el sistema administrado, consulte "[Configuración del servicio SNMP](file:///E:/Software/smitasst/8.2/sp/ug/itaugaa.htm#1052427)."

Para comenzar a instalar IT Assistant, realice los pasos siguientes:

- 1. Haga doble clic en la aplicación Management Station. Es un archivo comprimido de extracción automática.
- 2. Especifique una carpeta temporal para guardar los archivos descomprimidos.
- 3. Localice la carpeta temporal y haga doble clic en **setup.exe**.

El instalador ejecuta primero el verificador de prerrequisitos para comprobar si todos los requisitos previos están instalados. Si algún requisito previo no
está instalado, usted podrá instalarlo si hace clic en el hipervínculo correspondiente en la ventana del instalador y luego sigue las instrucciones en las pantallas del programa de instalación.

Cuando todos los requisitos previos estén instalados, haga clic en **Instalar, modificar, reparar o quitar Management Station** para instalar IT Assistant y siga las pantallas del programa de instalación.

Una vez que IT Assistant esté instalado, realice una de las siguientes acciones para ejecutarlo:

- l Haga doble clic en el icono de IT Assistant en la pantalla de escritorio.
- 1 Abra un explorador de web compatible (consulte la *Dell Systems Software Support Matrix* que se encuentra ten *el DVD Dell Systems Management*<br>T*ools and Documentation* o el sitio web de asistencia tDell Support en **supp** conéctese a la estación de administración de IT escribiendo:

*https://<nombre de host de IT Assistant>:<número de puerto>*

en la barra de dirección.

**NOTA:** El número predeterminado de puerto de IT Assistant es 2607.

**NOTA:** También se puede tener acceso a la interfaz para el usuario basada en explorador de IT Assistant desde un sistema remoto por medio del método descrito anteriormente.

Si se accede a la interfaz para el usuario de IT Assistant desde un sistema que ejecuta un sistema operativo Windows admitido que no tiene al menos la versión 6, actualización 3 de Java Runtime Environment (JRE), IT Assistant iniciará automáticamente la instalación de JRE en ese sistema.

NOTA: Si el sistema que accede a la interfaz para el usuario de IT Assistant tiene JRE versión 6.0, IT Assistant no actualizará automáticamente JRE<br>a la versión 6 actualización 3. En este caso, actualice manualmente la ver **https://<host name>:<port number>/jre- 6u3-windows-i586.exe.** 

Sin embargo, si se accede a IT Assistant desde un sistema que ejecuta un sistema operativo Linux admitido, realice los pasos a continuación:

Guarde el instalador de JRE (**jre-6-linux-i586-rpm.bin**) en la ubicación que desee.

Descomprima el RPM e instale JRE.

Cree un vínculo para este JRE en la carpeta **plugins** del explorador.

Por ejemplo, si ha instalado JRE en el directorio predeterminado, cree el vínculo de software dirigiéndose a la carpeta plugins del explorador de web.

En esta carpeta, ejecute el comando siguiente: ln -s /usr/java/jre1.6.003/plugin/i386/ns7/libjavaplugin\_oji.so .

**NOTA:** Para verificar si el complemento JRE fue instalado, escriba **about:plugins** en la barra de dirección del explorador, haga clic en **Ir** y revise la información que aparece.

Cierre el explorador de web y ejecute nuevamente IT Assistant.

- i "<u>[Configuración de SNMP para que el sistema sea administrable](file:///E:/Software/smitasst/8.2/sp/ug/configur.htm#1087094)</u>": usted debe configurar los protocolos adecuados (SNMP, CIM e IPMI) para descubrir los<br>sistemas en la red y recibir alertas que informen sobre el estado de
- i "<u>Confiquración de Dell OpenManage IT Assistant para supervisar los sistemas</u>": IT Assistant puede realizar una variedad de tareas para cada sistema<br>en la red. Para poder ejecutar estas tareas, configure IT Assistant par
	- ¡ [Descubra sistemas, impresoras, conmutadores y dispositivos de almacenamiento. Para obtener más información, consulte "Configuración de](file:///E:/Software/smitasst/8.2/sp/ug/configur.htm#1060445)  valores de descubrimiento".
	- ¡ Recopile información de inventario de memoria, procesador, suministro de energía, dispositivos incorporados y versiones de software y firmware. Para obtener más información, consulte "Configuración de lo
	- Defina la configuración de sondeo de estado para realizar una comprobación de la condición de la conectividad y la alimentación de todos los<br>dispositivos descubiertos. Esto determina si los dispositivos funcionan normal obtener más información, consulte "[Configuración de los valores de sondeo de estado](file:///E:/Software/smitasst/8.2/sp/ug/configur.htm#1060629)".
	- o Defina un rango de descubrimiento. Un rango de descubrimiento es un segmento de la red (subred, rango de direcciones IP de una subred,<br>direcciones IP individuales o un nombre de host individual) que IT Assistant usa para consulte "Configuración de rangos de dese

l Realice varias tareas, como:

o [Creación de una acción de alerta:](file:///E:/Software/smitasst/8.2/sp/ug/configur.htm#1054861) para recibir la notificación, por ejemplo, cuando alguno de los sistemas administrados alcanza un umbral crítico

o de advertencia.

- o <u>[Creación de una tarea de supervisión de rendimiento y alimentación](file:///E:/Software/smitasst/8.2/sp/ug/perf_mon.htm#1054633)</u>: para analizar el rendimiento de los sistemas, por ejemplo, según el uso de<br>la memoria y el consumo de energía.
- o [Uso de las actualizaciones de software mediante web](file:///E:/Software/smitasst/8.2/sp/ug/softupda.htm#1055349): para obtener los últimos controladores, firmware y actualizaciones de BIOS para los<br>sistemas en la red.
- o [Creación de un nuevo informe](file:///E:/Software/smitasst/8.2/sp/ug/report.htm#1086238): para obtener datos en un formato presentable.

[Regresar a la página de contenido](file:///E:/Software/smitasst/8.2/sp/ug/index.htm)

# **Instalación, desinstalación y actualización de Dell™ OpenManage™ IT Assistant**

**Guía del usuario de Dell™ OpenManage™ IT Assistant versión 8.2** 

- **e** Requisitos para la instalación
- [Configuración o activación de protocolos para la comunicación de agentes](#page-38-1)
- [Establecimiento de la información de usuario de RBAC](#page-39-0)
- **O** [Instalación de IT Assistant](#page-40-0)
- [Actualización de una versión anterior de IT Assistant](#page-40-1)
- [Desinstalación de IT Assistant](#page-42-0)

## <span id="page-38-0"></span>**Requisitos para la instalación**

Al instalar Dell OpenManage IT Assistant, es importante consultar el último archivo **readme.txt** en el DVD *Dell Systems Management Tools and Documentation* o en el sitio web Dell Support en **support.dell.com**. Este archivo define los sistemas operativos admitidos y los requisitos del hardware vigentes para IT<br>Assistant. Además de cumplir estos requisitos, hay requisitos adicion administrados por IT Assistant. Para obtener más información, consulte "[Planificación de la instalación de Dell OpenManage IT Assistant](file:///E:/Software/smitasst/8.2/sp/ug/planning.htm#1043338)

### **Compatibilidad con el protocolo TCP/IP**

Para que IT Assistant funcione adecuadamente, la red debe ser compatible con el protocolo TCP/IP.

## <span id="page-38-1"></span>**Configuración o activación de protocolos para la comunicación de agentes**

Antes de instalar IT Assistant, se debe instalar el servicio protocolo simple de administración de red (SNMP) del sistema operativo. Además, para asegurarse<br>que los sistemas se pueden detectar por medio de las funciones de agentes y la instrumentación en los sistemas administrados por medio del modelo de información común (CIM), el protocolo simple de administración de red<br>(SNMP) o el protocolo de interfaz de administración de plataforma int

**MOTA: El CIM se instala de manera predeterminada en Microsoft® Windows® 2000, Windows Server® 2003 y Windows XP Professional.** 

## **Instalación de SNMP en el sistema IT Assistant**

El servicio de SNMP se debe instalar y ejecutar en el sistema IT Assistant. También se debe instalar el SNMP (o el CIM) en los sistemas que se desea descubrir y administrar.

**NOTA:** En el siguiente ejemplo se usa Windows 2000 Advanced Server.

Para instalar el servicio SNMP en la estación de administración, realice los pasos a continuación:

- 1. Haga clic en el botón **Inicio**. Apunte a **Configuración**→ **Panel de control**→ **Agregar o quitar programas**→ **Agregar o quitar componentes de Windows**.
- 2. Seleccione **Herramientas de administración y supervisión**, haga clic en **Detalles**, seleccione **Protocolo simple de administración de red (SNMP)** y haga clic en Aceptar.
- 3. Haga clic en **Siguiente** en la ventana **Asistente para componentes de Windows**.

El Asistente para componentes de Windows instalará el SNMP.

- 4. Una vez que la instalación se complete, haga clic en **Finalizar**.
- 5. Cierre la ventana **Agregar o quitar programas**.

El SNMP está ahora instalado en el sistema.

IT Assistant sólo se puede instalar en los sistemas que ejecutan Windows 2000, Windows XP Professional, Windows Server 2003, Microsoft Windows Vista® o Windows Server 2008.

**A NOTA:** Se prevé que Microsoft Windows Server 2008 saldrá al mercado en el primer semestre de 2008. Para ver la información más reciente, consulte http://www.microsoft.com/windowsserver2008/default.mspx.

#### **Instalación de SNMP en Microsoft Windows Vista**

- 1. Haga clic en el botón **Inicio** y seleccione **Panel de control**.
- 2. Haga doble clic en **Programa y características**.
- 3. Haga clic en **Activar o desactivar la característica de Windows** en el árbol en el lado izquierdo.
- 4. Localice y seleccione **Servicios SNMP**.
- 5. Haga clic en **Aceptar**.

El SNMP está ahora instalado en el sistema.

Para iniciar los servicios SNMP:

- 1. Haga clic en el botón **Inicio** y seleccione **Panel de control**.
- 2. Haga doble clic en **Herramientas administrativas**.
- 3. Haga doble clic en **Servicios**.
- 4. Localice los servicios SNMP, haga clic con el botón derecho del mouse y seleccione **Iniciar**.

Los servicios SNMP han sido iniciados.

#### **Instalación de SNMP en Microsoft Windows Server 2008**

- 1. Haga clic en **Inicio**→ **Panel de control**.
- 2. Haga doble clic en **Programa y características**.
- 3. Haga clic en **Activar o desactivar la característica de Windows** en el árbol en el lado izquierdo. Aparecerá la página **Administrador de servidor**.
- 4. En el lado derecho, haga clic en **Agregar características** en **Resumen de características**. Aparece el cuadro de diálogo **Seleccionar características**.
- 5. Localice y seleccione **Servicios SNMP**.
- 6. Haga clic en **Instalar**.

El SNMP está ahora instalado en el sistema.

Para obtener información acerca de cómo configurar el SNMP en los sistemas administrados que ejecutan Microsoft Windows, Red Hat® Linux o SUSE® Linux Enterprise Server, consulte "Configura

## **Activación de CIM**

El servicio CIM/WMI (Instrumental de administración de Windows) se instala de manera predeterminada en Windows 2000, Windows Server 2003, Windows<br>XP Professional, Windows Vista y Windows Server 2008. El descubrimiento con no se proporcionan las autorizaciones correctas en una subred configurada para el descubrimiento con el CIM, se puede producir un bloqueo de la cuenta.

<span id="page-39-0"></span>Para ver ejemplos de cómo configurar CIM, consulte "[Configuración de los protocolos para enviar información a Dell™ OpenManage™ IT Assistant](file:///E:/Software/smitasst/8.2/sp/ug/itaugaa.htm#1051910)".

## <span id="page-40-2"></span>**Establecimiento de la información de usuario de RBAC**

IT Assistant admite el control de acceso según la función (RBAC) para definir las operaciones específicas que cada usuario puede realizar. Sin embargo, el proceso de instalación de IT Assistant no requiere que estas funciones de usuario estén establecidas antes de la instalación. Para configurar usuarios de<br>RBAC antes o después de instalar IT Assistant, consulte "<u>Cómo gara</u>

## <span id="page-40-0"></span>**Instalación de IT Assistant**

Si va a instalar IT Assistant por primera vez, siga los pasos que aquí se muestran. Si se está actualizando a partir de una versión anterior, consulte [Actualización de una versión anterior de IT Assistant](#page-40-1)

Puede instalar IT Assistant desde el DVD *Dell Systems Management Tools and Documentation* o descargar e instalar IT Assistant desde el sitio web Dell Support en s**upport dell com.** El programa instalador de Dell OpenManage Management Station se usa para instalar IT Assistant así como otro software de<br>Dell OpenManage. Para instalar un producto además de IT Assistant, consulte la

Para instalar IT Assistant por primera vez:

1. Inserte el DVD *Dell Systems Management Tools and Documentation* en la unidad DVD.

Si el programa de instalación no comienza automáticamente, naveque por el directorio del <*DVD*>\**SYSMGMT\ManagementStation\windows** y haga doble clic en **setup.exe**.

Si el programa de instalación comienza automáticamente, aparecerá la pantalla **Instalación de Dell OpenManage**. Seleccione **Dell OpenManage**<br>**Management Station** y haga clic en Instalar para instalar IT Assistant.

El instalador explora su sistema automáticamente en busca de dependencias, por ejemplo, tiene SNMP instalado o si tiene una aplicación de base de<br>datos compatible. Si falta una dependencia, aparecerá una ventana de informa instalar las dependencias desde el instalador mismo.

2. Si no faltan dependencias, haga clic en **Instalar, modificar, reparar o quitar Management Station**.

Aparece el asistente de instalación de Dell OpenManage Management Station. Haga clic en **Siguiente**.

- 3. Si acepta el contrato de licencia de software de Dell Inc., haga clic en **Siguiente**.
- 4. Seleccione instalación **Típica** o **Personalizada** en la ventana **Tipo de instalación**.

Si elige **Personalizada** podrá seleccionar las aplicaciones específicas de Dell OpenManage que se deben instalar y podrá cambiar los valores de ruta de acceso del directorio de instalación y de puerto de IT Assistant.

Si elige **Típica** se instalarán todas las aplicaciones de Dell OpenManage (incluso IT Assistant) que pasen la revisión de dependencia con la configuración<br>predeterminada de ubicación y puerto. Si elige **Típica**, vaya al úl

5. Asegúrese que **IT Assistant** esté seleccionado en la lista de componentes a instalar, luego haga clic en **Siguiente**.

- 6. Si selecciona la opción de instalación **Personalizada,** introduzca la configuración de puerto o acepte los valores predeterminados. Si seleccionó la<br>opción de instalación **Típica,** este cuadro de diálogo no aparecerá.
- 7. Haga clic en **Siguiente**.
- 8. Asegúrese que **IT Assistant** esté incluido en la ventana de resumen de instalación, luego haga clic en **Instalar** para comenzar la instalación.

## <span id="page-40-1"></span>**Actualización de una versión anterior de IT Assistant**

NOTA: Sólo las versiones de IT Assistant 6.2 y posteriores admiten la actualización de versiones anteriores. El programa instalador Dell OpenManage<br>Management Station detecta si se tiene actualmente una versión de IT Assis

- **NOTA:** Mientras realiza la actualización a IT Assistant versión 8.2, si planea actualizar el servidor Microsoft SQL, consulte en "Selección de la base de distos predeterminada SOL Server 2005 edición Express SP2 o SOL 200 datos predeterminada SCD. Server 2005 edicións en la combinación en la comparación Express SP2 o SQL 2005 Server" la combinación apropiada del sistema operativo y el servidor SQL.
- **NOTA:** IT Assistant no permite una actualicación directa desde la versión 6.*x* a la versión 8.2. Si desea retener información en la base de datos de IT Assistant, deberá primero actualizar IT Assistant versión 6.*x* a la 7.0 y luego a IT Assistant versión 8.2.

**NOTA:** Al actualizar de la versión 6.*x* de IT Assistant a la versión 7.2, tendrá que aprobar los nombres de usuario CIM. Esta aprobación es necesaria Ø debido a que el CIM está activado o desactivado únicamente por rango de descubrimiento y requiere que cada usuario CIM sea aprobado con un<br>dominio o host local si no se tiene configurado ningún dominio de confianza. Es det de un rango de descubrimiento (por ejemplo: <*dominio*\*nombre\_de\_usuario*> o <*host\_local*\*nombre\_de\_usuario*>) para autentificar y usar el protocolo CIM.

### **Actualización de IT Assistant versión 7.x a IT Assistant versión 8.2**

1. Inserte el DVD *Dell Systems Management Tools and Documentation* en la unidad DVD.

Si el programa de instalación no comienza automáticamente, naveque por el directorio del <*DVD*>\**SYSMGMT\ManagementStation\windows** y haga doble clic en **setup.exe**.

Si el programa de instalación comienza automáticamente, aparecerá la pantalla **Instalación de Dell OpenManage**. Seleccione **Dell OpenManage Management Station** y haga clic en **Instalar** para instalar IT Assistant.

El instalador explora su sistema automáticamente en busca de dependencias faltantes, por ejemplo, si se tiene SNMP instalado o se tiene una aplicación compatible de base de datos. Si falta una dependencia, aparecerá una ventana de información y es posible que se le pida instalar los paquetes requeridos.

Si usa IT Assistant versión 6.*x* a 7.*x*, el instalador de IT Assistant 8.2 quita todas las aplicaciones de Management Station anteriores y reinstala las aplicaciones que usted seleccione.

2. Si no faltan dependencias, haga clic en **Instalar, modificar, reparar o quitar Management Station**.

Aparece el asistente de instalación de Dell OpenManage Management Station. Haga clic en **Siguiente**.

- 3. Si acepta el contrato de licencia de software de Dell Inc., haga clic en **Siguiente**.
- 4. Seleccione instalación **Típica** o **Personalizada** en la ventana **Tipo de instalación**.

Si elige **Personalizada** podrá seleccionar las aplicaciones específicas de Dell OpenManage que se deben instalar y podrá cambiar los valores de ruta de acceso del directorio de instalación y de puerto de IT Assistant.

Si elige **Típica** se instalarán todas las aplicaciones de Dell OpenManage (incluso IT Assistant) con la configuración predeterminada de ubicación y puerto.

- 5. Asegúrese que **IT Assistant** esté seleccionado en la lista de componentes a instalar, luego haga clic en **Siguiente.**
- 6. Si selecciona la opción de instalación **Personalizada**, introduzca la configuración de puerto o acepte los valores predeterminados. Si seleccionó la opción de instalación **Típica**, este cuadro de diálogo no aparecerá.
- 7. De manera predeterminada, si se actualiza de IT Assistant 6.x a 7.0, se selecciona **Conservar configuración de la base de datos de IT Assistant**.<br>Cuando se selecciona esta opción, se conserva la siguiente configuración instalación:
	- l Configuración global
	- l Acción guardada en suceso
	- l Configuración de descubrimiento

**NOTA: Migrate IT Assistant Database Settings** no está disponible si usted actualiza desde IT Assistant versión 7.*x* a la versión 8.2.

- 8. Haga clic en **Siguiente**.
- 9. Asegúrese que **IT Assistant** esté incluido en la ventana de resumen de instalación y haga clic en **Instalar** para comenzar la instalación.

**NOTA:** No es posible actualizar IT Assistant en un entorno de base de datos remoto. Para obtener detalles, consulte "Microsoft SQL Server remoto e IT Assistant".

### **Actualización de IT Assistant versión 8.x a IT Assistant versión 8.2**

1. Inserte el DVD *Dell Systems Management Tools and Documentation* en la unidad DVDe.

<span id="page-42-2"></span>Si el programa de instalación no comienza automáticamente, navegue hacia el directorio del <*DVD*>\**SYSMGMT\ManagementStation\windows** y haga doble clic en **setup.exe**.

Seleccione **Dell OpenManage Management Station** y haga clic en **Instalar** para actualizar IT Assistant.

2. El instalador explora su sistema automáticamente en busca de dependencias faltantes, por ejemplo, si se tiene SNMP instalado o se tiene una<br>aplicación compatible de base de datos. Si falta una dependencia, aparecerá una

El instalador IT Assistant 8.2 quita todas las aplicaciones Management Station anteriores y vuelve a instalar las aplicaciones que usted seleccione.

3. Si no faltan dependencias, haga clic en **Instalar, modificar, reparar o quitar Management Station**.

Aparece el asistente de instalación de Dell OpenManage Management Station. Haga clic en **Siguiente**.

IT Assistant se actualiza a la versión 8.2.

## <span id="page-42-0"></span>**Desinstalación de IT Assistant**

Para desinstalar IT Assistant:

- 1. Haga clic en el botón **Inicio**, seleccione **Configuración** y haga doble clic sobre **Panel de control**.
- 2. Haga doble clic en **Agregar o quitar programas**.
- 3. Seleccione **Dell OpenManage Management Station** en la lista de programas actualmente instalados y haga clic en el botón **Cambiar**.
	- **NOTA:** Para desinstalar todo el conjunto de productos de Management Station (incluso IT Assistant), seleccione **Quitar** en el paso anterior. Si<br>selecciona **Quitar, es posible que la desinstalación parezca bloqueada durant** descubrimiento o sondeo.

Aparecerá el asistente de instalación de Management Station. Haga clic en **Siguiente**.

- 4. En la ventana **Mantenimiento de programas**, seleccione **Modificar** y haga clic en **Siguiente**.
- 5. En la pantalla de **Configuración personalizada**, deseleccione IT Assistant y haga clic en **Siguiente**.
- 6. En la pantalla de resumen, asegúrese de que IT Assistant esté incluido en la lista de aplicaciones que se van a eliminar. Haga clic en **Instalar**.
- 7. Una vez que la desinstalación concluya, haga clic en **Terminar**.
- 8. Reinicie su sistema (opcional).

#### <span id="page-42-1"></span>**Microsoft SQL Server remoto e IT Assistant**

Esta sección describe cómo configurar IT Assistant versiones 8.0 y posteriores para usar Microsoft SQL Server 2005 en un servidor remoto como base de datos de IT Assistant.

#### **Configuración de IT Assistant para usar una base de datos remota**

IT Assistant viene con la base de datos predeterminada, SQL Server 2005 edción Express SP2, que es compatible con SQL Server. El servicio de supervisión de red de IT Assistant y el servicio de conexión de IT Assistant acceden a la base de datos predeterminada, SQL Server 2005 edición Express SP2, que es compatible con SQL Server y que viene incluida con IT Assistant.

Cuando la base de datos reside fuera de la estación de administración de IT Assistant, como en el caso de una base de datos remota, es necesario hacer que el servicio de supervisión de red de IT Assistant y el servicio de conexión de IT Assistant de la estación de administración tengan acceso a la base de datos remota.

Para hacer esto, asegúrese de que:

- <span id="page-43-1"></span>l El servicio de SQL Server (MSSQLServer) se esté ejecutando a través del panel de control de servicios en la estación de administración, así como la base de datos remota. Puede iniciar los servicios de SQL Server 2005 por medio del administrador de servicios de SQL Server en la bandeja de sistema,<br>o bien, mediante el grupo de SQL Server del Administrador corporativo de
- l Las versiones de la base de datos en la estación de administración y la base de datos remota que son compatibles con SQL Server sean las mismas.
- l SQL Server 2005 use la misma autentificación que se usa en SQL Server 2005 edición Express SP2 en la estación de administración.
- ⊥ La estación de administración y la base de datos remota usen la misma autentificación con derechos de administrador, que hayan iniciado sesión con la<br>misma cuenta y que las bases de datos de SQL Server de ambos sistemas

En este ejemplo, supongamos que el nombre de usuario es el administrador en ambos servidores con contraseñas idénticas y que ambos sistemas residen en el mismo dominio de NT.

#### <span id="page-43-0"></span>**Implementación de la base de datos de IT Assistant en la base de datos remota**

En la estación de administración, detenga el servicio de conexión de IT Assistant y el servicio de supervisión de red de IT Assistant desde el administrador de control de servicios. Esto evitará que los servicios de IT Assistant tengan acceso a la base de datos local de IT Assistant. Asegúrese que ningún otro programa tenga acceso a la base de datos local de IT Assistant. Si un programa de base de datos como el analizador de consultas y/o el Administrador corporativo de<br>SQL Server y/o están en ejecución, cierre el programa o compruebe q

En la estación de administración, desconecte la base de datos de IT Assistant del SQL Server local, ejecutando la utilidad de administración de bases de datos de IT Assistant en la línea de comandos.

Ejecute el siguiente comando desde el directorio **bin** de IT Assistant:

dcdbmng /r

Cuando la base de datos de IT Assistant haya sido desconectada correctamente, aparecerá el cuadro de diálogo **Desconectar base de datos**.

Para asegurarse que la base de datos está desconectada, realice los pasos a continuación:

- 1. Inicie el Administrador de orígenes de datos ODBC haciendo clic en **Inicio**. Seleccione **Configuración**→ **Panel de control**→ **Herramientas administrativas**→ **Orígenes de datos (ODBC)**.
- 2. Seleccione la ficha **DSN del sistema**.

Compruebe que no haya ningún origen de datos de sistema con el nombre **ITAssist** (la base de datos local de IT Assistant).

Si existe ese origen de datos de sistema, haga clic en **Quitar** para eliminar esta fuente de datos.

En la estación de administración, diríjase a la carpeta Data en el directorio de instalación de SQL Server. De manera predeterminada, la ruta de acceso de la<br>instalación es **C:\Archivos de programa\Microsoft SQL Server\MSS** ubicación del sistema de base de datos remoto. Para este ejemplo, consideraremos que la ruta de acceso deseada es **DB\_PATH**.

En el sistema de base de datos remoto, conecte el archivo de base de datos, **ITAssist\_Data.mdf** que se encuentra en **DB\_PATH**, a SQL Server local. Puede hacer esto si ejecuta la siguiente declaración de SQL contra la base de datos maestra local:

exec sp\_attach\_single\_file\_db\_@dbname='ITAssist', @physname='DB\_PATH\ITAssist\_Data.mdf'

**NOTA:** El primer argumento **@dbname** especifica el nombre de la base de datos y siempre debe ser **ITAssist**. El segundo argumento **@physname**<br>especifica el lugar donde se encuentra el archivo de base de datos y usted siem

Si hay varias instancias de SQL Server en el sistema de base de datos remoto, usted podrá ejecutar dicha declaración de SQL y conectar **ITAssist** a cualquier instancia de SQL Server. Sin embargo, se recomienda conectar ITAssist a la instancia predeterminada de la base de datos meter de separante le proporte el proporte el proporte el proporte el proporte el proporte el proporte sistema, registre estas instancias no predeterminadas de manera que aparezcan en el grupo de SQL Server.

#### **Conexión de IT Assistant a la base de datos remota**

- 1. En la estación de administración, desplácese al directorio de instalación de IT Assistant y modifique el archivo de configuración, dconfig.ini,<br>sustituyendo cada cadena (1oca1) por el nombre del SQL Server que reside en
- 2. Si la base de datos de IT Assistant reside en la instancia predeterminada de SQL Server, la base de datos de IT Assistant será *<nombre del servidor de*<br>*la base de datos* >. Si la base de datos de IT Assistant reside

Attribute3=Server, *<nombre/dirección IP del servidor de la base de datos>*: en el caso de la instancia predeterminada

Attribute3=Server, *nombre del servidor de la base de datos>*\MYINST1, en caso de instancia con nombre

- 3. En la estación de administración, cambie las credenciales de inicio de sesión en los servicios de IT Assistant de **Cuenta de sistema local** a la cuenta común que se usó para iniciar sesión en el SQL Server local, tanto en la estación de administración como en el sistema de base de datos remoto. Supongamos que en este caso, es la cuenta local de administrador.
- 4. Deberá cambiar las credenciales de inicio de sesión para el servicio de conexión de IT Assistant y el servicio de supervisión de red de IT Assistant. Para<br>hacer esto, haga clic con el botón derecho del mouse en los serv

Si va a configurar estos servicios para que se ejecuten en una cuenta de usuario distinta, la cuenta de usuario utilizada para el **Inicio de sesión** debe<br>tener los siguientes privilegios de usuario:

- l Actuar como parte del sistema operativo (este privilegio se requiere en el sistema Windows 2000)
- l Reemplazar un símbolo de nivel de proceso
- l Iniciar sesión como servicio

Para establecer estos privilegios, realice los pasos a continuación:

- l Ejecute secpol.msc en la ventana de símbolo de sistema.
- l Seleccione **Configuración de seguridad**→ **Políticas locales**→ **Asignaciones de derechos de usuario.**
- l Haga clic con el botón derecho del mouse en la política y seleccione **Propiedades** (o **Seguridad**, en el caso de Windows 2000).
- l Agregue el nombre de usuario a esta política.
- l Reinicie el sistema para aplicar la configuración.
- 5. Este paso es opcional y sólo se necesita si usted planea evitar que el servicio de SQL Server se ejecute en la estación de administración.

Durante la instalación de IT Assistant, los servicios de IT Assistant se crean de manera que dependen del servicio MMP y del servicio MSSQLServer de<br>SQL Server. Usted puede quitar la dependencia de los servicios de IT Assi

Antes de modificar el registro, asegúrese de guardar una copia del mismo y de comprender cómo se debe restaurar en caso que se presente algún problema.

En la estación de administración, abra el Editor del registro de Microsoft Windows escribiendo regedit en la petición de comandos. Diríjase a **HKEY\_LOCAL\_MACHINE\SYSTEM\CurrentControlSet\Services\dcnetmon**

Haga doble clic en el nombre de valor **DependOnService** para editar las propiedades de éste. Este valor de registro es una cadena múltiple UNICODE y sus datos de valor inicial son SNMP MSSQLServer.

Elimine **MSSQLServer** y guarde los cambios. Esto elimina la dependencia del servicio de supervisión de red de IT Assistant en el servicio de SQL Server.

A continuación, diríjase a HKEY\_LOCAL\_MACHINE\SYSTEM\CurrentControlSet\Services\dcconnsvc. Haga doble clic en el nombre del valor<br>DependOnService para modificar las propiedades de éste. Este valor de registro es una cadena MSSQLServer, dcnetmon.

Elimine **MSSQLServer** y guarde los cambios. Esto elimina la dependencia del servicio de conexión de IT Assistant en el servicio de SQL Server.

<span id="page-45-1"></span>Revise las dependencias del servicio de supervisión de red de IT Assistant y el servicio de conexión de IT Assistant de la estación de administración haciendo clic con el botón derecho del mouse en los servicios individuales del **Administrador de control de servicios** y seleccione **Propiedades**.<br>Seleccione la ficha **Dependencias. N**o debe haber ninguna dependencia en el estos cambios surtan efecto.

- 6. En la estación de administración, inicie el servicio de conexión de IT Assistant y el servicio de supervisión de red de IT Assistant. IT Assistant ahora se conecta a la base de datos de IT Assistant implementada en el servidor SQL del sistema de base de datos remoto.
	- **NOTA:** Si la dependencia de los servicios de IT Assistant en el servicio local de SQL Server no ha sido eliminada según se describió en el paso anterior, el servicio SQL Server de la estación de administración tiene que ejecutarse a fin de que los servicios de IT Assistant puedan iniciarse, aun cuando IT Assistant realmente no use la base de datos de SQL Server.
- 7. Para verificar que la estación de administración se ha conectado correctamente a la base de datos de IT Assistant en el sistema de base de datos<br>Temoto, inicie el Administrador de orígenes de datos ODBC desde el **Panel** Seleccione la ficha **DSN del sistema**. Aparecerá el origen de datos de sistema **ITAssist**.
- 8. En la estación de administración, abra la interfaz para el usuario de IT Assistant. Los servicios de IT Assistant de la estación de administración ya están<br>Istos para usar la base de datos de IT Assistant que reside en

### <span id="page-45-0"></span>**Configuración de IT Assistant para actualizar la base de datos remota**

IT Assistant no actualiza la base de datos que está configurada en un sistema remoto. Esta sección describe los pasos necesarios para actualizar la base de datos de IT Assistant (versiones 7.0 y posteriores).

#### **Cómo implementar la base de datos de IT Assistant en ITA\_STATION**

- 1. En ITA\_STATION, detenga el servicio de conexión de IT Assistant y el servicio de supervisión de red de IT Assistant Servicios. Esto evitará que los servicios de Calmentador de control de<br>programa esté accediendo a la ba
- 2. En REMOTE\_DB\_SERVER, desconecte la base de datos de IT Assistant del SQL Server local mediante la ejecución de la siguiente declaración de SQL contra la base de datos maestra local:

exec sp\_detach\_db @dbname='ITAssist'

- 3. Para comprobar que la base de datos está desconectada, vaya al sistema ITA\_STATION, inicie el Administrador de orígenes de datos ODBC en Inicio→<br>Configuración→ Panel de control→ Herramientas administrativas→ Orígenes d que no haya ningún origen de datos de sistema con el nombre ITAssist. Si lo hay, quite dicho origen de datos haciendo clic en la ficha **Quitar**.
- 4. En REMOTE\_DB\_SERVER, navegue a la carpeta Datos en la ubicación donde está instalado SQL Server o MSDE. De manera predeterminada el directorio<br>es C**:\Archivos de programa\Microsoft SQL Server\MSSQL**. Copie el archivo de acceso deseada en ITA\_STATION. Para este ejemplo, consideraremos que la ruta de acceso deseada es DB\_PATH.
- 5. En ITA\_STATION, conecte al SQL Server local el archivo de base de datos, **ITAssist\_Data.mdf** que se encuentra en DB\_PATH. Este se puede hacer<br>mediante la ejecución de la siguiente declaración de SQL contra la base de da

exec sp\_attach\_single\_file\_db\_@dbname='ITAssist', @physname='DB\_PATH\ITAssist\_Data.mdf'

**NOTA:** Compruebe que los archivos ITAssist\_Data e ITAssist\_Log no estén en el sistema ITA\_STATION.

El primer argumento, @dbname, especifica el nombre de la base de datos y debe guardarse como **ITAssist**. El segundo argumento, @physname,<br>especifica el lugar donde se encuentra el archivo de la base de datos. Deberá cambia este comando.

### **Cómo conectar IT Assistant a la base de datos de ITA\_STATION**

- . En ITA\_STATION, navegue al directorio de configuración en el que está instalado IT Assistant. Edite el archivo de configuración, dconfig.ini,<br>sustituyendo cada cadena de REMOTE\_DB\_SERVER (el nombre de la base de datos) e [Master\_Odbc\_Attributes] por **(local)**.
- 2. En el ITA\_STATION, cambie las credenciales de inicio de sesión de los servicios de IT Assistant de cuenta "común" a cuenta de "sistema local". Esta operación se deberá realizar tanto en el servicio de conexión de IT Assistant como en el servicio de supervisión de red de IT Assistant. Para realizar estas acciones, haga clic con el botón derecho del mouse en cada servicio del administrador de control de servicios y seleccione Propiedades. A<br>continuación, seleccione la ficha **Inicio de sesión** para cambiar las credenci
- 3. Inicio de IT Assistant.

#### **Actualización de IT Assistant**

Actualización de IT Assistant mediante el último DVD *Dell Systems Management Tools and Documentation* . Después de concluir la actualización, inicie IT Assistant.

**X** NOTA: [Para volver la base de datos al sistema remoto, realice los pasos mencionados en "](#page-45-0)Configuración de IT Assistant para actualizar la base de datos remota.

**Implemente la base de datos de IT Assistant en REMOTE\_DB\_SERVER**

Consulte "[Implementación de la base de datos de IT Assistant en la base de datos remota](#page-43-0)" para mover la base de datos de IT Assistant al sistema remoto.

[Regresar a la página de contenido](file:///E:/Software/smitasst/8.2/sp/ug/index.htm)

# **Presentación de Dell™ OpenManage™ IT Assistant**

**Guía del usuario de Dell™ OpenManage™ IT Assistant versión 8.2** 

- Simplificación de la administración de
- [Descripción de los componentes de IT Assistant](#page-48-0)
- [Características integradas](#page-49-0)
- [Niveles de privilegio en la interfaz para el usuario de IT Assistant](#page-52-0)
- [Otra información que puede necesitar](#page-52-1)

Dell OpenManage IT Assistant le proporciona un punto central de acceso para supervisar y administrar sistemas en una red de área local (LAN) o en una red<br>de área extensa (WAN). Al ofrecer al administrador una vista complet automatizar tareas reiterativas y prevenir la interrupción de las operaciones comerciales importantes.

## <span id="page-47-0"></span>**Simplificación de la administración de sistemas**

Mediante IT Assistant, usted puede:

- 1 Identificar los grupos de sistemas que desea administrar de manera remota.
- l Consolidar la visualización de todos los sistemas, obteniendo un punto central de lanzamiento para administrarlos.
- l Crear acciones y filtros de alertas que le notificarán automáticamente cuando el tiempo de operación del sistema se vea afectado.
- l Crear informes personalizados en toda la empresa que proporcionen un inventario detallado de cada sistema.
- l Crear tareas personalizadas que le permitan coordinar la administración de configuraciones en toda la empresa, incluyendo la actualización de software, el control de dispositivos (apagado/encendido) y la ejecución de línea de comandos.
- l Instalar agentes de Dell en servidores Dell
- l Supervisar el rendimiento de los sistemas en la red.
- l Supervisar la alimentación y el consumo de energía de los sistemas Dell

### **Identificar los Sistemas para administración remota**

IT Assistant realiza el descubrimiento y el sondeo de estado, lo que permite que los administradores de sistemas puedan identificar sistemas y dispositivos en<br>una red por su nombre de host, dirección IP o rango de subred I sistema y de sus componentes. La información que se recopila durante el descubrimiento y la encuesta de estado aparece en la consola de administración y<br>se escribe en la base de datos de IT Assistant. La base de datos pred

### **Consolidación de una vista de todos los sistemas**

IT Assistant permite a los administradores de sistemas realizar acciones en sistemas administrados desde la consola de administración. Mediante IT Assistant, se pueden crear tareas que se aplican a un solo sistema o a cada sistema de un grupo, crear grupos dinámicos de sistemas para facilitar la administración y<br>Ilevar a cabo un inventario de cualquier sistema. Además, IT Assis dispositivos de administración de sistemas Dell: Dell OpenManage Server Administrator, Dell OpenManage Array Manager, consola de acceso remoto,<br>Administrador de conmutadores de Dell OpenManage, conmutador digital de teclad almacenamiento, sistemas cliente y dispositivos de la interfaz de administración de plataforma inteligente (IPMI).

#### **Creación de acciones y filtros de alertas**

Se puede usar IT Assistant para crear *filtros* de alertas a fin de aislar las alertas de mayor interés para un administrador de sistemas. Los administradores de sistemas pueden crear entonces *acciones* de alerta correspondientes que se ejecutarán cuando se cumplan los criterios que se usaron para definir el filtro de<br>alertas. Por ejemplo, IT Assistant puede enviar una alerta al a advertencia. Al crear un filtro con una acción por correo electrónico correspondiente, el administrador recibirá un mensaje por correo electrónico si un<br>ventilador alcanza el estado especificado. El administrador puede act necesario, o para iniciar Server Administrator para resolver el problema.

#### **Creación de informes personalizados de descubrimiento e inventario**

Con el asistente de informes de IT Assistant, se pueden crear informes personalizados de cualquier dispositivo o grupo de la empresa. Estos informes pueden<br>contener información de inventario de dispositivos basada en una a lista con los detalles de todas las tarjetas de dispositivo en todos los sistemas de un grupo, incluyendo la velocidad y anchura del bus, el fabricante y la<br>longitud y/o número de la ranura. IT Assistant también proporcion empresa. La herramienta Cumplimiento usa esta información para comparar el inventario de cada sistema administrado con los paquetes y conjuntos de paquetes importados en el repositorio IT Assistant.

### **Creación de tareas que permiten la administración de configuraciones desde una consola central**

IT Assistant permite llevar a cabo tareas de administración de configuraciones comunes en toda la empresa desde una sola consola. Mediante el establecimiento de tareas sencillas a través de la interfaz para el usuario, tipo asistente, de IT Assistant, usted puede realizar tareas de control de<br>dispositivos (apagado o encendido), actualizaciones de software, imple los sistemas de la empresa. El administrador de sistemas puede entonces dar instrucciones a IT Assistant para que realice las actualizaciones inmediatamente o según un programa definido.

**IOTA:** Para Dell OpenManage versión 5.3 y versiones posteriores, la utilidad para la actualización del software está disponible únicamente en el DVD Dell Server Updates. Sin embargo, para Dell OpenManage versión anterior a 5.3, la utilidad de actualización del software está disponible en el CD<br>PowerEdge Server Update Utility. Para los fines de esta guía, en lo sucesivo Update Utility como los medios Server Updates.

**Z** NOTA: Para realizar una actualización de software, se debe instalar el software de agente adecuado en el dispositivo de destino. Para obtener más información sobre los agentes, consulte "Los agentes en los sistemas

### **Instalación de agentes de Dell en los sistemas Dell**

IT Assistant ofrece un método integrado para instalar Dell OpenManage Server Administrator en los sistemas compatibles Dell. Puede instalar Server Administrator desde el DVD *Dell Systems Management Tools and Documentation* o desde el sitio web Dell Support en **support.dell.com**.

## **Medición del rendimiento de los sistemas en la red**

IT Assistant ayuda a supervisar el rendimiento de un dispositivo o grupo de dispositivos con sistemas operativos compatibles durante un periodo específico de<br>tiempo. El rendimiento se supervisa con la ayuda de un conjunto superen los umbrales.

### **Supervisión de la alimentación y el consumo de energía de los sistemas Dell**

IT Assistant ayuda a supervisar el consumo de energía de un solo sistema, de un grupo de sistemas y de dispositivos desconocidos en la red. La supervisión<br>de alimentación ayuda a recopilar, almacenar y mostrar los valores de energía utiliza y la energía total que un dispositivo ha consumido.

## <span id="page-48-0"></span>**Descripción de los componentes de IT Assistant**

Para comprender las otras secciones de este documento, debe conocer primero los siguientes componentes de IT Assistant:

- l Interfaz de usuario de IT Assistant
- l Nivel de servicios de IT Assistant (servicio de supervisión de red, servicio de conexión y base de datos)
- l Sistema administrado

La interfaz para el usuario de IT Assistant proporciona una vista gráfica para el usuario de la información recopilada por el nivel de servicios de IT Assistant. Esta información representa los detalles de configuración y condición general de cada sistema del grupo administrado.<br>que IT Assistant está supervisando se conocen como *sistemas administrados;* el sistema que ejecuta la i se conoce como la *estación de administración de red*. Sin embargo, la interfaz para el usuario por explorador se puede ejecutar desde la estación de

administración misma o de manera remota desde otro sistema.

<span id="page-49-1"></span>**Figura 1-1. Interfaz para el usuario, sistema de servicios y sistema administrado de IT Assistant** 

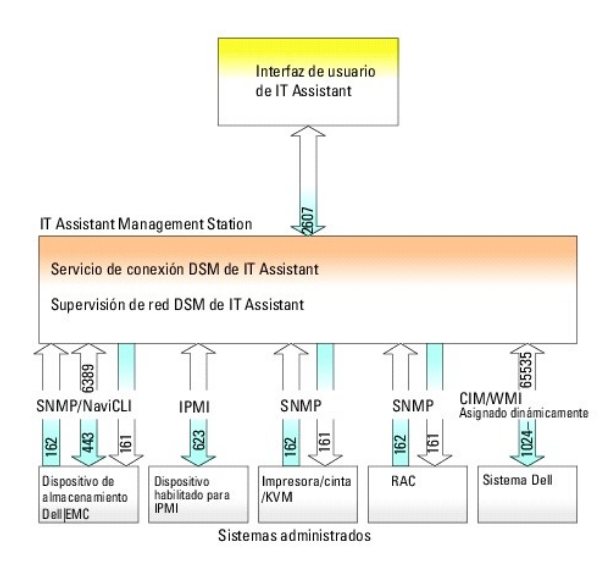

**10 NOTA:** Los números en la [figura 1](#page-49-1)-1 son los números de puerto que IT Assistant utiliza para comunicarse con los sistemas administrados.

**NOTA:** Para obtener más información acerca de los puertos que IT Assistant utiliza, consulte la *Guía del usuario de instalación y seguridad de Dell OpenManage*.

## **Interfaz para el usuario**

A partir de la interfaz para el usuario de IT Assistant, se puede realizar una amplia variedad de tareas de configuración y administración, como la especificación<br>de los sistemas a descubrir, la creación de acciones y filt

La interfaz gráfica de IT Assistant está basada en la tecnología de Java de Sun Microsystems. El acceso remoto se realiza por medio de un explorador de web (Internet Explorer, Mozilla o Firefox) o mediante una sesión de servicio de terminal.

### **Nivel de servicios de IT Assistant**

El nivel de servicios de IT Assistant se instala como parte de la instalación estándar. Técnicamente, el nivel de servicios consiste en el servicio de supervisión de red, el servicio de conexión y la base de datos. En instalaciones altamente personalizadas, es posible que algunos usuarios instalen su base de datos en<br>un sistema separado. Si va a configurar el agente de protocolo sim del servicio SNMP deben apuntar al nombre de host o a la dirección IP del sistema donde está instalado IT Assistant.

### **Terminología: Sistema administrado y sistema de IT Assistant**

Para efectos de IT Assistant, un *sistema administrado* es un sistema que tiene instrumentación o agentes compatibles instalados, que permiten descubrir el sistema y que se realicen encuestas de estado. IT Assistant simplifica la administración de muchos sistemas administrados, al permitir que un administrador [los supervise desde una sola consola de administración. Para obtener más información sobre los agentes, consulte "](file:///E:/Software/smitasst/8.2/sp/ug/planning.htm#1052882)Los agentes" en los agentes en los sistemas que de administración. Para obtener más información sobre los ag supervisar".

En esta guía, los términos sistema de IT Assistant o estación de administración de red se usan para identificar el sistema en el cual está instalado el software IT Assistant.

## <span id="page-49-0"></span>**Características integradas**

### **Instalación nativa**

Los productos de software de administración de sistemas de Dell OpenManage se instalan por medio del proceso de instalación nativo del sistema operativo.

#### **Diseño de la interfaz para el usuario y la ayuda en línea**

La interfaz para el usuario de IT Assistant incluye diálogos de asistente para realizar muchas tareas estándares. La barra de menús en IT Assistant versión 8.0 y posterior contiene nuevas opciones para las nuevas funciones. Tome algún tiempo para familiarizarse con el nuevo diseño.

Hay una ayuda integral disponible en línea, ya sea desde el vínculo **Ayuda** en la parte superior derecha de la ventana de IT Assistant o mediante los botones de **Ayuda** específicos para el contexto dentro de los cuadros de diálogo y asistentes individuales.

La interfaz para el usuario está basada en la web exclusivamente, utiliza tecnología Java de Sun Microsystems y también es compatible con los sistemas Linux.

### **Compatibilidad con DMI**

IT Assistant ya no admite el protocolo de interfaz de administración de equipos de escritorio (DMI). Por consiguiente, IT Assistant no descubrirá los sistemas que ejecuten DMI y que utilicen Dell OpenManage Server Agent 4.5.1 (y versiones anteriores) y Dell OpenManage Client Instrumentation 6.0 (y versiones anteriores).

### **Vista de topología**

En la interfaz para el usuario, puede seleccionar **Vistas→ Topología** para ver una representación gráfica de los dispositivos de su red. Al hacer doble clic en el<br>icono del grupo que desea ver, usted se desplaza hacia aba

### **Grupos dinámicos**

Se pueden crear grupos dinámicos de dispositivos para ayudar a administrarlos y supervisarlos con más eficacia. Para obtener más información, consulte el<br>tema "Configuración de grupo" en la *Ayuda en línea de Dell OpenMana* 

**Z** NOTA: Puede volver a utilizar las consultas de selección de dispositivos creadas en un módulo de IT Assistant, también en otros módulos. Por eiemplo. una consulta creada a partir del módulo de búsqueda de dispositivos estará también disponible al crear o modificar un informe, un filtro de alertas o una tarea.

### **Ejecución de aplicaciones**

IT Assistant proporciona un punto de inicio consolidado para las siguientes aplicaciones de administración de sistemas de Dell: Server Administrator, Array<br>Manager, consola de acceso remoto, consola CMC, Dell OpenManage Sw

NOTA: La traducción de direcciones de red (NAT) no es una configuración admitida en IT Assistant. Por lo tamar<br>en combinación con la NAT, aun cuando IT Assistant descubra satisfactoriamente los sistemas administrados. Se d

## **Emisión de informes**

IT Assistant ofrece un componente personalizable de informes que recopila datos de la base de datos de IT Assistant. Los resultados del informe se basan en los datos recopilados durante el último descubrimiento y/o ciclo de inventario.

El asistente de la interfaz de informes está diseñado para permitirle seleccionar campos reales en la base de datos de IT Assistant. Se puede crear un informe que contenga información como:

- l Detalles de los dispositivos de hardware administrados por IT Assistant, incluyendo sistemas, conmutadores y dispositivos de almacenamiento
- l Versiones de BIOS, firmware y archivos controladores
- l Datos de las unidades reemplazables en el campo (FRU)
- l Otros detalles de propiedades o de costo de propiedad

También puede especificar el formato de salida, por ejemplo, HTML, XML, o valores separados por comas (CSV). El formato CSV se usa normalmente en una<br>herramienta de hoja de cálculo, como Microsoft Excel®. IT Assistant guar

Para usar el asistente de informes de IT Assistant, seleccione **Vistas→ Informes**. Hay una descripción completa de las capacidades y pasos para usar el asistente de informes en la *Ayuda en línea de IT Assistant*.

### **Actualizaciones de software**

IT Assistant permite administrar el hardware y software desde una sola consola. Usted también puede actualizar el BIOS, el firmware y los controladores con IT Assistant.

IT Assistant usa Dell Update Packages y conjuntos de paquetes (conjuntos de actualización del sistema) para actualizar los controladores y el firmware. Usted puede importar los paquetes de los discos *Dell Server Updates*, o bien, del sitio web de Dell en **support.dell.com** a un repositorio central en IT Assistant.

Puede comparar los paquetes con las versiones de software que actualmente se ejecutan en los sistemas de su empresa, realizar comprobaciones de cumplimiento de los dispositivos y luego decidir si desea actualizar los sistemas que no tengan versiones admitidas, ya sea de manera inmediata o según el programa que usted defina.

También puede personalizar la vista de la información del paquete según el sistema operativo, el nombre de componente, el tipo de sistema y el tipo de software. También puede actualizar sólo la parte de los conjuntos de sistema por medio de la característica de paquete personalizado.

Para usar la función de actualización de software, seleccione **Administrar→ Actualizaciones de software**. Para obtener más información, consulte el tema de "Actualización de software" en la *Ayuda en línea de IT Assistant*.

## **Administrar tareas**

IT Assistant ofrece una funcionalidad de administración de tareas actualizada que permite configurar y ejecutar de manera remota ciertas tareas en todos los<br>sistemas de la empresa, incluso el control de dispositivos (apaga exportación e importación y la ejecución de líneas de comandos.

Para usar la funcionalidad de administración de tareas, seleccione **Administrar→ Tareas**. Para obtener más información, consulte el tema "Tarea" en la *Ayuda en línea de IT Assistant*.

### **Herramienta de solución de problemas**

Una herramienta de solución de problemas gráfica está disponible en **Herramientas→ Herramienta de solución de problemas** para diagnosticar y resolver problemas de descubrimiento y configuración, incluso problemas relacionados con SNMP y el modelo común de información (CIM). Usted también puede usar la<br>herramienta para probar la conectividad del correo electrónico y de l

Para obtener más información, consulte la *Ayuda en línea de IT Assistant*.

### **Autentificación de usuarios**

A partir de la versión 7.0, IT Assistant usa autentificación por sistema operativo o basada en dominios. La contraseña de lectura y escritura de IT Assistant 6.*x* ya no se usa. Para obtener información acerca del esquema de Microsoft Active Directory® y sobre cómo configurarlo para usarlo con IT Assistant, incluyendo<br>cómo instalar el complemento necesario, consulte la *Guía del usua* 

### **Ciclo de inventario mejorado**

IT Assistant recopila la información de inventario, como las versiones de software y de firmware, así como la información de dispositivos de la memoria, el procesador, el suministro de energía, las tarjetas PCI y los dispositivos incorporados, y el almacenamiento. Para obtener detalles acerca de la información de<br>inventario que IT Assistant recopila y almacena en la base de d línea. Para configurar los valores de inventario, consulte "Configuración de sondeo de inventario: Configuración de IT Assistant para realizar un inventario" en<br>la ayuda en línea.

### **Un solo inicio de sesión**

IT Assistant admite el inicio de sesión único en los sistemas Dell que ejecutan sistemas operativos Windows. Utilice la función de inicio de sesión único para<br>evitar la página de inicio de sesión y acceder directamente a I consulta el registro para ver si la opción Inicio de sesión automático con el nombre de usuario y contraseña actuales está activada en Internet Explorer. Si<br>esta opción está activada, se ejecutará la función de inicio de s información sobre cómo configurar estas opciones, consulte "[Inicio de sesión único](file:///E:/Software/smitasst/8.2/sp/ug/securein.htm#1061087)"

### **Preferencias del usuario**

Las preferencias del usuario son independientes de los privilegios del usuario. Por ejemplo, se puede usar esta característica para personalizar la vista de los<br>grupos de dispositivo o para seleccionar un filtro predeterm Personalización de la interfaz para el usuario de IT Assistant" en la ayuda en línea.

Para obtener información sobre las nuevas características en IT Assistant versión 8.2, consulte "¿Qué es lo nuevo en Dell™ OpenManage™ IT Assistant versión 8.2?"

## <span id="page-52-0"></span>**Niveles de privilegio en la interfaz para el usuario de IT Assistant**

IT Assistant proporciona distintos privilegios a los tres niveles de usuarios que pueden realizar varias tareas usando las ventanas, cuadros de diálogo y asistentes en la interfaz para el usuario.

Los tres niveles de usuario son: usuario, usuario avanzado y administrador.

- l Los *usuarios* tienen acceso de sólo lectura a IT Assistant.
- l Los *usuarios avanzados* tienen acceso de administrador, excepto lo siguiente:
	- l Configuración de IT Assistant para alertas y descubrimiento
	- l Creación de una aplicación favorita
	- l Edición de una tarea
	- l Ejecución de una tarea de supervisión del rendimiento y de la alimentación que haya sido pausada por un administrador
- l Los *administradores* tienen el acceso total a todas las operaciones en IT Assistant.

## <span id="page-52-1"></span>**Otra información que puede necesitar**

Esta *guía del usuario* trata de presentar una vista general de IT Assistant. En este documento no se muestran todas las funciones y las capacidades. Sin

embargo, cada función se explica completamente en la ayuda en línea disponible desde la interfaz para el usuario de IT Assistant.

Adicionalmente, los siguientes recursos se encuentran disponibles en el sitio web Dell Support en **support.dell.com** o en el DVD Dell Systems Management Tools and Documentation:

- ı ∟a *Guía del usuario de Dell OpenManage Server Administrator* describe las funciones, la instalación y los servicios que conforman el conjunto principal de<br>herramientas para la administración de servidores uno a uno de
- l La *Guía de referencia de SNMP de Dell OpenManage Server Administrator* documenta la base de información de administración (MIB) de SNMP de Server Administrator. La MIB define las variables que amplían la MIB convencional para cubrir las capacidades de los agentes de administración de sistemas.
- ⊥ La G*uía de referencia del CIM de Dell OpenManage Server Administrator* describe el proveedor de CIM de Server Administrator, una extensión del archivo<br>de formato de objeto de administración (MOF) estándar. El MOF del p
- ı ⊥os documentos de la *Guía del usuario de instalación y seguridad de Dell OpenManage* muestran cómo instalar el software de administración de sistemas de Dell OpenManage en el sistemas<br>de Dell OpenManage en el sistema,
- l La *Matriz de compatibilidad de software de los sistemas Dell* ofrece información sobre varios sistemas Dell, los sistemas operativos que son compatibles con estos sistemas y los componentes de Dell OpenManage que se pueden instalar en los sistemas.

Se puede tener acceso a la *Ayuda en línea de IT Assistant* en dos sitios: haciendo clic en el vínculo **Ayuda** en la parte superior derecha de la ventana del<br>explorador, o haciendo clic en el botón **Ayuda** en el cuadro de

[Regresar a la página de contenido](file:///E:/Software/smitasst/8.2/sp/ug/index.htm)

# <span id="page-54-0"></span>**Configuración de los protocolos para enviar información a Dell™ OpenManage™ IT Assistant**

**Guía del usuario de Dell™ OpenManage™ IT Assistant versión 8.2** 

- [Configuración del servicio SNMP](#page-54-1)
- [Configuración del agente de SNMP en sistemas administrados que ejecutan sistemas operativos compatibles de Linux](#page-58-0)
- **O** Configuración del CIM
- [Configuración de IPMI](#page-62-0)

Dell OpenManage IT Assistant usa tres protocolos de administración de sistemas: el protocolo simple de administración de red (SNMP), el modelo común de información (CIM) y la interfaz de administración de plataforma inteligente (IPMI) por medio de LAN. Este apéndice proporciona la información de configuración<br>de estos protocolos. SNMP y CIM permiten que IT Assistant obten administración de la placa base (BMC) para obtener información acerca de los dispositivos.

Este apéndice incluye procedimientos para configurar los protocolos de administración de sistemas que son compatibles con el descubrimiento, el estado y la<br>información de capturas. La siguiente tabla resume la disponibilid correspondientes para sistemas que se pueden administrar con IT Assistant.

**A** NOTA: La selección de protocolos que especifique para descubrir y administar los dispositivos puede ocasionar diversos niveles de administración de los dispositivos en la red. Por ejemplo, si selecciona administrar dispositivos en la red utilizando únicamente el protocolo CIM, los dispositivos que<br>tengan solo agente SNMP (por ejemplo, DRAC) se clasifican como **Descono** dispositivos (y protocolos compatibles por los agentes en ejecución en esos dispositivos) que administrará.

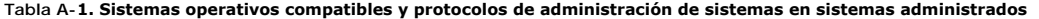

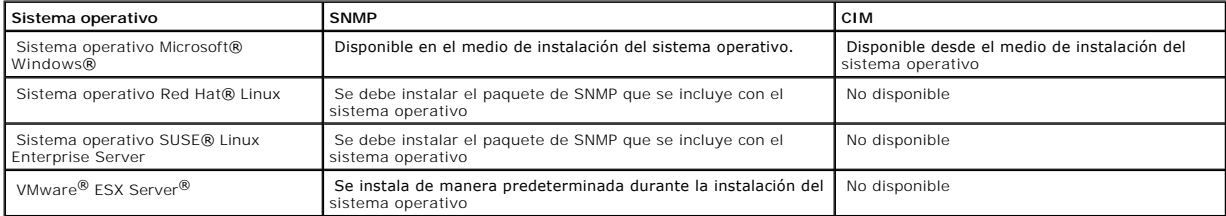

**NOTA:** IPMI mediante LAN está disponible de manera predeterminada en todos los sistemas Dell *x*8*xx* y modelos posteriores que tienen el controlador de administración de la placa base (BMC).

## <span id="page-54-1"></span>**Configuración del servicio SNMP**

Para que IT Assistant se instale y funcione correctamente, se debe instalar en un sistema operativo Microsoft compatible que tenga el servicio de SNMP instalado y ejecutándose. A menos que se haya modificado después de la instalación, el servicio de SNMP del sistema operativo Microsoft no debe requerir<br>ningún tipo de configuración adicional. Aunque el servicio de SNMP de de los sistemas que administrará sí la requieren. Además, aunque IT Assistant se puede instalar sólo en sistemas operativos Microsoft compatibles, puede administrar sistemas que ejecutan sistemas operativos compatibles de Microsoft, SUSE® Linux Enterprise Server y Red Hat Enterprise Linux. En esta sección se explica cómo configurar el SNMP en estos sistemas administrados.

Cada uno de los sistemas administrados que usan el protocolo SNMP para comunicarse con IT Assistant debe tener asignados nombres de comunidad de<br>lectura/escritura y de sólo lectura. Si desea que el sistema de IT Assistant configurar un destino de captura de SNMP, definido ya sea por nombre del host o por dirección IP.

## **Nombres de comunidad de SNMP en IT Assistant y en Server Administrator**

Para que IT Assistant pueda leer y modificar información correctamente, así como realizar acciones en un sistema que ejecuta Dell OpenManage Server Administrator (el agente de servidor recomendado por Dell) u otros agentes compatibles, los nombres de comunidad utilizados por IT Assistant deben coincidir<br>con los nombres de comunidad correspondientes de sólo lectura (Ge pueda recibir capturas (avisos de eventos asíncronos) desde un sistema que ejecuta Server Administrator, el sistema debe estar configurado para enviar<br>capturas al sistema que ejecuta IT Assistant. Para obtener más informac

#### <span id="page-55-1"></span>**Los nombres de comunidades deben ser seguros**

Existen nombres predeterminados del sistema operativo para los nombres de comunidad Get y Set. Por motivos de seguridad, estos nombres se deben cambiar. Cuando seleccione nombres de comunidad para la red, use las siguientes directrices:

- l Cambie los nombres Get y Set a contraseñas que no se puedan adivinar fácilmente.
- l Evite usar cadenas como el nombre o el número telefónico de su compañía, o cualquier información personal suya que sea conocida.
- 1 Use una cadena alfanumérica que incluya letras y números, mezclando letras mayúsculas y minúsculas; los nombres de comunidad distinguen entre mayúsculas y minúsculas.
- l Use cadenas que contengan por lo menos seis caracteres.

### **Configuración del servicio de SNMP en un sistema que ejecuta un sistema operativo Windows compatible**

#### **Ejecución de IT Assistant**

IT Assistant se puede instalar en un sistema con cualquiera de los siguientes sistemas operativos: Windows 2000, Windows XP Professional o Windows<br>Server® 2003. Consulte el archivo "léame" para ver la información detallada hardware.

Para instalar SNMP en el sistema de IT Assistant, realice los pasos a continuación:

- 1. Haga clic en el botón **Inicio**, seleccione **Configuración** y seleccione **Panel de control**.
- 2. Haga doble clic en el icono **Agregar o quitar programas**.
- 3. En el panel izquierdo, haga clic en **Agregar o quitar componentes de Windows**.
- 4. Seleccione **Herramientas de administración y supervisión**, haga clic en **Detalles**, seleccione **Protocolo simple de administración de red (SNMP)** y haga clic en **Aceptar**.
- 5. Haga clic en **Siguiente**.

El **Asistente para componentes de red opcionales de Windows** instala el SNMP.

### **Configuración del servicio SNMP en una estación de administración de IT Assistant**

Para configurar el servicio SNMP de Windows en la estación de administración, realice los pasos a continuación:

- 1. Haga clic con el botón derecho del mouse en el icono **Mi PC** en el escritorio y seleccione **Administrar**. Aparece la ventana **Administración de equipos**.
- 2. Amplíe el árbol **Servicios y aplicaciones**.
- 3. Haga clic en **Servicios**. La lista de servicios aparecerá en el panel de la derecha.
- 4. Localice y haga doble clic en el **Servicio SNMP**. Aparece la ventana de propiedades del **Servicio SNMP**.
- 5. Seleccione la ficha **Seguridad** y haga clic en **Agregar** en **Nombres de comunidad aceptados**. Aparece la ventana **Configuración del servicio SNMP**.
- <span id="page-55-0"></span>6. Seleccione **DE SÓLO LECTURA** en el menú desplegable **Derechos de la comunidad** y escriba una cadena, considerando mayúsculas y minúsculas, en el campo **Nombre de comunidad**.

**NOTA:** La cadena de **Nombre de comunidad** funciona como contraseña para las comunicaciones SNMP.

- 7. Haga clic en **Agregar**.
- 8. Seleccione **Aceptar paquetes SNMP de estos hosts** y haga clic en **Agregar nuevamente**.
- 9. En el cuadro de diálogo **Configuración del servicio SNMP**, escriba localhost o la dirección IP de la estación de administración en **Nombre de host, dirección IP o IPX**.
- 10. Haga clic en **Agregar**.
- 11. Haga clic en la ficha **Capturas**. Introduzca una cadena, considerando mayúsculas y minúsculas, en el campo **Nombre de comunidad** y haga clic en **Agregar a la lista**.

**NOTA:** Usted puede introducir la misma cadena que introdujo en el [paso 6](#page-55-0).

- 12. Haga clic en Agregar en el campo Destinos de captura y escriba localhost o la dirección IP de la estación de administración en Nombre de host,<br>dirección IP o IPX y haga clic en Agregar.
- 13. Haga clic en **Aceptar**.
- 14. Haga clic con el botón derecho del mouse en **Servicio SNMP** y seleccione **Reiniciar**.
- 15. Seleccione **Servicio de capturas SNMP** y asegúrese de que el estado aparezca como **Iniciado** y el tipo de inicio sea **Automático**.

### **Configuración del servicio SNMP en un sistema administrado con IT Assistant que ejecuta un sistema operativo Windows compatible**

Server Administrator y algunos otros agentes de sistemas administrados, como los conmutadores Dell PowerConnect, utilizan el protocolo SNMP para<br>comunicarse con IT Assistant. Para activar esta comunicación, el servicio de

**AOTA:** Consulte la documentación del sistema operativo para obtener detalles adicionales acerca de la configuración de SNMP.

**NOTA:** Para descubrir sistemas que ejecutan Windows Server 2003, la configuración estándar de SNMP de Microsoft en Windows Server 2003 requiere que SNMP esté configurado para aceptar paquetes del host de IT Assistant.

#### **Cambio del nombre de comunidad de SNMP**

La configuración de los nombres de comunidades de SNMP determina qué sistemas puede administrar su sistema mediante SNMP.

1. Si su sistema está ejecutando Windows Server 2003, haga clic en el botón Inicio, haga clic con el botón derecho del mouse en **Mi PC** y seleccione<br>Administrar. Si el sistema está ejecutando Windows 2000, haga clic con el

Aparece la ventana **Administración de equipos**.

- 2. Expanda el icono **Administración de equipos** en la ventana si es necesario.
- 3. Expanda el icono **Servicios y aplicaciones** y haga clic en **Servicios**.
- 4. Desplace la lista de servicios hacia abajo hasta encontrar **Servicio SNMP**, haga clic con el botón derecho del mouse en **Servicio SNMP** y luego haga clic en **Propiedades**.

Aparece la ventana **Propiedades del servicio SNMP**.

- 5. Haga clic en la ficha **Seguridad** para agregar o editar un nombre de comunidad.
	- a. Para agregar un nombre de comunidad, haga clic en **Agregar** bajo la lista **Nombres de comunidad aceptados**.

Aparece la ventana **Configuración del servicio SNMP**.

b. Escriba el nombre de comunidad de un sistema que pueda administrar su sistema (el valor predeterminado es public) en el cuadro de texto **Nombre de comunidad** y haga clic en **Agregar**.

Aparece la ventana **Propiedades del servicio SNMP**.

c. Para cambiar un nombre de comunidad, seleccione un nombre de comunidad de la lista **Nombres de comunidad aceptados** y haga clic en **Editar**.

Aparece la ventana **Configuración del servicio SNMP**.

d. Haga todos lo cambios necesarios al nombre de comunidad del sistema que puede administrar su sistema en el cuadro de texto **Nombre de comunidad** y luego haga clic en **Aceptar**.

Aparece la ventana **Propiedades del servicio SNMP**.

6. Haga clic en **Aceptar** para guardar los cambios.

## **Activación de las operaciones Set de SNMP**

Las operaciones Set de SNMP deben estar activadas en el sistema administrado para cambiar los atributos de Server Administrator utilizando IT Assistant.

1. Si su sistema está ejecutando Windows Server 2003, haga clic en el botón Inicio, haga clic con el botón derecho del mouse en **Mi PC** y seleccione<br>Administrar. Si el sistema está ejecutando Windows 2000, haga clic con el

Aparece la ventana **Administración de equipos**.

- 2. Expanda el icono **Administración de equipos** en la ventana si es necesario.
- 3. Expanda el icono **Servicios y aplicaciones** y luego haga clic en **Servicios**.
- 4. Desplace la lista de servicios hacia abajo hasta encontrar **Servicio SNMP**, haga clic con el botón derecho del mouse en **Servicio SNMP** y luego haga clic en **Propiedades**.

Aparece la ventana **Propiedades del servicio SNMP**.

- 5. Haga clic en la ficha **Seguridad** para cambiar los derechos de acceso para una comunidad.
- 6. Seleccione un nombre de comunidad de la lista **Nombres de comunidad aceptados** y luego haga clic en **Editar**.

Aparece la ventana **Configuración del servicio SNMP**.

7. Establezca los **Derechos de comunidad** en **LECTURA Y ESCRITURA** o **LECTURA Y CREACIÓN** y haga clic en **Aceptar**.

Aparece la ventana **Propiedades del servicio SNMP**.

8. Haga clic en **Aceptar** para guardar los cambios.

### **Configuración del sistema para enviar capturas SNMP**

Los agentes de sistemas administrados, como Server Administrator, generan capturas de SNMP en respuesta a cambios en el estado de los sensores y de otros parámetros supervisados. Debe configurar uno o más destinos de captura en el sistema administrado para que estas capturas se envíen a un sistema de IT Assistant.

1. Si su sistema está ejecutando Windows Server 2003, haga clic en el botón Inicio, haga clic con el botón derecho del mouse en **Mi PC** y seleccione<br>Administrar. Si el sistema está ejecutando Windows 2000, haga clic con el

Aparece la ventana **Administración de equipos**.

- 2. Expanda el icono **Administración de equipos** en la ventana si es necesario.
- 3. Expanda el icono **Servicios y aplicaciones** y haga clic en **Servicios**.
- 4. Desplace la lista de servicios hacia abajo hasta encontrar **Servicio SNMP**, haga clic con el botón derecho del mouse en **Servicio SNMP** y luego haga clic en **Propiedades**.

Aparece la ventana **Propiedades del servicio SNMP**.

- 5. Haga clic en la ficha **Capturas** para agregar una comunidad para capturas o para agregar un destino de captura para una comunidad de capturas.
- 6. Para agregar una comunidad para capturas, escriba el nombre de la comunidad en el cuadro **Nombre de comunidad** y haga clic en **Agregar a la lista**.
- 7. Para agregar un destino de captura para una comunidad de capturas, seleccione el nombre de comunidad del menú desplegable **Nombre de comunidad** y haga clic en **Agregar**.

Aparece la ventana **Configuración del servicio SNMP**.

8. Escriba el destino de captura y haga clic en **Agregar**.

Aparece la ventana **Propiedades del servicio SNMP**.

9. Haga clic en **Aceptar** para guardar los cambios.

## <span id="page-58-0"></span>**Configuración del agente de SNMP en sistemas administrados que ejecutan sistemas operativos compatibles de Linux**

Esta sección describe la configuración de los agentes SNMP en los sistemas que ejecutan los sistemas operativos Red Hat Enterprise Linux y SUSE Linux Enterprise Server.

Los agentes de sistemas administrados, como Server Administrator, usan los servicios de SNMP proporcionados por el agente de SNMP ucd-snmp o net-snmp.<br>Puede configurar el agente de SNMP para cambiar el nombre de comunidad, siguientes.

**A** NOTA: Consulte la documentación del sistema operativo para obtener detalles adicionales acerca de la configuración de SNMP.

**NOTA:** Consulte la *Guía de administración básica de VMware* en el sitio web de asistencia Dell Support en **support.dell.com** para obtener información sobre cómo configurar el agente SNMP en los sistemas administrados que ejecutan ESX Server.

#### **Cambio del nombre de comunidad de SNMP**

La configuración correcta de los nombres de comunidades de SNMP determina qué sistemas de servicios de IT Assistant se pueden comunicar con sistemas administrados en la red. El nombre de comunidad de SNMP utilizado por IT Assistant debe coincidir con un nombre de comunidad de SNMP configurado en un<br>sistema administrado para que IT Assistant pueda leer, escribir y reali

Para cambiar el nombre de comunidad de SNMP, edite el archivo de configuración del agente de SNMP, **/etc/snmp/snmpd.conf**, llevando a cabo los pasos siguientes:

1. Busque la línea que contiene:

com2sec publicsec default public

o

com2sec notConfigUser default public

2. Cambie esta línea, reemplazando public por el nuevo nombre de comunidad de SNMP. Una vez editada, la línea debe contener:

com2sec publicsec default *nombre\_de\_comunidad* 

o

com2sec notConfigUser default *nombre\_de\_comunidad* 

Para cambiar el nombre de comunidad de SNMP en SUSE Linux Enterprise Server, edite el archivo de configuración del agente de SNMP, **/etc/snmpd.conf**, realice los pasos siguientes:

1. Busque la línea que contiene:

rocommunity public 127.0.0.1

2. Modifique esta línea, reemplazando rocommunity por el nuevo nombre de comunidad de SNMP. Una vez editada, la línea debe contener:

rwcommunity public <*dirección IP del sistema ITA*>

#### **Activación de las operaciones Set de SNMP**

Las operaciones Set de SNMP deben estar activadas en el sistema que ejecuta Server Administrator para cambiar los atributos de Server Administrator utilizando IT Assistant. Para habilitar las operaciones Set de SNMP en el sistema que ejecuta Server Administrator, modifique el archivo de configuración del<br>agente SNMP, **/etc/snmp/snmpd.conf (/etc/snmpd.conf** en SUSE Lin

1. Busque la línea que contiene:

access publicgroup "" any noauth exact all none none

o

access notConfigGroup "" any noauth exact all none none

2. Cambie esta línea, reemplazando el primer none por all. Una vez editada, la línea debe contener:

access publicgroup "" any noauth exact all all none

o

access notConfigGroup "" any noauth exact all all none

Para los sistemas operativos Red Hat Enterprise Linux (versión 7.3 o posterior) y Red Hat Enterprise Linux AS (versión 2.1 o posterior), el acceso de SNMP predeterminado para las variables sysLocation y sysContact **se ha cambiado a acceso de sólo lectura. IT Assistant usa los derechos de acceso para estas**<br>variables para determinar si se pueden realizar ciertas acciones medi

- 1. Busque la línea que comienza con sysContact.
- 2. Cambie la línea a #sysContact.
- 3. Busque la línea que comienza con sysLocation.
- 4. Cambie la línea a #sysLocation.

### **Configuración de los sistemas administrados para enviar capturas a IT Assistant**

Los agentes de sistemas administrados, como Server Administrator, generan capturas de SNMP en respuesta a cambios en el estado de los sensores y de otros parámetros supervisados en un sistema administrado. Para que IT Assistant reciba estas capturas, es necesario configurar uno o más destinos de captura en el sistema administrado.

Para configurar el sistema que ejecuta Server Administrator para enviar capturas a un sistema de servicios, modifique el archivo de configuración del agente<br>SNMP, **/etc/snmp/snmpd.conf (/etc/snmpd.conf** en SUSE Linux Enter

1. Agregue la siguiente línea al archivo:

trapsink *dirección\_IP nombre\_de\_comunidad*

Donde *dirección\_IP* es la dirección IP del sistema de servicios y *nombre\_de\_comunidad* es el nombre de comunidad de SNMP.

2. Guarde el archivo **snmpd.conf** y vuelva a iniciar el servicio snmpd.

## **Configuración de SNMP en SUSE Linux Enterprise Server**

Conserve las líneas de trapsink y smuxpeer en el archivo actual snmpd.conf. Elimine todo el resto del contenido del achivo.

Agregue lo siguiente en el archivo snmpd.conf:

com2sec mynetwork <subred>/24 public

**NOTA:** Substituya <subred> por la dirección de subred de la estación de administración. Sin embargo, conserve el /24.

group MyRWGroup v1 mynetwork

view all included .1 80

access MyRWGroup "" any noauth exact all all none

Reinicie /etc/init.d/snmpd.

## <span id="page-60-0"></span>**Configuración del CIM**

El CIM está disponible sólo en sistemas operativos Microsoft Windows compatibles.

## **Configuración del CIM en los sistemas administrados**

Este apartado contiene pasos para configurar el CIM en sistemas administrados que ejecutan sistemas operativos Windows compatibles. Para obtener más<br>información, consulte "<u>[Configuración de CIM para la administrabilidad](file:///E:/Software/smitasst/8.2/sp/ug/configur.htm#1060211)</u>".

#### **Recomendación para crear un administrador de dominio**

Aunque el siguiente procedimiento describe cómo agregar un administrador local a un sistema operativo Windows compatible, Dell recomienda crear un administrador de dominio en lugar de crear un usuario en cada uno de los sistemas administrados por IT Assistant. La creación de una cuenta de usuario de<br>dominio también ayudará a prevenir bloqueos de cuentas debidos a con Por ejemplo, el rango de descubrimiento 192.168.0.\* tendría como resultado un intento de conectarse a los 253 sistemas. Si las autorizaciones introducidas<br>para cualquiera de estos sistemas administrados no se autentifican, que el cliente debe estar en el mismo dominio que el sistema de IT Assistant. Windows XP también requiere un nombre de usuario y una contraseña que no<br>esté en blanco. Para obtener más información sobre cómo crear una cuent

NOTA: IT Assistant necesita el nombre de usuario y la contraseña de CIM con derechos de administrador que se establecieron en los sistemas<br>administrados. Si está usando un usuario de dominio, asegúrese de especificar el do

**IOTA:** El descubrimiento con CIM requiere el uso correcto de la identificación y la contraseña del usuario. Si no se proporcionan las autorizaciones correctas en una subred configurada para el descubrimiento con el CIM, se puede producir un bloqueo de la cuenta.

### **Para sistemas administrados que ejecutan Windows 2000**

**NOTA: El núcleo WMI se instala con Windows 2000 de manera predeterminada.** 

- 1. Haga clic en **Inicio**→ **Configuración**→ **Panel de control**→ **Herramientas administrativas**→ **Administración de equipos**.
- 2. En el árbol **Administración del equipo (local)** , expanda la rama **Usuarios locales y grupos** y haga clic en la carpeta **Usuarios**.
- 3. En la barra del menú haga clic en **Acción** y luego haga clic en **Nuevo usuario**.
	- a. En el cuadro de diálogo **Nuevo usuario**, llene los campos de información necesarios con el nombre de usuario y la contraseña; por ejemplo, CIMUser y DELL. (Estos son sólo ejemplos con fines ilustrativos; usted debe establecer los nombres de usuario y contraseñas que sean adecuados

para su empresa.)

- b. Asegúrese de deseleccionar la casilla de marcación **El usuario debe cambiar la contraseña en el siguiente inicio de sesión**.
- c. Haga clic en **Crear**.
- 4. En el panel de la derecha del cuadro de diálogo **Administración de equipos**, haga doble clic en **CIMUser**.

Es posible que tenga que desplazarse por la lista para localizar **CIMUser**.

- 5. En el cuadro de diálogo **Propiedades de CIMUser**, haga clic en la ficha **Miembro de**.
- 6. Haga clic en **Agregar**.
- 7. Haga clic en **Administradores**, haga clic en **Agregar** y después haga clic en **Aceptar**.
- 8. Haga clic nuevamente en **Aceptar** y después cierre el cuadro de diálogo **Administración de equipos**.
- 9. Instale Client Instrumentation 7.*x* o Server Administrator, dependiendo de si el sistema es un cliente o un servidor.
- 10. Reinicie el sistema.

#### **Para sistemas administrados que ejecutan Windows XP Professional**

Como se mencionó anteriormente, las mejoras en la seguridad en Windows XP determinan que el cliente debe estar en el mismo dominio que el sistema de IT Assistant. Asimismo, al implementar su propio nombre de usuario y contraseña, no especifique una contraseña en blanco.

Los siguientes pasos describen detalladamente cómo crear un usuario local. Dell recomienda enfáticamente crear un usuario de dominio con derechos administrativos para que no tenga que agregar un usuario manualmente a cada cliente. Esto simplificará la creación de rangos de descubrimiento en IT Assistant.

- 1. Haga clic en **Inicio**→ **Configuración**→ **Panel de control**→ **Herramientas administrativas**→ **Administración de equipos**.
- 2. En el árbol **Administración del equipo (local)** , expanda la rama **Usuarios locales y grupos** y haga clic en la carpeta **Usuarios**.
- 3. En la barra del menú haga clic en **Acción** y luego haga clic en **Nuevo usuario**.
	- a. En el cuadro de diálogo **Nuevo usuario**, llene los campos de información necesarios con el nombre de usuario CIMUser y la contraseña DELL.
	- b. Asegúrese de quitar la marca (deseleccionar) de la casilla de marcación de **El usuario debe cambiar la contraseña en el siguiente inicio de sesión**.
	- c. Haga clic en **Crear**.
- 4. En el panel de la derecha del cuadro de diálogo **Administración de equipos**, haga doble clic en **CIMUser**.

Es posible que tenga que desplazarse por la lista para localizar **CIMUser**.

- 5. En el cuadro de diálogo **Propiedades de CIMUser**, haga clic en la ficha **Miembro de**.
- 6. Haga clic en **Agregar**.
- 7. Haga clic en **Administradores**, haga clic en **Agregar** y después haga clic en **Aceptar**.
- 8. Haga clic nuevamente en **Aceptar** y después cierre el cuadro de diálogo **Administración de equipos**.

**A** NOTA: El uso de Windows XP Professional se admite sólo en sistemas cliente de IT Assistant.

- 9. Instale Client Instrumentation 7.*x* o Server Administrator, dependiendo de si el sistema es un cliente o un servidor.
- 10. Reinicie el sistema.

#### **Para sistemas administrados que ejecutan Windows Server 2003**

- 1. Haga clic en **Inicio**→ **Configuración**→ **Panel de control**→ **Herramientas administrativas**→ **Administración de equipos**.
- 2. En el árbol **Administración del equipo (local)**, expanda la rama **Usuarios locales y grupos** y haga clic en la carpeta **Usuarios**.
- 3. En la barra del menú haga clic en **Acción** y luego haga clic en **Nuevo usuario**.
	- a. En el cuadro de diálogo **Nuevo usuario**, llene los campos de información necesarios con el nombre de usuario CIMUser y la contraseña DELL.
	- b. Asegúrese de quitar la marca (deseleccionar) de la casilla de marcación de **El usuario debe cambiar la contraseña en el siguiente inicio de sesión**.

c. Haga clic en **Crear**.

4. En el panel de la derecha del cuadro de diálogo **Administración de equipos**, haga doble clic en **CIMUser**.

Es posible que tenga que desplazarse por la lista para localizar **CIMUser**.

- 5. En el cuadro de diálogo **Propiedades de CIMUser**, haga clic en la ficha **Miembro de**.
- 6. Haga clic en **Agregar**.
- 7. Haga clic en **Administradores**, haga clic en **Agregar** y después haga clic en **Aceptar**.
- 8. Haga clic nuevamente en **Aceptar** y después cierre el cuadro de diálogo **Administración de equipos**.
- 9. Instale Client Instrumentation 7.*x* o Server Administrator, dependiendo de si el sistema es un cliente o un servidor.
- 10. Reinicie el sistema.

## <span id="page-62-0"></span>**Configuración de IPMI**

Para que IT Assistant sea capaz de descubrir dispositivos compatibles con IPMI, usted deberá configurar el BMC en el sistema administrado. También puede configurar el BMC para enviar alertas a IT Assistant.

Puede configurar el BMC a partir de la interfaz gráfica de usuario de Dell OpenManage Server Administrator o de la POST del BIOS (entorno previo al sistema operativo).

### **Configuración del BMC desde Server Administrator**

- 1. Inicie sesión en la página de inicio de Server Administrator del sistema administrado.
- 2. En el panel izquierdo, haga clic en el objeto **Sistema**.
- 3. Haga clic en el objeto **Chasis del sistema principal**.
- 4. Haga clic en el objeto **Acceso remoto**.

Aparecerá la ventana de información del BMC.

5. Haga clic en la ficha **Configuración**.

En la ficha **Configuración**, seleccione **Activar el NIC** y **Activar IPMI en la LAN** y proporcione la **Nueva clave de cifrado**.

**NOTA:** El valor de la **Nueva clave de cifrado** (o la clave KG) es un valor hexadecimal.

- 6. Haga clic en la ficha **Usuarios**.
- 7. Seleccione la identificación de usuario del administrador.
- 8. En la página **Usuarios**, introduzca el nombre de usuario y la contraseña.

**NOTA:** El nombre de usuario y contraseña predeterminados son **root** y **calvin** respectivamente.

9. Para configurar el sistema administrado para enviar alertas a IT Assistant, haga clic en el objeto **Sistema** en el panel izquierdo.

- 10. Haga clic en la ficha **Administración de alertas**.
- 11. Haga clic en **Sucesos de plataforma**.
- 12. Seleccione la casilla de marcación **Generar alerta** para las alertas que desea enviar.

**NOTA:** Para generar una alerta, se deben seleccionar **Generar alerta** y **Activar alertas de sucesos de plataforma**.

13. Haga clic en **Aplicar cambios**.

Esto configura el sistema administrado para el descubrimiento IPMI y configura el BMC para enviar alertas a IT Assistant.

**NOTA:** Cuando configure IT Assistant para usar los parámetros IPMI del BMC de los sistemas administrados, asegúrese de que el nombre de usuario, la contraseña y los valores de clave KG del BMC en el sistema administrado coincidan con los que están en la estación de administración.

## **Configuración del BMC desde la POST del BIOS**

- 1. Durante el reinicio del sistema, presione <Ctrl><E> para ingresar a la utilidad de configuración de acceso remoto.
- 2. Establezca el valor de **IPMI mediante LAN** en **Activado**.
- 3. Seleccione **Parámetros de LAN** y presione <Entrar>.
	- l Proporcione un valor hexadecimal para la **Clave de cifrado RMCP+**.
	- l Active la **Alerta de LAN**.
	- l Introduzca el Destino de alerta. Éste consiste en la dirección IP de la estación de administración a la que usted desea enviar las alertas.
- 4. Presione <Esc> para regresar a la Utilidad de configuración de acceso remoto.
- 5. Seleccione **Configuración de usuario de LAN** y presione <Entrar>. Establezca este valor en **Activada**.
- 6. Especifique el nombre de usuario y la contraseña.

Esto configura el sistema administrado para el descubrimiento IPMI y configura el BMC para enviar alertas a IT Assistant.

NOTA: Cuando configure IT Assistant para usar los parámetros IPMI del BMC de los sistemas administrados, asegúrese de que el nombre de usuario, la<br>contraseña y los valores de clave KG del BMC en el sistema administrado coi

[Regresar a la página de contenido](file:///E:/Software/smitasst/8.2/sp/ug/index.htm)

# **Utilidades en Dell™ OpenManage™ IT Assistant**

**Guía del usuario de Dell™ OpenManage™ IT Assistant versión 8.2** 

- O Utilidad de importación de lista de nodos de IT A
- [Utilidad de administración de bases de datos](#page-67-0)
- [Utilidad de importación de orígenes de sucesos de protocolo simple de administración de red](#page-69-0)

IT Assistant tiene tres utilidades:

- l Utilidad de importación de lista de nodos
- l Utilidad de administración de bases de datos
- l Utilidad de importación de orígenes de sucesos de protocolo simple de administración de red (SNMP)

## <span id="page-64-0"></span>**Utilidad de importación de lista de nodos de IT Assistant**

La utilidad **Importación de lista de nodos** permite crear un archivo que define una lista de descubrimiento integrada por dispositivos administrados, direcciones IP o rangos de direcciones IP. Esta utilidad admite cualquier tipo de direcciones que se puedan introducir por medio de la interfaz para el usuario<br>de IT Assistant. La utilidad de importación de nodos de IT Ass ofrece:

- l Un método práctico a los usuarios que ya tienen una configuración de red especificada en archivos y desean importar rápidamente esta configuración a IT Assistant
- 1 Un descubrimiento muy enfocado, en lugar de especificar una subred general para el proceso de descubrimiento, tal como 10.34.56.\*

Para usar la utilidad **Importación de lista de nodos**, siga estos pasos generales:

1. Cree un archivo que contenga la lista de direcciones de descubrimiento y/o nombres de sistema que desea importar.

Para cada anotación en el archivo, se debe especificar la configuración del protocolo (por ejemplo, el nombre de comunidad del protocolo SNMP). Para proporcionar esta información a IT Assistant, se debe usar una plantilla. La plantilla le permite asignar la configuración de protocolo a cada anotación en el archivo.

- 2. Defina una plantilla que se aplicará a uno o más rangos de descubrimiento. La plantilla se define introduciendo un rango de descubrimiento con el nombre de host default\_template. La utilidad de importación de lista de nodos aplica la configuración de protocolo que se define en esta plantilla a cada elemento de descubrimiento en el archivo.
- 3. Ejecute la utilidad desde la línea de comandos. (La utilidad de importación de nodos se localiza en el directorio **/bin** de IT Assistant). Especifique el nombre del archivo que creo y, de forma opcional, el nombre de la plantilla. También puede especificar el nombre de la plantilla en este archivo. Por ejemplo:

importnodelist lista\_de\_nodos.txt

Las siguientes opciones están disponibles y se pueden especificar en cualquier orden después del nombre de archivo:

**-delete**: esta opción hace que se eliminen automáticamente las plantillas que se están usando después de que la utilidad importa correctamente la lista de nodos.

**-default** <nombre\_de\_plantilla>: permite que se utilice un nombre distinto de plantilla predeterminada. El nombre predeterminado es **default\_template**.

Consulte los ejemplos de comandos para obtener más información.

4. Reinicie los servicios de IT Assistant.

Puede usar una plantilla predeterminada para importar una lista de descubrimiento a IT Assistant. Para importar una lista de nodos, realice los pasos a continuación:

1. Cree un archivo con el siguiente formato (no incluya los especificadores <begin\_file> o <end\_file>):

```
<begin_file>
```
#This is a comment (a "#" sign at the beginning of the line means to #ignore the line).

(#Este es un comentario (el símbolo "#" al inicio del renglón significa que #la línea se debe ignorar).)

23.45.65.34

23.45.65.35

hostname1

hostname2

 $23.34.55.*$ 

12.34.56.20-30

<end\_file>

La última línea del archivo debe tener un avance de línea. También se puede usar cualquier combinación de formatos de subred que la interfaz para el usuario de IT Assistant admita. Es importante asegurarse que cada anotación tenga el formato correcto, pues la utilidad de importación de lista de<br>nodos no verifica ni valida el formato.

2. Guarde el archivo y especifique un nombre para el mismo, por ejemplo, nodelist.txt.

## **Comandos de ejemplo de la utilidad de importación de lista de nodos**

Importar los nodos desde el archivo nodelist.txt:

importnodelist nodelist.txt

Eliminar las plantillas utilizadas después de una importación correcta:

importnodelist -delete

Importar los nodos del archivo **lista\_de\_nodos.txt,** eliminar las plantillas utilizadas después de una importación correcta y usar "my\_template" como nombre<br>predeterminado de plantilla:

importnodelist nodelist.txt -delete -default my\_template

## **Creación de plantillas**

Para crear una plantilla para la utilidad de importación de lista de nodos, realice los siguientes pasos generales:

- 1. En **Descubrimiento y supervisión**, seleccione **Rangos**.
- 2. Haga clic con el botón derecho del mouse en **Rangos de inclusión** en el árbol **Rangos de descubrimiento** y seleccione **Nuevo rango de inclusión...**.
- 3. En **Asistente de descubrimiento nuevo; paso 1 de 6**, seleccione **Nombre del host**.
- 4. Introduzca un nombre de plantilla en **Nombre del host** (por ejemplo, plantilla\_1).
- 5. Complete el asistente introduciendo las configuraciones necesarias de protocolo.

Plantilla 1 se puede usar en la utilidad de importación de lista de nodos.

### **Cómo usar varias plantillas**

La utilidad de importación de lista de nodos admite el uso de varias plantillas, donde distintas entradas del archivo pueden usar cada una distintos valores de<br>protocolo y requerir distintas plantillas. El archivo de impor

<begin\_file>

#This is a comment (a "#" sign at the beginning of the line means to #ignore the line).

(#Este es un comentario (el símbolo "#" al inicio del renglón significa que la línea se #debe ignorar).)

23.45.65.34,template1

23.45.65.35,template1

hostname1

hostname2,template2

23.34.55.\*,template2

12.34.56.20-30

<end\_file>

En este ejemplo, las primeras dos anotaciones utilizan una plantilla llamada **template1**, mientras que las anotaciones cuatro y cinco utilizan una plantilla<br>llamada **template2.** El resto de las anotaciones utilizan la plan dirección IP o un rango de subred. Sin embargo, Dell recomienda que use nombres que le permitan identificar las plantillas fácilmente.

## **Guardar plantillas**

Si se requieren varias plantillas para configurar correctamente un archivo de anotaciones de nodo, es posible establecer las plantillas en IT Assistant, luego exportar la configuración para fines de copia de seguridad o para otros propósitos. La utilidad de administración de bases de datos**, dcdbmng.exe**, se<br>encuentra en el directorio **/bin** de IT Assistant. Esta utilidad permit plantillas, realice los pasos a continuación:

1. Configure todas las plantillas necesarias en IT Assistant.

2. Exporte la tabla que contiene todas las plantillas introducidas. Desplácese al directorio /bin de IT Assistant y haga doble clic en **dcdbmng.exe**. Se<br>iniciará la interfaz de la utilidad de administración de bases de dat descubrimiento. Haga clic con el botón derecho del mouse en este nodo de árbol y seleccione **Exportar tabla**. Introduzca un nombre para el archivo al que se va a exportar.

El archivo que contiene las plantillas ya se puede importar a otra instalación de IT Assistant. También se puede restaurar el archivo en una nueva<br>instalación utilizando la opción "Importar tabla" (haga clic en el nombre d

### **Permanencia de las plantillas en IT Assistant**

Si los nombres de plantilla son direcciones que no se pueden descubrir (por ejemplo, es poco probable que exista un nombre de host como<br>"default\_template"), las plantillas pueden permanecer en IT Assistant. IT Assistant in direcciones que no se pueden descubrir.

## <span id="page-67-0"></span>**Utilidad de administración de bases de datos**

La Utilidad de administración de base de datos de Dell OpenManage IT Assistant tiene dos implementaciones: una interfaz gráfica de usuario y una interfaz de línea de comandos. Ambas versiones de la utilidad permiten a los usuarios realizar operaciones en las bases de datos y tablas que residen en el repositorio de datos de IT Assistant.

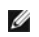

**NOTA:** El esquema de base de datos de IT Assistant 6.*x* no es directamente compatible con el esquema de base de datos de IT Assistant 7.*x*. Sólo ciertas tablas en el esquema de la base de datos de IT Assistant 6.x **se migrarán, tales como la configuración de descubrimiento, la configuración global**<br>y l**as tablas de acciones de alerta. El esquema de base de datos só** 

**IOTA:** IT Assistant no permite una actualicación directa desde la versión 6.x a la versión 8.2. Será necesario que primero actualice IT Assistant a la versión 7.0 y luego a la versión 8.2.

Debe iniciar la versión de interfaz gráfica de la Utilidad de administración de bases de datos independientemente de IT Assistant. Al iniciar la utilidad, se abre una ventana que contiene las funciones de administración de bases de datos y tablas. La aplicación de línea de comandos realiza las funciones de la utilidad de interfaz gráfica junto con algunas otras.

### **Cómo usar la Utilidad de administración de bases de datos de línea de comandos**

Desde el símbolo de sistema, cambie el directorio a **\Archivos de programa\Dell\SysMgt\IT Assistant\bin**.

Escriba dcdbmng seguido de una opción que especifique el comando que desea. Para ver una lista de los conmutadores válidos, escriba:

dcdbmng /h

o

dcdbmng /H

o

dcdbmng /?

**NOTA:** Escriba un espacio entre el comando **dcdbmng** y la / (diagonal).

Este comando muestra un cuadro de diálogo con los comandos que se pueden usar para hacer lo siguiente:

- l Instale el motor adecuado de la base de datos (Microsoft® Data Engine [MSDE] para IT Assistant versiones 7.x y anteriores, o SQL Server 2005 edición Express SP2 para IT Assistant versión 8.1 y posterior).
- l Inicie y detenga el motor de la base de datos.
- l Conectar archivos de base de datos al motor de base de datos y desconectarlos.
- l Importar y exportar tablas y bases de datos.

**NOTA:** Debido a las diferencias en la manera en la que Microsoft cifra los datos entre las versiones de sistemas operativos, no se admite exportar<br>tablas de bases de datos de IT Assistant con contraseñas cifradas de una v 2000) e importarlas a otra versión (por ejemplo, Windows 2003).

- l Borrar tablas.
- l Restaurar sólo los datos de la configuración global de IT Assistant o de la configuración del sistema de administración de sucesos.

#### **Ayuda**

- l Comando: **dcdbmng /h** o **dcdbmng /H** o **dcdbmng /?**
- l Descripción: muestra las opciones de la línea de comandos.

#### **Conectar base de datos**

- l Comando: **dcdbmng /A** *ruta\_de\_acceso* o **dcdbmng /a** *ruta\_de\_acceso*
- l Descripción: conecta el archivo de base de datos que se especifica en la *ruta de acceso* al SQL Server 2005 edición Express SP2, o a Microsoft SQL 2005 Server

#### **Borrar tabla**

- l Comando: **dcdbmng /Z** *nombre\_de\_tabla* o **dcdbmng /z** *nombre\_de\_tabla*
- l Descripción: elimina todas las filas de la tabla especificada, pero no elimina la tabla.

#### **Desconectar base de datos**

- l Comando: **dcdbmng /R** o **dcdbmng /r**
- l Descripción: desconecta el archivo de base de datos conectado de SQL Server 2005 edición Express SP2, o de SQL 2005 Server, .

**NOTA:** El archivo de base de datos desconectado permanecerá en el lugar donde fue conectado a SQL Server 2005 edición Express SP2 o a SQL 2005 Server.

#### **Exportar tabla**

- l Comando: **dcdbmng /E** *nombre\_de\_tabla nombre\_de\_archivo* o **dcdbmng /e** *nombre\_de\_tabla nombre\_de\_archivo*
- l Descripción: exporta los datos de la tabla que se especifica en *nombre\_de\_tabla* al archivo de texto que se especifica en el *nombre\_de\_archivo*. Si el archivo de texto no existe, la utilidad lo creará. Si el *nombre\_de\_archivo* no incluye información de ruta de acceso, la utilidad crea el archivo en el directorio local.

#### **Exportar base de datos**

Comando: **dcdbmng /X** *ruta\_de\_acceso* o **dcdbmng /x** *ruta\_de\_acceso*

Descripción: exporta los datos de todas las tablas de las bases de datos a archivos de texto en la ubicación que se especifica con la ruta de acceso.

**NOTA:** La utilidad crea los archivos en la ubicación que se especifica en la ruta de acceso en el formato **nombre\_de\_tabla.txt**.

#### **Importar tabla**

- l Comando: **dcdbmng /I** *nombre\_de\_tabla ruta\_de\_acceso [migración]* o **dcdbmng /i** *nombre\_de\_tabla ruta\_de\_acceso [migración]*
- l Descripción: importa los datos a la tabla que se especifica en *nombre\_de\_tabla* del archivo de texto que se especifica en *ruta\_de\_acceso*.

### **Importar base de datos**

- l Comando: **dcdbmng /M** *ruta\_de\_acceso* o **dcdbmng /m** *ruta\_de\_acceso*
- l Descripción: importa los datos a todas las tablas de las bases de datos de archivos de texto en la ubicación que se especifica en *ruta\_de\_acceso*.

#### **Instalar MSDE**

- l Comando: **dcdbmng /N** o **dcdbmng /n**
- l Descripción: instala MSDE en modo silencioso.

**NOTA:** Los archivos **MSDEx85.exe** e **iss** se deben colocar en la ubicación correcta.

#### **Iniciar servidor**

- l Comando: **dcdbmng /T** o **dcdbmng /t**
- l Descripción: inicia el servicio **MSSQLServer**.

#### **Detener servidor**

- l Comando: **dcdbmng /P** o **dcdbmng /p**
- l Descripción: detiene el servicio **MSSQLServer**.

#### **Omitir mensajes**

Cuando ejecute la Utilidad de administración de bases de datos como aplicación de línea de comandos, recibirá mensajes cuando los comandos se ejecuten correctamente y cuando fallen. El comando de omisión de mensajes detiene estas notificaciones.

- l Comando: **dcdbmng /S**
- l Descripción: se ejecuta sin mostrar mensaje alguno (sin importar si la acción se ejecutó correctamente o no). Este comando es útil cuando se ejecuta la utilidad a partir de un archivo de procesamiento en lote.

<span id="page-69-0"></span>**NOTA:** Si se usa **/S** sin alguna otra opción, el comando será ignorado.

## **Utilidad de importación de orígenes de sucesos de protocolo simple de administración de red**

Puede importar varios orígenes de sucesos (estos no son compatibles de manera nativa con IT Assistant) a la base de datos de IT Assistant.

Cree un archivo de texto que contenga la información adecuada de origen de sucesos. Después de crearlo, este archivo de texto no estará disponible para compartirse entre los distintos usuarios del producto.

Ejecute la utilidad de interfaz de línea de comandos (CLI) (podrá encontrarla en la *<carpeta de instalación de IT Assistant>*/bin) para importar los datos del<br>archivo de texto a la base de datos de IT Assistant.

Asegúrese que el formato del archivo de texto cumpla con las siguientes reglas de formato:

1. El formato para el uso de la utilidad debe ser:

ImportEventSources.exe <ruta de acceso completa\nombre\_de\_archivo>

- 2. Todos los valores de un origen específico de sucesos deben estar separados por barras.
- 3. Cada anotación de origen de sucesos debe estar en una línea separada.

4. El formato de las anotaciones de cada origen de sucesos debe ser:

<Nombre\_de\_categoría\_de\_suceso>|<Nombre\_de\_origen \_de\_sucesos>|<Gravedad>|<Cadena de formato>|<Id\_de\_O\_de\_SNMP\_de\_la\_empresa>|<Id\_de\_c<br>aptura SNMP\_genérica>|<Id\_de\_captura\_SNMP\_específ\_ica>|<Nombre\_del\_paquete\_de\_suceso>

- 5. El formato de las cadenas de gravedad por valor debe ser: <Id\_de\_objeto>,<Valor\_de\_objeto>,<Gravedad>;<Id\_d e\_objeto1>, <Valor\_de\_objeto1>, <Gravedad1>
- 6. Nombre\_de\_origen\_de\_sucesos no puede ser NULL ni una cadena sin contenido.

**NOTA:** Si el Nombre\_de\_categoría\_de\_suceso de deja en blanco, la categoría recibirá de manera predeterminada el valor Otro. Si el nombre de la<br>categoría no coincide con los tipos de categorías predefinidos en IT Assistant categoría que usted introduzca.

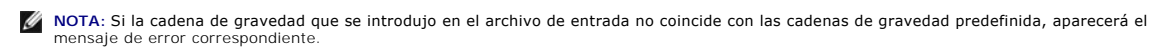

NOTA: La combinación de Id\_de\_O\_de\_la\_empresa, Id\_de\_captura genérica e Id\_de\_captura\_específica para cada suceso debe ser única.<br>Asimismo, se realiza la validación de la combinación de Nombre\_de\_origen\_de\_sucesos y Nombre

**NOTA:** Introduzca dos barras consecutivas (" || ") para representar cadenas con valor NULO o en blanco.

A continuación se presenta una anotación de MIB de muestra.

-- Lower Critical threshold crossed

asfTrapFanSpeedProblem TRAP-TYPE

ENTERPRISE asfPetEvts

DESCRIPTION

"Generic Critical Fan Failure"

--#SUMMARY "Generic Critical Fan Failure"

--#ARGUMENTS {}

--#SEVERITY CRITICAL

::= 262402

El proceso de conversión es el siguiente:

EventCategory : Environmental

NOTA: IT Assistant tiene un conjunto de categorías predefinidas (ambiental, redundancia general, teclado, vídeo y mouse (KVM), memoria, disco físico,<br>alimentación, impresoras, procesador, seguridad, gabinete de almacenamie categoría.

EventSourceName : asfTrapFanSpeedProblem

Severity : Critical [--#GRAVEDAD]

**A** NOTA: IT Assistant clasifica los sucesos en las categorías siguientes: En buen estado, Advertencia, Crítico, Información y Desconocido.

Format String : Generic Critical Fan Failure [--#RESUMEN]

EnterpriseOID : .1.3.6.1.4.1.3183.1.1 (Para conseguir la EnterpriseOID, compile el MIB, en este caso "DcAsfSrv.mib", en MG-Soft o en cualquier otro explorador de MIB.)

GenericTrapId : 6

SpecificTrapId : 262402 [::=]

EventPackageName : ASF (usted puede obtener esta información del MIB. Abra el MIB. EventPackageName aparece dentro de[--Begin Definition].)

(Cadena de formato: Falla crítica genérica del ventilador [--#RESUMEN]

GenericTrapId : 6

SpecificTrapId : 262402 [::=]

EventPackageName : ASF (usted puede obtener esta información del MIB. Abra el MIB. EventPackageName aparece dentro de [--Comenzar definición].)

Si no hay algún paquete presente donde pueda caber EvenSource, usted puede proporcionar un nuevo nombre de categoría.

La anotación final en el archivo de texto será similar a la siguiente:

Environmental|asfTrapFanSpeedProblem|Critical|Generic Critical Fan Failure|.1.3.6.1.4.1.3183.1.1|6|262402|ASF

**A NOTA:** Cuando el archivo de importación tenga una categoría que no existe, esta última será creada.

[Regresar a la página de contenido](file:///E:/Software/smitasst/8.2/sp/ug/index.htm)
dispositivo

**O** [Indicadores de alerta](#page-73-0)

  [Indicadores de programación de tarea](#page-73-1) **Indicadores del registro de ejecución** [Indicadores del rango de descubrimiento](#page-75-2)

## **Indicadores de estado**

### **Guía del usuario de Dell™ OpenManage™ IT Assistant versión 8.2**

- [Indicadores del estado y de la condición del grupo de](#page-72-0)  dispositivos
- **O** Indicadores de la supervisión del rendimiento y de la<br>alimentación
- Indicadores de estado y de la condición del sistema y del  $\bullet$  [Indicadores de actualización de software](#page-75-1)
	- [Indicadores de Herramienta de solución de problemas](#page-77-0)
	- [Indicadores de resultado de la importación de tarea](#page-77-1)
	- [Indicadores de resultado de Cumplimiento de dispositivo](#page-77-2)

Este apéndice describe los indicadores mostrados en la interfaz para el usuario (UI) de IT Assistant.

# <span id="page-72-0"></span>**Indicadores del estado y de la condición del grupo de dispositivos**

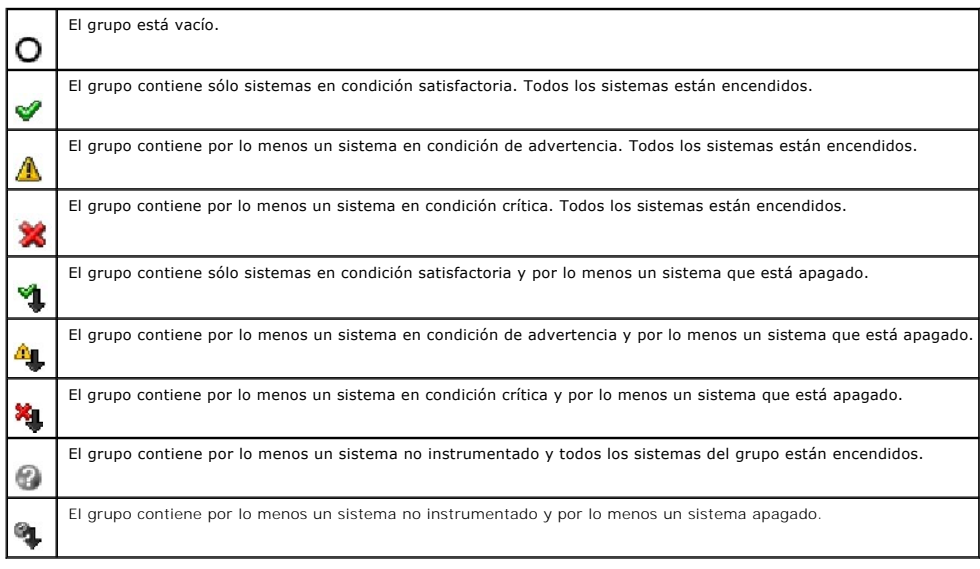

**Tabla 1-1. Indicadores del estado y de la condición del grupo de dispositivos**

**NOTA:** En **Vista de topología,** todos los iconos anteriores serán superpuestos al ícono de dispositivo respectivo y significan lo que se indica en la tabla<br>anterior.

## <span id="page-72-1"></span>**Indicadores de estado y de la condición del sistema y del dispositivo**

#### **Tabla 1-2. Indicadores del estado del sistema y de la condición**

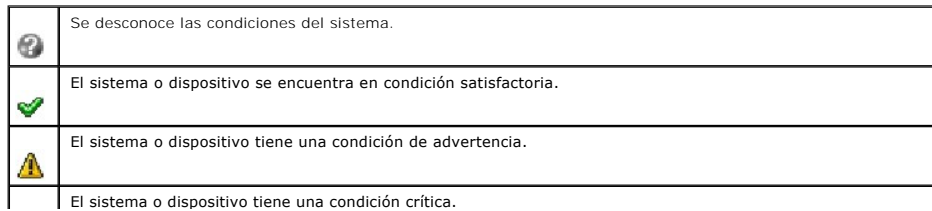

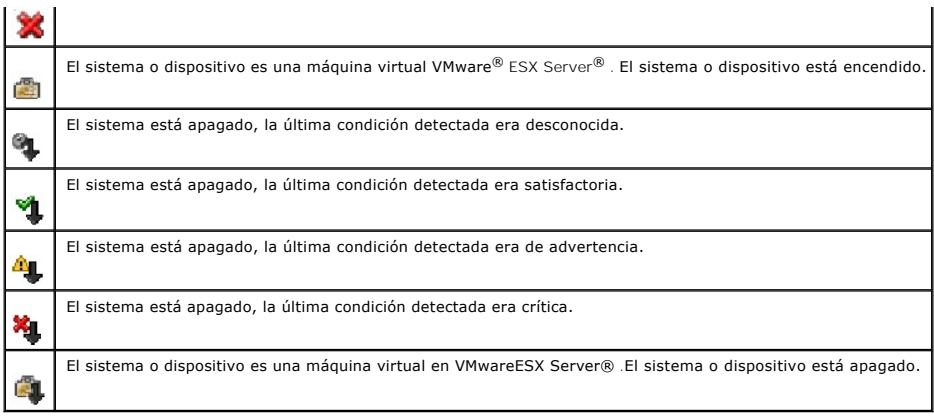

## <span id="page-73-0"></span>**Indicadores de alerta**

# **Indicadores de gravedad de alerta**

**Tabla 1-3. Indicadores de gravedad de alerta** 

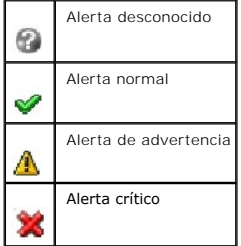

# **Indicadores de confirmación de alerta**

**Tabla 1-4. Indicadores de confirmación de alerta**

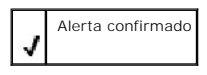

# **Indicadores de acción de alerta**

**Tabla 1-5. Indicadores de acción de alerta**

<span id="page-73-1"></span>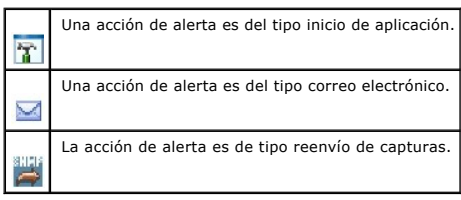

# **Indicadores de programación de tarea**

**Tabla 1-6. Indicadores de programación de tarea**

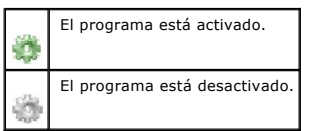

# <span id="page-74-0"></span>**Indicadores del registro de ejecución**

# **Indicadores del registro de ejecución de tarea**

**Tabla 1-7. Indicadores del registro de ejecución de tarea** 

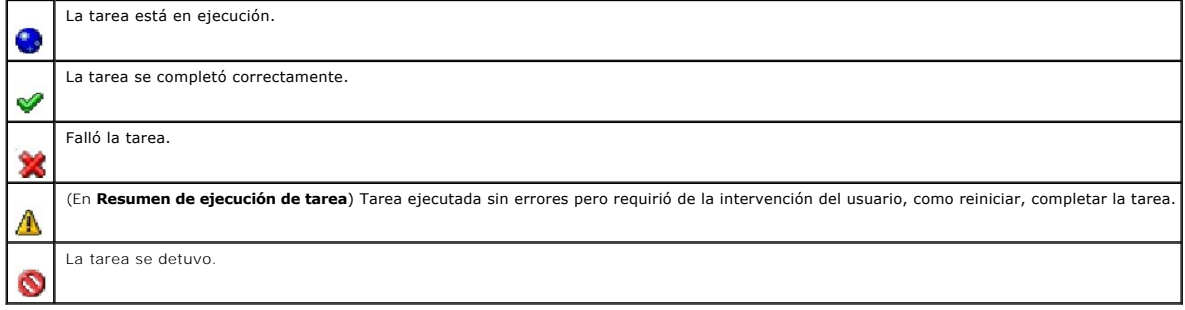

## **Indicadores del registro de supervisión del rendimiento y de la alimentación**

**Tabla 1-8. Indicadores del registro de supervisión del rendimiento y de la alimentación**

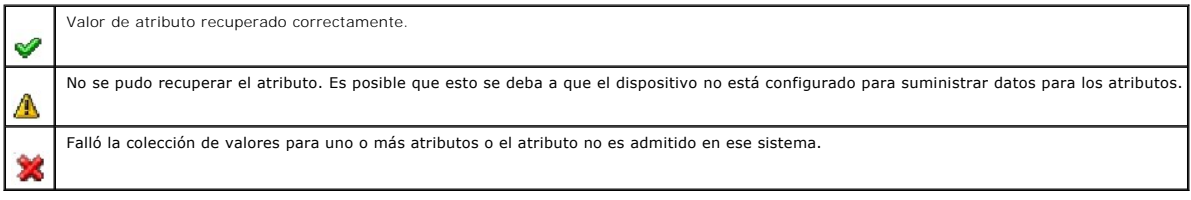

## **Indicadores de registro de aplicación**

**Tabla 1-9. Indicadores de registros de aplicación**

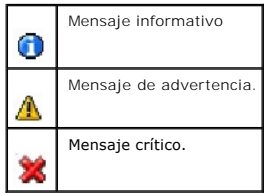

### **Indicadores de registros de actualizaciones**

#### **Tabla 1-10. Indicadores de registros de actualizaciones**

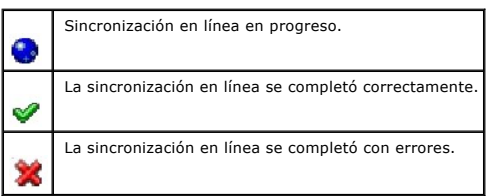

# <span id="page-75-2"></span>**Indicadores del rango de descubrimiento**

## **Indicadores de rango de inclusión**

#### **Tabla 1-11. Indicadores de rango de inclusión**

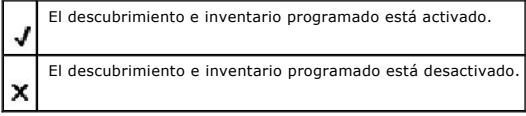

# <span id="page-75-0"></span>**Indicadores de la supervisión del rendimiento y de la alimentación**

**Tabla 1-12. Indicadores de la supervisión del rendimiento y de la alimentación**

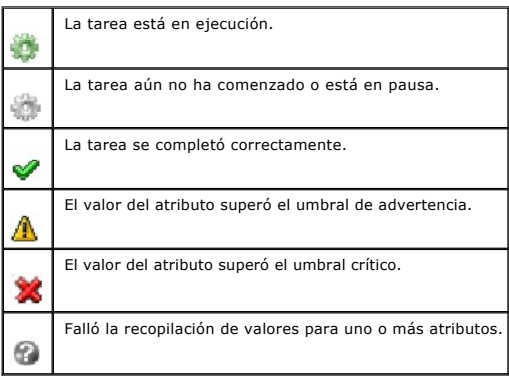

# <span id="page-75-1"></span>**Indicadores de actualización de software**

**Tabla 1-13. Indicadores de actualización de software** 

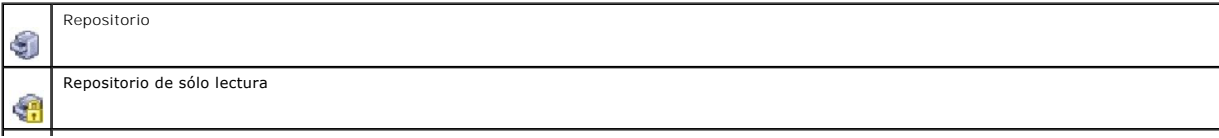

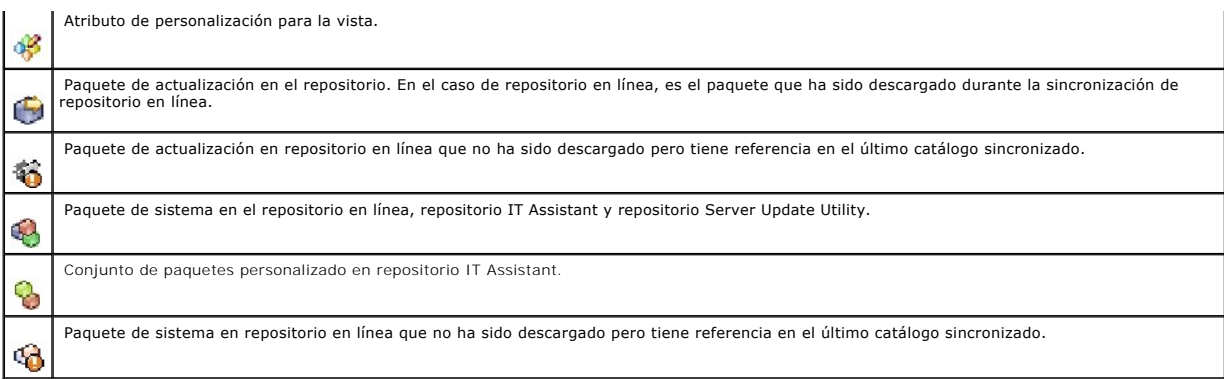

# **Indicadores de resultados de comparación de repositorios**

#### **Tabla 1-14. Indicadores de resultados de comparación de repositorios**

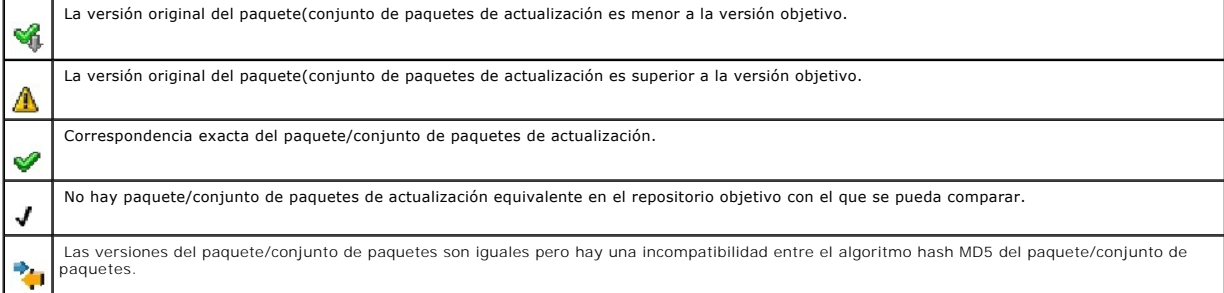

# **Diálogo de importación**

### **Tabla 1-15. Indicadores del diálogo de importación**

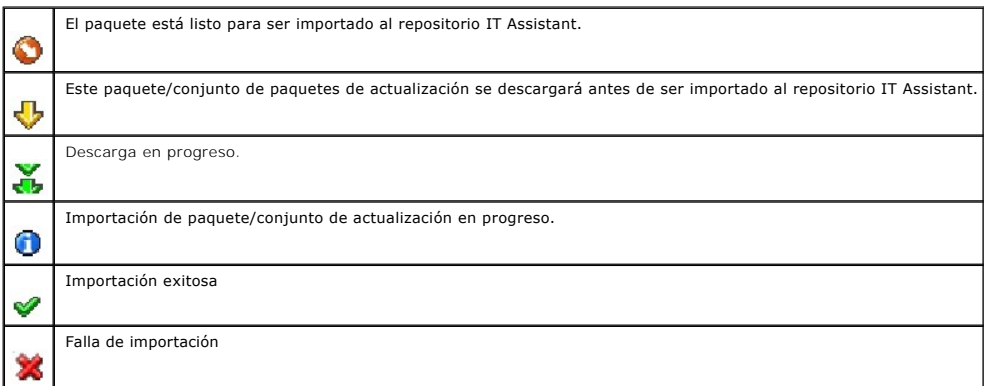

# **Indicadores de aplicación favorita**

#### **Tabla 1-16. Indicadores de aplicación favorita**

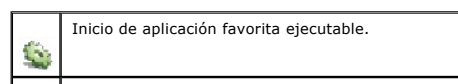

# <span id="page-77-0"></span>**Indicadores de Herramienta de solución de problemas**

**Tabla 1-17. Indicadores de resultados de la prueba de solución de problemas**

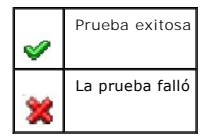

# <span id="page-77-1"></span>**Indicadores de resultado de la importación de tarea**

#### **Tabla 1-18. Indicadores de resultado de la importación de tarea**

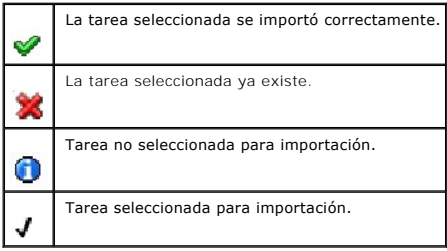

# <span id="page-77-2"></span>**Indicadores de resultado de Cumplimiento de dispositivo**

#### **Tabla 1-19. Indicadores de resultado de Cumplimiento de dispositivo**

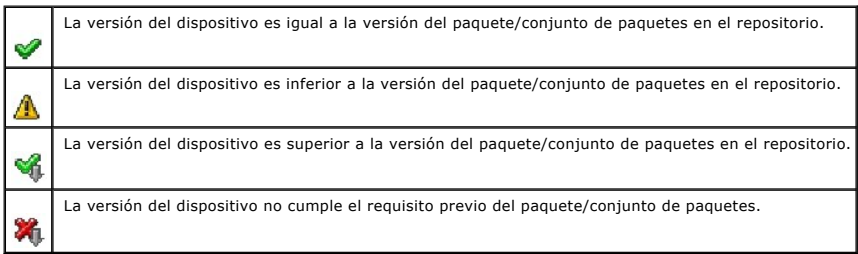

[Regresar a la página de contenido](file:///E:/Software/smitasst/8.2/sp/ug/index.htm)

# <span id="page-78-2"></span>**Supervisión del rendimiento y la alimentación**

**Guía del usuario de Dell™ OpenManage™ IT Assistant versión 8.2** 

- **[Supervisión de rendimiento](#page-78-0)**
- **O** [Supervisión de alimentación](#page-78-1)
- [Supervisión de rendimiento y alimentación en la empresa grande de Tomás](#page-79-0)

Use Dell™ OpenManage™ IT Assistant para supervisar el rendimiento y el consumo de energía de un solo sistema o de un grupo de sistemas en la red.

## <span id="page-78-0"></span>**Supervisión de rendimiento**

La función de supervisión de rendimiento ayuda a supervisar el rendimiento de un grupo de dispositivos que tienen sistemas operativos compatibles Microsoft® Windows® o Linux durante el período especificado. El rendimiento se supervisa con la ayuda de un conjunto de contadores de rendimiento que<br>está disponible para cada componente. Usted puede seleccionar y supervis

Por medio de la función de supervisión de rendimiento, usted puede ver el rendimiento de dispositivos individuales organizados en el árbol Di**spositivo**. El<br>estado de rendimiento general de un dispositivo se calcula median de rendimiento y ejecutar las acciones correspondientes.

Para ver detalles sobre cómo funciona cada contador de rendimiento en un sistema Dell, haga lo siguiente:

- 1. En el árbol **Dispositivo**, amplíe la categoría Servidor
- 2. Seleccione el sistema del que desea obtener información.
- 3. En el panel de la derecha, seleccione la ficha **Rendimiento y alimentación**.

Esta ficha muestra la información del contador de rendimiento y alimentación del sistema seleccionado.

En esta ficha, usted puede crear varias tareas para supervisar distintos dispositivos y administrar estas tareas, así como ver los resultados y los registros las mismas.

**NOTA: La supervisión del rendimiento permite seguir de cerca el uso de los sistemas en comparación con la supervisión de la condición de los mismos,<br>la cual se obtiene de las alertas y notificaciones.** 

## <span id="page-78-1"></span>**Supervisión de alimentación**

La función de supervisión de alimentación ayuda a recopilar, almacenar y mostrar los valores instantáneos del consumo de potencia (vatios), los amperios que<br>cada suministro de energía consume y la energía total que cada di

**NOTA:** La función de supervisión de alimentación requiere que Dell OpenManage Server Administrator versión 5.3 esté instalada en los sistemas administrados.

Usted puede elegir los medidores adecuados de supervisión de alimentación en el asistente de tareas del administrador de rendimiento y alimentación y seleccionar la frecuencia con la que se tomarán los datos. Los datos recopilados están disponibles en la ficha **Rendimiento y alimentación** relacionada con<br>cada dispositivo o en la ficha **Resultados de la ejecución** relaci

El valor máximo que se observa en un sistema determinado (de vatios/amperios) también se recopila durante cada ciclo de sondeo. Este valor se compara con el valor pico existente en la base de datos de IT Assistant y, si los valores son distintos, el valor de la base de datos será reemplazado por los valores en el<br>ciclo de sondeo actual. El nuevo valor aparece en la ficha **R**  <span id="page-79-3"></span>**NOTA:** IT Assistant sondea los sistemas administrados con la frecuencia que usted determina. Si usted selecciona una frecuencia de sondeo demasiado baja, es posible que las variaciones en el consumo de energía no se tomen correctamente y esto puede dar como resultado gráficos instantáneos de consumo de energía inexactos.

## <span id="page-79-0"></span>**Supervisión de rendimiento y alimentación en la empresa grande de Tomás**

Tomás desea usar esta característica para supervisar la manera en la que se utilizan los sistemas Dell en la red; en específico, los sistemas PowerEdge *x*9*xx*.

Sus principales consideraciones para usar esta función son:

- l ¿Los sistemas en mi red están siendo subutilizados o sobreutilizados?
- l ¿Debo cambiar mi hardware (por ejemplo, la CPU) o mis aplicaciones a otro sistema?
- l ¿Cómo funcionan mis sistemas dentro y fuera del horario de actividad intensa?
- l ¿Cuál es el consumo de energía y los valores de alimentación pico en mis sistemas?
- l ¿Debería distribuir la carga de procesos entre mis sistemas?

Para poder responder estas preguntas, Tomás deberá realizar lo siguiente:

- l Cree una tarea de supervisión de rendimiento y alimentación
- l Supervisar los sistemas durante un periodo de tiempo
- l Ver los datos de la consola de IT Assistant
- l Exportar los datos a formato de valores separados por comas y guardarlos para uso posterior

#### <span id="page-79-2"></span>**Creación de una tarea de supervisión de rendimiento y alimentación**

Para crear una tarea de supervisión de rendimiento y alimentación, Tomás realiza los pasos a continuación:

- 1. Tomás selecciona **Administrar**→ **Supervisión de rendimiento y alimentación** en la barra de menús.
- 2. Tomás hace clic con el botón derecho del mouse en **Tarea de supervisión de rendimiento y alimentación** y selecciona **Nueva tarea...**.

Aparecerá el **Asistente para tareas nuevas**.

3. Tomás introduce un nombre descriptivo para la tarea. Por ejemplo, *Todos los sistemas x9xx*.

Tomás hace clic en **Siguiente**.

4. En **Seleccionar programa**, Tomás selecciona una fecha de inicio y una fecha final opcional para medir el atributo de rendimiento. Él selecciona un programa de 24 horas para supervisar los sistemas dentro y fuera de las horas de actividad intensa.

Tomás también ajusta el intervalo de muestra basándose en la frecuencia con la que desea tomar muestras de los sistemas.

**Z** NOTA: Tomás debe tomar en cuenta la capacidad de la red. Un intervalo de muestra más grande no dará una idea exacta y un intervalo más pequeño podría aumentar la carga de la red y los sistemas supervisados.

**AOTA:** La frecuencia mínima que Tomás puede establecer es de dos minutos, lo que significa que la tarea se activará cada dos minutos.

- <span id="page-79-1"></span>5. En Seleccionar atributos, Tomás selecciona los medidores de rendimiento y de supervisión de alimentación: los atributos de la CPU y la memoria (para<br>el rendimiento), el consumo de potencia, el consumo de energía y el am los umbrales de advertencia y crítico y especifica el número de muestras para el que se deben cruzar los valores de umbral. Por ejemplo, él establece el umbral de advertencia para:
	- l **%Kernel Utilization Time** as > 70% for 10 samples **(%Tiempo de utilización del núcleo** como > 70% para 10 muestras)
	- l **%Processor Utilization Time** as > 70% for 10 samples **%Tiempo de utilización del procesador** como > 70% para 10 muestras
	- l **%Power Consumption** as > 1000 W **(%Consumo de energía** como > 1000 W)
	- l **%Amperage per Power Supply** as >7000 milliAmps for 10 samples

(**%Amperaje por suministro de energía** como >7000 miliamperios para 10 muestras)

**MOTA:** Los atributos de supervisión de alimentación son admitidos sólo en limitados sistemas Dell.

**S** NOTA: Tomás no puede establecer valores de umbral para los medidores de energía y mediciones pico (la alimentación pico y el amperaje pico).

Y el umbral crítico para:

- l **%Kernel Utilization Time** as > 90% for 15 samples **%Tiempo de utilización del núcleo** como > 90% para 15 muestras
- l **%Processor Utilization time** as > 90% for 15 minutes **Tiempo de utilización del procesador** como > 90% para 15 muestras
- l **%Power Consumption** as > 1200 W %**Consumo de energía** como > 1200 W
- l **%Amperage per Power Supply**as > 10000 milliAmps for 10 samples **Amperaje por suministro de energía** como > 10000 miliamperios para 10 muestras

Tomás puede seleccionar **Enviar alerta de advertencia** o **Enviar alerta crítica** para recibir alertas de advertencia o críticas en los registros de alertas.

- NOTA: Si Tomás establece un intervalo de muestra más pequeño pero selecciona un gran número de contadores y dispositivos, es posible que<br>vea un mensaje de advertencia indicando un exceso de utilización de recursos. Para ev
- 6. En **Selección de dispositivos**, Tomás puede seleccionar los grupos que tienen sistemas Dell *x*9*xx* en el árbol, o bien, proporcionar una consulta.
- 7. En **Introducir credenciales**, Tomás introduce la **Identificación de usuario** y la **Contraseña** del sistema operativo, que son válidas para todos los dispositivos seleccionados.
- 8. Tomás revisa su selección en la pantalla **Resumen** y hace clic en **Terminar**.

La tarea *Todos los sistemas x9xx* aparecerá en el árbol, en el nodo principal **Tareas de supervisión de rendimiento y alimentación**.

**NOTA**: Las tareas de supervisión de rendimiento no son admitidas en los hosts de virtualización ni en máquinas virtuales. Sin embargo, las tareas de<br>supervisión de alimentación son admitidas en los hosts de virtualización

## **Supervisión del uso de los sistemas en la red**

Para supervisar el uso de todos los sistemas PowerEdge *x*9*xx* en la red, Tomás realiza los pasos a continuación:

- 1. Tomás hace clic en la tarea *Todos los sistemas x9xx* en el nodo principal **Tareas de supervisión de rendimiento y alimentación**.
- 2. El resumen de la tarea aparecerá en la ficha **Resumen** a la derecha de la pantalla.
- 3. Para ver la supervisión con más detalle, Tomás selecciona la ficha **Resultados de la ejecución**.

Esta ficha muestra los medidores que Tomás eligió en el [paso 5](#page-79-1) de la sección "[Creación de una tarea de supervisión de rendimiento y alimentación](#page-79-2)"

Los contadores llevan un recuento de cómo se utilizan los sistemas.

Tomás puede poner los contadores en orden para ver cómo se utiliza un componente específico, por ejemplo, el **%Tiempo de utilización del núcleo** en cada sistema.

Si los contadores fueron definidos *correctamente*, los colores de los contadores indicarán si los sistemas se utilizan adecuadamente. Mueva el apuntador del mouse sobre el contador para que aparezca una indicación del funcionamiento del componente del sistema.

Por ejemplo,

Si el medidor es verde la mayor parte del tiempo, esto podría indicar que el medidor se encuentra dentro de los límites especificados y podría indicar que el componente del sistema puede con más carga, según los niveles que Tomás haya establecido.

<span id="page-81-1"></span>Si el contador está amarillo o rojo durante poco tiempo, esto podría indicar que el componente del sistema aún se está utilizando parcialmente.

Si el contador está rojo para la mayoría de las muestras, esto podría indicar que el componente de sistema está siendo sobreutilizado.

Para ver un ejemplo de cómo se pueden utilizar los sistemas en la red de Tomás, consulte la [tabla 7](#page-81-0)-1.

<span id="page-81-0"></span>**Tabla 7-1. Ejemplo de utilización de la red de Tomás** 

|                  | Utilización de la CPU Utilización de la memoria Uso de la red |       |
|------------------|---------------------------------------------------------------|-------|
| Sistema 1 Alta   | Baia                                                          | Medio |
| Sistema 2   Baja | Alta                                                          | Medio |

Si el **%Tiempo de utilización de la CPU** está rojo para la mayoría de las muestras recopiladas (muy utilizado), esto puede significar que alguna<br>aplicación está sobreutilizando la CPU. Tomás podría considerar el llevar est

Si Tomás supervisa sus sistemas durante el *fin de semana* y descubre que la red y los contadores de utilización de la CPU están en verde (dentro del<br>rango especificado) en el 70% de las muestras, en amarillo (no crítico) distribución de cargas.

#### **Figura 7-1. Pantalla de ejemplo de supervisión de rendimiento y alimentación**

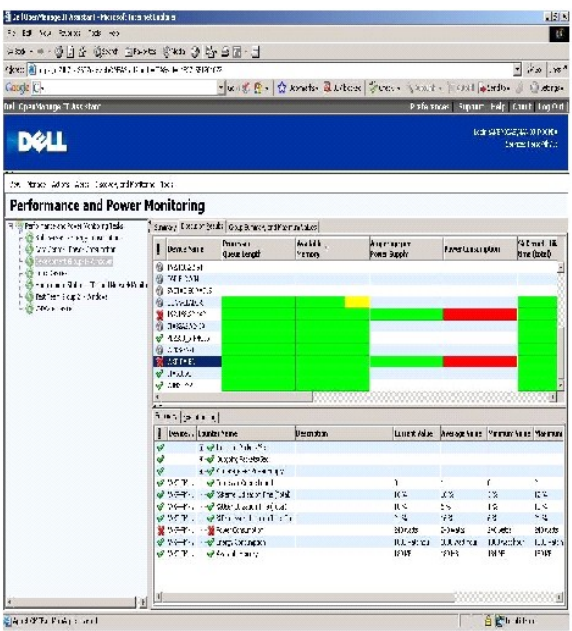

- 4. En la ficha **Resultados de la ejecución**, Tomás puede hacer clic con el botón derecho del mouse en un contador y realizar una de las siguientes acciones:
	- ¡ Seleccione **Exportar**. Esto exportará los detalles a un archivo de valores separados por coma (CSV). Tomás puede usar después otras herramientas como Microsoft® Excel® para generar mejores informes.
	- Haga clic en **Ver gráfica** para ver la representación gráfica de la información de rendimiento, de la alimentación acumulada consumida y de la<br>● energía acumulada consumida del dispositivo. Tomás puede dar a un rango de

**NOTA:** Tomás también puede ver las gráficas y exportarlas en la ficha **Resumen**, en el panel inferior.

¡ Haga clic en **Eliminar resultados de ejecución**.

- ¡ Haga clic en el botón derecho del mouse en el encabezado de una columna y seleccione **Personalizar vista**. Esta opción personaliza la vista de los dispositivos.
- <span id="page-82-2"></span>5. En la ficha **Resumen de grupo y valores máximos**, Tomás puede ver los valores máximos de vatios/amperios y la alimentación o energía acumulada que utiliza cada dispositivo en el que esta tarea se ejecuta.

**NOTA**: La ficha **Resumen de grupo y valores máximos** sólo estará disponible si Tomás selecciona los medidores acumulados (alimentación<br>acumulada y energía acumulada) o los medidores pico (alimentación pico y amperaje pico

6. En la ficha **Registro de ejecución,** Tomás puede ver la información de resumen de cada ejecución de la tarea. También puede usar los campos de<br>selección de hora para seleccionar la hora De en la que desea ver los regist

**A NOTA:** Las entradas del registro de ejecución con más de 14 días serán purgadas.

7. En la ficha **Rendimiento y alimentación** del árbol **Dispositivo**, Tomás puede ver la información de los medidores de rendimiento y alimentación del dispositivo seleccionado.

## **Configuración de umbral sugerida para la supervisión de rendimiento y alimentación**

La [tabla 7](#page-82-0)-2 muestra un ejemplo de la configuración de umbral para cada contador de rendimiento y alimentación.

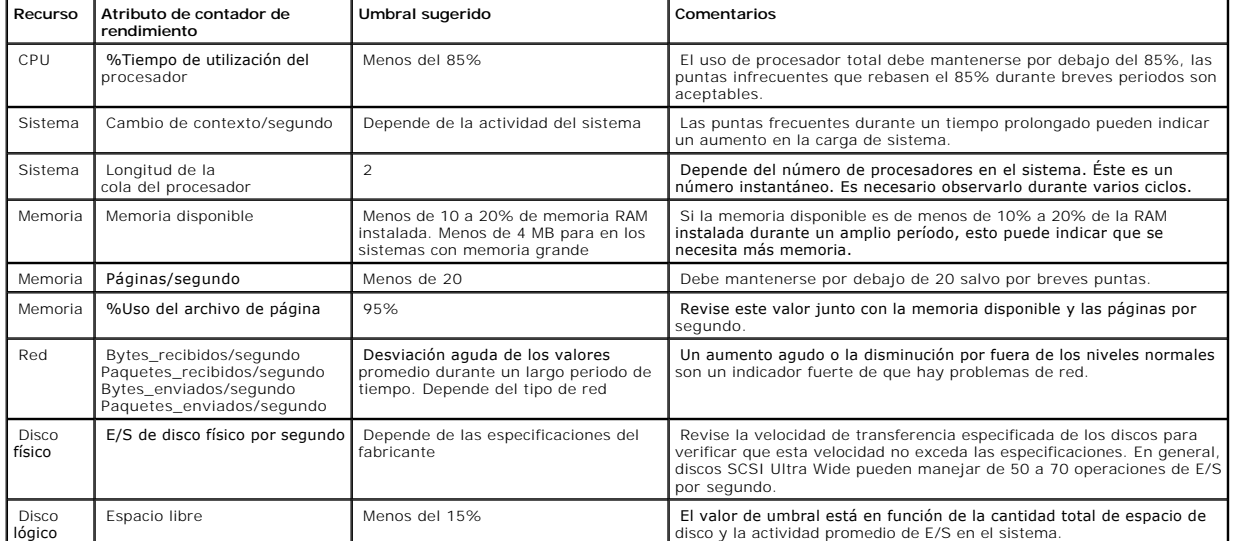

#### <span id="page-82-0"></span>**Tabla 7-2. Ejemplo de la configuración de umbrales de los medidores de rendimiento y alimentación**

### **Uso de recursos por parte de SQL Server e IT Assistant**

La [tabla 7](#page-82-1)-3 muestra la configuración de hardware recomendada que se necesita para la supervisión de rendimiento y alimentación.

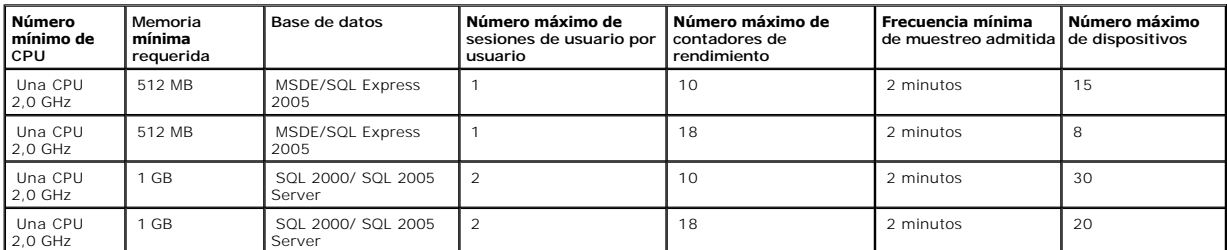

#### <span id="page-82-1"></span>**Tabla 7-3. Configuración de hardware recomendada para IT Assistant para la supervisión de rendimiento y alimentación**

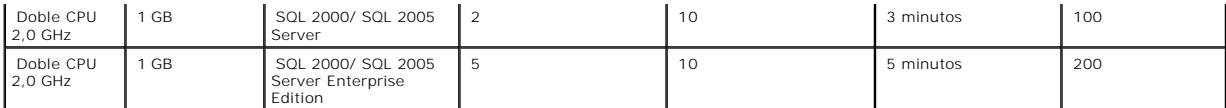

**NOTA:** La configuración de hardware que se muestra en esta tabla se refiere a la configuración mínima admitida. Para obtener la actualización más<br>reciente acerca de estos requisitos, consulte el archivo léame de IT Assist

[Regresar a la página de contenido](file:///E:/Software/smitasst/8.2/sp/ug/index.htm)

### **Planificación de la instalación de Dell™ OpenManage™ IT Assistant Guía del usuario de Dell™ OpenManage™ IT Assistant versión 8.2**

- [Decisiones que tomar antes de la instalación](#page-84-0)
- [Preguntas principales sobre planificación](#page-84-1)
- O Selecting the SQL Server 2005 Express Edition SP2 Default<br>Selección de la base de datos predeterminada SOL Server 2005 edición Express SP2 o SOL 2005 Server
- [Selección del sistema operativo](#page-85-0)
- **Selección del explorador de web**
- [Selección de una configuración de hardware](#page-85-2)
- [Funciones de notificación por correo electrónico](#page-86-1)
- [Determinación de los protocolos de administración de sistemas](#page-86-2)
- [SResumen de decisiones previas a la instalación](#page-90-0)

Es importante planificar antes de instalar Dell OpenManage IT Assistant. Según los objetivos de administración de la red de su compañía, puede usar IT Assistant:

- l principalmente como herramienta de descubrimiento y sondeo de estado que rápidamente explore la red para obtener la información de los sistemas administrados
- l para recibir y reenviar alertas al personal de asistencia técnica relacionadas con problemas en sistemas administrados específicos
- l para supervisión de rendimiento y alimentación a fin de actualizar el firmware y los archivos controladores en toda la red
- l como herramienta para ejecutar tareas programadas en toda la red.

### <span id="page-84-0"></span>**Decisiones que tomar antes de la instalación**

Una vez que haya determinado el tamaño de la red y los objetivos de la administración de redes, debe tomar decisiones específicas sobre la configuración<br>para las metas de administración de la rea esta bie el stablecida y y

- l Estrategia de filtración de eventos y notificación
- l Base de datos que se usará para almacenar los datos de IT Assistant
- l Configuración del hardware
- l Sistema operativo
- l Protocolos de administración de sistemas
- l Agentes para los sistemas administrados

NOTA: En este documento se supone que los sistemas están conectados mediante una red TCP/IP, y no se realiza ninguna suposición con respecto a<br>la complejidad del sistema o a si ya se está utilizando alguna aplicación de a

## <span id="page-84-1"></span>**Preguntas principales sobre planificación**

Los tipos de sistemas y los objetivos de la administración de redes difieren entre empresas. Las respuestas a las siguientes preguntas pueden prepararlo mejor para realizar una instalación de IT Assistant que sea compatible con las metas de su empresa relativas a la administración de redes. Después de leer<br>esta sección, consulte la <u>[tabla 4](#page-90-1)-5</u> antes de realizar la instalac

- 1. ¿Cuáles son los requisitos básicos del hardware y del sistema operativo para instalar IT Assistant? ¿Mi empresa los cumple?
- 2. ¿Hay alguna razón para seleccionar un sistema operativo específico entre los que son compatibles al instalar IT Assistant?
- 3. ¿Hay algún motivo para seleccionar una configuración de hardware en particular al instalar IT Assistant?
- 4. ¿Debo usar la base de datos instalada de manera predeterminada (Microsoft® SQL Server 2005 edición Express SP2) o debo instalar la base de datos de Microsoft SQL 2005 Server?
	- l ¿Cuántos sistemas deseo descubrir o administrar?
	- l ¿Qué densidad de tráfico de eventos espero en mi red?
- 5. ¿Qué protocolos de administración debo instalar o activar?
	- l ¿Qué tipo de sistemas deseo administrar?
	- l ¿Qué agentes e instrumentación están instalados actualmente en mis sistemas administrados?
	- l ¿Qué agentes deseo ejecutar finalmente en mis sistemas administrados?
- l ¿Qué protocolos requieren o admiten estos agentes?
- <span id="page-85-5"></span>6. ¿Cómo debo organizar las direcciones IP de mis sistemas administrados si estoy utilizando más de un protocolo de administración de sistemas en una subred?

# <span id="page-85-0"></span>**Selección del sistema operativo**

Puede instalar IT Assistant en cualquier sistema que esté ejecutando alguno de los sistemas operativos que aparecen en la [tabla 4](#page-85-3)-1.

#### <span id="page-85-3"></span>**Tabla 4-1. Requisitos mínimos de los sistemas operativos admitidos por IT Assistant**

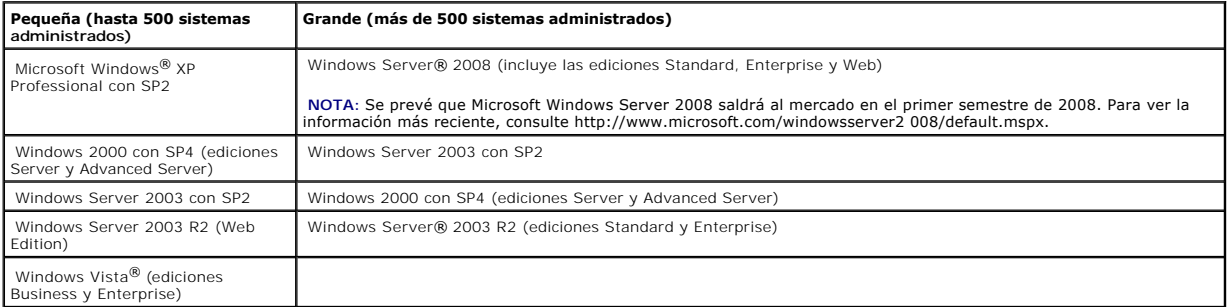

**NOTA: IT Assistant no se admite en Microsoft Windows Small Business Server 2003.** 

*NOTA: IT Assistant no se admite en Windows Server 2008 Server Core.* 

**A NOTA:** Consulte la documentación del sistema operativo de Microsoft cuando instale y configure los servicios de Terminal Server o el escritorio remoto.

**X** NOTA: Si usa la función de supervisión de rendimiento y alimentación, consulte la [tabla 7](file:///E:/Software/smitasst/8.2/sp/ug/perf_mon.htm#1058604)-3 para conocer los requisitos de hardware y de sistema operativo.

# <span id="page-85-1"></span>**Selección del explorador de web**

IT Assistant es compatible con los exploradores que aparecen en la [tabla 4](#page-85-4)-2.

#### <span id="page-85-4"></span>**Tabla 4-2. Exploradores compatibles**

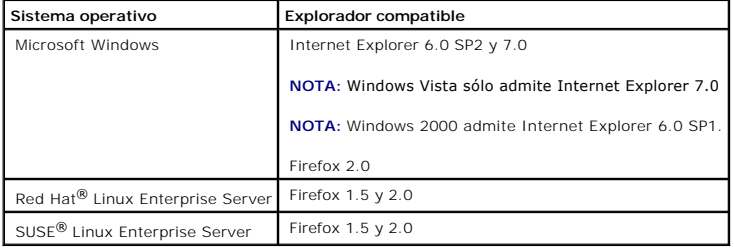

**NOTA:** IT Assistant no se puede instalar en sistemas Dell que ejecuten los sistemas operativos Red Hat Enterprise Linux o SUSE Linux Enterprise<br>Server. Sin embargo, estos sistemas pueden ejecutar IT Assistant por medio de

# <span id="page-85-2"></span>**Selección de una configuración de hardware**

<span id="page-86-4"></span>La configuración de hardware que elija debe igualar o superar la configuración recomendada para IT Assistant. Dependiendo de la implementación específica de IT Assistant y de su entorno de red, podría ser recomendable que supere las configuraciones recomendadas para la velocidad del procesador, la cantidad<br>de memoria y el espacio en el disco duro. Por ejemplo, es recomendab

- l Prevé un tránsito intenso de alertas del sistema administrado
- l Tiene filtros de alertas complejos con acciones de alerta configuradas
- l Va a realizar acciones de descubrimiento, inventario, sondeos de estado o supervisión de rendimiento frecuentemente
- l Está ejecutando Microsoft SQL Server ajustado para un rendimiento máximo
- l Visite con frecuencia el sitio web de asistencia Dell Support en **support.dell.com** para obtener actualizaciones y seleccione un gran número de paquetes para descarga automática

La configuración mínima recomendada de hardware para IT Assistant se muestra en la [tabla 4](#page-86-3)-3.

<span id="page-86-3"></span>**Tabla 4-3. Configuración mínima recomendada de hardware para IT Assistant (por tamaño de la empresa)** 

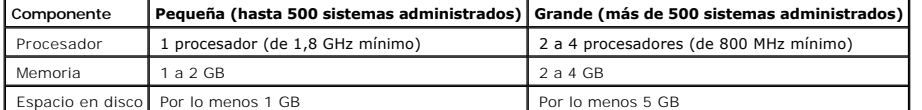

**NOTA:** Es posible que la cantidad de espacio de disco que se necesita aumente si usted importa muchos Dell Update Packages (DUP) y archivos MSI<br>para actualizaciones de software e implementaciones.

**NOTA:** Si usa la función de supervisión de rendimiento y alimentación, consulte la [tabla 7](file:///E:/Software/smitasst/8.2/sp/ug/perf_mon.htm#1058604)-3 para conocer los requisitos de hardware y de sistema Ø operativo.

### <span id="page-86-0"></span>**Selección de la base de datos predeterminada SQL Server 2005 edición Express SP2 o SQL 2005 Server**

En general, el número de sistemas que espera administrar y el número de alertas que espera recibir de los sistemas administrados determina la base de datos que se utilizará con IT Assistant. Si va a administrar menos de 500 sistemas, la base de datos predeterminada que es compatible con SQL Server y que<br>se incluye con IT Assistant, SQL Server 2005 edición Express SP2, e También deberá considerar el impacto de la función de supervisión de rendimiento al momento de elegir la base de datos. Para obtener más información,<br>consulte "<u>[Supervisión del rendimiento y la alimentación](file:///E:/Software/smitasst/8.2/sp/ug/perf_mon.htm#1043338)</u>". Además, si e ventajas gracias al mayor rendimiento que SQL 2005 Server ofrece en comparación con SQL Server 2005 edición Express SP2.

NOTA: Puede configurar IT Assistant versión 6.3 y versiones posteriores para usar Microsoft SQL Server que se ejecuta en un servidor remoto dedicado<br>en lugar de configurarlo en el sistema de IT Assistant. Para obtener más

*M* NOTA: La versión 8.0 y posterior de IT Assistant es compatible con las versiones anteriores de la base de datos predeterminada para SQL Server que se incluye con IT Assistant 7.*x*.

## <span id="page-86-1"></span>**Funciones de notificación por correo electrónico**

Las acciones de alerta por correo electrónico son útiles en entornos en los que el administrador de sistemas no desea usar la interfaz para el usuario de IT Assistant para supervisar visualmente el estado de los sistemas administrados. Al asociar las acciones de alerta por correo electrónico con filtros de acción de<br>alertas, un administrador puede identificar a una persona a l administración de redes de IT Assistant. Esta persona puede entonces elegir la acción correctiva adecuada para ese sistema. Al configurar los filtros de alertas<br>con las acciones de alerta correspondientes, la supervisión c

### <span id="page-86-2"></span>**Determinación de los protocolos de administración de sistemas**

Una de las decisiones más importantes que tomará al planificar la instalación de IT Assistant es determinar los protocolos que va a utilizar con IT Assistant. En general, la elección de protocolos estará determinada por los sistemas que desea supervisar y por los protocolos admitidos de sus respectivos agentes. Si los<br>sistemas que desea supervisar tienen a agentes que usan los prot

### **Protocolos admitidos**

IT Assistant admite tres protocolos de administración de sistemas: SNMP, CIM e IPMI. Estos protocolos permiten la comunicación entre la estación de<br>administración de redes de IT Assistant y los sistemas administrados de su de sistemas, se recomienda enfáticamente que active y configure todos los protocolos.

**A** NOTA: Si el protocolo correspondiente no se configura correctamente en los sistemas administrados, IT Assistant no clasificará los sistemas correctamente, lo cual podría limitar la administrabilidad de esos sistemas.

**NOTA:** Los arreglos de almacenamiento Dell|EMC y de discos modulares de Dell PowerVault™ utilizan ambos protocolos, SNMP y NaviCLI.

#### **SNMP**

A fin de realizar una instalación correcta de IT Assistant, se debe instalar y activar el servicio SNMP del sistema operativo.

#### **CIM**

El CIM se usa para administrar sistemas de servidor y de cliente. También se puede usar para supervisar la instrumentación de servidor en una red que no permita la administración de SNMP.

#### **IPMI**

La interfaz de administración de plataforma inteligente (IPMI) funciona independientemente del sistema operativo y permite que los administradores gestionen un sistema de manera remota, incluso en ausencia del sistema operativo o del software Systems Management o aun cuando el sistema<br>supervisado no esté encendido. IPMI también puede funcionar cuando el sistema opera software Systems Management.

Para descubrir correctamente los sistemas por medio de IPMI, se debe tener un controlador de administración de la placa base (BMC) que ejecute IPMI, versiones 1.5 o posteriores, en los sistemas.

**X** NOTA: El BMC no supervisa el subsistema de almacenamiento de la red. Para supervisar estos dispositivos, se debe instalar Server Administrator en los sistemas administrados.

## **Factores que afectan a la elección del protocolo**

Existen dos factores que afectan a la elección del protocolo:

- l Los sistemas que desea supervisar
- l Los agentes en los sistemas que desea supervisar

#### **Sistemas que desea supervisar**

Es posible que la red conste de una combinación de sistemas de servidor y cliente, arreglos de almacenamiento Dell|EMC o de discos modulares de Dell PowerVault™, impresoras y bibliotecas de cinta. Al planificar la instalación de IT Assistant, estará reconociendo estos sistemas, así como cualquier sistema<br>que desee añadir a su red, y determinará cuáles de éstos su sobre los agentes y los protocolos correspondientes que podría necesitar configurar en IT Assistant. Se requiere la configuración correcta de estos protocolos<br>en IT Assistant para administrar la red satisfactoriamente.

**Los agentes en los sistemas que desea supervisar** 

<span id="page-88-1"></span>Los agentes que ejecuta en sus sistemas administrados podrían ser compatibles con un protocolo de administración de sistemas específico. Si desea<br>conservar los agentes que ya están instalados en estos sistemas, debe contin

El *agente* es un término general que se aplica a los componentes de software de la instrumentación de administración de sistemas. La tabla a continuación<br>muestra los agentes de administración y de alertas admitidos por IT Assistant automáticamente descubre, muestra, recibe alertas y puede realizar acciones en los sistemas administrados por Dell OpenManage Server<br>Administrator, pero IT Assistant sólo puede recibir alertas de los agentes de c

**NOTA: IT Assistant ya no admite el protocolo de interfaz de administración de equipos de escritorio (DMI). Por consiguiente, IT Assistant no descubrirá<br>los sistemas que ejecuten DMI y que utilicen Dell OpenManage Server A** 

#### <span id="page-88-0"></span>**Tabla 4-4. Agentes admitidos por IT Assistant**

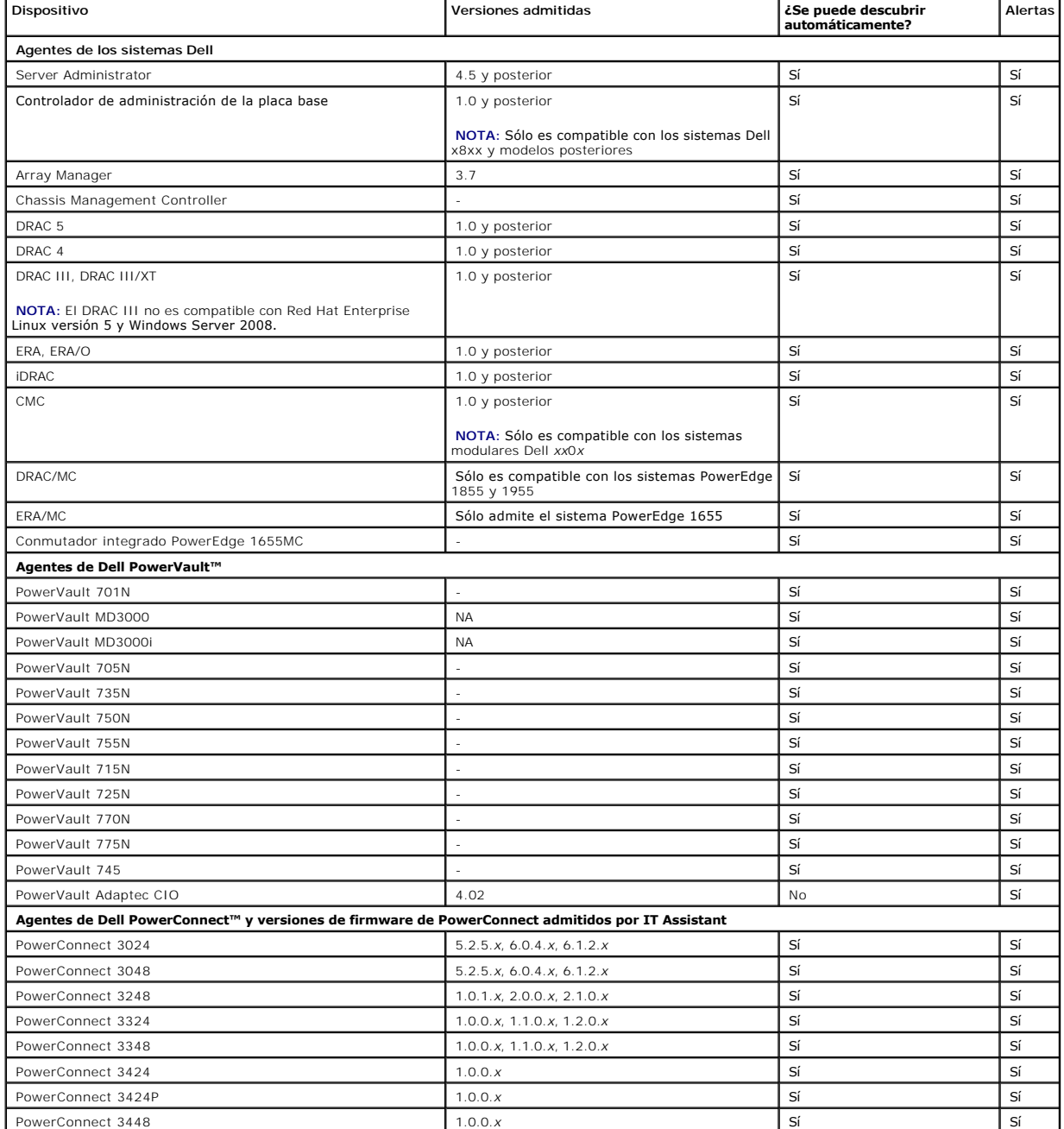

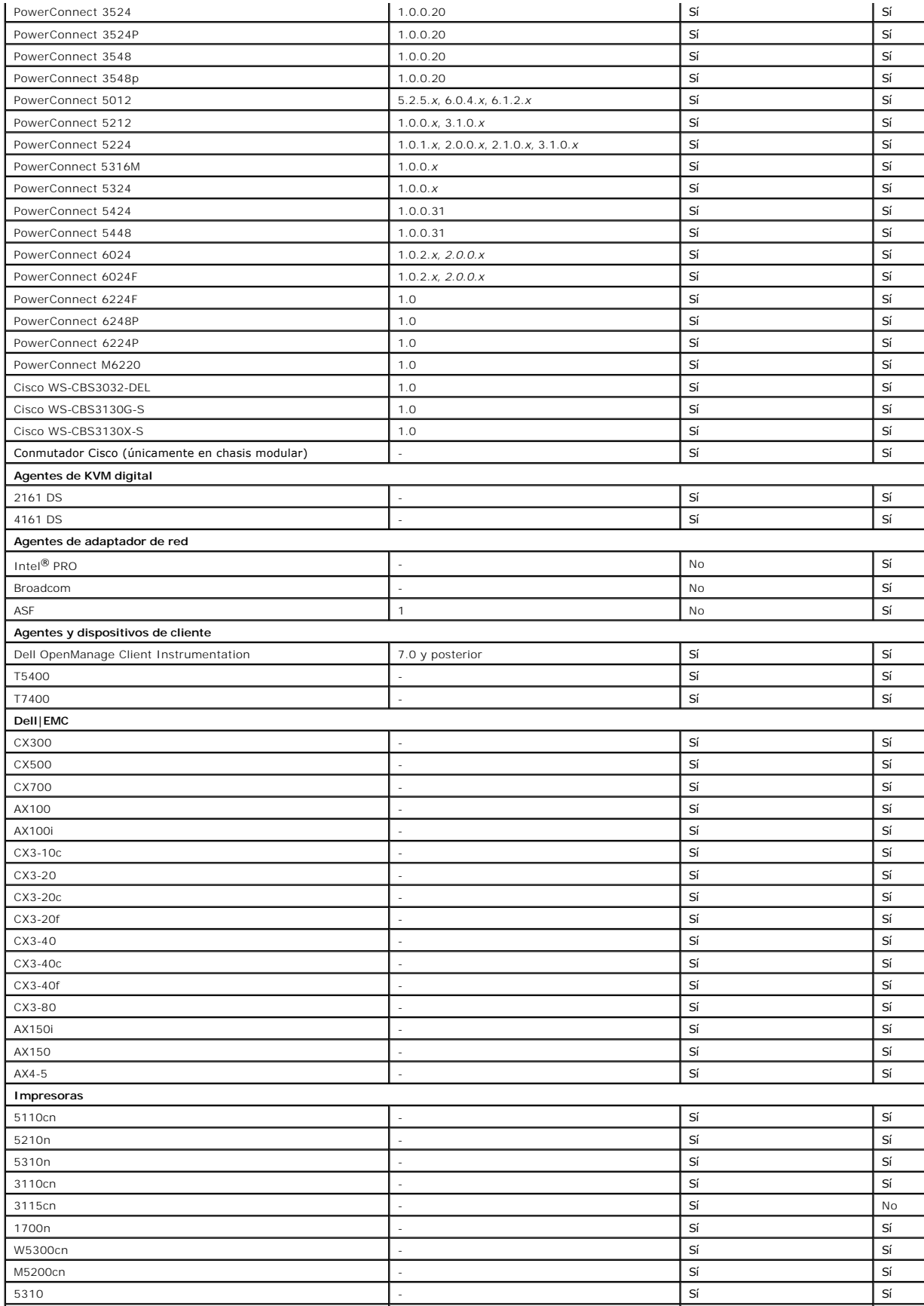

<span id="page-90-2"></span>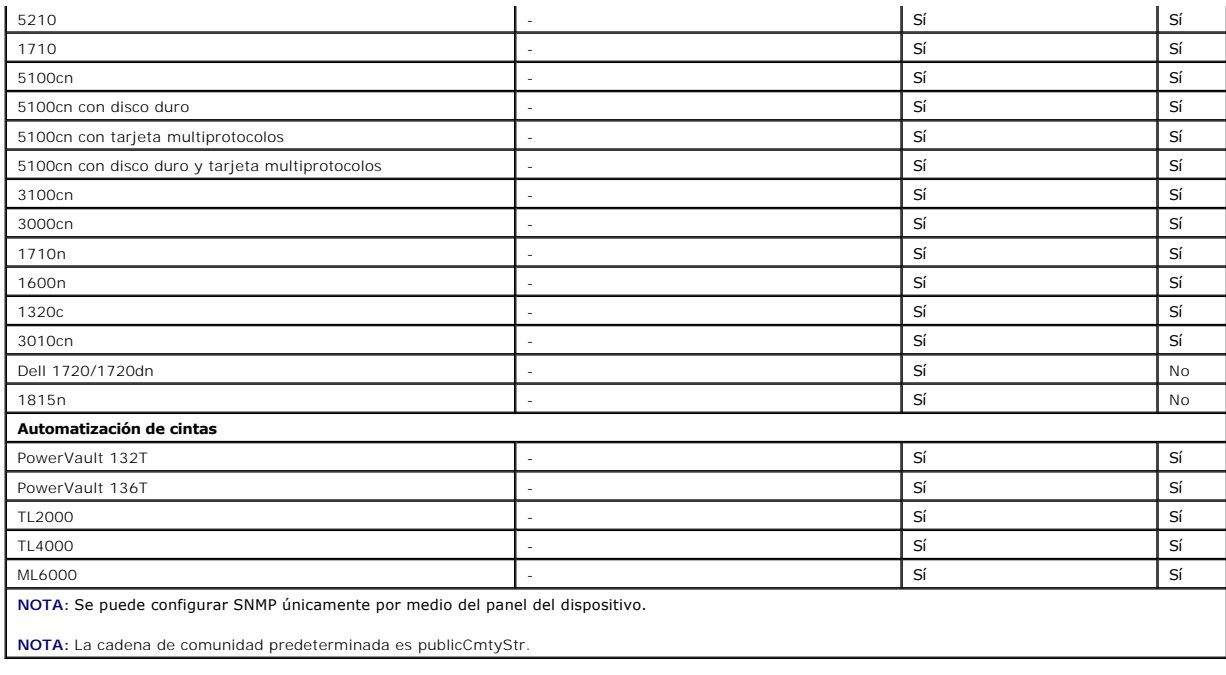

# <span id="page-90-0"></span>**Resumen de decisiones previas a la instalación**

En esta sección se presenta una lista de los factores principales que debe considerar antes de instalar y utilizar IT Assistant para administrar sistemas en la<br>red. La <u>[tabla 4](#page-90-1)-5</u> resume las preguntas planteadas en las sec

### <span id="page-90-1"></span>**Tabla 4-5. Preguntas, opciones y acciones previas a la instalación**

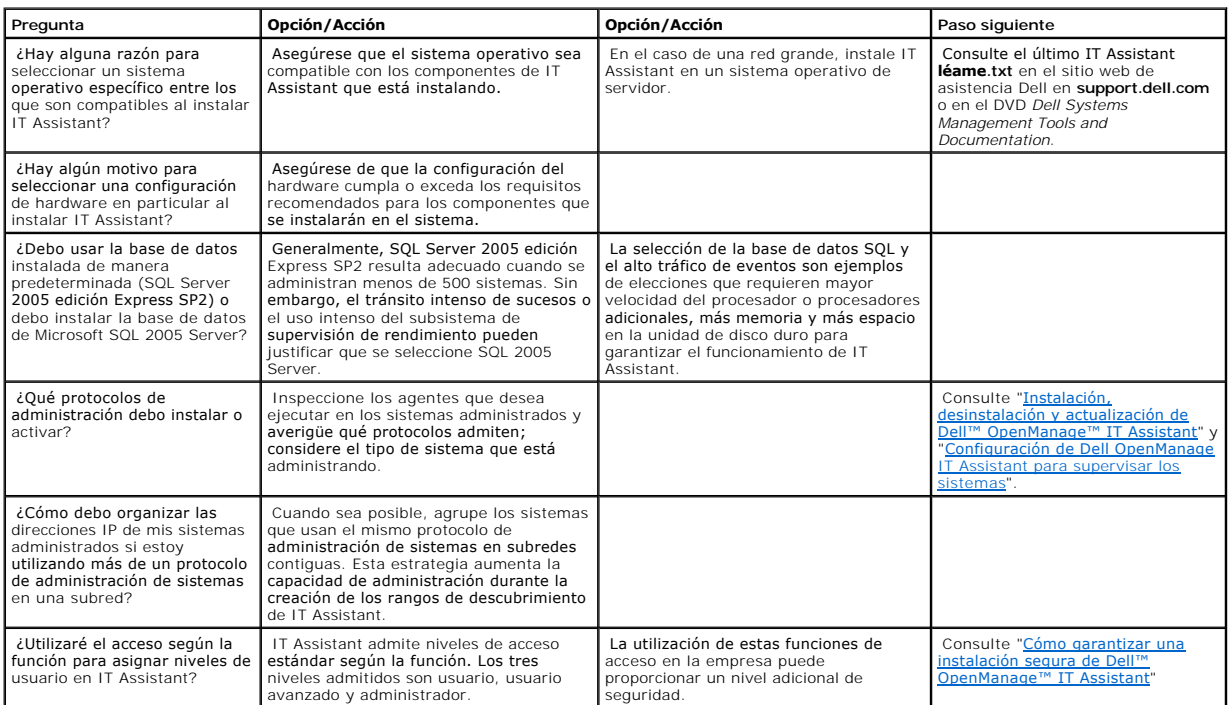

[Regresar a la página de contenido](file:///E:/Software/smitasst/8.2/sp/ug/index.htm)

## **Informes y administración de tareas**

- **Dell™ OpenManage™ Guía del usuario**
- **O** Informes personalizado
- [Información del esquema de base de datos de IT Assistant](#page-94-0)

Dell™ OpenManage™ IT Assistant proporciona la capacidad de:

- l Crear informes personalizados de todos los sistemas en su empresa
- l Ejecutar las instrucciones de línea de comandos en los dispositivos administrados desde una consola central, incluso el apagado y el encendido
- l Realizar la verificación de conformidad de software y la actualizaciones en un sistema administrado individual

Los conceptos básicos de estas capacidades se muestran aquí con los mismos escenarios de usuario que se presentan en la sección "<u>Configuración de Dell™</u><br>OpenManage™ IT Assistant para supervisar los sistemas". Para obtene

### <span id="page-92-0"></span>**Informes personalizados**

IT Assistant usa los datos de la base de datos de Microsoft® SQL Server para crear informes personalizados. Estos informes se basan en los datos<br>recopilados durante los ciclos de inventario y de descubrimiento.

Los dispositivos o grupos que seleccione para incluir en el informe corresponden a los campos en la base de datos de IT Assistant. Cuando se ejecuta un<br>informe, se crea una consulta de la base de datos. La figura siguiente

#### **Figura 10-1. Informes personalizados en IT Assistant**

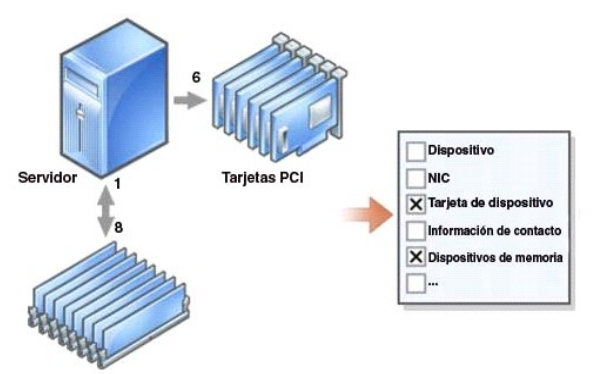

Módulos DIMM de memoria

Por ejemplo, usted puede compilar un informe que contenga:

- l Detalles de los dispositivos de hardware administrados por IT Assistant, incluyendo servidores, conmutadores y dispositivos de almacenamiento
- l Las versiones de BIOS, firmware y archivos controladores contenidas en los dispositivos específicos
- l Otros detalles de propiedades o de costo de propiedad

Se pueden especificar distintos formatos de salida para cualquier informe, como HTML, XML o CSV (valores separados por comas). Las plantillas de informes personalizados que cree se pueden guardar y usar posteriormente.

#### <span id="page-93-1"></span>**Informe de herramienta de cumplimiento**

IT Assistant 8.2 provee un punto de inicio fácil en la interfaz para el usuario (UI) para generar un informe de cumplimiento exhaustivo para todos los sistemas<br>administrados. Este informe provee el estado de cumplimiento d controlador.

Para crear un informe de cumplimiento, realice los pasos a continuación:

- 1. Haga clic en la **Herramientas**→**Herramienta de cumplimiento**.
- 2. Haga clic en **Abrir** o **Guardar desde el cuadro de diálogo Descarga de archivo** para guardar el archivo en la ubicación que seleccione o para ver el informe como un archivo Microsoft Excel®.

## **Creación de un nuevo informe**

Para ilustrar las capacidades de informes de IT Assistant, demos un vistazo a la empresa de Juana:

Entre su grupo de sistemas administrados, ella tiene 50 servidores Dell. Sin embargo, no está segura exactamente del tipo de tarjeta de interfaz de red que está instalada en los servidores. Ella podrá responder esa pregunta rápidamente si usa la herramienta de informes de IT Assistant:

Desde IT Assistant, Juana va a:

- 1. Seleccionar **Vistas→ Informes** y luego hará clic con el botón derecho del mouse en **Todos los informes** en el panel de navegación de la izquierda.
- <span id="page-93-0"></span>2. Elegir **Nuevo informe**.

Se iniciará el asistente para agregar informes.

Ella especifica entonces lo siguiente:

- l Un **Nombre** para el informe, que no sea mayor de 64 caracteres
- l Una **Descripción** opcional

Haga clic en **Siguiente**.

- 3. En el cuadro de diálogo **Seleccionar dispositivos**, Juana elige **Seleccionar dispositivos/grupos del árbol siguiente** y después elige **Servidores** en la lista de dispositivos disponibles.
	- **NOTA:** La selección del atributo del nivel superior en la lista de dispositivos selecciona automáticamente todos los atributos debajo del mismo. La ampliación de los atributos en el árbol le permite seleccionar los atributos específicos que desea incluir. Una marca con un fondo gris para la<br>selección de grupo indica que se han hecho selecciones individuales dentro del

Haga clic en **Siguiente**.

- 4. En **Seleccionar atributos**, ella elige **NIC**.
- 5. A continuación, ella especifica el orden deseado en **Ordenamiento por** y hace clic en **Siguiente**.
- 6. En la página **Resumen**, acepta las opciones, o bien, regresa y las cambia. Esto crea un nuevo informe con el nombre que Juana especificó en el [paso 2](#page-93-0).

Una vez que Juana ha confirmado la configuración, se dirige la ventana de informes en IT Assistant y hace clic con el botón derecho del mouse en el nombre<br>del informe que creó y selecciona **Ejecutar→ Informes HTML**.

Aparecerá un informe en formato HTML mostrando la información de las tarjetas de interfaz de red de cada uno de los 50 sistemas en la empresa.

### **Elección de un informe basado en consultas:**

Juana también puede optar por un informe basado en consultas. En vez de elegir **Seleccionar dispositivos o grupos en el árbol a continuación** en el<br>asistente de informes, puede elegir **Seleccionar una consulta**. Posteriorm siguiente:

#### **Tabla 10-1. Parámetros de informes de consulta**

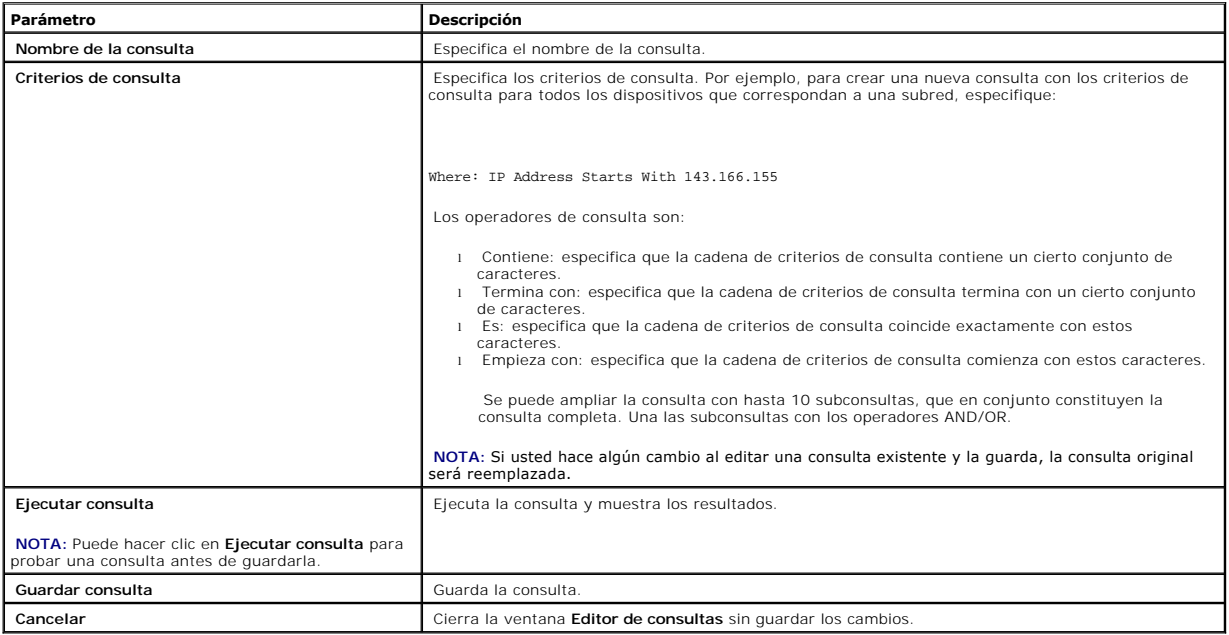

**NOTA:** Si desea ejecutar informes de dispositivos RAC y elegir **Tipo de RAC** como uno de los atributos a incluir en el informe, es posible que el informe<br>que se genere contenga los valores 2, 8 ó 16 en la columna de tipo

2 = DRAC II 8 = DRAC III/DRAC 4/DRAC 5

16 = Controlador de administración de la placa base (BMC)

### **Edición, eliminación o ejecución de informes**

Juana puede modificar, eliminar, cambiar el nombre o ejecutar cualquier tipo de informe que haya creado en cualquier momento si hace clic con el botón derecho del mouse en la ventana **Informes**.

### **Informes predefinidos**

IT Assistant ofrece varios informes predefinidos que usted puede usar inmediatamente. Estos informes aparecerán en la parte izquierda de la ventana<br>**Informe**s. Haga clic en el nombre del informe para ver un resumen de la i

## <span id="page-94-0"></span>**Información del esquema de base de datos de IT Assistant**

IT Assistant recopila datos que se almacenan en las tablas relacionadas y están vinculados por el valor **DeviceID**, un identificador interno. Los datos relacionados se almacenan en las tablas siguientes.

**NOTA:** Las claves primarias de las tablas están marcadas con un asterisco (\*).

#### **Tabla 10-2. Esquema de base de datos de IT Assistant**

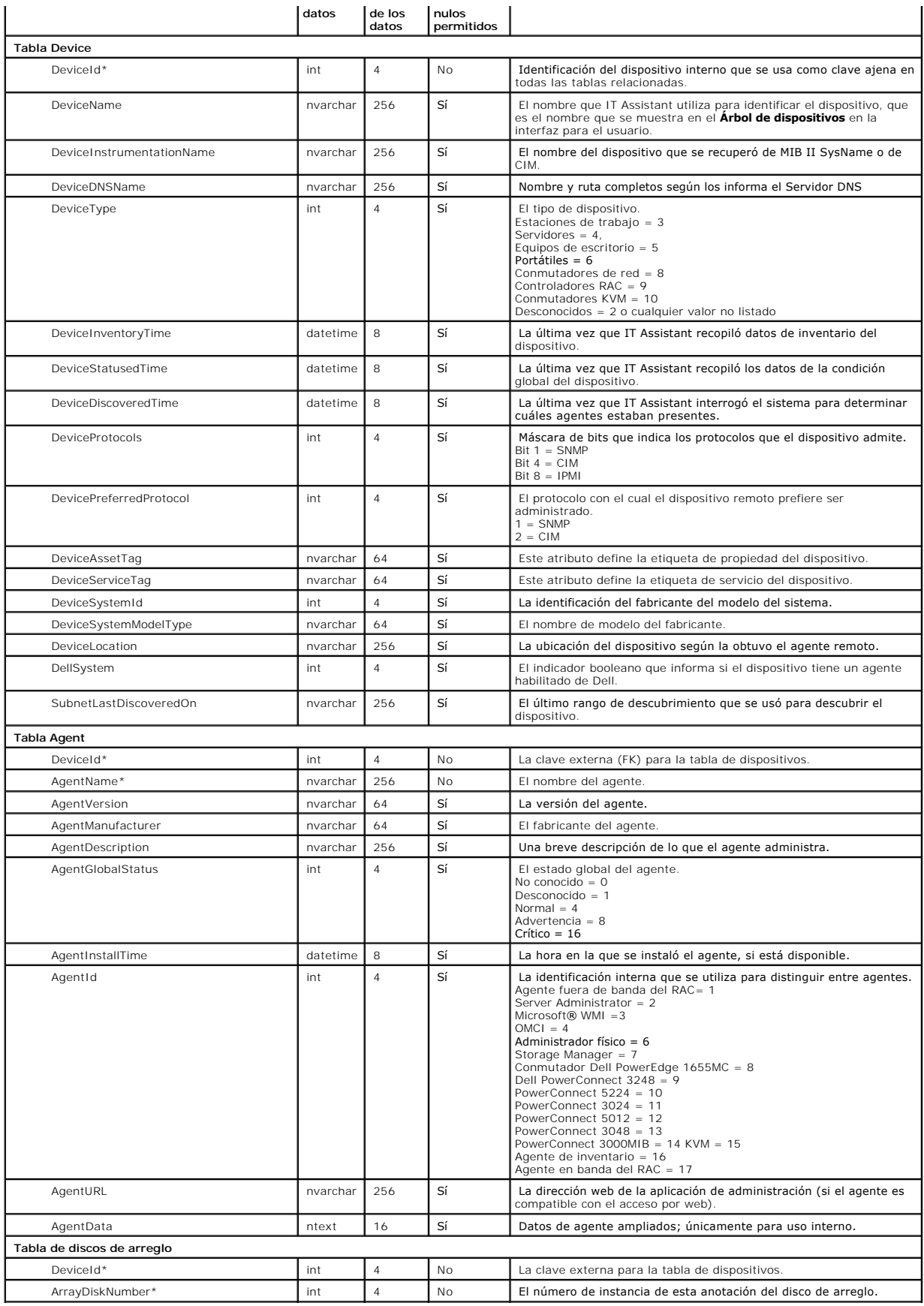

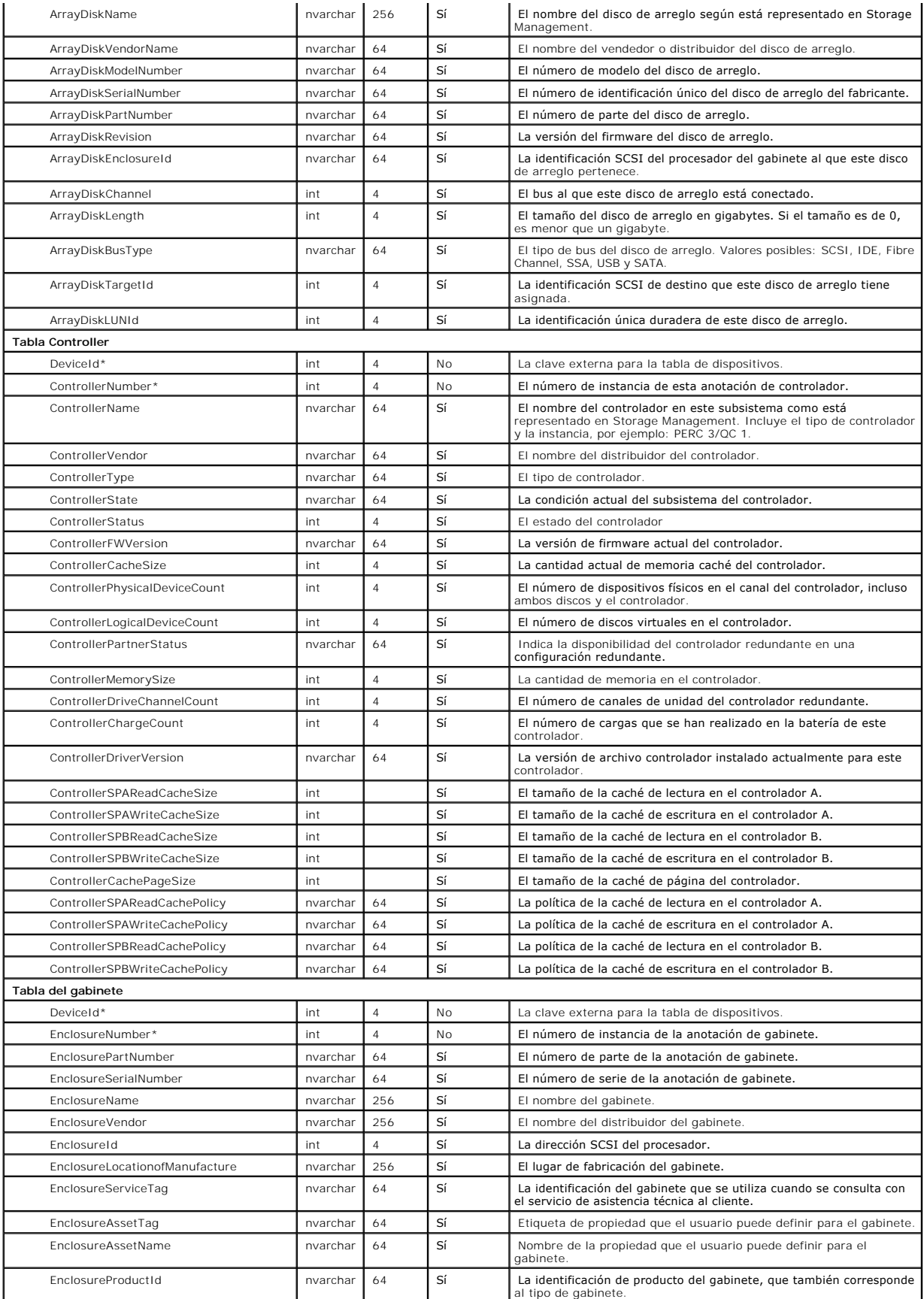

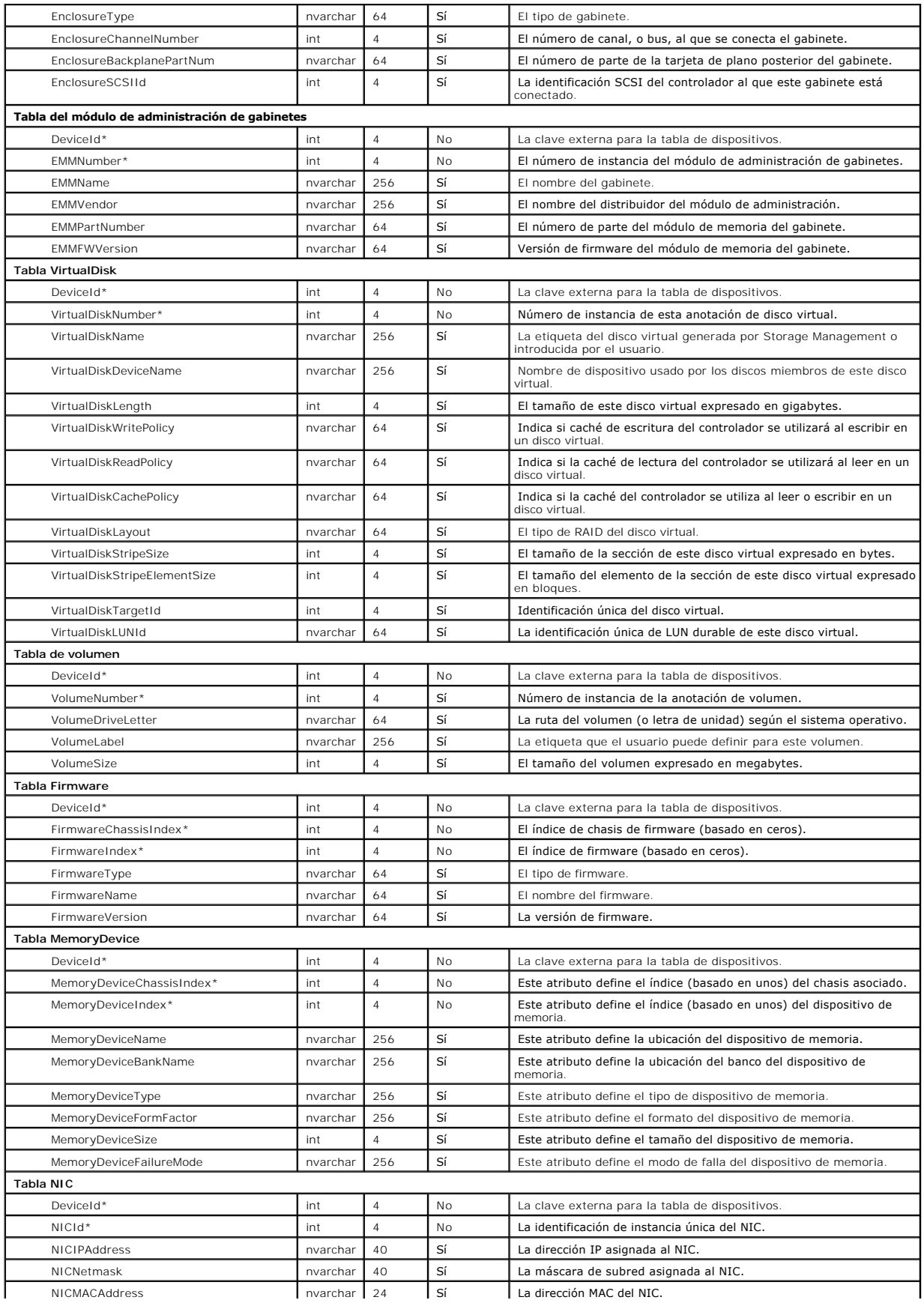

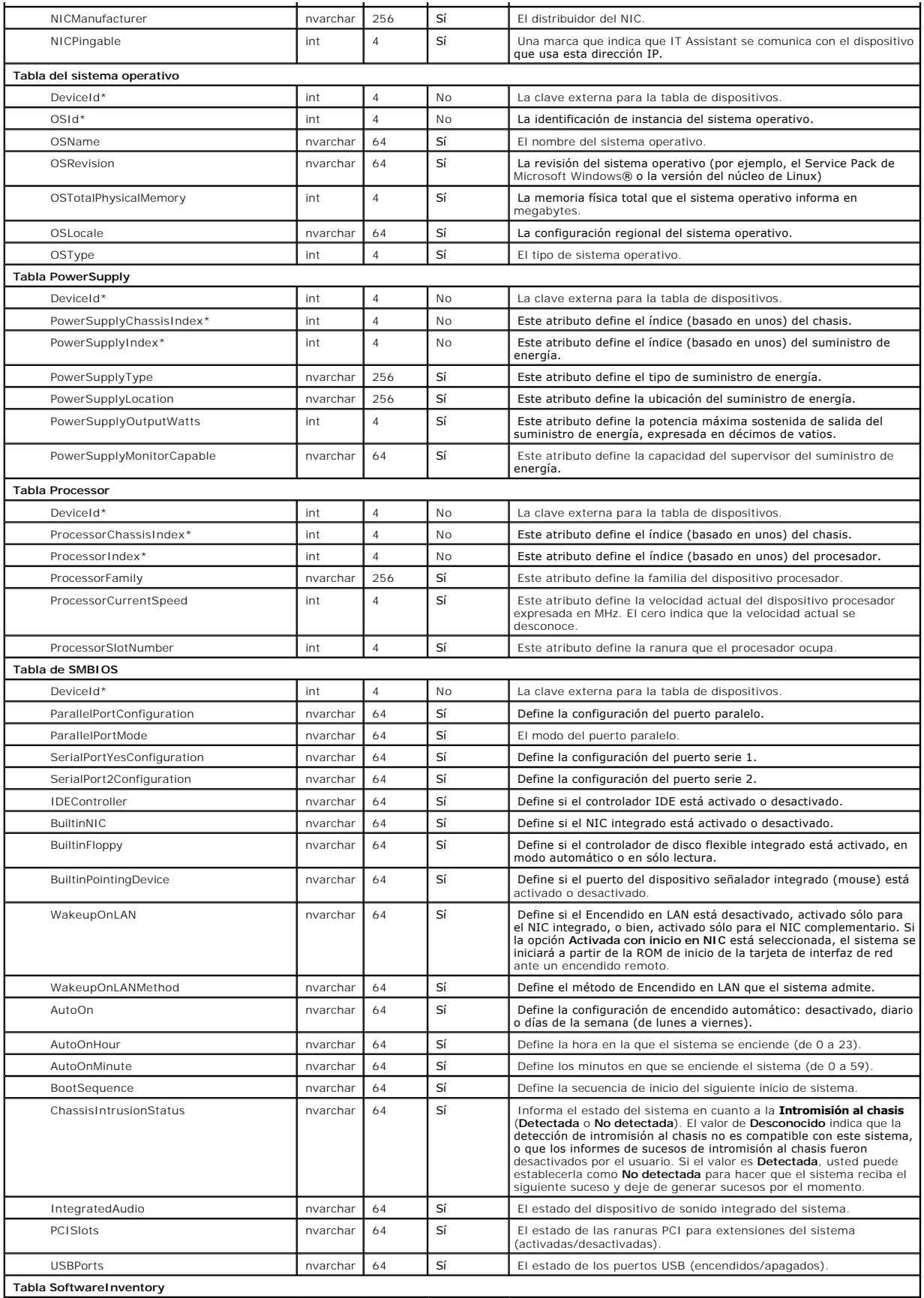

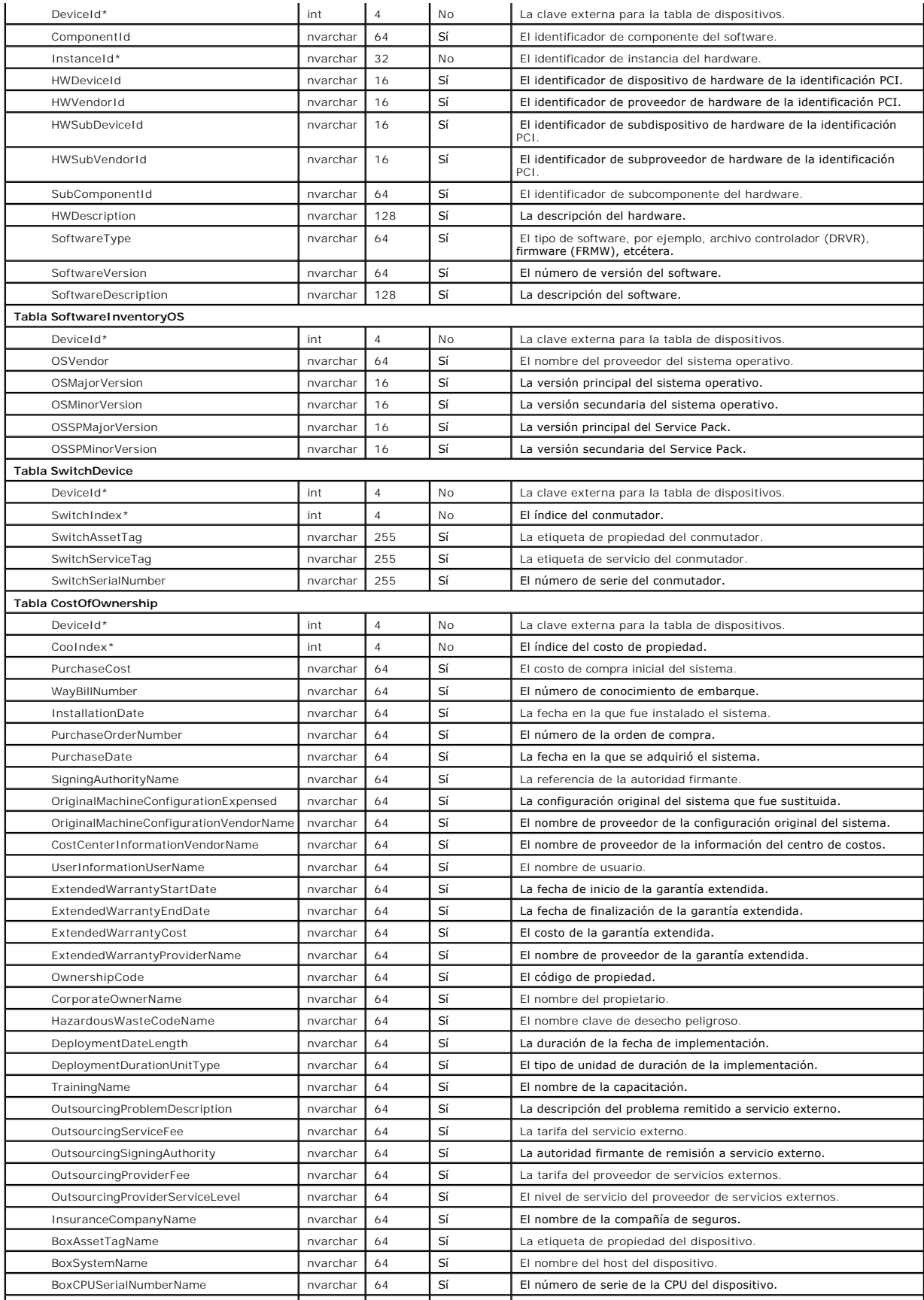

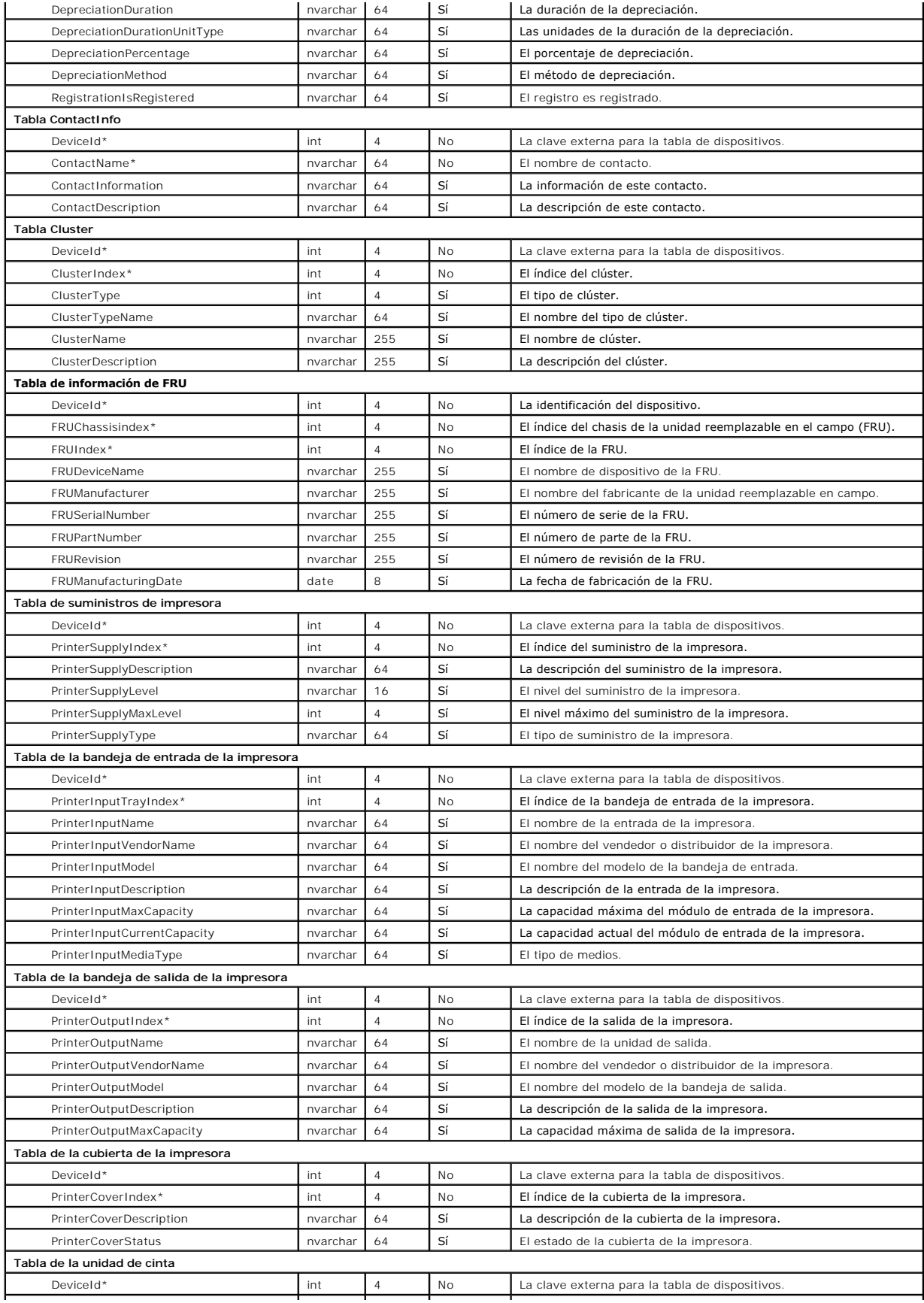

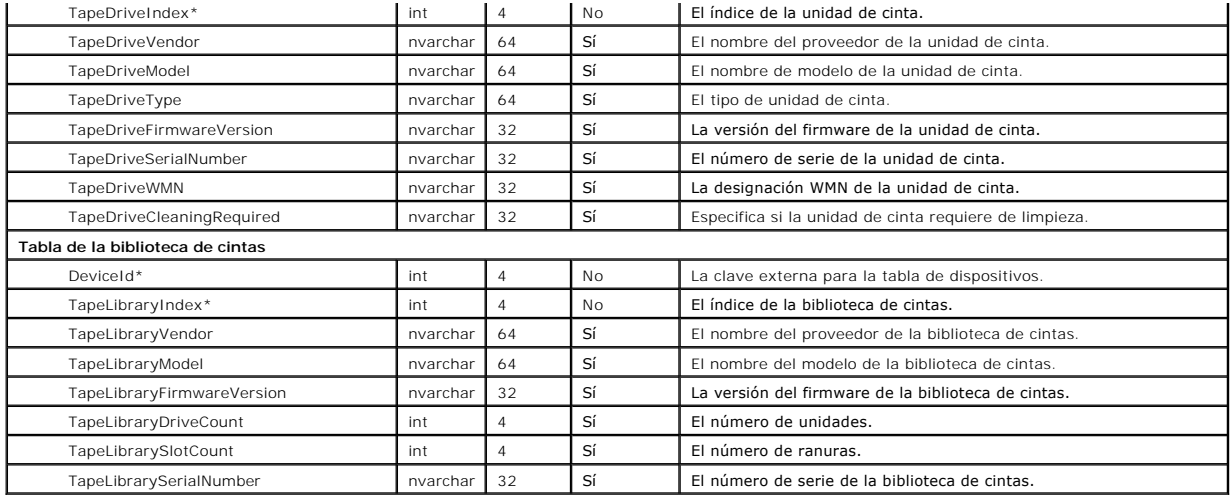

[Regresar a la página de contenido](file:///E:/Software/smitasst/8.2/sp/ug/index.htm)

Access

# <span id="page-102-0"></span>**Cómo garantizar una instalación segura de Dell™ OpenManage™ IT Assistant**

**Guía del usuario de Dell™ OpenManage™ IT Assistant versión 8.2** 

- [Seguridad para los puertos de paquetes de TCP/IP](#page-102-1)
- O Seguridad para los equipos de escritorio, portátiles y estaciones de trabajo administrados
- de trabajo administrados
- [Seguridad para los sistemas de servidor administrados](#page-103-0)
- [Ejecución de IT Assistant detrás de un servidor de seguridad](#page-104-0)
- [Seguridad para los puertos de IT Assistant y otras aplicaciones](#page-106-0)  compatibles de Dell OpenManage
- 
- **O** [Inicio de sesión único](#page-106-1)
- [Administración de seguridad de acceso según la función](#page-106-2)
- [Asignación de privilegios de usuario](#page-107-0)
- Configuración de seguridad adicional para el acceso a IT Assistant © [Desactivación de las cuentas de usuario anónimo e invitado](#page-108-0)

Esta sección aborda varios temas específicos que son útiles para la realización de una instalación más segura de Dell OpenManage IT Assistant. IT Assistant se apoya en el protocolo HTTPS para mantener comunicaciones seguras, así como en Microsoft® Active Directory® para el acceso según funciones.

Para obtener información detallada sobre la seguridad en la plataforma Dell OpenManage, incluyendo el IT Assistant, consulte la *Guía del usuario de instalación y seguridad de Dell OpenManage*.

## <span id="page-102-1"></span>**Seguridad para los puertos de paquetes de TCP/IP**

Un paquete de TCP/IP comunica una solicitud a un sistema objetivo. Hay un número de puerto codificado en este paquete que está relacionado con una aplicación específica. Se accede a IT Assistant especificando https://*<nombre\_de\_host>:<número\_de\_puerto>*. El uso de https requiere que las aplicaciones que se están usando codifiquen los datos de acuerdo con la especificación del nivel de conexión segura (SSL), de forma que no sea posible que un observador<br>obtenga y lea información confidencial, como contraseñas, observando l inicio de sesión de IT Assistant y sus credenciales se comparan con las funciones que estén asignadas en Active Directory o en el sistema operativo local. Para<br>obtener información sobre las tres funciones que IT Assistant obtener información sobre las tres funciones que IT Assistant admite, consulte "Administración

<span id="page-102-2"></span>**A** NOTA: La interfaz para el usuario de IT Assistant se comunica con el nivel de servicios de tecnología informática a través del puerto 2607.

### **Seguridad para los equipos de escritorio, portátiles y estaciones de trabajo administrados**

### **Seguridad para el sistema operativo del sistema administrado**

El primer paso para fomentar un entorno de red seguro es asegurarse de que los sistemas operativos de todos los sistemas administrados estén ejecutando<br>el service pack más reciente o cualquier otra revisión de seguridad ad actualización de software. Consulte **el sitio web de Microsoft para obtener más detalles**. Realice también actualizaciones similares para los sistemas operativos de otros sistemas administrados.

### **Expiración del tiempo de espera de la sesión**

Una sesión de interfaz para el usuario de IT Assistant puede ser configurada para que termine el tiempo de espera después de que transcurra un periodo definido de inactividad. Para configurar el intervalo de tiempo de espera de la sesión, haga clic en **Preferencias** en la barra superior de navegación de IT Assistant y elija **Propiedades de Web Server**. Puede desactivar totalmente el tiempo de espera de la sesión, o bien, asignar hasta 30 minutos de inactividad.

NOTA: Si el canal de comunicación de datos entre la interfaz para el usuario de IT Assistant y el servidor de web se encuentra activo debido a<br>actualizaciones asincrónicas como las tareas de supervisión de rendimiento, el de usuario no agotará el tiempo de espera cuando éste último esté activado.

#### **ASF y el protocolo SNMP**

Una consideración final de seguridad, comenzando con los sistemas Dell OptiPlex GX260, es la compatibilidad con el formato estándar de alertas (ASF) del controlador integrado de interfaces de red (NIC).ASF emite capturas de eventos de plataforma (PET) correspondientes al estado del sistema y a asuntos de<br>seguridad. Como el protocolo SNMP admite estas capturas, el NIC del s la estación de administración que ejecuta IT Assistant.

En resumen, para administrar equipos de escritorio, equipos portátiles y estaciones de trabajo de forma segura y satisfactoria de acuerdo con las medidas de<br>seguridad descritas en los párrafos anteriores, los administrador

- l Asegurarse de que el sistema operativo esté actualizado con las revisiones de seguridad más recientes.
- l Para los equipos de escritorio compatibles con ASF, desactivar ASF o implementar nombres de comunidad de SNMP que no se puedan adivinar fácilmente.

### <span id="page-103-0"></span>**Seguridad para los sistemas de servidor administrados**

#### **Seguridad para el sistema operativo del sistema administrado**

Como en el caso de los equipos de escritorio y las estaciones de trabajo, el primer paso para asegurar un servidor es garantizar que esté funcionando con el<br>service pack más reciente y con las revisiones de seguridad impor anterior, también se aplica a los servidores de Microsoft Windows® 2000 y Windows Server® 2003. En Red Hat® Linux y SUSE® Linux Enterprise Server se deberán revisar los servicios similares.

#### **Elección del protocolo de servidor más seguro para el sistema administrado**

Dell OpenManage Server Administrator, el software de instrumentación de servidores actual de Dell, usa los protocolos SNMP y de CIM, que se pueden configurar durante una instalación personalizada.

### **Supervisión de CIM, DCOM y autentificación de Windows**

El protocolo CIM, que usa seguridad DCOM, potencia la autentificación de pregunta/respuesta (nombre de usuario/contraseña) de Windows. Además, la comunicación con el sistema administrado se establece por medio de las cuentas de dominio/nombre de usuario/contraseña especificadas en cada uno de los rangos de descubrimiento configurados de IT Assistant. El formato de estas cuentas es **<nombre de dominio>\<nombre de usuario>** o **localhost\<nombre de usuario>**.

**NOTA:** La seguridad de WMI se puede cambiar con utilidades tales como **dcomcnfg.exe**, **wmimgmt.msc** y **wbemcntl**. Sin embargo, debido a la posibilidad de que se produzcan efectos secundarios no deseados, no se recomienda la implementación de cambios mediante estos métodos. Consulte el sitio web de Microsoft para obtener más información.

**NOTA:** Incluso en entornos diseñados para usar sólo el CIM para la supervisión, SNMP está normalmente activado porque Server Administrator sólo proporciona la notificación de errores usando capturas de SNMP.

#### **Seguridad y el protocolo SNMP**

Hay varias acciones que se pueden realizar para asegurar mejor los entornos que usan el protocolo SNMP. Aunque los siguientes ejemplos se refieren a sistemas operativos Microsoft Windows, es posible llevar a cabo pasos similares para los sistemas operativos Red Hat Enterprise Linux y SUSE Linux<br>Enterprise Server. De manera predeterminada, cuando se instala SNMP, el nom través de la ficha **Seguridad** del cuadro de diálogo **Propiedad** de los servicios de SNMP.

Como una precaución secundaria, SNMP también se debe establecer como de **Sólo lectura** para evitar acciones de configuración y de control no autorizadas. Esto también se puede reforzar usando **snmpsets=no option** al instalar Server Administrator. Aún sería posible hacer esos cambios mediante la interfaz para<br>el usuario o la interfaz de línea de comandos (CLI) de Server Admi solicitudes sólo de un servidor específico (en este caso, el sistema que ejecuta IT Assistant). También se puede configurar en la ficha **Seguridad** de Windows<br>mencionada anteriormente, seleccionando el botón de radio denom dirección IP o el nombre del sistema que ejecuta IT Assistant. Consulte la documentación del sistema operativo para obtener más detalles.

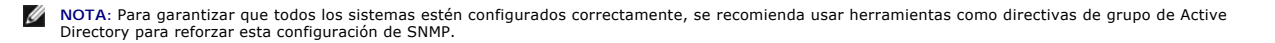

Como un paso final de seguridad, Server Administrator se debe configurar para denegar el acceso a cuentas de usuarios y posiblemente a cuentas de<br>usuarios avanzados, limitando así únicamente el acceso a cuentas de administ Server Administrator, seleccionando **Preferencia** y quitando la marca de los cuadros de **Acceso a usuarios**.

**NOTA:** También puede limitar el acceso de usuarios usando el comando de CLI de Server Administrator **omconfig preferences useraccess enable=admin**.

Consulte la *guía del usuario Dell OpenManage Server Administrator Command Line Interface* en el sitio web de asistencia Dell en **support.dell.com** o en el DVD *Dell Systems Management Tools and Documentation* para obtener más información.

En resumen, para administrar servidores de forma segura y satisfactoria de acuerdo con las medidas de seguridad presentadas aquí, los administradores de sistemas deben seguir las siguientes recomendaciones

- l Asegurarse de que el sistema operativo esté actualizado con las revisiones de seguridad más recientes.
- l Implementar nombres de comunidad de SNMP que no se puedan adivinar fácilmente.
- l Configurar SNMP para que sea **De sólo lectura** para únicamente limitar la configuración, la actualización y el control de alimentación a Server Administrator.
- l Configurar SNMP para aceptar solicitudes sólo de la dirección IP del sistema que ejecuta IT Assistant.
- 1 Usar herramientas como directivas de grupo en Active Directory para implementar la configuración de SNMP para todos los servidores que se van a administrar.
- l Configurar Server Administrator para denegar el acceso en el nivel de usuario.

#### **Para garantizar la seguridad de la base de datos al usar IT Assistant**

Si no se detecta ninguna base de datos de Microsoft SQL Server al instalar IT Assistant, el proceso instalará una copia de SQL Server 2005 edición Express<br>SP2, que se establece en un modo de autentificación de sistemas con lo que permite a SQL Server administrar sus propias identificaciones de usuario y contraseñas. En el caso de versiones anteriores de IT Assistant, la<br>contraseña del supervisor o de la cuenta se establecía como mu11 o como estas contraseñas por cadenas de acuerdo con las recomendaciones mencionadas anteriormente. Una mejor opción es cambiar el modo de autentificación de la base de datos a sistemas confiables o sólo de Windows.

### <span id="page-104-0"></span>**Ejecución de IT Assistant detrás de un servidor de seguridad**

La <u>fiqura 11-1</u> ilustra una instalación típica en la que tanto IT Assistant como los sistemas que se están administrando se encuentran tras un servidor de<br>seguridad. El servidor de seguridad niega el paso al tráfico en lo administrador se comunique libremente con IT Assistant y con el sistema administrado.

La seguridad típica para el sistema que ejecuta IT Assistant en un entorno detrás de un servidor de seguridad incluye lo siguiente:

- l Uso de cuentas confiables en lugar de nombradas o mixtas para la base de datos.
- l Limitación de las conexiones de interfaz para el usuario a un sistema conocido.

<span id="page-104-1"></span>**Figura 11-1. Instalación típica detrás de un servidor de seguridad** 

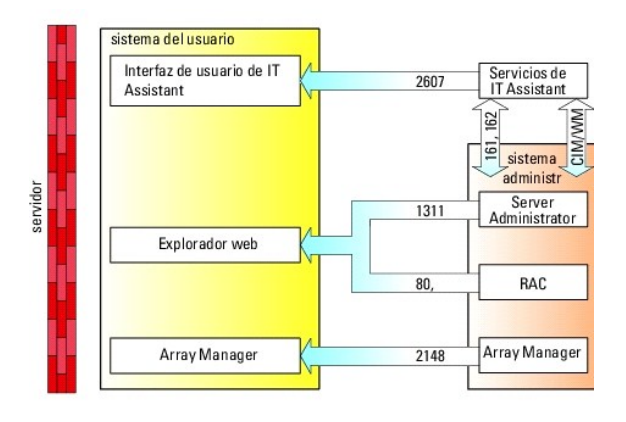

## <span id="page-105-0"></span>**Configuración de seguridad adicional para el acceso a IT Assistant**

Hasta ahora en esta sección, la seguridad se ha descrito con respecto a la conexión TCP/IP existente entre IT Assistant y el sistema administrado. Además de estas precauciones de seguridad, los servicios de Terminal Server de Microsoft permiten la conexión remota sin identificación únicamente a usuarios con<br>cuentas de administrador (modo administrativo) y también se pueden usa

<span id="page-105-1"></span>**Figura 11-2. Uso de Terminal Server para obtener seguridad adicional** 

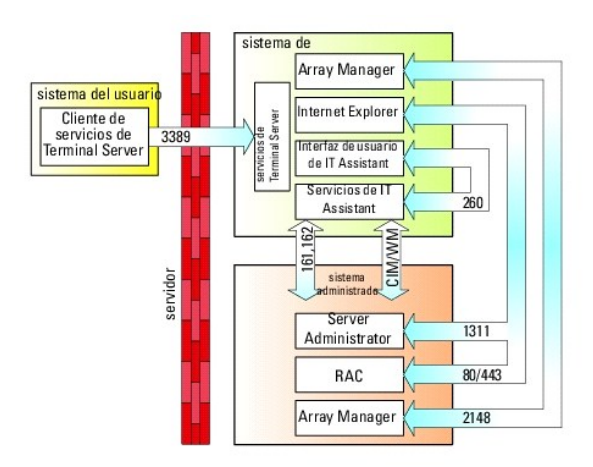

En la <u>[figura 11](#page-105-1)-2</u>, un usuario puede conectarse a la estación de administración de IT Assistant mediante un cliente de los servicios de Terminal Server<br>instalado localmente o una conexión de escritorio remoto de Windows X Consulte el sitio web de Microsoft para obtener más información.

El nivel de seguridad adicional se deriva estableciendo restricciones en todos los sistemas administrados para aceptar únicamente tráfico de SNMP de la dirección IP del sistema que ejecuta la interfaz para el usuario de IT Assistant (la estación de administración de la red). Las sesiones de los servicios de Terminal Server y de escritorio remoto emulan el tráfico que viene directamente de la estación de administración de la red; por lo tanto, el acceso a<br>IT Assistant está restringido sólo a clientes de Terminal Server o a usu ejemplo, otra instalación remota de la interfaz para el usuario de IT Assistant, no podría realizar una comunicación eficaz con sistemas administrados<br>configurados correctamente en la red, ya que el tráfico que se identifi será rechazado.

**NOTA**: Terminal Server es un componente opcional de Microsoft Windows 2000 y de Microsoft Windows Server 2003 que se puede instalar en el modo<br>de administración o en el modo de aplicación.

NOTA: Cuando los servicios de Terminal Server se instalan en el modo administrativo, hasta dos usuarios pueden iniciar sesión siempre y cuando sean<br>miembros del grupo de administradores. Cuando Terminal Server se instala e administradores y se admiten más de dos sesiones. Sin embargo, la instalación en el modo de aplicación tiene implicaciones de licencia adicionales.<br>Cuando se instala IT Assistant en un sistema que ejecuta los servicios de

## <span id="page-106-3"></span><span id="page-106-0"></span>**Seguridad para los puertos de IT Assistant y otras aplicaciones compatibles de Dell OpenManage**

La seguridad del puerto 2607 del nivel de servicios de IT Assistant y de los puertos 1311, 623, 161 y 162 del sistema administrado se puede obtener usando<br>la seguridad IP (IPSec). Para enumerar los puertos que se ejecutan los puertos 1311, 161 y 162 provenientes de la estación de administración.

## <span id="page-106-1"></span>**Inicio de sesión único**

La opción de Inicio de sesión único en los sistemas Windows permite que todos los usuarios que han iniciado sesión eviten la página de inicio de sesión y<br>tengan acceso a IT Assistant haciendo clic en el icono I**T Assistant** desactivada en la red de Windows.

Para activar la opción de Inicio de sesión automático con el nombre de usuario y contraseña actuales, realice los pasos a continuación en Internet Explorer:

- 1. Haga clic en **Opciones de Internet** en el menú **Herramientas**.
- 2. Haga clic en la ficha **Seguridad**
- 3. Seleccione la zona de seguridad que corresponde a IT Assistant, es decir, **Sitios de confianza** y haga clic en **Nivel personalizado**.
- 4. En el cuadro de diálogo **Configuración de seguridad**, en **Autentificación del usuario**, seleccione **Inicio de sesión automático con el nombre de usuario y contraseña actuales**.
- 5. Haga clic en **Aceptar** dos veces y reinicie Internet Explorer.

Para el acceso de sistema local, se debe tener una cuenta en el sistema con los privilegios adecuados (de usuario, usuario avanzado o de administrador). Los otros usuarios se autentifican con Microsoft Active Directory.

Para ejecutar IT Assistant por medio de la autentificación de Inicio de sesión único de Microsoft Active Directory, se deben establecer los siguientes parámetros:

authType=ntlm&application=[ita]

Por ejemplo:

https://host\_local:2607/?authType=ntlm&application= ita

Para ejecutar IT Assistant por medio de la autentificación de Inicio de sesión único con las cuentas de usuario del sistema local, se deben establecer los siguientes parámetros:

authType=ntlm&application=[ita]&locallogin=true

Por ejemplo:

<span id="page-106-2"></span>https://host\_local:2607/?authType=ntlm&application= ita&locallogin=true

### **Administración de seguridad de acceso según la función**

IT Assistant proporciona seguridad por medio del control de acceso según la función (RBAC), de la autentificación y la codificación.

### **Control de acceso según la función**

El RBAC administra la seguridad determinando las operaciones que pueden ejecutar las personas con funciones específicas. A cada usuario se le asigna una o varias funciones y a cada función se le asigna uno o varios privilegios de usuario permitidos a los usuarios con esa función. Con RBAC, la administración de la<br>seguridad tiene una relación muy estrecha con la estructura de

#### **Privilegios del usuario**

IT Assistant otorga distintos derechos de acceso dependiendo de los privilegios del grupo asignado del usuario. Los tres niveles de usuario son: usuario, usuario avanzado y administrador.

Los *usuarios* tienen acceso de sólo lectura a toda la información de IT Assistant.

Los *usuarios avanzados* pueden crear tareas para su ejecución inmediata. No pueden modificar los valores de configuración de descubrimiento, modificar la configuración de administración de alerta, ni programar o eliminar tareas.

Los *administradores* pueden realizar todas las tareas y funciones de IT Assistant.

#### **Autentificación en Microsoft Windows**

Para los sistemas operativos Windows admitidos, la autentificación de IT Assistant se basa en el sistema de autentificación de usuarios del sistema operativo por medio de los módulos de administrador de LAN de Windows NT® (NTLM) para la autentificación. Este sistema de autentificación subyacente permite<br>incorporar la seguridad de IT Assistant a un esquema de seguridad global pa

## <span id="page-107-0"></span>**Asignación de privilegios de usuario**

No es necesario asignar privilegios de usuario a los usuarios de IT Assistant antes de instalarlo.

Los siguientes procedimientos dan instrucciones paso a paso para crear usuarios de IT Assistant y asignar privilegios de usuario para el sistema operativo Windows:

**AVISO:** Se deben desactivar las cuentas de invitados de los sistemas operativos compatibles de Microsoft Windows, a fin de proteger el acceso a los componentes importantes del sistema. Para obtener instrucciones, consulte "Desactivación de las cuentas de usuario anónin

### **Creación de usuarios de IT Assistant para sistemas operativos Windows compatibles**

*M* NOTA: Para realizar estos procedimientos debe iniciar sesión con privilegios de administrador.

**Creación de usuarios y asignación de privilegios de usuario para sistemas operativos Windows 2000 y Windows Server® 2003 compatibles**

**A** NOTA: Si tiene alguna pregunta sobre la creación de usuarios y la asignación de privilegios de grupo de usuarios, o si desea obtener instrucciones más detalladas, consulte la documentación del sistema operativo.

1. Haga clic en el botón **Inicio**, haga clic con el botón derecho del mouse en **Mi PC** y seleccione **Administrar**.
- 2. En el árbol de consola, expanda **Usuarios locales y grupos** y luego haga clic en **Usuarios**.
- 3. Haga clic en **Acción** y luego en **Nuevo usuario**.
- 4. Escriba la información correspondiente en el cuadro de diálogo, seleccione o borre las casillas de marcación adecuadas y haga clic en **Crear**..

Se debe asignar una contraseña a cada cuenta de usuario que pueda acceder a IT Assistant para proteger el acceso a los componentes importantes<br>del sistema. Además, los usuarios que no tienen una contraseña asignada no pued Server 2003 debido a restricciones del sistema operativo.

*M* NOTA: No use comillas ni apóstrofos en las contraseñas.

- 5. En el árbol de consola, en **Usuarios locales y grupos**, haga clic en **Grupos**.
- 6. Haga clic en el grupo al que desea agregar en nuevo usuario: **Usuarios**, **Usuarios avanzados** o **Administradores**.
- 7. Haga clic en **Acción** y luego en **Propiedades**.
- 8. Haga clic en **Agregar**.
- 9. Escriba el nombre de usuario que se está agregando y haga clic en **Comprobar nombres** para validarlo.
- 10. Haga clic en **Aceptar**.

Los usuarios nuevos pueden iniciar sesión en IT Assistant con los privilegios de usuario de su grupo asignado.

#### **Adición de usuarios a un dominio**

**A** NOTA: Si tiene alguna pregunta sobre la creación de usuarios y la asignación de privilegios de grupo de usuarios, o si desea obtener instrucciones más detalladas, consulte la documentación del sistema operativo.

*M* NOTA: Para realizar los siguientes procedimientos debe tener Active Directory instalado en el sistema.

- 1. Haga clic en el botón Inicio y luego apunte a **Panel de control**→ **Herramientas administrativas**→ **Usuarios y equipos de Active Directory**.
- 2. En el árbol de la consola, haga clic con el botón derecho del mouse en **Usuarios** o haga clic con el botón derecho del mouse en el contenedor al que desea agregar al nuevo usuario, y luego apunte a **Nuevo**→ **Usuario**.
- 3. Escriba la información de nombre de usuario adecuada en el cuadro de diálogo y luego haga clic en **Siguiente**.

Se debe asignar una contraseña a cada cuenta de usuario que pueda acceder a IT Assistant para proteger el acceso a los componentes importantes del sistema. Además, los usuarios que no tienen una contraseña asignada no pueden iniciar sesión en IT Assistant en un sistema que ejecute Windows Server 2003 debido a restricciones del sistema operativo.

**NOTA:** No use comillas ni apóstrofos en las contraseñas.

- 4. Haga clic en **Siguiente** y luego en **Terminar**.
- 5. Haga doble clic en el icono que representa al usuario que acaba de crear.
- 6. Haga clic en la ficha **Miembro de**.
- 7. Haga clic en **Agregar**.
- 8. Seleccione el grupo adecuado y haga clic en **Agregar**.
- 9. Haga clic en **Aceptar** y luego en **Aceptar** otra vez.

Los usuarios nuevos pueden iniciar sesión en IT Assistant con los privilegios de usuario de su grupo y dominio asignados.

# **Desactivación de las cuentas de usuario anónimo e invitado**

**NOTA:** Para realizar este procedimiento debe iniciar sesión con privilegios de administrador.

- 1. Si su sistema está ejecutando Windows Server 2003, haga clic en el botón Inicio, haga clic con el botón derecho del mouse en **Mi PC** y seleccione<br>Administrar. Si el sistema está ejecutando Windows 2000, haga clic con el
- 2. En el árbol de consola, expanda **Usuarios y grupos locales** y haga clic en **Usuarios**.
- 3. Haga clic en **Invitado** o en la cuenta de usuario **IUSR\_***nombre del sistema*.
- 4. Haga clic en **Acción** y seleccione **Propiedades**.
- 5. Seleccione **Cuenta deshabilitada** y haga clic en **Aceptar**.

Aparecerá un círculo rojo con una X sobre el nombre de usuario. La cuenta está desactivada.

# **Administración de tareas**

#### **Guía del usuario de Dell™ OpenManage™ IT Assistant versión 8.2**

- Creación de una tarea de línea de comando
- [Creación de una tarea de control de dispositivo](#page-111-0)
- [Uso de la implementación de software de servidor](#page-113-0)
- [Uso de las actualizaciones de software](#page-115-0)
- [Tareas de exportación e importación](#page-115-1)

IT Assistant le permite ejecutar ciertas tareas de manera remota en los sistemas administrados de toda la empresa. Estas tareas incluyen:

- ı La ejecución de la línea de comandos genérica (la capacidad de ejecutar de manera remota la interfaz de línea de comandos de Dell™ OpenManage™<br>Server Administrator) también se admite si está activada la instrumentación
- l El control de dispositivo, incluso el apagado y el encendido
- l Las actualizaciones programadas de software
- l La capacidad de ejecutar comandos de la interfaz de administración de plataforma inteligente (IPMI) de manera remota
- l La capacidad de ejecutar comandos de Client Instrumentation de manera remota

NOTA: Es posible que las opciones de línea de comandos de IPMI y Remote Client Instrumentation no estén disponibles si IT Assistant no detecta<br>que los componentes necesarios (las utilidades del controlador de administració respectivamente) están instalados en el nivel de servicios de IT Assistant.

- l Capacidad de instalar el agente Dell (Server Administrator) en los sistemas operativos compatibles Microsoft® Windows® y Linux
- l La capacidad de supervisar el rendimiento de un grupo de dispositivos descubiertos con sistemas operativos Microsoft Windows y Linux compatibles durante un periodo específico de tiempo.
- l Capacidad de exportar e importar información de configuración de tareas de una estación de administración a otra

Estas tareas se pueden configurar para ejecutarse en horarios específicos o para ejecutarse inmediatamente. Para obtener más información, consulte la *Ayuda en línea de Dell OpenManage IT Assistant*.

# <span id="page-110-0"></span>**Creación de una tarea de línea de comandos**

Las tareas de **Línea de comandos** permiten ejecutar comandos en la estación de administración. IT Assistant muestra distintas pantallas en el asistente según las tareas que usted seleccione. IT Assistant también muestra distintas opciones según el hardware (BMC) o el componente de software (OpenManage<br>Client Connector o las utilidades de BMC) que detecte en la estación de estación de administración, el asistente para crear la tarea de línea de comandos mostrará la "Línea de comandos de IPMI" en el menú desplegable **Tipo de tarea**.

Para crear una tarea **Línea de comandos**, realice los pasos a continuación:

- 1. Seleccione **Administrar→ Tareas** y haga clic con el botón derecho del mouse en **Línea de comandos** en el panel de navegación izquierdo.
- 2. Seleccione **Nueva tarea**.

Aparecerá el asistente para creación de tareas.

- 3. Introduzca un **Nombre de la tarea**, después seleccione el tipo de tarea en el menú desplegable **Tipo de la tarea** y haga clic en **Siguiente**.
- 4. En la ventana **Especificación del ejecutable de la tarea**, introduzca el ejecutable y los argumentos del comando y haga clic en **Siguiente**.

Para obtener más información, consulte la *Ayuda en línea de Dell OpenManage IT Assistant*.

5. En la ventana **Selección de dispositivos** , seleccione los dispositivos/grupos en los que desea ejecutar la tarea de línea de comandos o proporcionar una consulta.

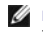

**NOTA:** Esta ventana sólo estará disponible si usted eligió \$IP o \$NAME como argumentos en la ventana **Especificación del ejecutable de la tarea**.

- 6. En **Seleccionar programa**, puede programar la tarea para que se ejecute en una hora determinada, o bien, puede ejecutar la tarea inmediatamente.
- 7. Si va a reiniciar un sistema habilitado para SNMP, introduzca el nombre de usuario y la contraseña de instrumentación en la ventana Introducir<br>credenciales. Si el sistema está habilitado para CIM, introduzca el nombre d
- 8. Confirme las selecciones en la ventana **Resumen** o elija **Atrás** para hacer cambios.

# **Tareas disponibles en la línea de comandos**

#### **Línea de comando genérica**

Si elige la **Línea de comandos genérica** en el menú desplegable, podrá ejecutar comandos dentro de la red.

**A NOTA:** Para las tareas de **Línea de comandos genérica**, los programas se ejecutarán en una instancia de shell de comandos en segundo plano en el sistema mismo de IT Assistant.

#### **Línea de comandos remota de Server Administrator**

La **Línea de comandos remota de Server Administrator** le permite ejecutar de manera remota la interfaz de línea de comandos (CLI) de Server Administrator.

Para ver la lista completa de los argumentos que IT Assistant acepta, consulte la ayuda en línea de *Dell OpenManage IT Assistant*.

#### **Línea de comandos de IPMI**

Si selecciona la **Línea de comandos de IPMI** en el menú desplegable, podrá ejecutar comandos de IPMI.

Para obtener más información, consulte la ayuda en línea de *Dell OpenManage IT Assistant*.

#### **Línea de comando remota de Client Instrumentation**

Si selecciona la **Línea de comando remota de Client Instrumentation**, podrá ejecutar comandos de instrumentación de cliente de manera remota.

Usted sólo podrá ver esta opción si tiene Dell OpenManage Client Connector (OMCC) instalado en la estación de administración.

# <span id="page-111-0"></span>**Creación de una tarea de control de dispositivo**

Una tarea de control de dispositivos ayuda a controlar la alimentación de los sistemas a través de IT Assistant.

Para llevar a cabo estas tareas en IT Assistant, realice los pasos a continuación:

- 1. Seleccione **Administrar→ Tareas** y haga clic con el botón derecho del mouse en **Control de dispositivo** en el panel de navegación izquierdo.
- 2. Seleccione **Nueva tarea**.

Aparecerá el asistente para creación de tareas.

- 3. Introduzca un **Nombre de tarea** y después seleccione, por ejemplo, **Apagar dispositivo** en el menú desplegable **Tipo de la tarea** y haga clic en **Siguiente**.
- 4. En la ventana **Seleccionar tipo de apagado**, seleccione:
- a. **Reiniciar** para reiniciar un servidor en problemas que puede haber enviado varias alertas de correo electrónico
- b. Ciclo de encendido (si se admite). Esta opción ejecuta un ciclo de encendido cuando IT Assistant se comunica al sistema a través de la<br>instrumentación de Dell mediante SNMP. La alimentación del dispositivo se apaga y se se restablece, el dispositivo se reinicia.
- **NOTA:** El Ciclo de encendido no se admite en los dispositivos de cliente.
- c. **Apagar** para apagar el sistema.
- d. **Apagar el sistema operativo primero**. Esta opción ejecuta un apagado ordenado del sistema operativo antes de realizar la acción de apagado seleccionada.

**NOTA:** La opción Apagar sistema operativo primero no aparecerá en los dispositivos habilitados para ASF.

- 5. En la ventana **Introducir credenciales**, introduzca los parámetros de autentificación que se requieren para el acceso fuera de banda a los dispositivos habilitados para ASF
- 6. En la ventana **Selección de dispositivos** , seleccione los dispositivos/grupos en los que desea ejecutar la tarea de línea de comandos o proporcionar una consulta.
- 7. En **Seleccionar programa**, puede programar la tarea para que se ejecute en una hora determinada, o bien, puede ejecutar la tarea inmediatamente.
- 8. Confirme las selecciones en la ventana **Resumen** o elija **Atrás** para hacer cambios.

#### **Tareas disponibles en la tarea de control de dispositivos**

#### **Apagar dispositivo (dentro de banda)**

Si selecciona **Apagar dispositivo (dentro de banda)** podrá especificar la operación de apagado que desea ejecutar.

**A NOTA: Esta tarea requiere que el descubrimiento CIM o SNMP esté activado o que Server Administrator esté instalado en el nodo administrado.** 

*M* NOTA: La tarea de apagado no es compatible con dispositivos descubiertos usando únicamente IPMI.

#### **Encender dispositivo (mediante Encendido en LAN)**

Si selecciona **Encender dispositivo (mediante Encendido en LAN)** podrá especificar el número de puerto del dispositivo que desea encender. Para encender un dispositivo, IT Assistant usa las direcciones MAC y la máscara de subred que fueron descubiertas para el dispositivo. Si el funcionamiento en equipo de NIC<br>está configurado en el dispositivo, el sistema operativo sólo a todos los NIC en ese equipo. Para que un paquete de WOL llegue a su destino propuesto, la difusión dirigida (también conocida como difusión de subred)<br>debe estar activada en los enrutadores intermedios. La difusión dirigid función en los enrutadores para activarla.

**NOTA:** Active la propiedad WOL en la configuración del NIC y el BIOS del sistema.

#### **Controlar alimentación de dispositivo (mediante ASF)**

Si selecciona **Controlar alimentación de dispositivo (mediante ASF)**podrá realizar operaciones de control de alimentación remotas en dispositivos que cumplan con la especificación ASF 2.0 (formato estándar de alertas).

**NOTA:** Consulte la documentación del sistema para obtener instrucciones de instalación y configuración de ASF.

**INOTA: IT Assistant utiliza el Instrumental de administración de Windows (WMI) Broadcom dentro de banda para verificar si un dispositivo está** habilitado para ASF.

IT Assistant también usa el proveedor WMI de Broadcom dentro de banda para detectar si un dispositivo está habilitado para realizar operaciones remotas y<br>seguras con Paquetes de control de administración remota (RMCP) y si de control de alimentación.

**10 NOTA:** Usted puede configurar las operaciones de control de alimentación por medio de la utilidad de configuración ASF de Broadcom.

**NOTA:** Verifique que las opciones **Habilitado para ASF**, **Administración remota** y **Administración segura (ASF 2.0)** estén activadas en la utilidad de configuración de ASF de Broadcom. Asimismo, compruebe que la clave de autentificación y la clave KG hayan sido introducidas con el formato correcto (hexadecimal o ASCII). <span id="page-113-1"></span>El proveedor de WMI está a su disposición como parte del paquete de administración ASF de Broadcom (que está disponible en el sitio web de asistencia de Dell en **support.dell.com**) y se debe instalar en el dispositivo cliente remoto.

Puede seleccionar los dispositivos que sean detectados como habilitados, en el panel de selección de dispositivos del asistente de control de alimentación de<br>ASF. Si el dispositivo remoto no tiene instalado el proveedor WM Assistant.

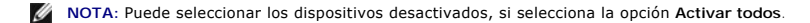

Si se modifica la configuración, descubra nuevamente el dispositivo. Esto permite que IT Assistant use la configuración actualizada para activar/desactivar los dispositivos de cliente en el asistente.

# <span id="page-113-0"></span>**Uso de la implementación de software de servidor**

IT Assistant ofrece un método integrado para instalar Dell OpenManage Server Administrator en los sistemas compatibles Dell.

**NOTA:** En el sistema desde donde usted ejecuta la interfaz para el usuario de IT Assistant, Java Runtime Environment (JRE) deberá tener al menos 256 MB del espacio libre para la memoria de JRE (memoria de depósito). Se recomienda cumplir este requisito de memoria para que IT Assistant pueda<br>descargar el archivo MSI que contiene al agente de Dell. El tamaño del archivo

#### **Cómo establecer el parámetro de tiempo de ejecución de Java en los entornos de Windows compatibles**

- 1. Haga clic en el botón **Inicio**. Seleccione **Configuración**→ **Panel de control**→ **Java**.
- 2. En la ficha **Java**, haga clic en Ver en la sección **Configuración del tiempo de ejecución del subprograma de Java**.
- 3. Asigne el valor **-Xmx256M** a los Parámetros del subprograma de Java.

### **Cómo establecer el parámetro de tiempo de ejecución de Java en los entornos de Linux compatibles**

- 1. Diríjase al directorio de inicio de Java. La ruta de acceso predeterminada es **/usr/java/jre1.6.0\_03/bin/**.
- 2. Ejecute **./ControlPanel**.
- 3. En la ficha **Java**, haga clic en Ver en la sección **Configuración del tiempo de ejecución del subprograma de Java**.
- 4. Asigne el valor **-Xmx256M** a los Parámetros del subprograma de Java.

### **Instalación del agente de Dell en un nodo administrado remoto**

Si está administrando una red corporativa por medio de IT Assistant, puede instalar la última versión de Dell OpenManage Server Administrator en varios sistemas en el entorno. Estos sistemas pueden tener o no tener Server Administrator previamente instalado.

Obtenga un archivo Server Administrator **.msi** file para Windows desde una de las siguientes fuentes:

- l El DVD *Dell Systems Management Tools and Documentation* .
- l El sitio web de asistencia de Dell en **support.dell.com**.

Obtenga un archivo **.msp** de Server Administrator para Windows o el archivo .**tar.gz** para Linux de una de las fuentes siguientes:

- l *DVD Dell Server Updates* o el CD *Dell PowerEdge Server Update Utility*
- l El sitio web de asistencia de Dell en **support.dell.com**.

Utilice la función de administración de tareas en IT Assistant para crear una tarea de implementación del agente de software a fin de programar la

implementación de Server Administrator en varios sistemas de la red. Una vez que Server Administrator esté instalado, aparecerá el nuevo estado:

- l Únicamente cuando usted fuerce una acción de descubrimiento, inventario o ejecute un sondeo de estado manual.
- l Después del siguiente descubrimiento, inventario o sondeo de estado programados.

**NOTA:** Los valores de configuración de protocolo para el inventario se deben especificar para el dispositivo durante el descubrimiento inicial de dispositivos y los servicios correspondientes deben estar en ejecución en el dispositivo.

#### **Creación de una tarea de implementación de software**

- 1. Seleccione **Administrar**→ **Tareas** en la barra de menús.
- 2. En el nodo principal **Tarea**, haga clic con el botón derecho del mouse en **Implementación de software** y seleccione **Nueva tarea...**.

Aparecerá el **Asistente para tareas nuevas**.

3. En **Creación de la tarea**, introduzca un nombre descriptivo para la tarea y seleccione la tarea **Instalación o actualización de Server Administrator** para Windows o Linux.

Haga clic en **Siguiente**.

- 4. En **Especificación del instalador de la tarea**, especifique **Ruta de acceso del archivo de instalación**.
	- NOTA: El archivo .msi instalará toda la aplicación Management Station en el sistema administrado; en tanto que el archivo .msp contiene las<br>modificaciones para la actualización a través de la publicación de revisiones o ca contiene la actualización de versiones mayores y menores de Linux.

La elección entre MSI y MSP deberá basarse en el uso óptimo del ancho de banda de la red en comparación con una acción de actualización que<br>actualice satisfactoriamente todos los dispositivos configurados en la tarea. Norm versión 5.2 de OpenManage). El prerrequisito para el MSI es mucho menor (actualmente, la versión 4.3 de OpenManage).

**NOTA:** Busque el archivo **SysMgmt.msi** en el CD/DVD que tiene la aplicación Dell OpenManage Server Administrator.

- **NOTA:** Asegúrese de seleccionar únicamente el archivo **SysMgmt.msi** de Dell OpenManage versión 5.0 o versiones posteriores. Los archivos **.msi** de las versiones anteriores de Dell OpenManage no son compatibles con IT Assistant 8.1 ni versiones posteriores. Puede revisar la versión de<br>Server Administrator si hace clic con el botón derecho del mouse en el archivo **S** Administrator aparece en la ficha **Resumen**.
- **NOTA:** Compruebe que haya suficiente espacio libre (al menos 130 MB) en la estación de administración para crear la tarea. El nodo administrado<br>debe tener alrededor de 130 MB de espacio libre en **%SYSTEMDRIVE% o en la uni**
- **NOTA:** Esta función sólo es compatible con el parámetro ADDLOCAL. Para obtener más información sobre este parámetro y los argumentos que se<br>usan con el mismo, consulte la G*uía del usuario de instalación y seguridad de De*

Se recomienda que seleccione **Actualizar el motor del instalador en el nodo de destino (si es necesario)**. Esta opción asegura la instalación de la última versión de **msiexec** en los sistemas administrados.

Si no selecciona esta opción y los sistemas administrados no tienen la versión requerida, aparecerá un mensaje de error.

**NOTA:** Esta opción fallará cuando los archivos necesarios del motor de actualización (.exe y .bat) no estén en la misma carpeta que el instalador<br>de Systems Management (.**msi).** Si borró estos archivos, diríjase a ft**p.de** 

- 5. En **Selección de dispositivos**, seleccione los sistemas en los que se va a implementar Server Administrator.
	- NOTA: IT Assistant realiza revisiones de prerrequisitos al momento de ejecutar la tarea y los detalles de la ejecución se pueden consultar en el<br>panel **Detalles de ejecución de la tarea**. Si la ejecución de la tarea falla,
- 6. En **Seleccionar programa**, puede programar la tarea para que se ejecute en una hora determinada, o bien, puede ejecutar la tarea inmediatamente.
- 7. En **Introducir credenciales**, introduzca sus credenciales de sistema operativo.
- 8. Vea y verifique las selecciones en **Resumen**.
- 9. Haga clic en **Terminar** para aceptar la selección o en **Atrás** para hacer cambios.

**NOTA:** En este momento, los archivos serán cargados al repositorio de IT Assistant. Este proceso puede tardar unos minutos.

# <span id="page-115-2"></span><span id="page-115-0"></span>**Uso de las actualizaciones de software**

Usted puede usar **Administrar**→ **Tareas**→ **Actualizaciones de software** para actualizar sistemas o dispositivos con últimos paquetes de actualización o conjuntos de paquetes obtenidos del DVD *Dell Server Updates* o de la sincronización en línea con el sitio web de asistencia Dell Support en **ftp.dell.com**.

**A NOTA:** Antes de crear la tarea, usted debe importar paquetes de actualización y conjuntos de paquetes al repositorio de IT Assistant. Para obtener más información, consulte "Importación de pa

#### **Creación de una tarea de actualización de software**

**IOTA:** Antes de crear una tarea de actualización de software, usted ya deberá haber comenzado a administrar los repositorios. Si no lo ha hecho, vaya a **Administrar**→ **Actualizaciones de software** y abra el repositorio de destino para importar los paquetes de actualización o conjuntos de paquetes que necesita. Para obtener más información, consulte "Uso de las actualizaciones de software en IT Assistant en I

Para crear una tarea de actualización de software, realice los pasos a continuación:

- 1. Seleccione **Administrar**→ **Tareas** en la barra de menús.
- 2. En el nodo principal **Tarea**, haga clic con el botón derecho del mouse en **Actualización de software** y seleccione **Nueva tarea...**.

Aparecerá el **Asistente para tareas nuevas**.

- **A** NOTA: Dell recomienda que ejecute un informe de cumplimiento de los dispositivos y luego cree la tarea de actualización de software con base en [dicho informe. Para obtener más información sobre la creación del informe de cumplimiento, consulte "Cómo ver el informe de cumplimiento de los](file:///E:/Software/smitasst/8.2/sp/ug/softupda.htm#1057880) de los de los de los de los de los de los de los de los de los de los de los d paquetes o conjuntos de paquetes de actualización que se descargaron".
- 3. En la ventana **Contenido del repositorio**, seleccione un paquete o conjunto de paquetes para la actualización.
- 4. En la ventana **Seleccionar opciones**, seleccione las opciones adecuadas.

**NOTA:** Por motivos de seguridad, Dell recomienda el uso de SSH versión 2 o posteriores en el sistema administrado.

- 5. En **Selección de dispositivos**, seleccione los dispositivos en los que deberán instalarse los paquetes de actualización o conjuntos de paquetes.
- 6. En **Seleccionar programa**, puede programar la tarea para que se ejecute en una hora determinada, o bien, puede ejecutar la tarea inmediatamente.
- 7. Confirme las selecciones en la ventana **Resumen** o elija **Atrás** para hacer cambios.

Los paquetes de actualización de software se aplican a los dispositivos seleccionados en el tiempo programado.

# <span id="page-115-1"></span>**Tareas de exportación e importación**

La característica de exportación e importación permite exportar a un archivo XML la información de configuración de las tareas seleccionadas en IT Assistant.<br>Puede importar este archivo a un nuevo entorno de red donde IT A

**NOTA:** Esta característica se limita sólo a las tareas de línea de comandos.

Supongamos que Tomás ha creado 10 tareas de línea de comandos, de las cuales sólo cinco tareas le interesan a Juana. En vez de volver a configurar las<br>cinco tareas, Tomás puede exportar las cinco tareas a un archivo XML y directamente a IT Assistant, sin tener que volver a configurarlas manualmente.

# **Exportación de tareas**

- 1. Seleccione **Administrar→ Tareas**.
- 2. Amplíe la tarea **Línea de comandos**.

*A* NOTA: Usted deberá haber creado algunas tareas de línea de comandos.

- <span id="page-116-1"></span>3. Seleccione las tareas de línea de comandos que desea exportar, haga clic con el botón derecho del mouse y seleccione **Exportar tareas**.
- 4. Introduzca el nombre de archivo en el cuadro de diálogo **Guardar archivo como** para guardar la información de configuración de la tarea.

**A** NOTA: Se exporta toda la información de la tarea, salvo la selección de dispositivos e información de credenciales de usuarios.

#### **Importación de tareas**

- 1. Seleccione **Administrar→ Tareas**.
- 2. Haga clic con el botón derecho del mouse en **Tareas** y seleccione **Importar tareas**.
- 3. Seleccione el archivo XML de exportación de tareas en el cuadro de diálogo **Abrir**.

**NOTA:** IT Assistant revisa el archivo XML y verifica la versión de IT Assistant que se menciona en el archivo. IT Assistant sólo permite importar en la nueva tarea de importación los archivos que hayan sido exportados de IT Assistant versión 8.1 y versiones posteriores.

Aparecerá el asistente **Importar tareas**.

<span id="page-116-0"></span>4. La ventana **Selección de la tarea** muestra la información de la tarea en el archivo de configuración de la tarea que se seleccionó.

Seleccione una tarea de ver los detalles de la misma en el panel del lado derecho.

- **NOTA:** Si el programa de la tarea seleccionada ha expirado, aparecerá una advertencia. Usted podrá volver a configurar esta tarea después de que la importación concluya.
- **A** NOTA: Si algún tipo de tarea no se puede aplicar a la estación de administración de destino, la tarea se desactivará en la interfaz para el usuario.
- 5. La ventana "Selección de dispositivos" permite seleccionar los dispositivos en los que se deberán ejecutar las tareas importadas.

**Z** NOTA: Esta ventana sólo aparecerá cuando la línea de comandos de la tarea tenga \$IP o \$NAME como argumentos.

6. La ventana **Introducir credenciales** permite introducir el nombre de usuario y la contraseña para ejecutar las tareas en los dispositivos de destino.

**A NOTA:** Esta ventana cambiará en función del tipo de tarea que se seleccione en el [paso 4](#page-116-0).

Para obtener más información, consulte la *Ayuda en línea de Dell OpenManage IT Assistant*.

7. La ventana **Resumen** permite revisar la lista de tareas seleccionadas y no seleccionadas.

Al hacer clic en **Terminar**, las tareas seleccionadas importan a la base de datos de IT Assistant.

# **Comportamiento de la tarea tras la importación**

#### **Tabla 9-1. Comportamiento de la tarea tras la importación**

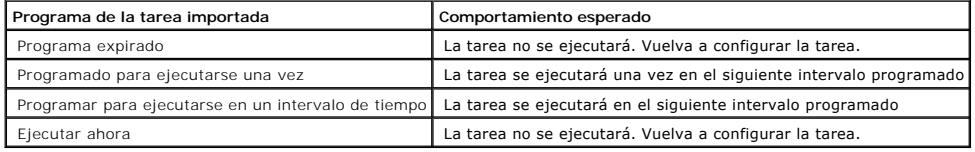

#### <span id="page-117-1"></span>**Actualizaciones de software Guía del usuario de Dell™ OpenManage™ IT Assistant versión 8.2**

- [Uso de las actualizaciones de software mediante web](#page-117-0)
- [Uso de las actualizaciones de software en IT Assistant](#page-122-1)

IT Assistant tiene una capacidad centralizada de actualización de software. Usted puede cargar Dell Update Packages y conjuntos de actualización del sistema (paquetes de sistema) en el repositorio de IT Assistant, ya sea desde el CD/DVD *Dell Server Updates* o desde el sitio web de asistencia de Dell en **ftp.dell.com**,<br>y después ejecutar una comprobación de cumplimiento de tod

**A NOTA:** Un conjunto de actualización del sistema es un conjunto lógico de paquetes certificados por Dell que funcionan conjuntamente sin problemas.

NOTA: Para Dell OpenManage versión 5.3 y versiones posteriores, la utilidad para la actualización del software está disponible únicamente en el DVD<br>Dell Server Updates. Sin embargo, para Dell OpenManage versión anterior a

Los medios *Dell Server Updates* **están disponibles a través del servicio de suscripción de Dell OpenManage o como imagen ISO que se puede descargar del sitio<br>web de asistencia Dell Support en <b>support.dell.com**. Estos med actualización del sistema.

Los puntos sobresalientes de la característica de actualización de software de Dell™ OpenManage™ IT Assistant son:

- l Actualizaciones de software mediante web: usted puede programar una tarea para revisar el sitio web de asistencia Dell Support en **ftp.dell.com** para ver si hay nuevos paquetes de actualización disponibles en los conjuntos de actualización del sistema. Puede configurar una tarea de correo electrónico<br>para que le notifique sobre las nuevas actualizaciones. También puede o sólo sobre las actualizaciones que se aplican a los sistemas en su red.
- l Verificación de la firma digital: IT Assistant comprueba la autenticidad y la integridad de los paquetes de actualización, los catálogos y los archivos MSI a través de la verificación de la firma digital.

Por medio de IT Assistant, Juana y Tomás pueden actualizar el BIOS, firmware o controladores de los servidores y dispositivos de almacenamiento en la red. En función de las diferencias en el tamaño o naturaleza de la organización y el modelo de uso, ellos pueden usar una de las fuentes a continuación para obtener las actualizaciones más recientes:

- ⊥ A partir de la versión 8.1 de IT Assistant, pueden configurar IT Assistant para que se sincronice con el sitio web de asistencia de Dell en f**tp.dell.com** a<br>fin de descargar automáticamente los paquetes de actualización mediante web"
- l Importar los paquetes de actualización de los medios *Server Updates*, que se publican aproximadamente una vez por trimestre y que contienen los paquetes de actualización más recientes.
- l Obtener manualmente los paquetes de actualización del sitio web de asistencia Dell Support e importarlos al repositorio de IT Assistant. Este método es más simple si Tomás o Juana tienen que descargar un par de paquetes.

**NOTA:** En el sistema desde donde usted ejecuta la interfaz para el usuario de IT Assistant, Java Runtime Environment (JRE) deberá tener al menos 256 MB del espacio libre para la memoria de JRE (memoria de depósito) para ejecutar las tareas de actualización de software. Para obtener información<br>acerca de cómo configurar este parámetro, consulte "<u>Cómo establecer el pará</u> compatibles" y "[Cómo establecer el parámetro de tiempo de ejecución de Java en los entornos de Linux compatibles](file:///E:/Software/smitasst/8.2/sp/ug/softdepl.htm#1056306)'

#### <span id="page-117-0"></span>**Uso de las actualizaciones de software mediante web**

Cuando usted instale (o se actualice a) la versión 8.1 de IT Assistant, aparecerá un nuevo nodo (Repositorio en línea) en el árbol **Repositorios**. Este repositorio estará vacío y sólo contendrá paquetes de actualización cuando usted sincronice IT Assistant con el sitio web de Dell en ftp.dell.com. El repositorio<br>en línea mostrará entonces el contenido conocido más recient busca de nuevas actualizaciones y para que las descargue en el repositorio en línea.

**NOTA:** Al comenzar con IT Assistant 8.2, el árbol del repositorio mostrará, de manera predeterminada, una vista simplificada que muestre sólo aquellos<br>paquetes/conjuntos de paquetes que se descubran en la red. Haga clic e hay dispositivos correspondientes en la red.

Si selecciona la descarga automática de actualizaciones del sitio f**tp.dell.com** al repositorio en línea, puede usar el repositorio como memoria caché para<br>examinar el contenido del repositorio en línea antes de importarlo

Para ver las actualizaciones más recientes que están disponibles en **ftp.dell.com**, configure la tarea "Sincronización en línea" y ejecútela. La sincronización del repositorio en línea hace que IT Assistant revise la disponibilidad del contenido más reciente en **ftp.dell.com**. Usted también puede optar por descargar automáticamente únicamente los paquetes relevantes, de modo que estén listos para importarlos al repositorio de IT Assistant.

Entonces puede programar y configurar la frecuencia con la que desea que IT Assistant revise el sitio **ftp.dell.com** en busca de nuevas actualizaciones. Puede<br>sincronizar el repositorio en línea según la demanda por medio

IT Assistant verifica la integridad y la autenticidad de todo el contenido que se descarga del sitio **de ftp.dell.com** mediante la comprobación de las firmas digitales.

Veamos ahora cómo Tomás podría usar esta función en su empresa.

Tomás representa una empresa grande (aproximadamente 1 000 sistemas, más impresoras, cintas y máquinas virtuales). Sus sistemas tienen distintos<br>sistemas operativos y comprenden varios controladores y componentes de almace después.

Es recomendable que Tomás considere lo siguiente antes de usar esta característica:

- l ¿Cómo debo conectarme a Internet por medio de mi servidor de seguridad o proxy corporativo?
- l ¿Deseo recibir notificaciones sobre actualizaciones *cada vez* que IT Assistant detecte un nuevo paquete en el sitio web de Dell?
- l ¿Cómo programo la actualización? ¿Habría alguna diferencia si programo la descarga de las actualizaciones?
- 1 ¿Cómo determino qué actualizaciones se pueden aplicar a los sistemas de mi red?
- l Cuando IT Assistant detecte nuevas actualizaciones, ¿deberá descargar únicamente las actualizaciones (sin importarlas al repositorio de IT Assistant)?<br>¿o deberá descargarlas e importarlas también automáticamente al repos

# **Sincronización de IT Assistant con el sitio web de Dell**

**NOTA:** Esta función requiere que su red admita al menos uno de los protocolos de comunicación: HTTP o FTP.

Para sincronizar IT Assistant con el sitio web de Dell, Tomás realiza los pasos siguientes:

- 1. Hace clic con el botón derecho del mouse en **Repositorio en línea** y selecciona **Configurar sincronización en línea**.
- 2. En la pantalla **Configuración de la conexión,** Tomás selecciona f**tp.dell.com** como el **Sitio de descarga** y elige el protocolo f**tp** como parámetro de<br>conexión. Tomás puede seleccionar también el protocolo HTTP si el s

En función de la configuración corporativa en su empresa, es posible que Tomás deba configurar un proxy. El configura el proxy introduciendo la<br>**Dirección** y el número de Puerto en la sección Servidor proxy. También introd

Tomás hace clic en **Probar conectividad** para validar si IT Assistant puede descargar correctamente el contenido requerido del sitio web de Dell.

Para probar la conectividad, IT Assistant usa los parámetros especificados para conectarse y descargar el catálogo disponible más reciente del sitio web de Dell. IT Assistant usa los mismos parámetros para todas las sesiones de sincronización subsiguientes.

NOTA: La prueba de conectividad puede fallar por varios motivos, entre otros: un error de autentificación del proxy, un protocolo incorrecto, un<br>puerto incorrecto de proxy, una falla de la red, un servidor de seguridad que

- 3. En la pantalla **Criterio de selección de paquetes**, Tomás puede seleccionar una de las siguientes opciones:
	- l **Seleccionar los paquetes/conjuntos de paquetes que se aplican a los dispositivos en mi red (Recomendado)**. Esta es la opción recomendada, ya que Tomás no deberá especificar detalles como sistemas operativos, modelo del sistema, etc. para todos los sistemas.
	- ⊥ **Seleccionar sólo los paquetes/conjuntos de paquetes que cumplan con los siguientes criterios**. Esta opción permite que Tomás especifique<br>Ios componentes, sistemas operativos y sistemas que quiere que IT Assistant inclu
	- NOTA: Tomás debe seleccionar al menos un componente en Todos los componentes, Todos los sistemas operativos y Todos los sistemas de su<br>red. Si no lo hace, no se considerará ningún paquete o conjunto de paquete para la desc embargo, aún podrá importarlos posteriormente desde la interfaz para el usuario de IT Assistant.

<span id="page-119-1"></span>Tomás selecciona:

- l **Todos los componentes**
- l **Todos los sistemas operativos**
- l Los sistemas Dell PowerEdge *x*7*xx*, *x*8*xx* y *x*9*xx* en la red

Luego de escoger una de las selecciones anteriores, Tomás hace clic en **Actualizar catálogo ahora…**. Esto actualiza el catálogo que está almacenado en<br>el repositorio de IT Assistant con las versiones más recientes de los c

<span id="page-119-0"></span>4. En la pantalla **Seleccionar programa**, Tomás puede optar por sincronizarse ahora con el sitio web de Dell o puede definir un programa.

Tomás selecciona un programa mensual y hace clic en **Siguiente**.

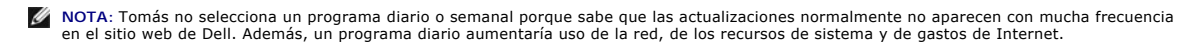

NOTA: La descarga automática es una tarea que requiere un uso intensivo de los recursos y que consumo ancho de banda y aumenta el uso de<br>la CPU y la memoria durante cada sincronización. De tal suerte, se recomienda program los horarios uso intensivo.

5. En la pantalla **Configuración de notificaciones y descarga automática**:

- a. Tomás selecciona **Activar notificación por correo electrónico** y especifica su dirección de correo electrónico en el campo **Dirección de correo electrónico**.
- **NOTA:** Si Tomás configura la función de notificación por correo electrónico para las actualizaciones de software mediante web, IT Assistant lo<br>notificará durante el siguiente ciclo de sincronización si hay un nuevo paquet
- **NOTA:** Si se selecciona esta opción, se enviarán notificaciones por correo electrónico a usuarios seleccionados con información sobre los nuevos paquetes. Tomás puede seleccionar una lista de correos de administradores o puede introducir las direcciones de correo electrónico de varios usuarios separadas con comas o con puntos y coma.

*N* NOTA: La notificación de correo electrónico es adicional a la notificación en la interfaz para el usuario.

- b. Tomás puede seleccionar **Descargar automáticamente cuando haya actualizaciones disponibles**. Esto hará que los nuevos paquetes se descarguen automáticamente en una caché que IT Assistant mantiene.
- **NOTA:** Después de la sincronización, Tomás puede identificar los paquetes y conjuntos de paquetes que fueron descargados y los que no fueron descargados, gracias a los distintos iconos en el repositorio en línea.
- **NOTA:** IT Assistant asegura la integridad de todos los paquetes descargados mediante la verificación de las firmas digitales y descarta todos los paquetes que no superen la verificación de firma digital.

Tomás también puede seleccionar **Importación automática**. Esta opción hace que las actualizaciones se importen automáticamente al repositorio<br>de IT Assistant durante la sincronización. Sin embargo, Tomás puede optar por ig repositorio de IT Assistant sin su intervención o conocimiento.

- c. Tomás desea ver qué sistemas de la red son compatibles con los últimos paquetes de actualización, o bien, es posible que quiera saber si hay una actualización mayor que afecte la mayoría de sus sistemas, como una actualización de BIOS. Por lo tanto, también selecciona Incl**uir en el**<br>**correo electrónico un informe de cumplimiento para cada componente descargado**
- **A** NOTA: Si Tomás no selecciona esta opción, el correo electrónico no contendrá el informe de cumplimiento de los paquetes de actualización. Sin embargo, aún podrá ver el informe de cumplimiento en la ficha Cumplimiento. Para obtener más información, consulte "<u>Cómo ver el informe de</u><br><u>cumplimiento de los paquetes o conjuntos de paquetes de actualización que se des</u>
- **NOTA:** El informe de cumplimiento es una tarea que requiere un uso intensivo de recursos, consume ancho de banda de la red y aumenta el uso<br>de la memoria y la CPU. De tal suerte, la sincronización en línea se debe program
- 6. La pantalla **Resumen** muestra las selecciones de Tomás. Él hace clic en **Terminar** para aceptar o en **Atrás** para hacer cambios.

Cuando Tomás hace clic en **Terminar**, IT Assistant hace lo siguiente:

l Se sincroniza con **ftp.dell.com** según el programa que él definió en el [paso 4](#page-119-0).

IT Assistant mantiene en el repositorio las versiones actual (n) y del predecesor inmediato (n-1) del catálogo. IT Assistant descarga el catálogo y<br>compara el último catálogo conocido (n-1) que se encuentra en repositorio informe en el correo electró

l Extrae el contenido más reciente del catálogo

l Elimina los paquetes en los que el algoritmo hash MD5 ha cambiado.

**NOTA:** IT Assistant comprueba si dos paquetes son iguales por medio del algoritmo que proporciona el Paquete de desarrollo del producto (PDK),<br>así como el algoritmo hash MD5 del paquete. Sólo si ambos criterios coinciden,

#### **Comparación de los paquetes de actualización de los repositorios con los del sitio web de Dell**

Tomás desea comparar los paquetes de actualización que se encuentran en la caché con los paquetes de actualización que están en los repositorios.

Tomás puede comparar los paquetes de actualización de las siguientes maneras:

- l Comparando dos repositorios
- l Comparando el contenido de dos catálogos

#### **Comparando dos repositorios**

Tomás realiza los pasos siguientes:

- 1. En el árbol **Repositorios de actualización de software**, Tomás selecciona **Repositorio en línea**.
- 2. En el panel del lado derecho, Tomás selecciona la ficha **Comparación de repositorios**.
- 3. En el campo **Seleccionar repositorio de destino**, puede seleccionar el repositorio de IT Assistant o hacer clic en **Abrir nuevo repositorio** para abrir los medios *Server Updates* a fin de ver los paquetes de actualización disponibles.
- 4. Él hace clic en **Comparar**.

IT Assistant compara los dos repositorios seleccionados y proporciona el estado y la información de versión que se obtienen de la comparación.

#### **Comparación del contenido de dos catálogos**

Tomás puede comparar el resultado de dos sincronizaciones en línea.

Él realiza los pasos siguientes:

- 1. En el árbol **Repositorios de actualización de software**, Tomás selecciona **Repositorio en línea**.
- 2. En el panel del lado derecho, él selecciona la ficha **Comparación de repositorios en línea**.

**A NOTA:** Para poder ver el contenido de esta ficha, Tomás deberá haber realizado la sincronización en línea.

IT Assistant compara los catálogos y proporciona información de versión y de estado.

Después de la comparación, Tomás puede decidir si desea importar el contenido al repositorio de IT Assistant.

Tomás puede **Filtrar** para ver los resultados de la comparación. Esto le permite ver un subconjunto de los resultados, en particular:

- l si el número de paquetes en el repositorio en línea es grande, o
- l si él sólo quiere ver la comparación de paquetes o conjuntos de paquetes que le interesan

#### Tomás puede filtrar basándose en:

- l Componentes, como el controlador de administración de la placa base, el Remote Access Controller, etc.
- l Sistemas operativos
- <span id="page-121-0"></span>l Sistemas
- l Una combinación de cualquiera de los anteriores

O puede hacer clic en **Mostrar todos** para quitar todos los criterios de filtración.

**MOTA:** Los criterios de filtración sólo cambian la vista en la ficha Resultados de la comparación; no afectan el contenido real ni los paquetes y conjuntos de paquetes que se han descargado en los repositorios.

**NOTA:** La configuración de filtro sólo se retiene dentro de la sesión activa de explorador.

Entonces él puede hacer clic en **Importar** para importar los paquetes o conjuntos de paquetes al árbol del repositorio de IT Assistant.

# **Importación de paquetes del repositorio en línea**

Para aplicar los paquetes de actualización a los sistemas, Tomás deberá importar primero los paquetes de actualización al repositorio de IT Assistant.

Tomás puede importar paquetes o conjuntos de paquetes de los modos siguientes.

- l Importación automática durante la sincronización en línea
- l Importación manual de las fichas **Comparación de repositorios** o **Comparación de repositorios en línea**
- l Del repositorio en línea

Para importar paquetes o conjuntos de paquetes del **Repositorio en línea**, Tomás realiza los pasos siguientes:

- 1. Amplía el **Repositorio en línea**.
- 2. Hace clic con el botón derecho del mouse en el paquete que desea importar y selecciona **Importar...**.

Los paquetes o conjuntos de paquetes que no se importan a la caché, pero a los que se hace referencia en la caché, se indicados con iconos especiales.

Los iconos de los paquetes o conjuntos de paquetes descargados son los mismos que los que se encuentran en IT Assistant o en los repositorios de los medios *Server Updates*.

Antes de importar los paquetes de actualización, IT Assistant revisa primero la disponibilidad de los paquetes en la caché que se mantiene en la estación de administración. Si el paquete está disponible, IT Assistant importa el paquete de la caché al repositorio de IT Assistant. Si el paquete no está disponible en la<br>caché, IT Assistant descarga el paquete del sitio web de asi

### <span id="page-121-1"></span>**Cómo ver el informe de cumplimiento de los paquetes o conjuntos de paquetes de actualización que se descargaron**

Después de descargar los paquetes de actualización, Tomás quiere determinar si los dispositivos en su red cumplen con los paquetes de actualización que descargó, así como revisar los dispositivos a los que se pueden aplicar los paquetes de actualización. Tomás hacerlo de la siguiente manera: hace clic en los<br>paquetes que descargó en el repositorio de IT Assistant y selecc

```
NOTA: Para el repositorio en línea, la ficha Cumplimiento sólo está disponible para los paquetes o conjuntos de paquetes que se descargan en la 
caché.
```
Al comenzar con IT Assistant 8.2, Tomás puede recuperar un informe de cumplimiento mediante la selección de la Herra**mienta de cumplimiento**<br>Herramientas→. Tomás puede hacer clic en **Abrir** o **Guardar desde el cuadro de d** seleccione o para ver el informe como un archivo Microsoft Excel®.

Para obtener información más detallada sobre cómo seleccionar los dispositivos, consulte la *Ayuda en línea de Dell OpenManage IT Assistant* 

<span id="page-122-0"></span>Al hacer clic en **Comparar** se ejecuta la comparación y se genera el informe de cumplimiento. El informe proporciona la información siguiente:

- l una representación con iconos de las diferencias que se encontraron (!)
- l el nombre del paquete u objeto
- l la versión de los dispositivos (la versión del dispositivo es la versión asociada con el componente de dispositivo)
- ı la versión de los paquetes del repositorio (la versión del paquete del repositorio es la versión asociada con el paquete de actualización o conjunto de<br> actualización del sistema que Tomás especificó para la comparac

Al hacer clic en **Actualizar** comienza la tarea de actualización de software. Para obtener más información sobre las tareas de **Actualización de software**, consulte "Uso de las

**NOTA:** La opción **Actualizar** está desactivada en el repositorio en línea. Importe el paquete al repositorio de IT Assistant para activar la opción **Actualizar**.

La ficha Cumplimiento sólo se muestra para los paquetes importados en el repositorio de IT Assistant y los paquetes descargados en el repositorio en línea.

**NOTA:** El informe de cumplimiento es una tarea que requiere un uso intensivo de recursos, consume ancho de banda de la red y aumenta el uso de la<br>memoria y la CPU. De tal suerte, Tomás programa esta tarea para que se ejec

# <span id="page-122-1"></span>**Uso de las actualizaciones de software en IT Assistant**

Veamos ahora cómo Juana podría usar esta función en su empresa.

Juana tiene una empresa pequeña o mediana (50 servidores y más de 200 sistemas cliente). Ella no cuenta con el ancho de banda de red para descargar archivos grandes. En vez de ello, ella decide obtener los paquetes de actualización periódicamente por medio de los CD/DVD *Server Updates*.

### **Uso de los medios Server Updates**

Para usar Dell Update Packages desde el interior de IT Assistant, Juana realiza los pasos a continuación:

- 1. Inserta los medios *Server Updates* en la unidad correspondiente
- 2. En la interfaz para el usuario de IT Assistant, Juana se dirige a **Administrar→ Actualizaciones de software**.
- 3. Hace clic con el botón derecho del mouse en el nodo raíz (**Repositorios de actualización de software**) y selecciona **Abrir el repositorio (CD de actualización)...**.
- 4. Se dirige a la ubicación del DVD y localiza el directorio del repositorio.
- 5. Selecciona **catalog.xml** y hace clic en **Abrir**.

El contenido de los medios *Server Updates* aparecerá en la interfaz para el usuario de IT Assistant. Juana puede realizar entonces operaciones como la importación de paquetes, la ejecución de revisiones de compatibilidad y la ejecución de actualizaciones de software.

Juana a veces descarga manualmente paquetes de actualización individuales del sitio web de asistencia Dell Support en ftp.dell.com. Ella sabe que algunos<br>de los sistemas necesitan la actualización de firmware que el paquet

A continuación, se describe la forma en la que ella averiguaría el número de sistemas que requieren una actualización:

- 1. Selecciona **Administrar→ Actualizaciones de software** en la barra de menús.
- 2. Hace clic con el botón derecho del mouse en **Repositorio de IT Assistant** en el panel de navegación izquierdo y elige **Agregar**.

Juana navega a la ubicación del sistema donde descargó el paquete de actualización. Cuando ella selecciona el paquete y hace clic en **Abrir**, el paquete<br>seleccionado se agrega al árbol del repositorio como un nodo dependie

3. Haga clic en el nombre del paquete de actualización en el panel izquierdo para ver un resumen de su contenido en el panel derecho.

- 4. Haga clic en la ficha **Cumplimiento** y después seleccionae el grupo específico de dispositivos (o la consulta) contra el que desea comparar el paquete .
	- **NOTA:** Al comenzar con IT Assistant 8.2, Juana puede recuperar un informe de cumplimiento mediante la selección de la **Herramientas→ Herramienta de cumplimiento**. Ella puede hacer clic en **Abrir** o **Guardar desde el cuadro de diálogo Descarga de archivo** para guardar el archivo

en la ubicación que seleccione o para ver el informe como un archivo Microsoft Excel**®**.

5. Hace clic en **Comparar** para comparar los dispositivos que seleccionó, con el contenido del paquete de actualización.

IT Assistant realizará una comparación y producirá un informe de conformidad que mostrará una presentación gráfica de las diferencias encontradas, la<br>información completa de las versiones de los dispositivos seleccionados muestran conformidad.

Juana puede usar el informe de cumplimiento para encontrar los sistemas de su red que son compatibles y poder ejecutar los paquetes de actualización<br>según corresponda en dichos sistemas. O bien, puede optar por guardar un

6. Si IT Assistant encuentra sistemas o dispositivos que necesitan actualizarse, Juana podrá seleccionar los dispositivos que desea actualizar y hacer clic<br>en el botón Actualizar. Esta acción iniciará automáticamente el as

Para obtener más información sobre las tareas de actualización de software, consulte "[Uso de las actualizaciones de software"](file:///E:/Software/smitasst/8.2/sp/ug/softdepl.htm#1058866).

**NOTA: Juana no puede aplicar actualizaciones en el sistema que ejecuta IT Assistant. Para aplicar las actualizaciones en este sistema, ella deberá<br>ejecutar las actualizaciones de software desde otro sistema.** 

#### [Regresar a la página de contenido](file:///E:/Software/smitasst/8.2/sp/ug/index.htm)

**Guía del usuario de Dell™ OpenManage™ IT Assistant versión 8.1** 

**A NOTA:** Las NOTAS proporcionan información importante que le ayuda a utilizar mejor su equipo.

**AVISO:** Un AVISO indica la posibilidad de daños al hardware o pérdida de datos y le explica cómo evitar el problema.

Septiembre de 2007

\_\_\_\_\_\_\_\_\_\_\_\_\_\_\_\_\_\_\_\_

# **¿Qué es lo nuevo en Dell™ OpenManage™ IT Assistant versión 8.2?**

**Guía del usuario de Dell™ OpenManage™ IT Assistant versión 8.2** 

- [Mejora de sincronización en línea](#page-125-0)
- [Vista simplificada de repositorio](#page-125-1)
- [Herramienta de cumplimiento](#page-125-2)
- [Grupo host VMware dinámico](#page-125-3)
- **O** [Características integradas](#page-125-4)

NOTA: El conjunto de software Dell OpenManage Systems Management versión 5.4 ya está disponible en un único DVD, denominado *Dell Systems*<br>*Management Tools and Documentation.* El DVD *Dell Systems Management Tools and Doc* versión 5.3.0.1). Puede usar esas imágenes ISO para crear CD para sistemas que no poseen unidad DVD.

Puede también descargar los paquetes Web de las versiones 5.4 de Dell OpenManage Server Administrator y Dell OpenManage Management Station software del sitio de asistencia de Dell en **support.dell.com**. Puede transferir el contenido de estos paquetes Web en CD o memorias USB para<br>sistemas que no cuentan con unidad de DVD.

Las siguientes mejoras de componentes son nuevas en IT Assistant 8.2:

# <span id="page-125-0"></span>**Mejora de sincronización en línea**

IT Assistant realiza el inventario del sistema en la red y almacena la información en la base de datos. Con esta información, IT Assistant 8.2 decide<br>*inteligentemente* los paquetes a descargar. En otras palabras, IT Assis por lo menos a un Managed System en la red.

# <span id="page-125-1"></span>**Vista simplificada de repositorio**

La vista de actualización de software en IT Assistant 8.2 muestra una vista *simplificada* de los repositorios de manera predeterminada. En esta vista usted sólo verá los paquetes/conjuntos de paquetes actualizados que corresponden a por lo menos un dispositivo en su red. Para ver todos los paquetes/conjuntos<br>de paquetes actualizados en los repositorios (como se observó en ver

#### <span id="page-125-2"></span>**Herramienta de cumplimiento**

IT Assistant 8.2 provee un punto de inicio fácil en la interfaz para el usuario (UI) para generar un informe de cumplimiento exhaustivo para los sistemas administrados. Evalúa cada sistema para determinar el estado actual del BIOS, firmware y de los controladores comparándolos con los paquetes/conjuntos de<br>paquetes actualizados importados al repositorio IT Assistant. La sal

# <span id="page-125-3"></span>**Grupo host VMware dinámico**

IT Assistant 8.2 descubre los sistemas VMware® ESX Server® . Cada host es descubierto bajo los Hosts **Device Group VMware ESX Servers**→ **Hosts**. Para cada host, IT Assistant crea un nuevo grupo **Host\_<***nombre\_del\_host***>.** El host de ESX Server y las máquinas virtuales (en el descubrimiento) se añaden<br>como nodos secundarios en este grupo.

Además, IT Assistant actualiza automáticamente la configuración del host si una máquina virtual se mueve de un host a otro. No es necesario que usted<br>actualice manualmente el inventario de los hosts de origen y destino par

<span id="page-125-4"></span>**NOTA:** IT Assistant muestra automáticamente el nuevo estado de la máquina virtual siempre que usted haya establecido correctamente el destino de captura en el sistema host. Para obtener más información, consulte *VMware Basic Administration Guide* en el sitio web de asistencia Dell Suppport en **support.dell.com**.

# **Características integradas**

Las siguientes funciones fueron incorporadas a IT Assistant 8.1:

# **Sincronización en línea**

Ya puede visitar periódicamente el sitio web de asistencia Dell Support en ftp.dell.com para ver si hay nuevas actualizaciones disponibles. Puede configurar<br>varias opciones para la sincronización en línea:

- l Seleccione el programa para sincronizar IT Assistant con el sitio web de asistencia Dell Support
- l Configure los valores de la conexión
- l Seleccione los criterios de búsqueda de actualizaciones disponibles en el sitio web de asistencia Dell Support
- l Configure los atributos adicionales, como la notificación de correo electrónico
- l Configure las descargas automáticas y las importaciones al repositorio de IT Assistant

**IOTA:** IT Assistant versión 8.1 y posterior, descargue solamente los paquetes de hardware (BIOS, firmware y controladores) pero no descargue los paquetes (OpenManage) de software.

# **Supervisión de alimentación**

Puede usar IT Assistant para definir umbrales para la administración de energía por medio de la interfaz de línea de comandos (CLI) de Server Administrator,<br>así como para los informes de consumo de energía. La supervisión

**A** NOTA: Esta función solamente es compatible en sistemas limitados y requiere que el sistema tenga instalado Server Administrator 5.3 o versión posterior

### **Integración de VMware ESX Server**

Puede usar IT Assistant para descubrir y supervisar VMware ESX Server versión 3.*x*, así como para obtener información sobre las máquinas virtuales<br>relacionadas por medio del protocolo simple de administración de red (SNMP

Puede descubrir varias máquinas virtuales en el entorno de red por medio de IT Assistant y verlas en el árbol de dispositivos con los demás dispositivos de la red.

Usted puede descubrir:

- l Sistemas ESX Server únicamente por medio de SNMP e IPMI
- l Máquinas virtuales Linux únicamente por medio de SNMP
- l Máquinas virtuales basadas en Windows por medio de SNMP y CIM

**NOTA:** IT Assistant sólo puede administrar los equipos host ESX Server que tengan instalado Dell OpenManage Server Administrator versión 5.*x* o ersiones posteriores

Si está instalado Dell OpenManage Server Administrator en el host de ESX Server, el host será descubierto bajo las categorías **Servidor** y **Hosts VMware ESX Server**→ **Hosts** en el árbol de dispositivos.

**A NOTA: Si Server Administrator no está instalado en el host ESX Server, usted puede descubrir el sistema mediante la interfaz de administración de** plataforma inteligente (IPMI). En este caso, el sistema se descubre en la categoría de dispositivos descubiertos mediante IPMI.

**NOTA:** Para descubrir los equipos host ESX Server, usted también debe configurar la IPMI en el host ESX Server. Para obtener más información, consulte el documento técnico que se encuentra en *Administración de servidores Dell PowerEdge mediante IPMItool* en el sitio de asistencia Dell Support en la dirección **support.dell.com**. Haga clic en **Vista**→ **Actualizar** en la vista **Dispositivos** para:

- l Ver los nombres de las máquinas virtuales en la página **Detalles de dispositivos** del host; si ha descubierto el host ante las máquinas virtuales.
- l Mueva los nombres de las máquinas virtuales desde **Desconocido** a **Dispositivos invitados** bajo **VMware ESX Server** en el árbol de dispositivos; si ha descubierto la máquina virtual ante el host.

**NOTA:** Haga clic con el botón derecho del ratón sobre el nombre del host y seleccione **Actualizar inventario** si ha cambiado el estado de la máquina virtual o si ha movido la máquina virtual a un host distinto.

A partir de IT Assistant 8.1, usted puede generar informes de máquinas virtuales por medio del informe predefinido de máquinas virtuales. Para obtener más<br>información, consulte "<u>[Informes personalizados](file:///E:/Software/smitasst/8.2/sp/ug/report.htm#1055806)</u>."

# **Inicio de Dell Client Manager**

IT Assistant muestra el punto de inicio de Dell Client Manager (DCM) para los dispositivos que tienen instalado Dell OpenManage Client Instrumentation 7.4 o versiones posteriores.

**M** NOTA: Para que la página web de DCM se muestre, la interfaz para el usuario de IT Assistant deberá ejecutarse en un sistema operativo Microsoft<sup>®</sup> Windows®.

Usted puede descubrir sistemas cliente si proporciona las credenciales CIM que se requieren en el asistente de descubrimiento. Para obtener más información,<br>consulte "<u>Configuración de valores de descubrimiento</u>". Los sist derecho del ratón en el dispositivo y seleccione "Inicio de DCM" en "Inicio de aplicación" para abrir:

- l La página web de DCM
- l La página de definición de funciones de DCM, si el dispositivo no está administrado por una instancia de DCM

#### **Tareas de exportación e importación**

La característica de exportación e importación permite exportar a un archivo XML la información de configuración de las tareas seleccionadas en IT Assistant. Puede importar este archivo a un nuevo entorno de red donde IT Assistant esté instalado, en vez de recrear y volver a configurar las tareas.

# **Integración de almacenamiento**

A partir de IT Assistant 8.0, puede usar IT Assistant para:

- l Descubrir, supervisar y mostrar los arreglos de almacenamiento de discos modulares de Dell PowerVault™, como el PowerVault MD3000.
- l Mostrar la información de inventario de los arreglos de almacenamiento de discos modulares, por ejemplo, el nombre, el modelo, la versión del firmware, el espacio en disco configurado, etc.
- l Recibir alertas de protocolo simple de administración de red (SNMP) y darles formato y mostrarlas para supervisar los arreglos de almacenamiento de discos modulares, como el PowerVault MD3000.

**NOTA:** Si tiene instalado el software Modular Disk Storage Array Management en un sistema para supervisar el PowerVault MD3000, puede usarlo para configurar y enviar las alertas

### **Supervisión de rendimiento**

La función de supervisión de rendimiento ayuda a supervisar el rendimiento de un grupo de sistemas Microsoft Windows o Linux compatibles en el entorno de red durante el período especificado. El rendimiento se supervisa con la ayuda de contadores de rendimiento que están disponibles para cada componente. Puede seleccionar y supervisar los contadores de rendimiento. También puede establecer alertas de umbral para que señalen y le notifiquen acerca de<br>sistemas subutilizados o sobreutilizados en la red. Para obtener más infor

### **Utilidad de importación de orígenes de sucesos de protocolo simple de administración de red (SNMP)**

Puede importar varios orígenes de sucesos (que no son compatibles de manera nativa con IT Assistant) a la base de datos de IT Assistant. Para obtener más

información, consulte "[Utilidad de importación de orígenes de sucesos de protocolo simple de administración de red](file:///E:/Software/smitasst/8.2/sp/ug/itaugab.htm#1054785)".

#### **Compatibilidad con descubrimiento IPMI**

IT Assistant descubre sistemas equipados con controladores de administración de la placa base (BMC) que admiten la interfaz de administración de plataforma<br>inteligente (IPMI) versiones 1.5 o posteriores. En los sistemas Mi

IT Assistant descubre y clasifica el BMC del sistema descubierto por medio de IPMI. Sin embargo, si el agente de Dell está instalado en el sistema, IT Assistant<br>correlacionará la información con el sistema descubierto medi

#### **Implementación de software**

Puede usar esta función para implementar Dell OpenManage Server Administrator en los sistemas Dell que no tengan instalado Server Administrator. Server<br>Administrator ayuda a descubrir, clasificar, realizar inventarios, sup

Con esta función, también puede actualizar Server Administrator a una versión más reciente.

# **Verificación de la firma digital**

IT Assistant comprueba la autenticidad y la integridad de los paquetes de actualización y archivos MSI usando la verificación de firma digital.

La verificación de firma digital de cada Dell Update Package (DUP) tendrá lugar cuando usted importe manualmente los paquetes del medio *Server Updates* o un repositorio en un recurso compartido de red.

NOTA: Para Dell OpenManage versión 5.3 y versiones posteriores, la utilidad para la actualización del software está disponible únicamente en el DVD<br>Dell Server Updates. Sin embargo, para Dell OpenManage versión anterior a Server Update Utility como los medios Server Updates.

IT Assistant también es compatible con la verificación de firmas del paquete MSI de Server Administrator.

# **Conjuntos de paquetes personalizados**

Con IT Assistant, puede crear un conjunto de actualización de sistema o un conjunto de paquetes.

Puede crear conjuntos de paquetes personalizados que contengan únicamente los paquetes que desea. Por ejemplo, puede crear un conjunto de paquetes personalizado a partir de un conjunto de paquetes personalizado existente Dell que le permitirá actualizar sólo los controladores de dispositivo en un conjunto determinado de dispositivos de destino.

Este conjunto personalizado de paquetes se puede usar posteriormente para generar informes de conformidad del sistema y para ejecutar actualizaciones personalizadas.

# **Inicio de aplicación favorita**

IT Assistant tiene la capacidad de ejecutar aplicaciones configuradas por los usuarios para varios dispositivos o para un grupo de dispositivos, por ejemplo,<br>para impresoras y conmutadores. Para obtener más información, co

#### **Integración de almacenamiento**

IT Assistant descubre los arreglos Dell|EMC en el entorno de almacenamiento y los muestra en la categoría **Arreglos Dell/EMC** que se encuentra en el grupo **Dispositivos de almacenamiento**.

Para obtener más información, consulte la *Ayuda en línea de IT Assistant*.

# **Integración de impresoras**

IT Assistant versión 8.0 y posteriores son compatibles con el descubrimiento de las impresoras Dell con capacidad de conexión en red y las clasifica dentro de la categoría **Impresoras** en el árbol **Dispositivos**.

IT Assistant utiliza SNMP para comunicarse con los dispositivos de impresora. Las impresoras Dell han implementado una MIB de impresora estándar, lo que<br>permite homogeneizar el acceso a la información importante.

**I** NOTA: También puede usar esta función de IT Assistant para descubrir en el entorno de red impresoras que no sean de Dell.

Para obtener más información, consulte la *Ayuda en línea de IT Assistant*.

# **Integración de cintas**

IT Assistant versión 8.0 y posterior admite el descubrimiento de los dispositivos de biblioteca de cintas Dell que tienen un puerto de administración fuera de banda. IT Assistant los clasifica dentro de la categoría **Dispositivos de cinta** en el árbol **Dispositivos de almacenamiento**. Para obtener más información, consulte la *Ayuda en línea de IT Assistant*.

# **Compatibilidad para FRU**

Con IT Assistant versión 8.0 y posterior, puede ver la información de las unidades reemplazables en el campo (FRU) de un sistema administrado. IT Assistant<br>recupera la información de unidades reemplazables en campo de Dell

Para obtener más información, consulte la *Ayuda en línea de IT Assistant*.

# **Tareas de control de alimentación**

A partir de la versión 8.0 de IT Assistant, antes de intentar la ejecución de tareas de control de alimentación de SNMP, IT Assistant intentará ejecutar el comando **omremote** en el sistema administrado. Esto se aplica únicamente cuando el sistema administrado tiene instalado Dell OpenManage, versiones 4.3 o posteriores.

**AOTA:** En el caso de las versiones de Dell OpenManage anteriores a la 4.3, las tareas de control de alimentación permanecerán sin cambios.

**A NOTA:** El comando omremote usa las credenciales del sistema operativo en la autentificación.

La versión 8.0 de IT Assistant y posterior es compatible con la ejecución de operaciones remotas de control de alimentación y el procesamiento de alertas en dispositivos que cumplen con la especificación ASF 2.0 (formato estándar de alertas).

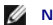

**NOTA:** Consulte la documentación del sistema para activar el control de alimentación remoto mediante ASF.

**NOTA:** IT Assistant utiliza el Instrumental de administración de Windows (WMI) Broadcom dentro de banda para verificar si un dispositivo está habilitado para ASF.